# Connex® Spot Monitor

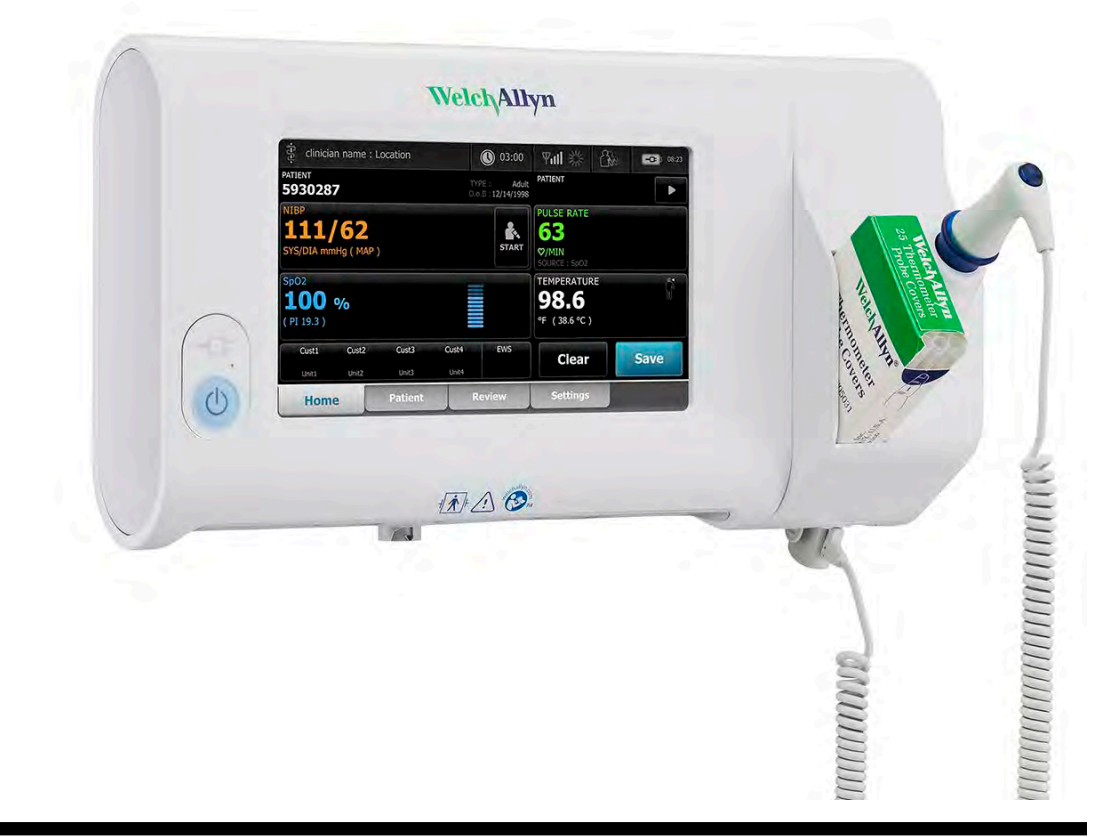

# Service manual

Software version 1.X

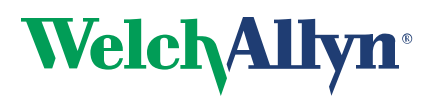

Advancing Frontline Care<sup>™</sup>

© 2018 Welch Allyn. All rights are reserved. To support the intended use of the product described in this publication, the purchaser of the product is permitted to copy this publication, for internal distribution only, from the media provided by Welch Allyn. No other use, reproduction, or distribution of this publication, or any part of it, is permitted without written permission from Welch Allyn. Welch Allyn assumes no responsibility for any injury to anyone, or for any illegal or improper use of the product, that may result from failure to use this product in accordance with the instructions, cautions, warnings, or statement of intended use published in this manual.

Welch Allyn, Connex, SureTemp, FlexiPort, and SureBP are registered trademarks of Welch Allyn.

Eco Cuff is a trademark of Welch Allyn.

LNCS, ReSposable , and Rainbow are trademarks of, and SET, LNOP, and Masimo are registered trademarks of Masimo Corporation. Possession or purchase of a Masimo SpO2-equipped device does not convey any express or implied license to use the device with unauthorized sensors or cables which would, alone or in combination with this device, fall within the scope of one or more of the patents relating to this device.

For Masimo patent information, please visit [www.masimo.com/patents.htm](http://www.masimo.com/patents.htm).

Nellcor<sup>™</sup> SpO2 Patient Monitoring System with OxiMax<sup>™</sup> Technology and Nellcor<sup>™</sup> SpO2 OxiMax<sup>™</sup> Technology are registered trademarks of COVIDIEN LP Covidien Holdings Inc.

Braun and ThermoScan are registered trademarks of Braun GmbH.

Nonin is a registered trademark of Nonin Medical, Inc.

The *Bluetooth*® word mark and logos are registered trademarks owned by *Bluetooth*SIG, Inc. and any use of such marks by Welch Allyn is under license.

Software in this product is Copyright 2018 Welch Allyn or its vendors. All rights are reserved. The software is protected by United States of America copyright laws and international treaty provisions applicable worldwide. Under such laws, the licensee is entitled to use the copy of the software incorporated with this instrument as intended in the operation of the product in which it is embedded. The software may not be copied, decompiled, reverseengineered, disassembled, or otherwise reduced to human-perceivable form. This is not a sale of the software or any copy of the software; all right, title, and ownership of the software remain with Welch Allyn or its vendors.

This product may contain software known as "free" or "open source" software (FOSS). Welch Allyn uses and supports the use of FOSS. We believe that FOSS makes our products more robust and secure, and gives us and our customers greater flexibility. To learn more about FOSS that may be used in this product, please visit our FOSS website at [www.welchallyn.com/opensource.html.](http://www.welchallyn.com/en/other/open-source.html) Where required, a copy of FOSS source code is available on our FOSS website.

For patent information, please visit [www.welchallyn.com/patents.](http://www.welchallyn.com/patents)

For information about any Welch Allyn product, contact your local Welch Allyn representative: www.welchallyn.com/ about/company/locations.htm.

DIR 80019225 Ver. G Revision date: 2018-05

This manual applies to  $\textsf{REF}\big\rfloor_{901058}$  Vital Signs Monitor Core.

Regulatory Affairs Representative

Welch Allyn Limited Navan Business Park

Navan, County Meath Republic of Ireland

Dublin Road

 $EC$  REP

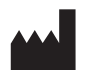

Welch Allyn, Inc. 4341 State Street Road Skaneateles Falls, NY 13153-0220 USA

www.welchallyn.com

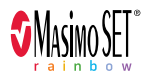

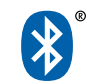

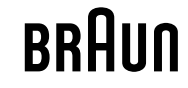

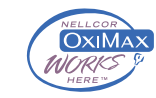

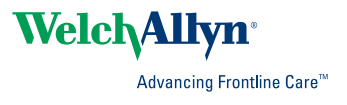

# Contents

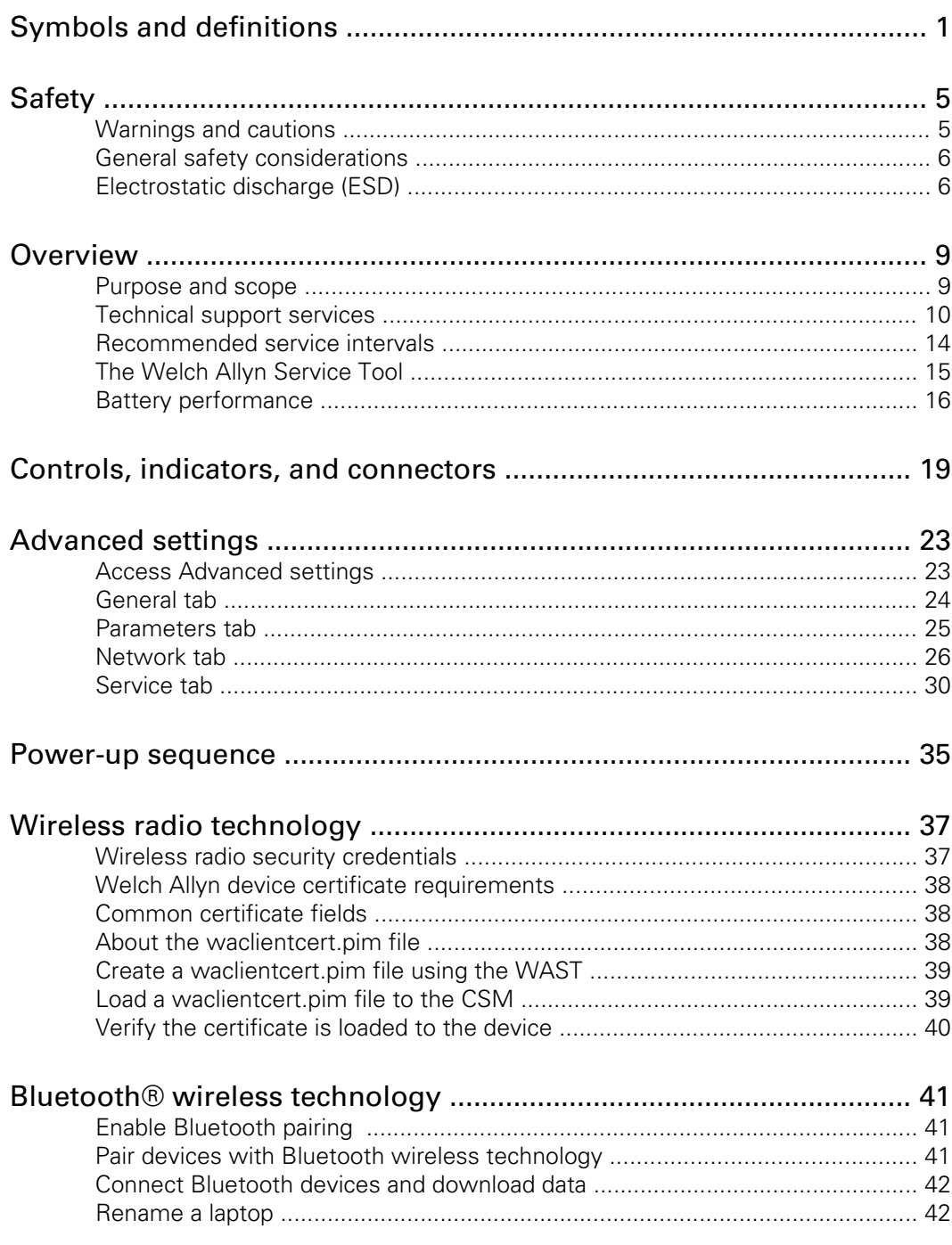

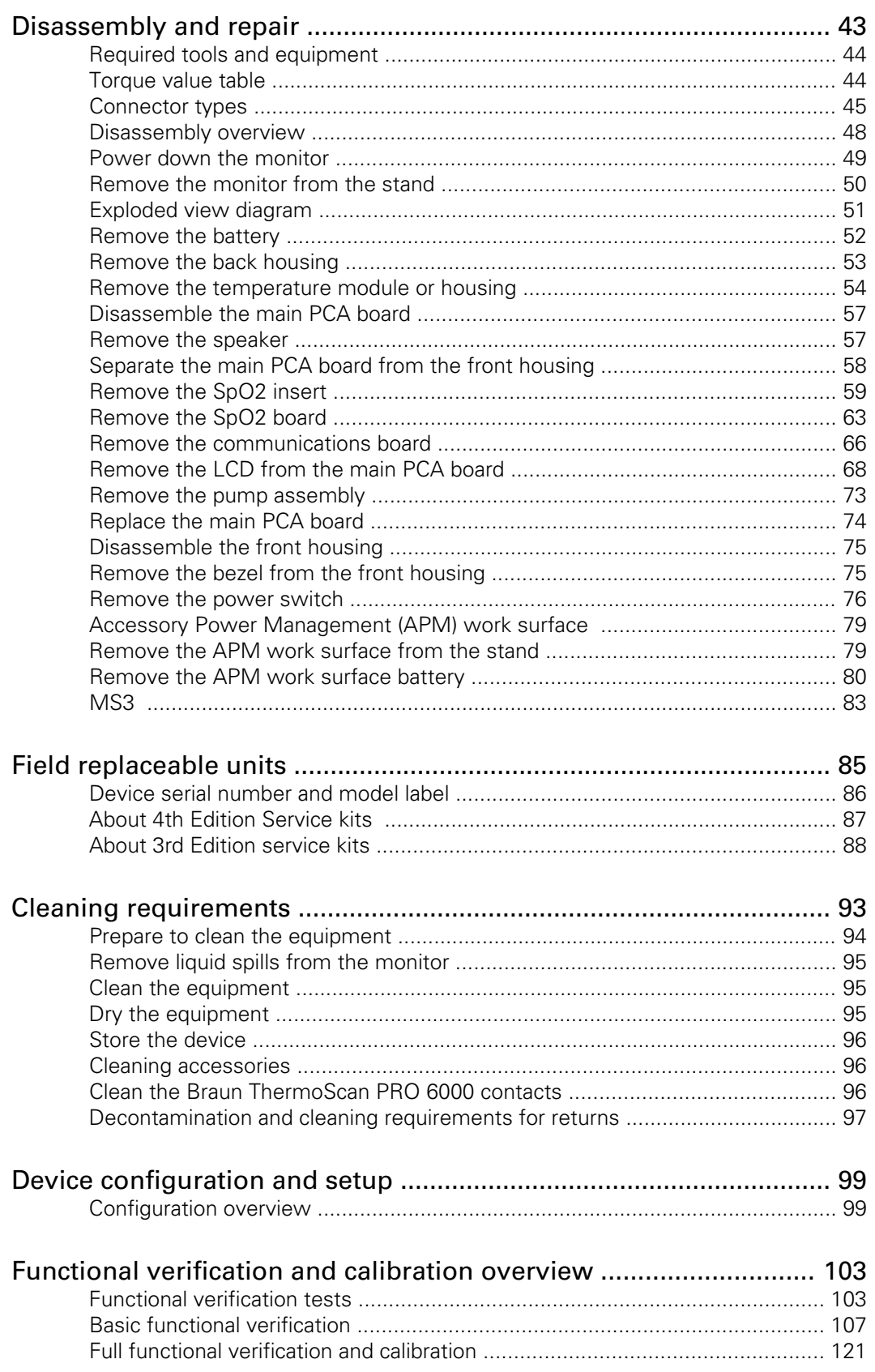

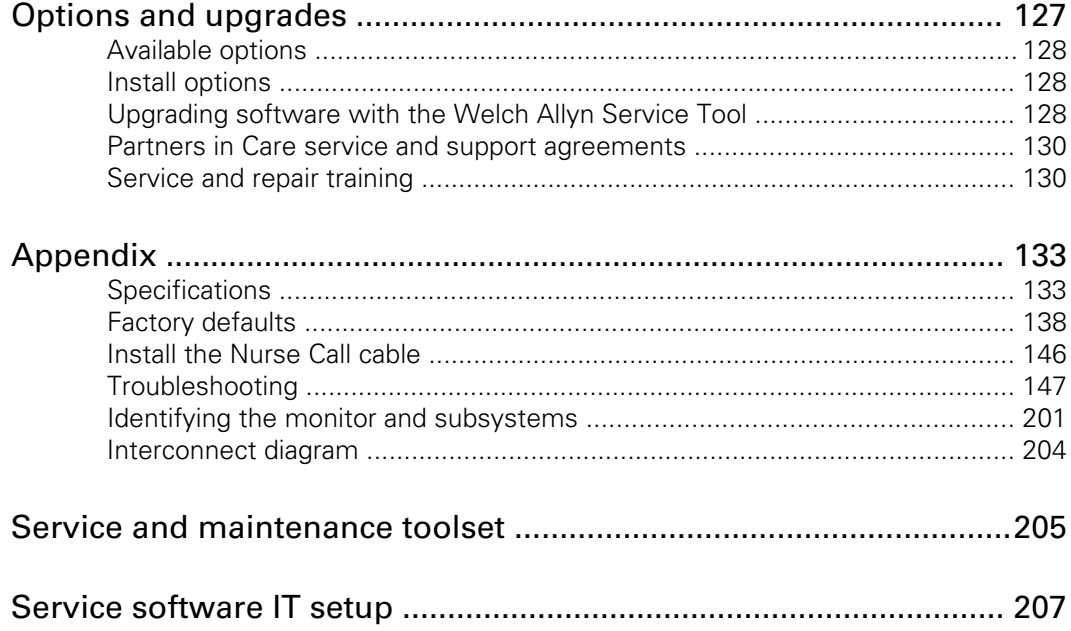

# <span id="page-6-0"></span>Symbols and definitions

# Documentation symbols

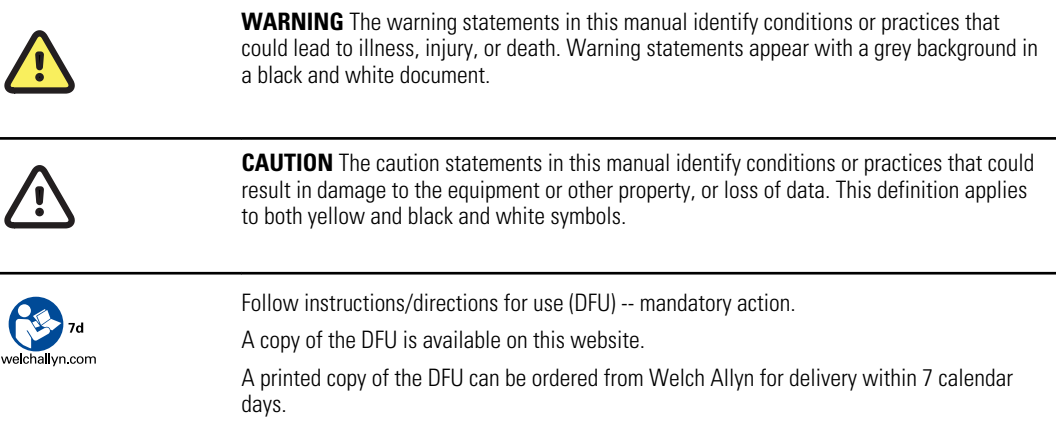

# Power symbols

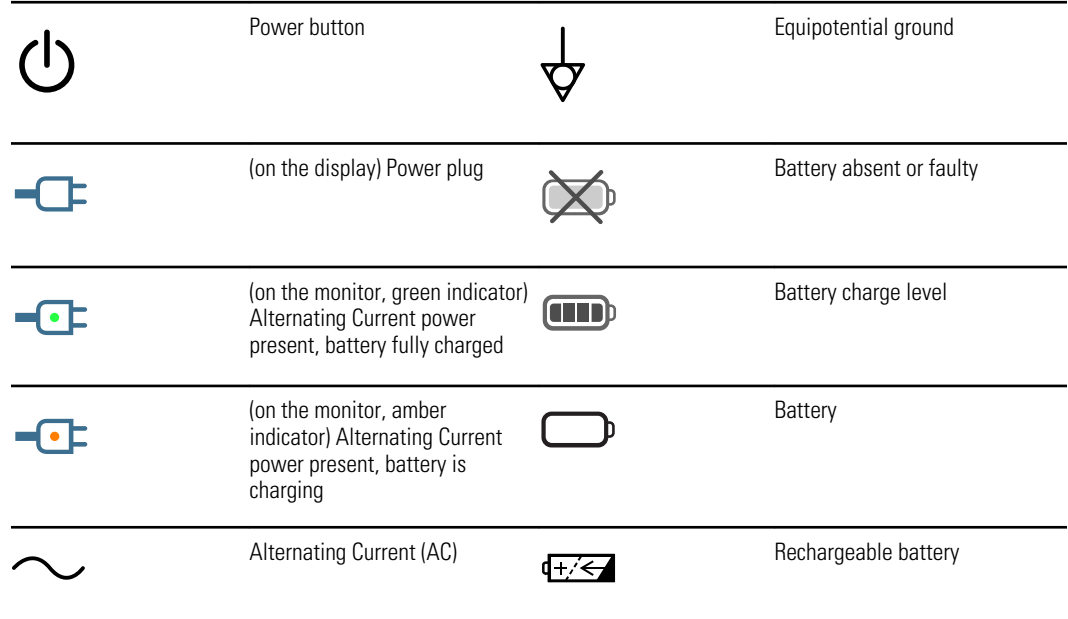

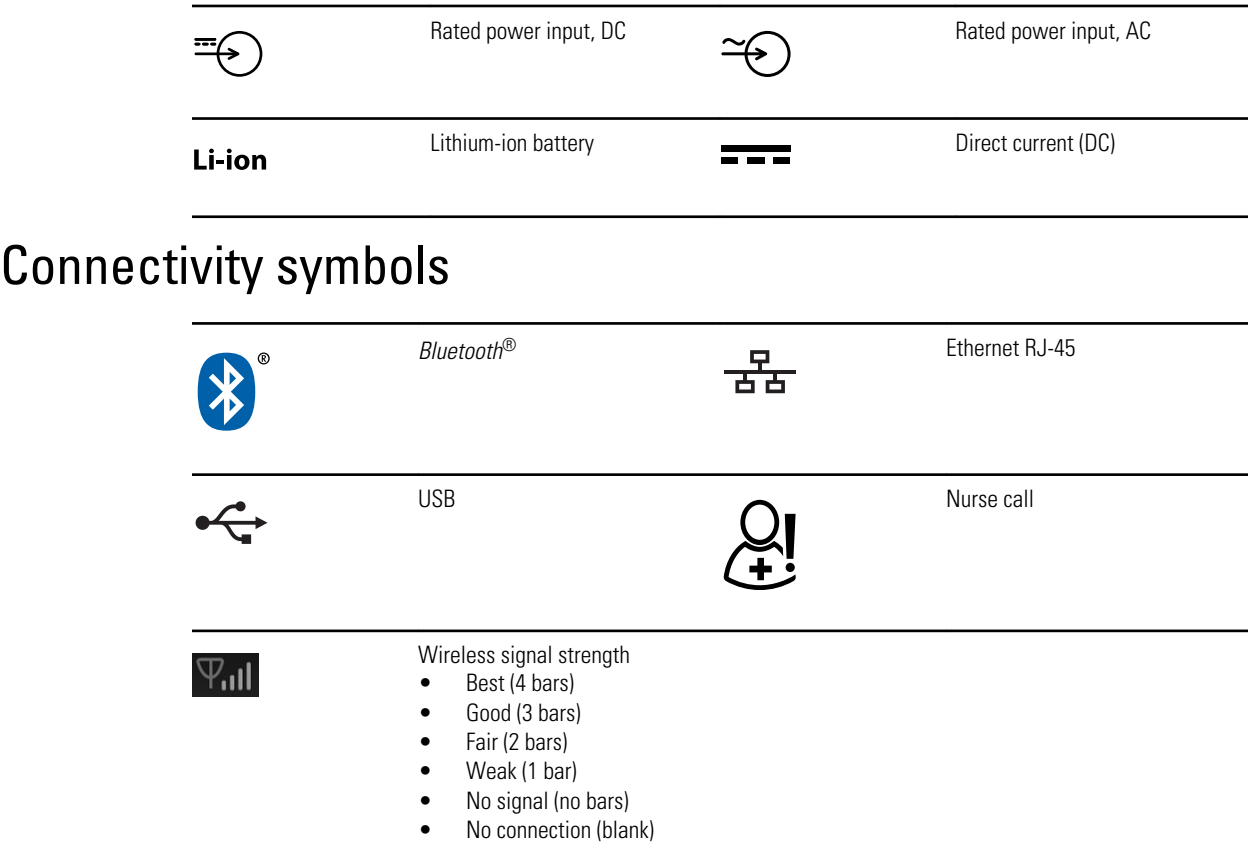

# Miscellaneous symbols

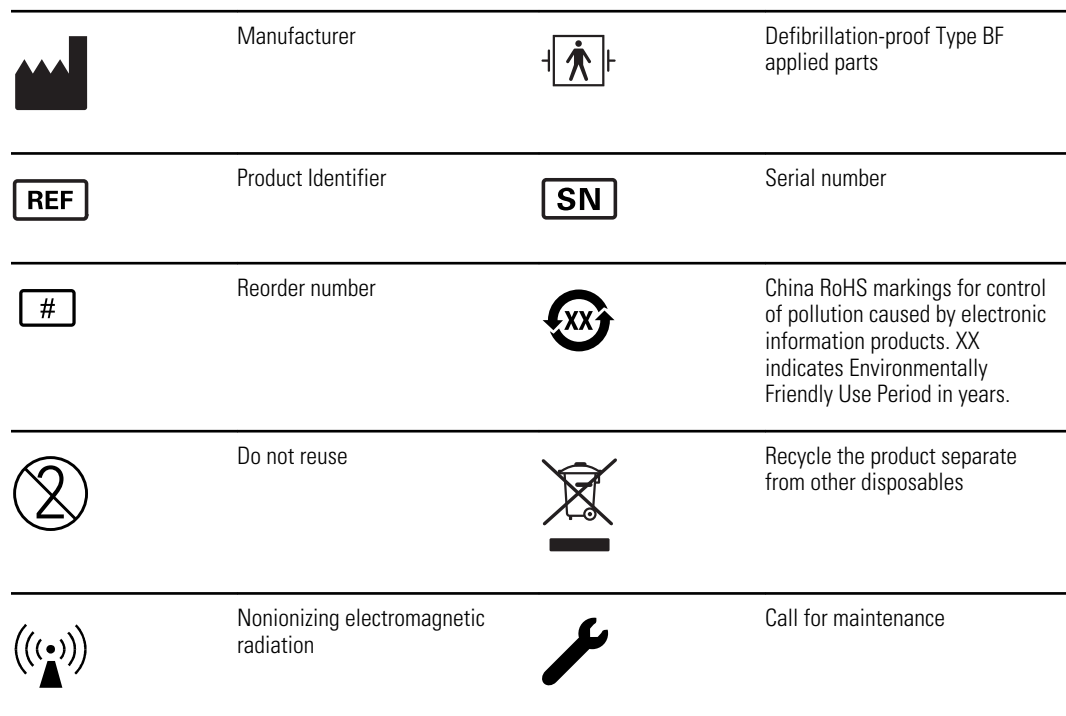

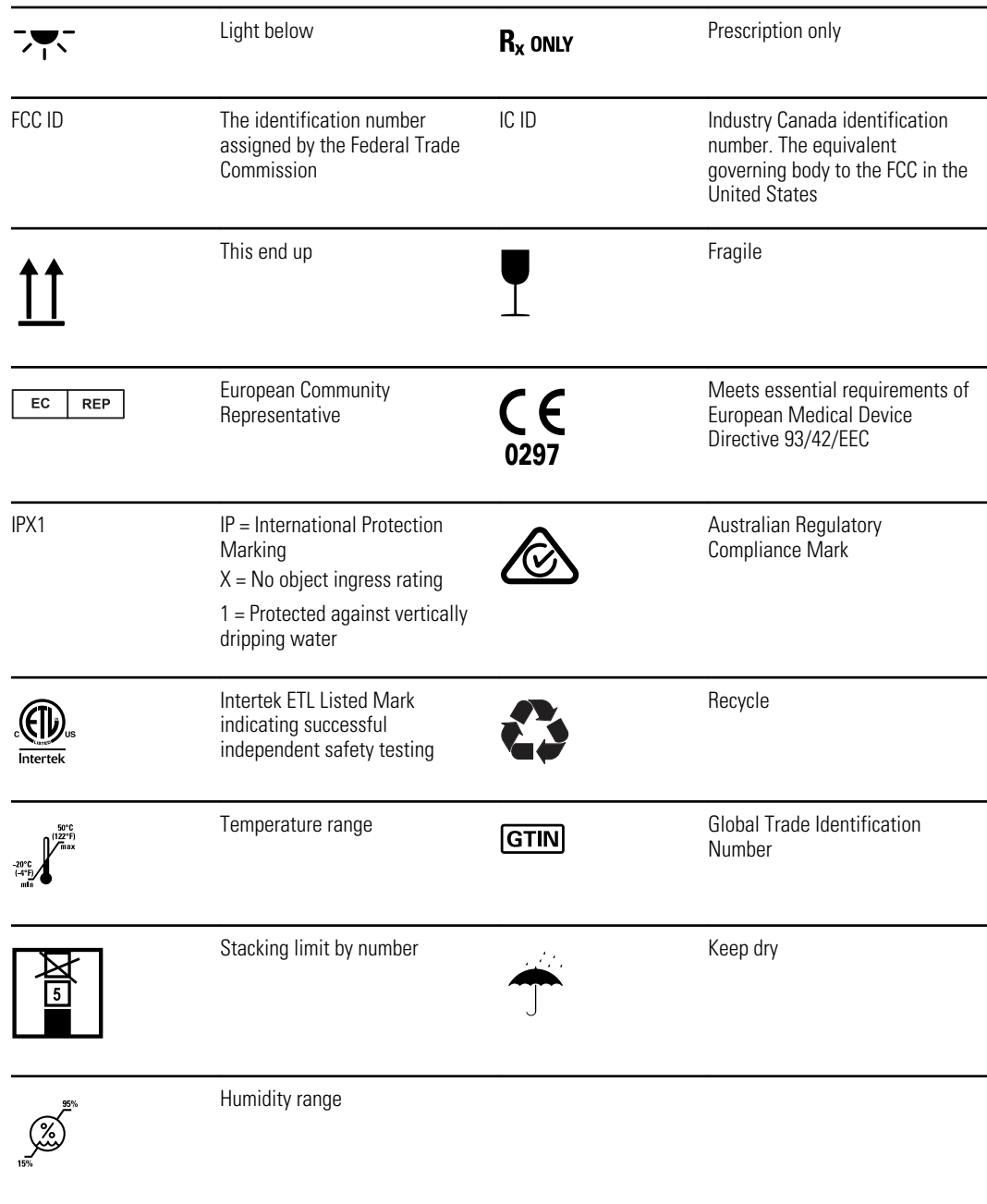

# Screen symbol

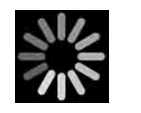

Process indicator for activities like acquiring measurements and connecting to a laptop

**4** Symbols and definitions **Connex**<sup>®</sup> Spot Monitor

# <span id="page-10-0"></span>Safety

All users of the monitor must read and understand all safety information presented in this manual before using or repairing the monitor.

United States federal law restricts this device to sale, distribution, or use by or on the order of a licensed medical practitioner.

# Warnings and cautions

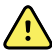

**WARNING** Safety risk. Make frequent electrical and visual checks on cables, sensors, and electrode wires. All cables, sensors, and electrode wires must be inspected and properly maintained and in proper working order to allow the equipment to function properly and to protect patients.

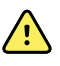

**WARNING** Safety risk. Place the monitor and accessories in locations where they cannot harm the patient should they fall from a shelf or mount.

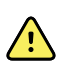

**WARNING** Fire and explosion hazard. Do not operate the monitor in the presence of a flammable anesthetic mixture with air, oxygen, or nitrous oxide; in oxygen-enriched environments; or in any other potentially explosive environment.

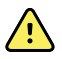

**WARNING** Inaccurate measurement risk. Dust and particle ingress can affect the accuracy of blood pressure measurements. Use the monitor in clean environments to ensure measurement accuracy. If you notice dust or lint build-up on the monitor's vent openings, have the monitor inspected and cleaned by a qualified service technician.

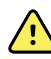

**WARNING** Defective batteries can damage the monitor. If the battery shows any signs of damage or cracking, it must be replaced immediately and only with a battery approved by Welch Allyn.

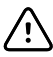

**CAUTION** Before disassembling the device or installing options, disconnect the patient from the monitor, power down the device, and disconnect the AC power cord and any attached accessories (for example, SpO2 sensors, blood pressure hoses and cuffs, and temperature probes) from the device.

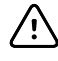

**CAUTION** To ensure that the monitor meets its performance specifications, store and use the monitor in an environment that maintains the specified temperature and humidity ranges.

<span id="page-11-0"></span>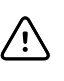

**CAUTION** The monitor may not function properly if dropped or damaged. Protect it from severe impact and shock. Do not use the monitor if you notice any signs of damage.

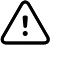

**CAUTION** Do not connect more than one patient to a monitor or connect more than one monitor to a patient.

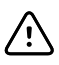

**CAUTION** Do not operate the monitor in the presence of magnetic resonance imaging (MRI) or hyperbaric chambers.

# General safety considerations

- If the monitor detects an unrecoverable problem, it displays an error message. For more information, see "Troubleshooting."
- To ensure patient safety, use only accessories recommended or supplied by Welch Allyn. (See the accessories list in the Appendix of the Directions for use or [http://](http://www.welchallyn.com) [www.welchallyn.com/en/products/categories/patient-monitoring/vital-signs](http://www.welchallyn.com)[devices.html.](http://www.welchallyn.com)) Always use accessories according to your facility's standards and according to the manufacturer's recommendations and instructions. Always follow the manufacturer's directions for use.
- Welch Allyn recommends that only Welch Allyn service personnel or an authorized repair center perform warranty service. Performing unauthorized service on a device that is within warranty may void the warranty.

# Electrostatic discharge (ESD)

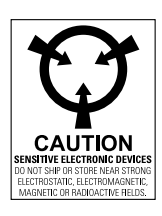

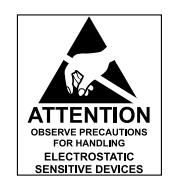

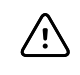

**CAUTION** Electrostatic discharge (ESD) can damage or destroy electronic components. Handle static-sensitive components only at static-safe workstation.

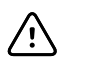

**CAUTION** Assume that all electrical and electronic components of the monitor are static-sensitive.

Electrostatic discharge is a sudden current flowing from a charged object to another object or to ground. Electrostatic charges can accumulate on common items such as foam drinking cups, cellophane tape, synthetic clothing, untreated foam packaging material, and untreated plastic bags and work folders, to name only a few.

Electronic components and assemblies, if not properly protected against ESD, can be permanently damaged or destroyed when near or in contact with electrostatically charged objects. When you handle components or assemblies that are not in protective bags and you are not sure whether they are static-sensitive, assume that they are staticsensitive and handle them accordingly.

• Perform all service procedures in a static-protected environment. Always use techniques and equipment designed to protect personnel and equipment from electrostatic discharge.

- Remove static-sensitive components and assemblies from their static-shielding bags only at static-safe workstations—a properly grounded table and grounded floor mat and only when you are wearing a grounded wrist strap (with a resistor of at least 1 megohm in series) or other grounding device.
- Use only grounded tools when inserting, adjusting, or removing static-sensitive components and assemblies.
- Remove or insert static-sensitive components and assemblies only with monitor power turned off.
- Insert and seal static-sensitive components and assemblies into their original staticshielding bags before removing them from static-protected areas.
- Always test your ground strap, bench mat, conductive work surface, and ground cord before removing components and assemblies from their protective bags and before beginning any disassembly or assembly procedures.

# <span id="page-14-0"></span>**Overview**

## Purpose and scope

This service manual is a reference for periodic preventive maintenance and corrective service procedures for the Welch Allyn Connex Spot Monitor. It is intended for use only by trained and qualified service personnel.

Corrective service is supported to the level of field-replaceable units. These include circuit-board assemblies and some subassemblies, case parts, and other parts.

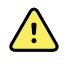

**WARNING** When performing a service procedure, follow the instructions exactly as presented in this manual. Failure to do so could damage the monitor, invalidate the product warranty, and lead to serious personal injury.

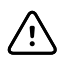

**CAUTION** No component-level repair of circuit boards and subassemblies is supported. Use only the repair procedures described in this manual.

Find instructions for functional testing and performance verification in the Welch Allyn Service Tool help files.

This manual applies only to this device. For servicing of any other vital signs monitor, see the service manual for the specific device.

Service work not described in this manual must be performed by qualified service personnel at the factory or at an authorized Welch Allyn service center.

### Related documents

When using this manual, refer to the following:

- *Connex® Spot Monitor Directions for use* (on the user documentation CD)
- Welch Allyn Service Tool: http://www.welchallyn.com/en/service-support/service-center/service-tool.html
- *Welch Allyn Service Tool Installation and configuration guide*: http://www.welchallyn.com/en/service-support/service-center/service-tool.html
- *Welch Allyn Braun ThermoScan® PRO 6000 Themometer Directions for use CD*
- *Welch Allyn Braun ThermoScan® PRO 6000 Charging Station Directions for use CD*
- *Welch Allyn 9600 Plus Calibration Tester Directions for use*
- Welch Allyn website: <http://www.welchallyn.com>

# <span id="page-15-0"></span>Technical support services

Welch Allyn offers the following technical support services:

- Telephone support
- Loaner equipment
- Service agreements
- Service training
- Replacement service parts
- Product service

For information on any of these services, go to this site:

http:// [www.welchallyn.com/en/service-support.html](http:// www.welchallyn.com/en/service-support.html).

### Service loaners

For warranty or non-warranty repairs not covered under a support agreement, loaners are available for a nominal charge, subject to availability. Payment is required prior to shipment for all loaners not covered under a support agreement. The loaner fee can be found on the Welch Allyn loaner price list.

Welch Allyn Service Centers that provide repair service for this product can, on request, loan a device for use while the device is being repaired. Loaned devices are provided free of charge for products repaired while under a support agreement that includes a free loaner provision.

### Service options

#### *Partners in Care* **service agreements**

While product warranties provide basic assurance of Welch Allyn hardware quality, they may not include the full range of services and support you need. Welch Allyn offers premium service and support through our *Partners in Care* program. Whether you service your own devices and require a minimum of support or rely on us to service your device, Welch Allyn provides a program that will meet your needs. For more information visit our web site at [http://www.welchallyn.com/en/service-support.html](http://www.welchallyn.com) or call your sales representative.

#### **Warranty service**

All repairs on products under warranty must be performed or approved by Welch Allyn. Refer all warranty service to Welch Allyn Product Service or another authorized Welch Allyn Service Center. Obtain a Return Material Authorization (RMA) number for all returns to Welch Allyn Product Service from our website:

[http://www.welchallyn.com/en/service-support/submit-a-repair.html](http://www.welchallyn.com).

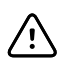

**CAUTION** Unauthorized repairs will void the product warranty.

#### **Non-warranty service**

Welch Allyn Product Service Centers and Authorized Service Providers support nonwarranty repairs. Contact any Welch Allyn regional service center for pricing and service options.

Welch Allyn offers modular repair parts for sale to support non-warranty service. This service must be performed only by qualified end-user biomedical/clinical engineers using this service manual.

Service training is available from Welch Allyn for biomedical/clinical engineers. For information, go to this site:

[http://www.welchallyn.com/en/service-support/partners-in-care/education-services/](http://www.welchallyn.com/support/technical/monitoring_suppt_training.htm) [technical-training.html.](http://www.welchallyn.com/support/technical/monitoring_suppt_training.htm)

### Repairs

A Welch Allyn Service Center or Authorized Service Provider must perform all repairs on products under warranty unless you are a properly certified technician that has successfully completed a Welch Allyn Technical Training course. More information on Technical Training can be obtained from your sales representative or by visiting [http://](http://www.welchallyn.com/support/technical/monitoring_suppt_training.htm) [www.welchallyn.com/en/service-support/partners-in-care/education-services/technical](http://www.welchallyn.com/support/technical/monitoring_suppt_training.htm)[training.html.](http://www.welchallyn.com/support/technical/monitoring_suppt_training.htm)

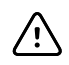

**CAUTION** Unauthorized repairs will void the product warranty.

Qualified service personnel or a Welch Allyn Service Center should repair products out of warranty.

If you are advised to return a product to Welch Allyn for repair or routine maintenance, schedule the repair with the service center nearest you.

#### **Welch Allyn Technical Support**

If you have a problem with the device that you cannot resolve, call the Welch Allyn Technical Support Center nearest you for assistance. A representative will assist you in troubleshooting the problem and will make every effort to solve the problem over the phone, potentially avoiding an unnecessary return.

If your product requires warranty, extended warranty, or non-warranty repair service, a Welch Allyn Technical Support representative will record all necessary information to issue an RMA number. The support representative will provide you with the address of the Welch Allyn Service Center to send your device to.

Technical support is available during local business hours.

### Returning products

When returning a product to Welch Allyn for service, ensure that you have the following information:

• Product name, model number, and serial number. This information may be found on the product and serial number labels on the back housing.

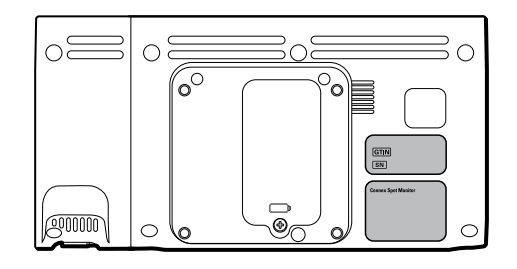

- A complete return shipping address.
- A contact name and phone number.
- Any special shipping instructions.
- A purchase-order number or credit-card number if the product is not covered by a warranty.
- A full description of the problem or service request.
- 1. Obtain an RMA number. Either contact Welch Allyn and request an RMA number or visit us on the web:

[http://www.welchallyn.com/en/service-support/submit-a-repair.html](http://www.welchallyn.com/customer-self-service.htm).

- **Note** Welch Allyn does not accept returned products without an RMA.
- 2. Ship the device to Welch Allyn, observing these packing guidelines:
	- a. Remove from the package the battery, all hoses, connectors, cables, sensors, power cords, and other ancillary products and equipment, except those items that might be associated with the problem.

#### **Recommendations for returning Lithium-ion batteries**

- Use ground transportation to return batteries.
- If returning multiple batteries, package each battery individually.
- Do not consolidate multiple batteries in a single package.
- Use packaging provided by Welch Allyn or the battery manufacturer.
- Do not pack a defective battery in checked or carry-on baggage if traveling by air.

#### **Packaging**

- If you return the battery with the device, remove the battery, seal the battery in an antistatic plastic bag, and place the battery in the position reserved for the battery near the device in the original shipping carton.
- If you return the battery separately, package the battery in the replacement battery's plastic bag and shipping box.

If the original shipping carton or replacement battery shipping box is unavailable, consult the manufacturer website for information about shipping Lithium-ion batteries:

#### [http://www.iccnexergy.com/regulatory-updates/lithium-shipping](http://www.iccnexergy.com/regulatory-updates/lithium-shipping/)

- **WARNING** Safety risk. Do not ship any battery that has  $\sqrt{2}$ been physically damaged or shows signs of leakage unless you receive specific instructions which meet the requirements for the shipment of Lithium-ion batteries. Dispose of damaged or leaking batteries in an environmentally safe manner consistent with local regulations.
- **Note** In the United States, the applicable regulations can be found in the Code of Federal Regulations (CFR). Refer to 49 CFR 173.185 for shipping Lithium-ion batteries by air or ground. Use 49 CFR 172.102 sections A54 and A101 to find the special provisions for shipping Lithium-ion batteries.
- b. Clean the device.
	- **Note** To ensure safe receipt of your device by the service center and to expedite processing and return of the device to you, **thoroughly clean all residues from the device before you ship it to Welch Allyn**. For decontamination and cleaning requirements, see the appendices. If a returned device is found to be contaminated with bodily fluids, it will be returned at the owner's expense. United States federal regulations prohibit the processing of any device contaminated with blood-borne pathogens. Welch Allyn thoroughly cleans all returned devices on receipt, but any device that cannot be adequately cleaned cannot be repaired.
- c. Put the device, enclosed in a plastic bag **with a packing list**, into the original shipping carton with the original packing materials or into another appropriate shipping carton.
- d. Write the Welch Allyn RMA number with the Welch Allyn address on the outside of the shipping carton.

# <span id="page-19-0"></span>Recommended service intervals

To confirm that the device is functioning within the design specifications, perform periodic service as indicated in the following table. Customers who have the Standard unlicensed edition of the Welch Allyn Service Tool can perform the basic functional verification and calibration procedures referenced in the table by following the instructions in this manual.

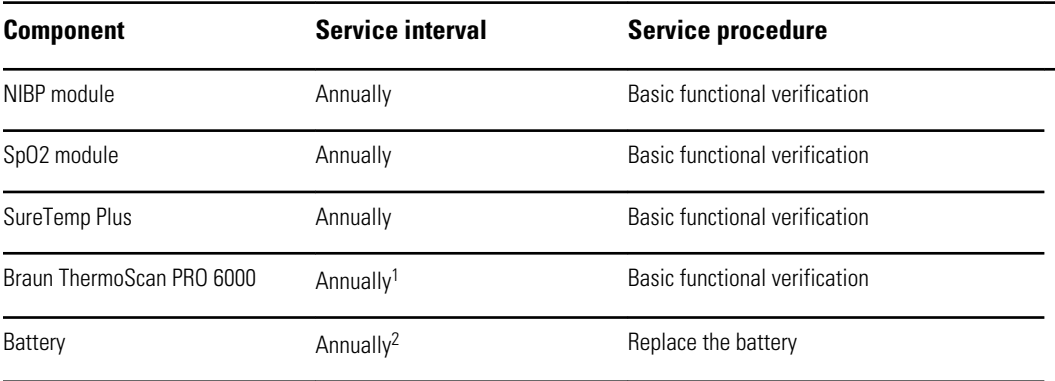

<sup>1</sup> In addition to this annual service interval, Welch Allyn recommends cleaning the contacts of the Braun thermometer and dock every 4 months because debris that accumulates in the contacts can interfere with data transmission. See "Clean the Braun ThermoScan PRO 6000 contacts" later in this manual.

<sup>2</sup> Battery performance is a function of clinical use and charge/discharge patterns. Welch Allyn recommends replacing the battery after 1 year or when its remaining capacity no longer meets workflow requirements

If you have the Gold edition of the service tool, use the tool to perform a complete functional verification and calibration of the device in lieu of performing the basic tests. Perform a complete functional verification and calibration of the device whenever any of the following conditions exist:

- The device does not meet specifications (based on the basic functional verification)
- The device has been dropped or otherwise damaged
- The device is malfunctioning
- The case has been opened
- An internal part has been replaced (battery excluded)

**Note** For instructions on using the Gold edition, see the Service Tool help files.

### **Maintenance**

For device maintenance information, see "Maintenance and service" in the device's directions for use. This section covers the following topics:

- Perform periodic checks
- Replace the monitor battery
- Replace the APM work surface battery
- Cleaning requirements

**Note** Service-related cleaning is addressed in the service manual as well.

# <span id="page-20-0"></span>The Welch Allyn Service Tool

The Welch Allyn Service Tool is available in the following editions:

- **Standard unlicensed:** Accompanies your device.
- **Gold**: Required to perform complete functional verification and calibration. This edition requires an additional license. For more information about acquiring this license, contact Welch Allyn.
	- **Note** To qualify for the Gold license, you must attend the Welch Allyn technical training course or complete online training for the device.

Clinicians and technical service personnel can use the service tool to manage and maintain supported Welch Allyn products. You can use the service tool to do the following:

- **Review device information**. When connected to the device, the service tool lists installed modules, installed firmware and hardware versions, warranty and repair information, status, and usage history.
- **Receive notifications when periodic maintenance is needed**. The service tool can help you manage and maintain your entire inventory of supported Welch Allyn products. Through the remote service function, the service tool can connect to Welch Allyn Customer Service. With this functionality you can automatically receive firmware updates and feature upgrades for your supported products, including software upgrades for the service tool.
- **Install updates and upgrades**. The service tool can read the firmware version for each module and check for available updates or upgrades.
	- **Note** For the Welch Allyn Service Tool to support updates and upgrades, adjust your firewall settings to permit access for IP address 169.254.10.10 (the local feed server for the software upgrade process).
- **Create a work list**. The work list provides information about service actions referred to as work orders—that are waiting for you to perform on your maintained devices. Work orders may include periodic calibrations, upgrades, or license installations.
- **Schedule periodic maintenance**. You can use the service tool to set the service interval for each maintained device.
- **View and save logs.** You can download and save log files from the device for analysis to help diagnose and identify reported issues.
- **Create user accounts**. Administrators can create user accounts and set permission levels to control access to the features, allowing one group to perform administrative tasks and another to perform service tasks. Restricting access prevents the service tool from being used to make unauthorized changes on a connected device.
- **Perform functional verification and calibration**. The service tool can check any device requiring calibration and, if necessary, calibrate the device to match the design specifications. This feature is not supported for all products and requires the service tool, Gold edition, for each supported product.
- **Recover devices**. In the rare case where a device can no longer boot because of corrupted firmware, the service tool can connect the device to Welch Allyn Technical Support to reinstall the firmware.

<span id="page-21-0"></span>**Extensible**. The service tool software accepts new plug-ins to support future Welch Allyn products.

Some of these features are enabled for any user (Standard unlicensed edition). Others require special user account privileges or a Welch Allyn service contract (Gold edition). If you require gold-level support for a Welch Allyn product, please contact Welch Allyn technical support.

# Battery performance

### About the batteries

The device uses a rechargeable, 2-cell, Lithium-ion smart battery supplemented by an optional, rechargeable, 9-cell Lithium-ion battery in the Accessory Power Management (APM) work surface. Internal circuitry enables the batteries to report their condition to the device and the APM work surface. The device displays the battery status via the LED power indicator, icons on the screen, and status messages appearing in the Device Status area of the display. The APM battery indicates the percent of total charge to user on the front of the work surface as follows:

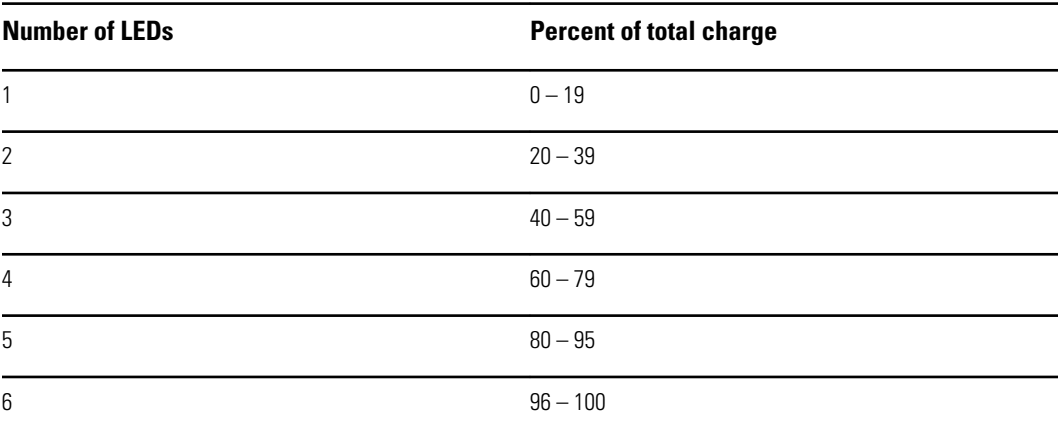

The battery status indicator on the device displays the remaining total charge of both batteries combined if the configuration has both an internal battery and an extended battery in the APM.

Battery information may be collected using the service tool.

New batteries are shipped from the manufacturer with a 40 percent charge to extend shelf life. After installing a new battery in the device, you must plug the device into AC power to wake up the battery. If AC power is not applied to the device, the new battery appears discharged.

The Device Status area displays a low-battery status message when 30 minutes of power remain and again when 5 minutes remain. The 30-minute message is a very low priority technical alarm. The alarm message appears on a cyan background in the Device Status area. This alarm is dismissable by the user, and all functions of the device remain available. The 5-minute message is a high priority technical alarm that appears on a red background in the Device Status area, is not dismissable, and prevents acquiring vitals measurements or performing any other function until the device is plugged in to AC power.

If AC power is not applied to the device after it triggers the high priority technical alarm, the device will shut down at or close to 0 minutes of remaining battery charge.

Battery charging is provided by the device's internal power supply. The power reserve threshold is determined by the device's software.

For a complete list of battery specifications, see the device's directions for use.

### Best practices

The following practices help to extend the life of the battery and the device.

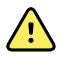

**WARNING** Safety risk. When handling and storing Lithium-ion batteries: Avoid mechanical or electrical abuse. Batteries may explode or cause burns if disassembled, crushed, or exposed to fire or high temperatures. Do not short or install with incorrect polarity.

- Whenever possible, keep the monitor plugged in to charge the battery.
- Remove the battery when storing the device for an extended amount of time.
- Replace batteries that trigger a low battery status message when fully charged.
- Do not use damaged or leaking batteries.
- Store batteries with a 30 to 50 percent charge.
- Store batteries within the temperature range indicated for each period:
	- For storage less than 30 days: Maintain temperature between –4 °F and 122 °F (–20 °C and 50 °C).
	- For storage between 30 days and 90 days: Maintain temperature between -4 °F and 104 °F (–20 °C and 40 °C).
	- For storage more than 90 days up to 2 years: Maintain temperature between -4 °F and 95 °F (–20 °C and 35 °C).
- Recycle batteries where ever possible. In the United States call 1-877-723-1297 for information about recycling your Lithium-ion battery or go to the Call2Recycle website at<http://www.call2recycle.org> for additional information.
- When recycling is not an option dispose of batteries in an environmentally safe manner consistent with local regulations.

### Factors affecting battery operating time

The following table presents settings and conditions that affect the battery operating time and recommendations to maximize battery life.

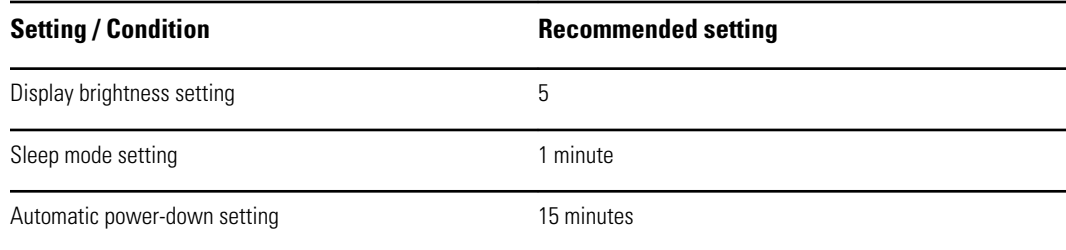

# <span id="page-24-0"></span>Controls, indicators, and connectors

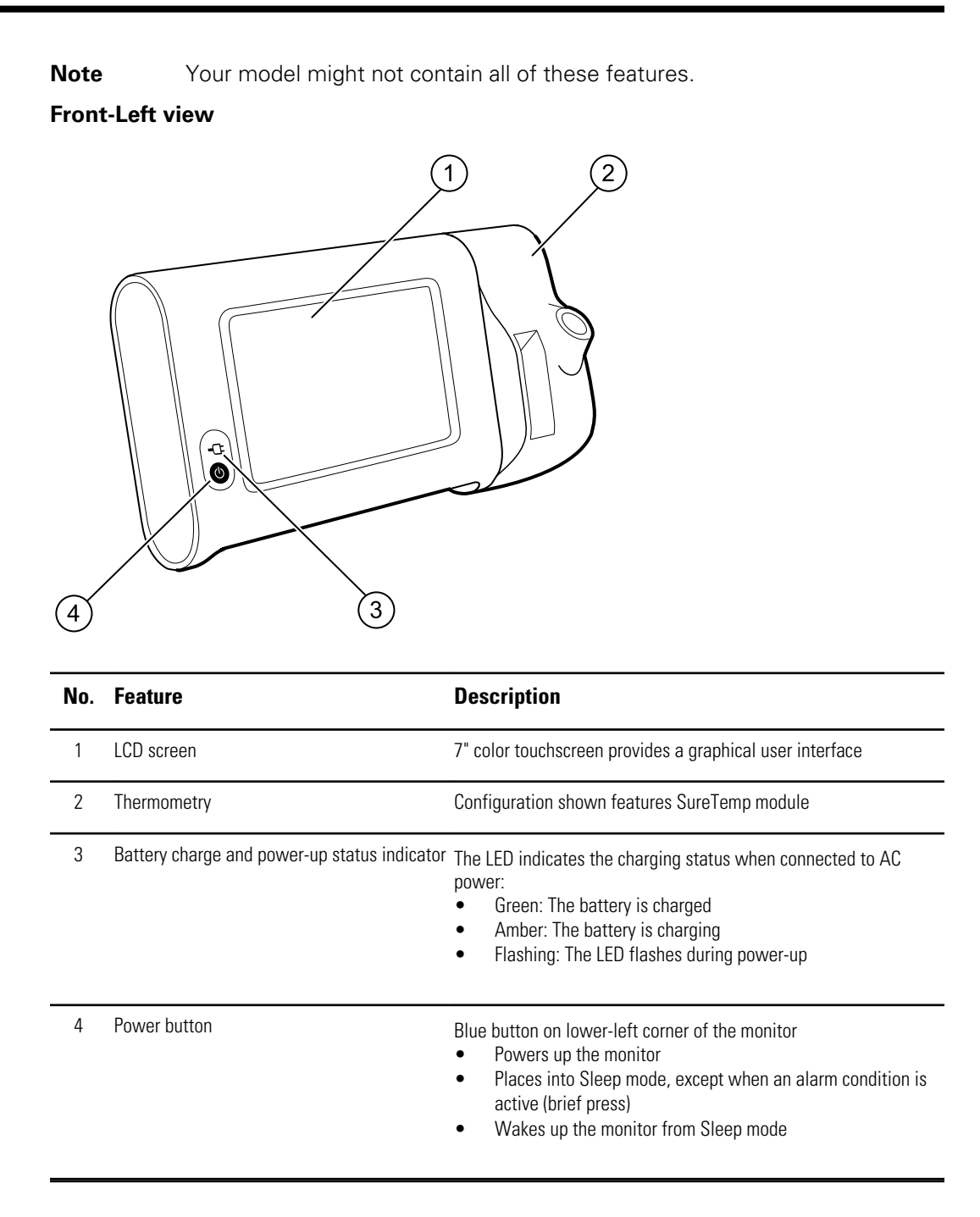

#### **Back-Bottom-Left view**

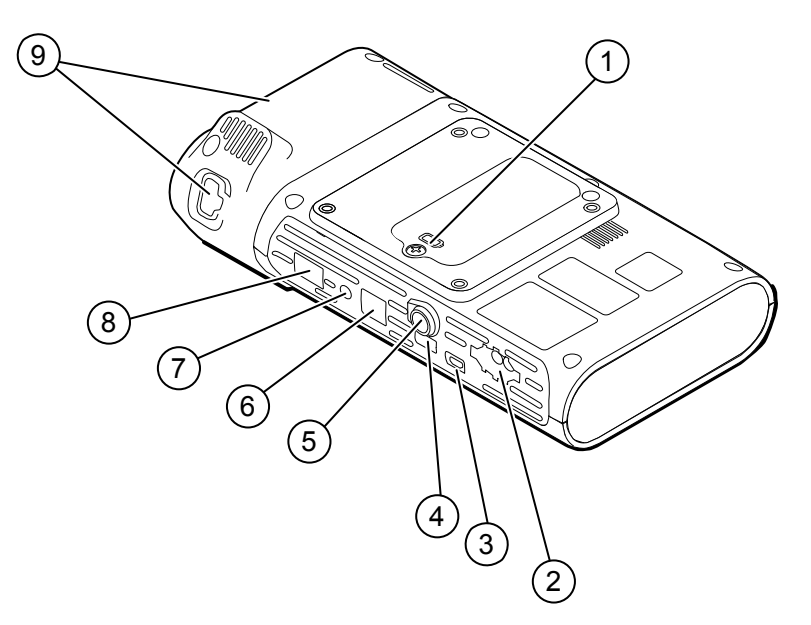

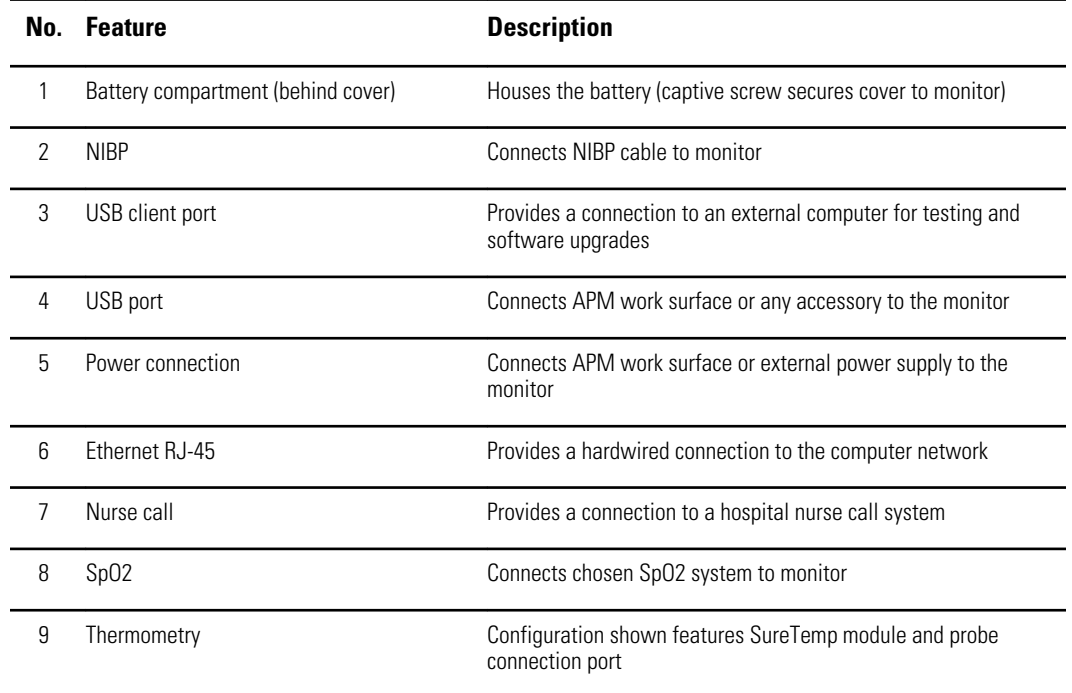

# APM

This section applies only to devices with an Accessory Power Management (APM) stand. The APM is an accessory stand with work surface, power supply for enhanced device run time, and organizational bins to arrange sensors and cables for available parameters.

#### **Front-Top-Left view**

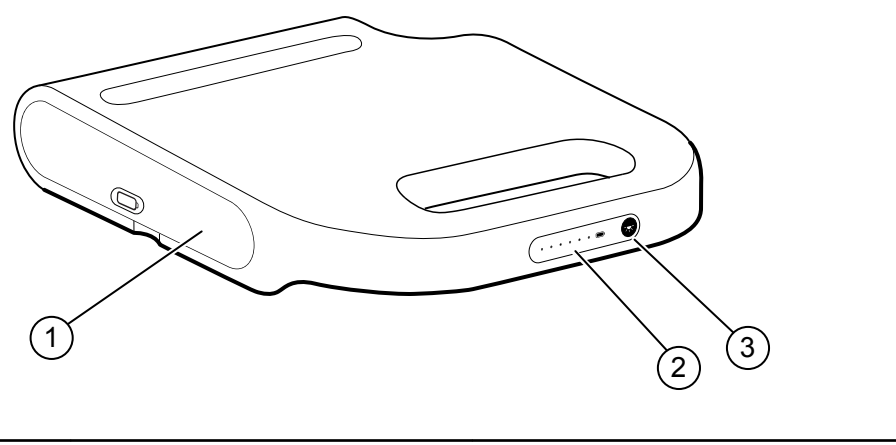

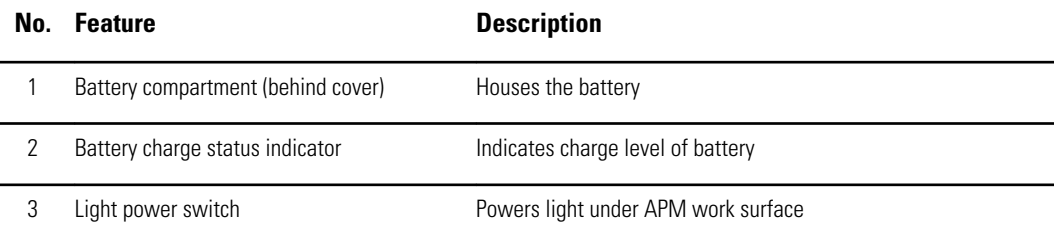

#### **Back-Bottom-Right view**

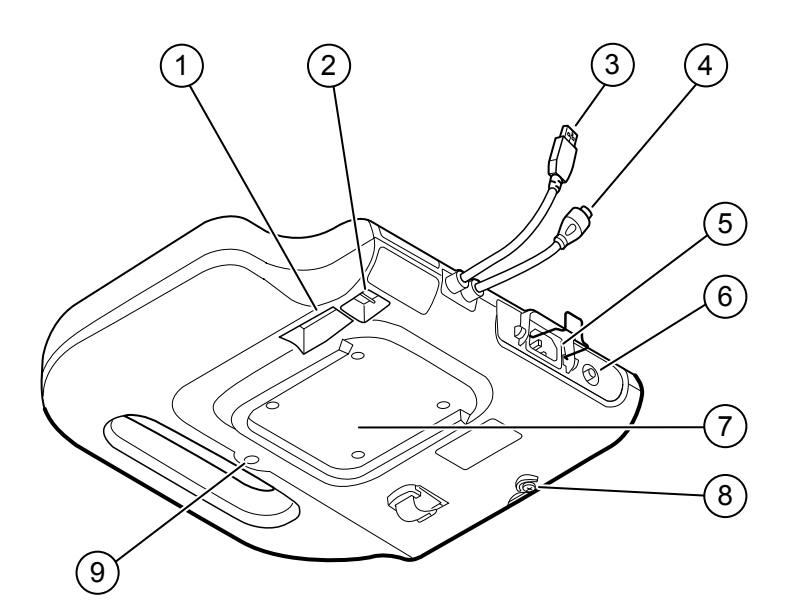

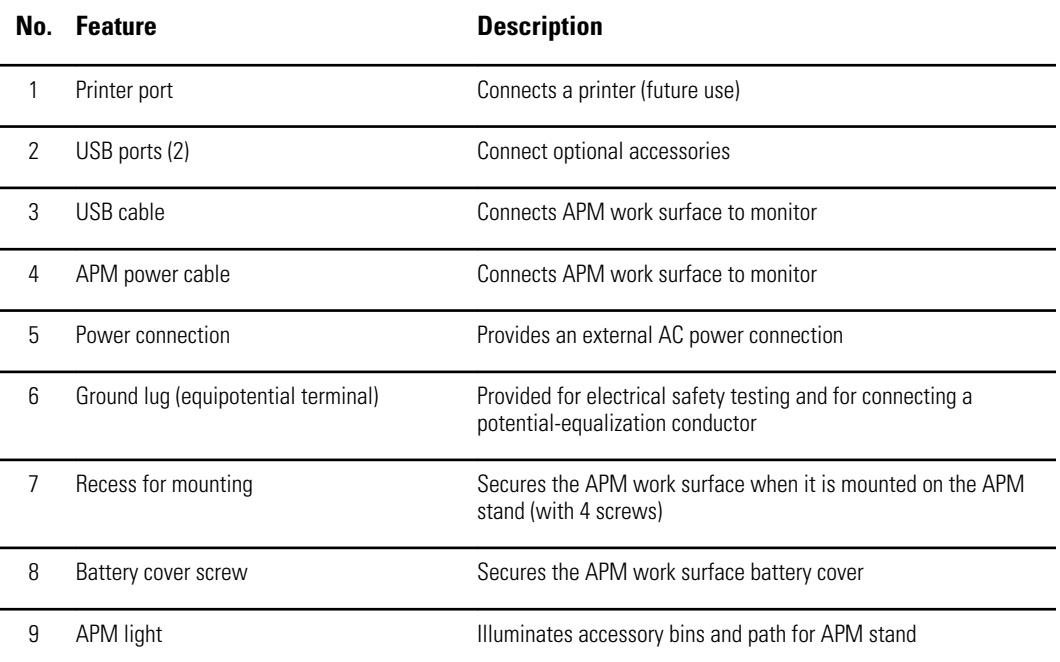

# <span id="page-28-0"></span>Advanced settings

Advanced settings provide access to device settings and service menu information with an access code. This section covers the following primary tabs:

- General. Settings for system language as well as date and time, plus open source software disclosure.
- Parameters. Settings for physiological parameters, averaging, and intervals.
- Network. Settings for the internal Ethernet and security, as well as WiFi radio and Bluetooth subsystems.
- Service. Settings and features that support installation and on-device troubleshooting.
- **Note** Changes made in Advanced settings take effect immediately, but they do not change the configuration file and cannot be used to clone settings from one device to another. Follow the instructions in "Device configuration and setup" to create, edit, download, and install any settings you want available on multiple devices.

# Access Advanced settings

- **Note** You cannot access Advanced settings if sensors or physiological alarms are active or if vital sign measurements are displayed.
- 1. From the **Home** tab, touch the **Settings** tab.
- 2. Touch the **Advanced** vertical tab.
- 3. Enter 6345 as the access code and touch **OK**.
	- **Note** This access code is configurable and could be different at your location.

The General tab appears.

4. Perform service tasks by making selections or touching other tabs.

**Note** Service tasks and how to do them are detailed in this section.

5. When you are done, touch **Exit**.

The **Home** tab appears.

# <span id="page-29-0"></span>General tab

## Specify the language

When you first access Advanced settings, the General tab appears, displaying the Language tab.

- 1. Select a language.
- 2. Do one of the following:
	- To continue in Advanced settings, touch another tab.
	- To exit Advanced settings and return to the Home tab, touch **Exit**.

## Specify profile settings

Profiles support multiple clinical workflows.

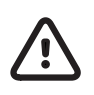

**CAUTION** Switching from the Office profile drops the Bluetooth connection. Switching to the Office profile clears both patient information and current readings. Switching to another profile retains patient information, but current readings are cleared.

- 1. In Advanced settings, touch the **General** > **Profiles** tabs.
- 2. Specify settings.

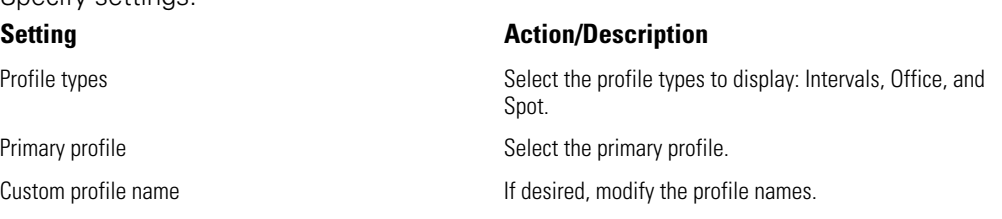

- 3. Touch **Apply**.
- 4. Do one of the following:
	- To continue in Advanced settings, touch another tab.
	- To exit Advanced settings and return to the Home tab, touch **Exit**.

## Specify date and time settings

1. In Advanced settings, touch the **General** > **Date / Time** tabs.

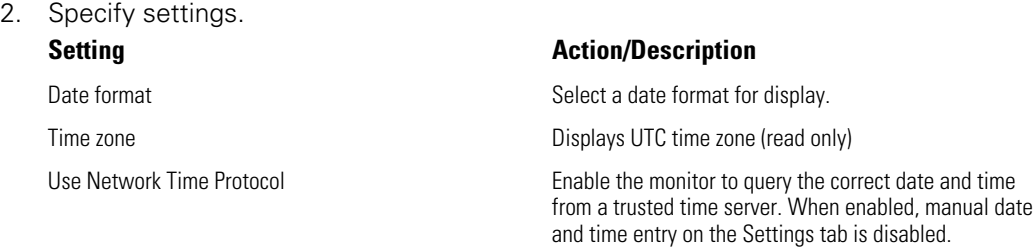

#### 3. Touch **Test network connection**.

Test results appear for the Time sync test, IP address, and DNS query status.

- <span id="page-30-0"></span>4. Touch **OK**.
- 5. Do one of the following:
	- To continue in Advanced settings, touch another tab.
	- To exit Advanced settings and return to the Home tab, touch **Exit**.

### Review the open source software disclosure

- 1. In Advanced settings, touch the **General** > **Open Source** tabs.
- 2. Read Welch Allyn's disclosure about its use of "free" or "open source" software.
- 3. Do one of the following:
	- To continue in Advanced settings, touch another tab.
	- To exit Advanced settings and return to the Home tab, touch **Exit**.

# Parameters tab

## Specify advanced NIBP settings

1. In Advanced settings, touch the **Parameters** > **NIBP** tabs.

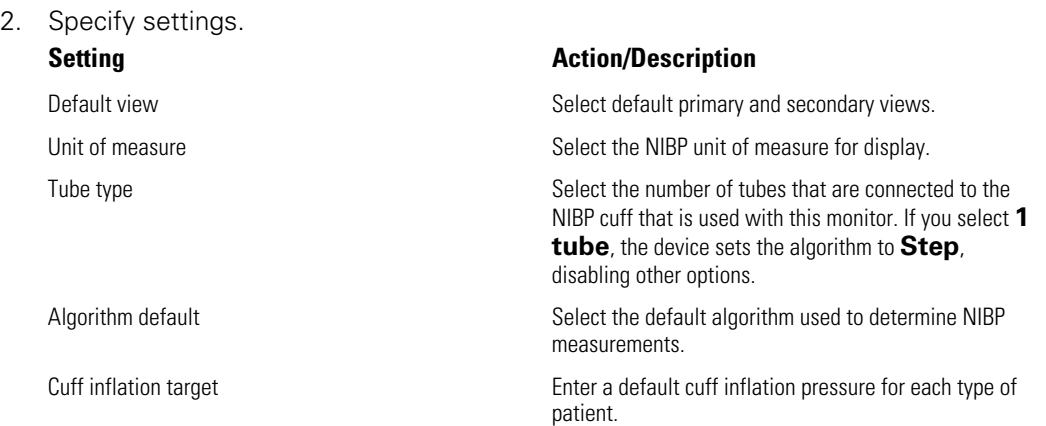

- 3. Do one of the following:
	- To continue in Advanced settings, touch another tab.
	- To exit Advanced settings and return to the Home tab, touch **Exit**.

## Specify advanced temperature settings

- 1. In Advanced settings, touch the **Parameters** > **Temperature** tabs.
- 2. Specify settings. **Setting Action/Description** Unit of measure Select primary units of measure for the temperature display on the Home tab Display temperature conversion Enable to display primary units of measure and secondary units of measure for the temperature display

on the Home tab.

- 3. Do one of the following:
	- To continue in Advanced settings, touch another tab.

• To exit Advanced settings and return to the Home tab, touch **Exit**.

### <span id="page-31-0"></span>Specify advanced averaging interval settings

Averaging intervals are available in the Office profile.

1. In Advanced settings, touch the **Parameters** > **Averaging** tabs.

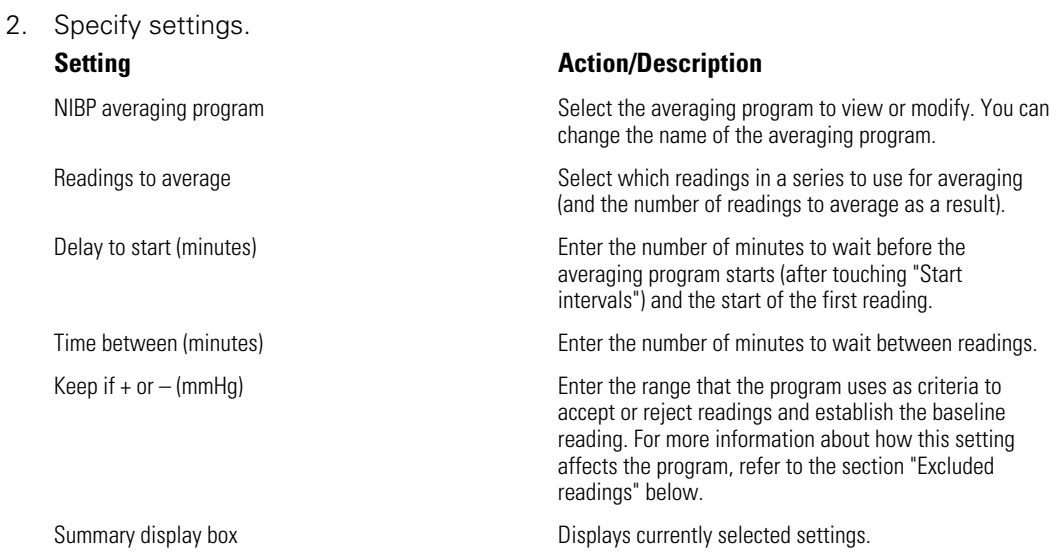

- 3. Do one of the following:
	- To continue in Advanced settings, touch another tab.
	- To exit Advanced settings and return to the Home tab, touch **Exit**.

### Specify advanced program interval settings

- 1. In Advanced settings, touch the **Parameters** > **Program** tabs.
- 2. Specify settings.

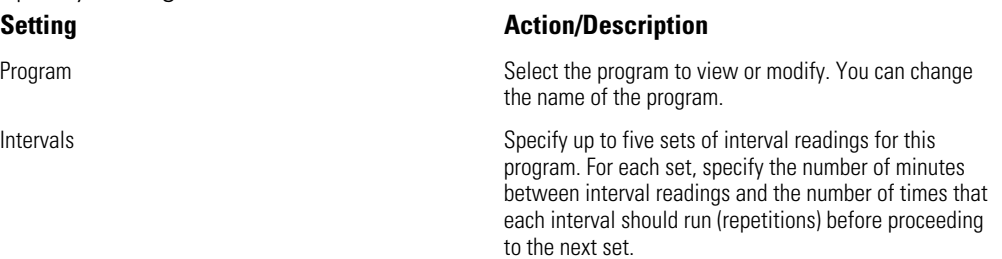

- 3. Do one of the following:
	- To continue in Advanced settings, touch another tab.
	- To exit Advanced settings and return to the Home tab, touch **Exit**.

# Network tab

### Specify radio settings

This task is applicable only to monitors that have a wireless radio installed. Devices can be configured with a wireless or a Bluetooth radio.

 $2.$ 

1. In Advanced settings, touch the **Network** > **Radio** tabs.

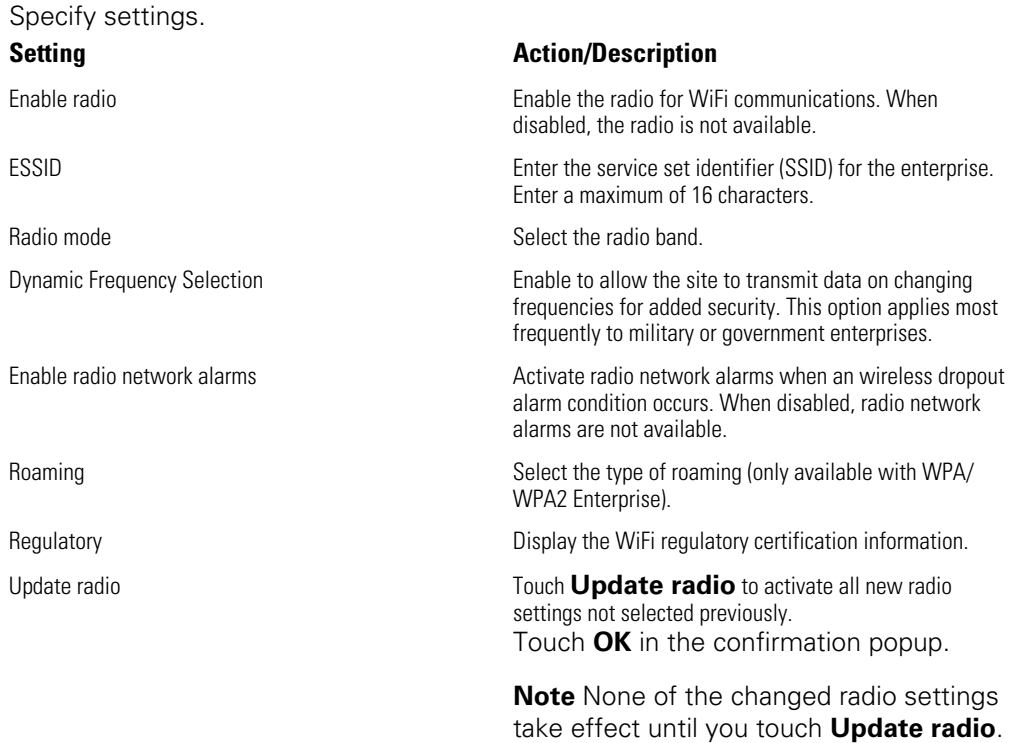

- 3. Do one of the following:
	- To continue in Advanced settings, touch another tab.
	- To exit Advanced settings and return to the Home tab, touch **Exit**.

## Specify security settings

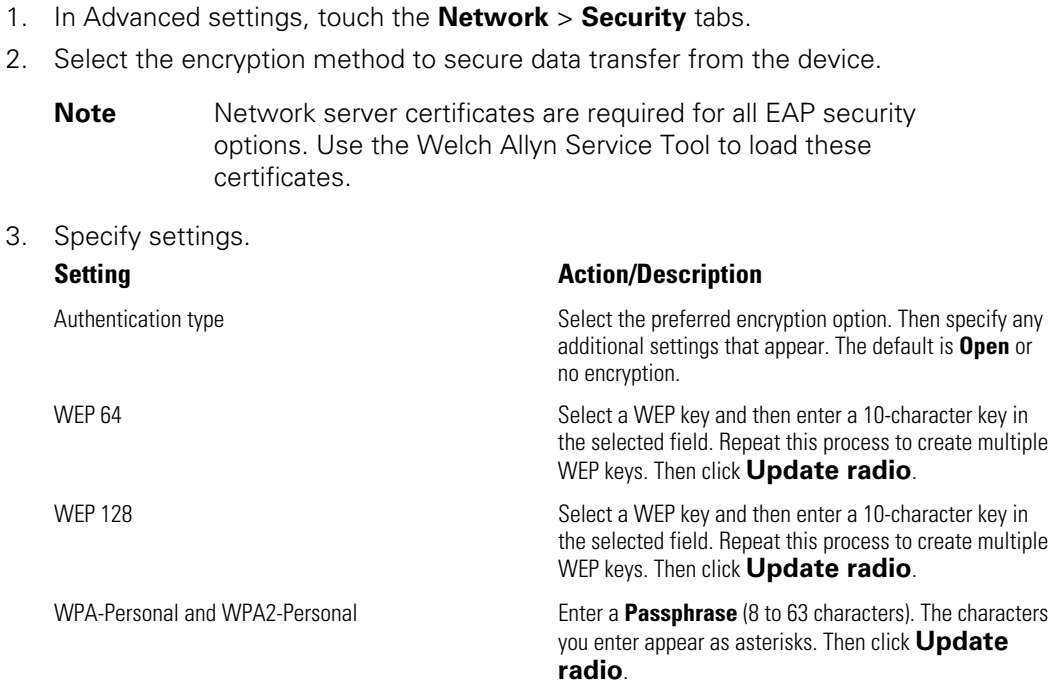

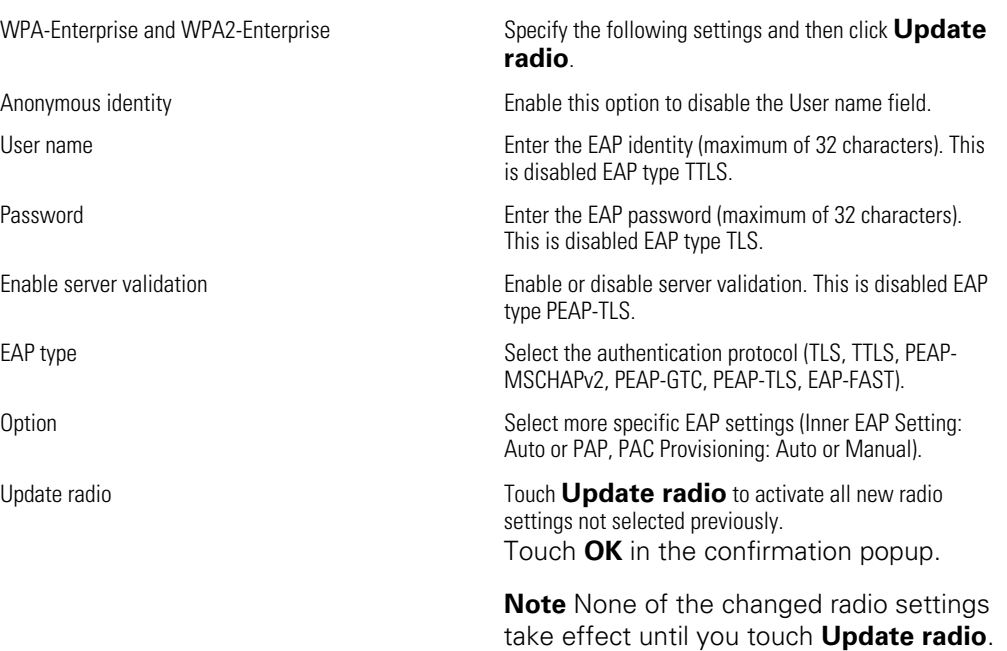

- 4. Do one of the following:
	- To continue in Advanced settings, touch another tab.
	- To exit Advanced settings and return to the Home tab, touch **Exit**.

## Specify server settings

- 1. In Advanced settings, touch the **Network** > **Server** tabs.
- 2. Select the method used to identify the IP address of the server with which the device will communicate.

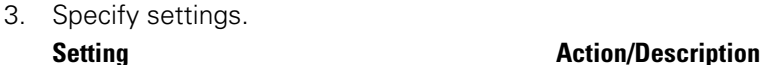

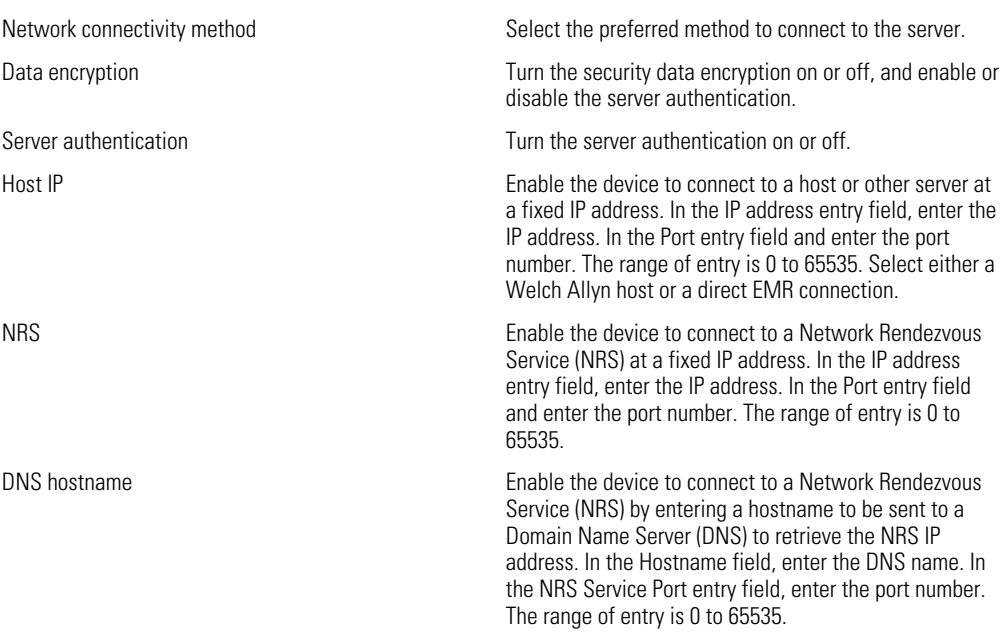

**Note** The DNS option is only available in the following conditions:

- The version of the installed radio is 3.00.02 or greater
- The radio is disabled
- No radio is installed

DHCP Enable the device to connect to a Network Rendezvous Service (NRS) by entering a port number and then connecting at a provided IP address. In the NRS Port entry field, enter the port number. The range of entry is 0 to 65535. After successfully connecting to the server, the NRS IP addresses and the Vendor class identifier appear onscreen.

#### 4. Touch **Test network connection**.

The status of the server connections appears.

- 5. Touch **OK**.
- 6. Do one of the following:
	- To continue in Advanced settings, touch another tab.
	- To exit Advanced settings and return to the Home tab, touch **Exit**.

### Specify Bluetooth settings

This task is applicable only to monitors that have a Bluetooth radio installed. Devices can be configured with a wireless or a Bluetooth radio. A configuration must be loaded to view regulatory information.

#### 1. In Advanced settings, touch the **Network** > **Bluetooth®** tabs.

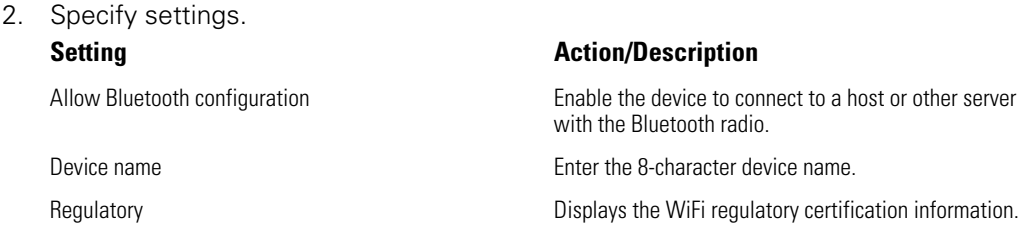

- 3. Do one of the following:
	- To continue in Advanced settings, touch another tab.
	- To exit Advanced settings and return to the Home tab, touch **Exit**.

### Specify device IP settings

A radio card must be installed and operational to specify the device IP settings.

- 1. In Advanced settings, touch the **Network** > **Device IP** tabs.
- 2. Specify settings. **Setting Action/Description** Ethernet **Ethernet** Select **Use DHCP** or **Static ID**. IP address IF Static ID is selected, specify these settings. Subnet mask Gateway

- DNS IP address **Enter the IP address of the DNS server.**
- <span id="page-35-0"></span>3. Touch **Apply**.
- 4. Do one of the following:
	- To continue in Advanced settings, touch another tab.
	- To exit Advanced settings and return to the Home tab, touch **Exit**.

### Specify Active Directory settings

Use the Active Directory settings to manage the device communication address and access settings.

- 1. In Advanced settings, touch the **Network** > **Active Directory** tabs.
- 2. Select **Enable Active Directory**.

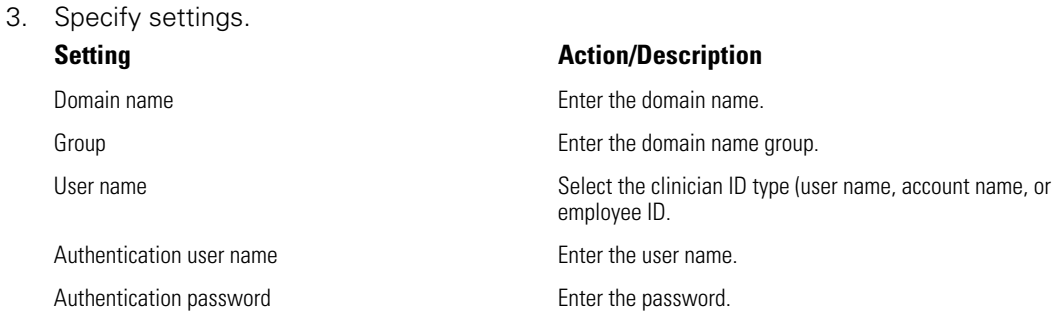

#### 4. Touch **Test network connection**.

The device displays the Active Directory test status.

- 5. Click **OK**.
- 6. Do one of the following:
	- To continue in Advanced settings, touch another tab.
	- To exit Advanced settings and return to the Home tab, touch **Exit**.

# Service tab

### Ethernet status

In Advanced settings, touch the **Service** > **Ethernet status** tabs. This Ethernet status vertical tab displays read-only data about the Ethernet connection:

Network

- MAC address
- IP address
- Subnet mask
- Gateway
- DHCP server
- DHCP lease time

Network statistics

Rx bytes
- Tx bytes
- Rx packets
- Tx packets
- Rx multicast packets

Errors

- Rx errors
- Tx errors
- Rx packets dropped
- Tx packets dropped

### Radio status

In Advanced settings, touch the **Service** > **Radio status** tabs. This Radio status vertical tab displays the following read-only data about the WiFi or Bluetooth radio connection:

**Network** 

- MAC address
- IP address
- Subnet mask
- **Gateway**
- DHCP server
- DHCP lease time

Network statistics

- Rx bytes
- Tx bytes
- Rx packets
- Tx packets
- Rx multicast packets

Errors

- Rx errors
- Tx errors
- Rx packets dropped
- Tx packets dropped

Radio settings

- Version
- Radio status string
- SSID
- Access point MAC
- Authentication type
- RSSI
- Radio band
- Channel
- Power mode
- FIPS mode

If the device cannot communicate with the radio through the internal radio IP address, the radio error 35002c appears. A Mac address text field appears on the Radio status tab approximately three to four minutes after the error message. Contact Welch Allyn for assistance in entering the correct Mac address in this field.

### Enter general device information

1. In Advanced settings, touch the **Service** > **General** tabs.

- 2. Touch **and a**nd enter up to 20 characters in the following data fields to support device identification:
	- Asset tag
	- Device location
	- Device location ID
- 3. If desired, select **Allow Display Lock**.

The display lock prevents clinician input, which may be useful when cleaning the display.

4. Touch **OK** and repeat for each data field.

The General vertical tab appears.

**Note** You can enter general device information in the Welch Allyn Service Tool as well.

5. To calibrate your touchscreen, touch **Start** in the right pane and follow the onscreen prompts.

The Home tab appears.

6. To synchronize with the Service Monitor, touch **Sync now**.

If the software version is 1.30 or greater, the screen displays information about the connection and whether a new configuration or firmware is available.

- 7. Touch **Close**.
- 8. To verify the NIBP pressure valve accuracy, touch **Close Valve**.

The pressure displays in the NIBP Pressure Verification field. If the software version is 1.33 or greater, you can check the functionality of NIBP accuracy on the device without use of the Welch Allyn Service Tool.

9. To stop the accuracy test, touch **Open Value** or navigate away from the screen.

#### Review and update configuration information

- 1. In Advanced settings, touch the **Service** > **Config file** tabs.
- 2. In the left pane, review the following configuration information:
	- Configuration file
	- Active Config file name
	- Date of generation
	- Date loaded to device
- 3. To load a new configuration from the network, touch **Load** in the right pane and follow the onscreen prompts.
- 4. To save the current configuration to a USB drive, connect a compatible flash drive to the USB port, touch **Save to USB** in the right pane, and follow the onscreen prompts.
	- **Note** Not all flash drives are supported. See "USB flash drive requirements" in the Appendix for details.

### Save service logs to a USB flash drive

This procedure enables you to save the last 14 active log files to a USB flash drive.

**Note** The Welch Allyn Service Tool enables you to save only the 2 most recent log files.

- 1. In Advanced settings, touch the **Service** > **Log file** tabs.
- 2. Connect a flash drive to the USB port.

**Note** Not all flash drives are supported. See "USB flash drive requirements" in the Appendix for details.

3. Touch **Save to USB** and follow the onscreen prompts.

Copies of the service log files are saved to the drive.

### Restore factory default settings

- **Note** This process does not restore the monitor to a custom configuration provided at delivery. Instead, it deletes all custom configuration data and restores factory default settings.
- 1. In Advanced settings, touch the **Service** > **System** tabs.
- 2. Reset to defaults:
	- To restore radio settings to factory default values, select **Radio settings only**.
	- To restore all current settings to factory default values, select **All settings**.
- 3. Touch **Reset** and follow the onscreen prompts.

The factory default settings are restored.

If you selected **Radio settings only**, the radio reboots, and the device remains powered on.

If you selected **All settings**, the device reboots.

### Review firmware status and load firmware from the network

- 1. In Advanced settings, touch the **Service** > **System** tabs.
- 2. In the right pane, review the firmware status information.

**Note** If the firmware is up-to-date, take no further action.

3. To update the firmware, touch **Load** and follow the onscreen prompts.

**Note** You can also load new firmware by rebooting the device.

# Power-up sequence

#### **Overview**

The system performs a power-on self test (POST) of the software and internal hardware each time the device is powered on. Specific tests performed include the following:

- CVC-PIC tests
- LED power tests
- eMMC (memory) tests
- **EEPROM** tests

If all tests are successful, the system completes power up and the user interface screen for the default configuration appears (either the Home tab or a login/profile selection screen), and the system is ready for operation.

If the self-check fails, an error message and an error code appear in the system status area at the top of the screen to aid service personnel and engineers in diagnosing the problem. If a fault that could adversely affect the product is detected, the system enters a safe mode and stops all monitoring functions. The system remains in safe mode until it

is turned off by pressing  $\mathcal O$  or until the device shuts down automatically after a period of inactivity.

#### **To perform the POST:**

- 1. Disconnect any patient cables connected to the system.
- 2. Insert a fully charged battery into the system.
- 3. Upon each power up, confirm the following:
	- a. The buzzer generates a sound.
	- b. A startup screen appears briefly and then disappears.
	- c. The power button flashes until the UI is ready.
	- d. A beep sounds, followed by one chime.

#### **Note** If no chimes sound, replace the speaker as specified in "Remove the speaker."

e. The Home tab or the login/profile selection screen appears.

# Wireless radio technology

This section provides information wireless client certificates and wireless client certificates supporting server authentication for products using the Welch Allyn 802.11 a/ b/g/n radio card.

Certificates must:

- use a supported certificate format and specified file name
- include embedded code for deployment on a device
- adhere to the x.509 standard

To upload wireless certificates, use the Welch Allyn Service Tool (WAST).

# Wireless radio security credentials

The Newmar radio allows for the installation of OEM security credentials and a set of customer security credentials. Use the Welch Allyn Service Tool to install server certificates to the device.

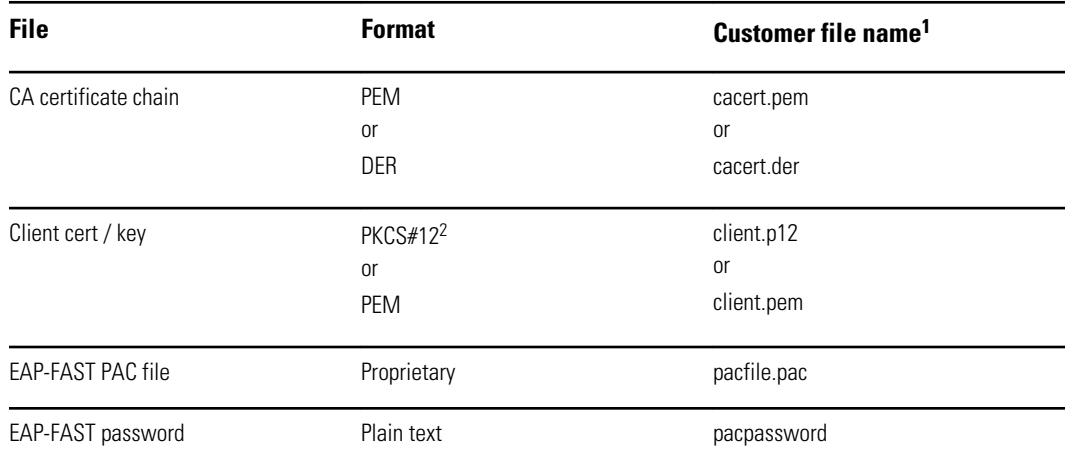

<sup>1</sup> You must enter the customer file names exactly to install server certificates to your device.

 $2$ The Newmar radio automatically converts a PKCS#12 file to the PEM format during installation.

# Welch Allyn device certificate requirements

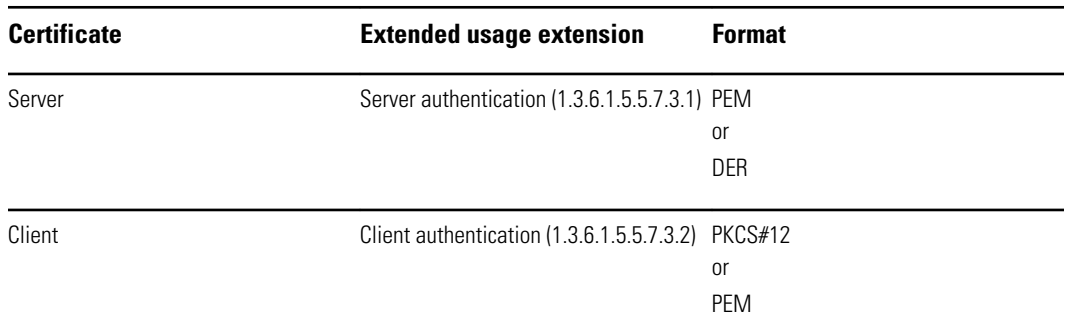

# Common certificate fields

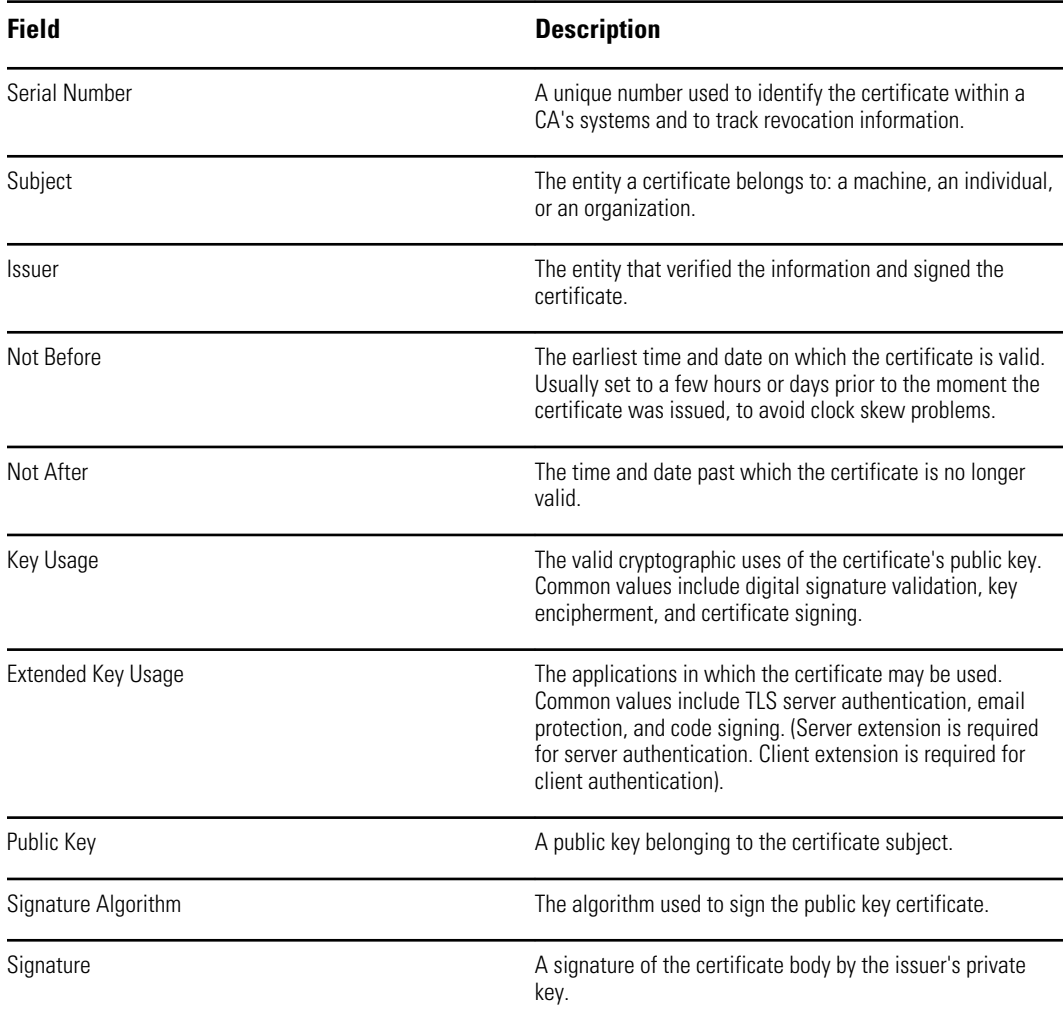

# About the waclientcert.pim file

The Welch Allyn Service Tool (WAST) only loads certificates to the CSM radio if they are in the waclientcert.pim file format. This .pim file is a Welch Allyn specific container that

contains the customer certificates, commands, and information on how the certificates are loaded, and what folders the certificates are written to on the radio file system.

**Note** You cannot re-name an existing customer client certificate or ca certificate to waclientcert.pim and upload it because the certificate lacks information on where the certificates need to be deployed on the radio and how the product should handle the file. The waclientcert.pim file must be created using a Welch Allyn process.

## Create a waclientcert.pim file using the WAST

The Welch Allyn Service Tool (WAST) can create the waclientcert.pim file using a CA certificate alone (server verification only) or a CA certificate and client certificate (for client authentication).

- 1. Create a folder on the PC or thumb drive and save the CA certificate there. If the client certificate is needed, save it in the same folder.
- 2. Connect a CSM to the PC running the WAST and allow it to come up to a usable state.
- 3. In the WAST device list, select the CSM.
- 4. Click **Configure** and **Current Settings / Change**.
- 5. Click **Network Policy Server Certificate**.
- 6. Under Generate, click **Browse** and select the folder where the customer certificate or certificates are saved.

The Select Certificate Folder field displays the path to the folder.

7. If creating a client authentication certificate, such as EAP-TLS, enter the password created for the client certificate in the Network Policy Server Certificate field and in the Confirm Password field.

Note: If the folder does not have a CA certificate and a client certificate, these fields are grayed out. The WAST does not verify the client password.

- 8. Click **Generate Network Policy Server Certificate Package**. Under Load, click **Browse** to select the destination for the waclientcert.pim file. Click **OK**.
- 9. In the Certificate package is successfully generated dialog box, click **OK**.

The waclientcert.pim file is loaded in the destination folder along with the raw certificate files.

### Load a waclientcert.pim file to the CSM

- 1. Disconnect the USB link between the PC and the CSM.
- 2. Launch the WAST on the PC.
- 3. Restart the CSM and allow it to come up to a usable state.
- 4. Connect the USB link from the PC to the CSM.
- 5. Select the CSM from the WAST device list.
- 6. Click **Configure**.
- 7. Click **Current Settings / Change**.
- 8. Click **Network Policy Server Certificate**.
- 9. Under Load, click **Browse** to locate the destination of the waclientcert.pim file.

The Select existing package field displays the path to the waclientcert.pim file.

10. Click **Load Network Policy Server Certificate**.

A message box displays the installation progress. The process should take a maximum of three minutes.

- 11. If the message box displays for more than six minutes, begin the process again from step 1.
- 12. If the message box displays a message indicating the installation is successful, click **OK**.
- 13. Close the WAST application.
- 14. Disconnect the USB connection.
- 15. Restart the CSM.

You can now configure the CSM to use certificates on the wireless network.

# Verify the certificate is loaded to the device

There is no on-screen verification that a certificate has been loaded to the device.

- 1. Reset the radio settings of the device to factory default.
- 2. Restart the device.
- 3. Configure the following network settings: **Setting Description > Radio > Enabled > Authentication Type > WPA2 Enterprise**
- 4. Configure the network settings for the certificate you are verifying:
	- If you are verifying that a CA certificate is loaded: EAP Type: **PEAP-MSCHAPv2**

Enable Server Validation: **Checked**

• If you are verifying that a client certificate is loaded: EAP Type: **EAP-TLS**

Enable Server Validation: **Unchecked**

If the error for Invalid Configuration 350018 appears, the certificate is not loaded.

# Bluetooth® wireless technology

*Bluetooth* wireless technology is available in the Office profile.

# *Bluetooth* status

A monitor with *Bluetooth* wireless technology displays the status between the monitor and the laptop in the Status area.

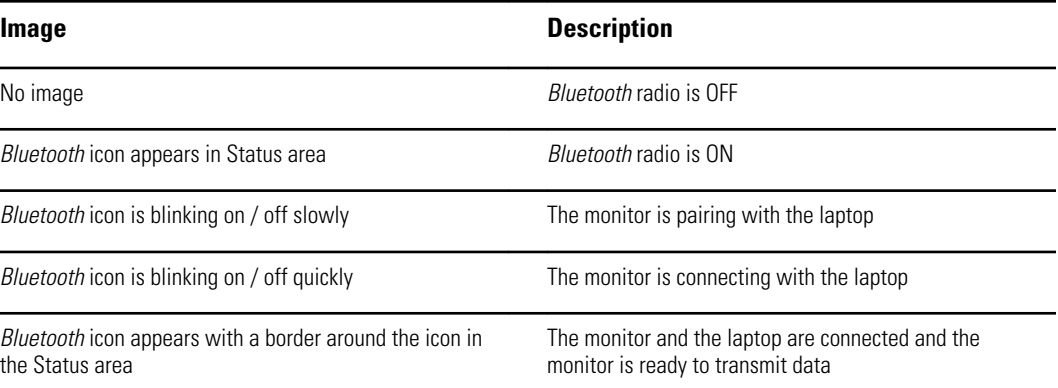

In order to transmit data, you must first pair and then connect the monitor and the laptop.

# Enable *Bluetooth* pairing

You can pair a device and a PC configured with Bluetooth wireless technology.

- 1. In Advanced settings, touch the **Network** > **Bluetooth** tabs.
- 2. Touch **Allow Bluetooth® configuration** to enable pairing.

# Pair devices with *Bluetooth* wireless technology

When a monitor with *Bluetooth* wireless technology powers on and there are laptops already paired with the monitor, a pop-up screen appears showing the laptops available for connection with the monitor. Follow the directions below to pair an additional device with the monitor.

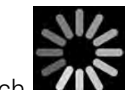

- 1. Touch .
- 2. Touch **Add new device**.

3. In your *Bluetooth* program manager on your laptop task bar, select the monitor from the list of available devices.

A message appears indicating that the monitor has been discovered and displays a confirmation number on both the laptop and monitor screens.

4. Confirm that the numbers match on the laptop and on the monitor, and then touch **Accept.**

A message appears indicating that the monitor and laptop are paired.

5. Touch **OK.**

A screen appears that allows you to change the laptop name to a preferred name.

6. Enter the preferred name, and then touch **Save**.

The new name appears in the list of paired devices.

## Connect *Bluetooth* devices and download data

1. In the Bluetooth connection screen, select a laptop from the list of paired devices.

The Bluetooth icon in the Device Status area blinks on and off quickly as the monitor and laptop are connecting.

When the monitor and the laptop connect, an information message appears briefly that names the connected laptop. When the message disappears, the name of the connected laptop appears on the top left of the screen, and the Bluetooth connected icon (Bluetooth icon with a border around it) appears in the connection area.

2. As the laptop downloads data, observe the progress indicator spin in the connection area.

The Bluetooth connection remains active until the download is complete. After a successful download, the system clears data from the monitor and disconnects the monitor from the laptop.

3. Repeat the process as needed, or touch **Cancel** to dismiss the Bluetooth connection screen.

# Rename a laptop

You can rename a paired laptop from a system or generic name to a specific name.

1. Select the arrow button to the right of the laptop name you want to edit in the paired list.

A screen appears that allows you to change the laptop name to a preferred name.

2. Enter the name, and then touch **Save**.

The new name appears in the list of paired devices.

# Disassembly and repair

These procedures provide instructions for device disassembly and board removal, as well as component replacement and reassembly.

Each part's disassembly instructions might include one or both of the following:

- **Reassembly notes**: This subsection contains information specific to reassembly. At a minimum, these notes indicate whether or not reassembly is the reverse of disassembly. The notes also list service kits of replacement parts where applicable.
- **When replacing the** *component*: This subsection contains additional instructions related to installing a new option or replacement part.

Each disassembly step includes drawings that illustrate the components to be removed. The reassembly notes could be as short as one or two lines when reassembly is the reverse of disassembly. When reassembly is more complicated, these notes alert you to any special care required to complete the repair or installation and sometimes introduce separate reassembly instructions. Line drawings appear in the reassembly notes only when they differ from the drawings in the disassembly instructions.

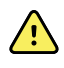

**WARNING** Electrical shock hazard. Disconnect AC power before opening the device. Disconnect and remove the battery before proceeding with disassembly. Failure to do this can cause serious personal injury and damage to the device.

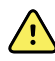

**WARNING** Risk of fire, explosion and burns. Do not short-circuit, crush, incinerate, or disassemble the battery pack.

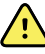

**WARNING** Safety risk. Do not attempt to service the device when the device is connected to a patient.

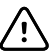

**CAUTION** Before disassembling the device or installing options, disconnect the patient from the monitor, power down the device, disconnect the AC power cord and any attached accessories (for example, SpO2 sensors, blood pressure hoses and cuffs, and temperature probes) from the device.

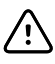

**CAUTION** If your device is configured with a SureTemp module, remove the probe well before disassembly.

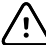

**CAUTION** Perform all repair procedures at a static-protected station.

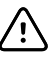

**CAUTION** When the device case is opened, regard all parts as extremely fragile. Execute all procedure steps with care and precision.

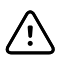

**CAUTION** Observe screw torque specifications, especially with screws that secure directly into plastic standoffs.

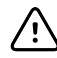

**CAUTION** To avoid mismatching screws and holes, keep the screws for each piece with that piece as you remove modules and circuit assemblies. It is possible to mistakenly install machine screws in locations intended for plastite screws. Plastite screws have a Torx-pan head.

# Required tools and equipment

- Phillips #1 screwdriver
- T-10 Torx screwdriver
- 3mm hex key

# Torque value table

Use this table to determine how much torque to apply to screws by type and location when reassembling the device.

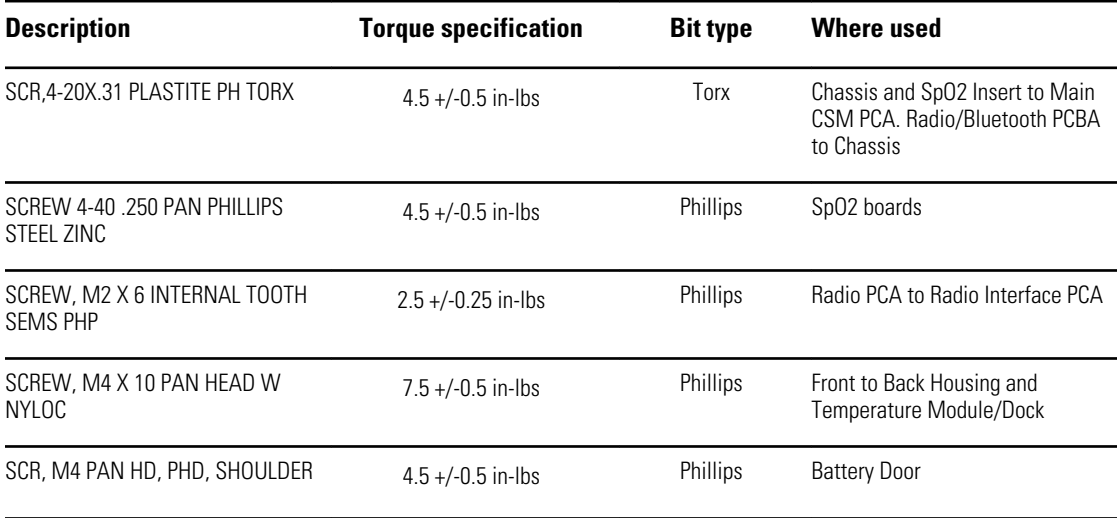

## Connector types

Disassembly and repair procedures require that you disconnect and reconnect the following connector types inside the device:

• **Locking (squeeze-release)**: Locking connectors use a latching mechanism to prevent accidental disconnection during assembly and use. The latch is located on one end of a tab so it may flex and lock into place when coupled with its matching connector. The tab provides a lever to release the latch. Some connectors have multiple latches that require you to press multiple tabs to release.

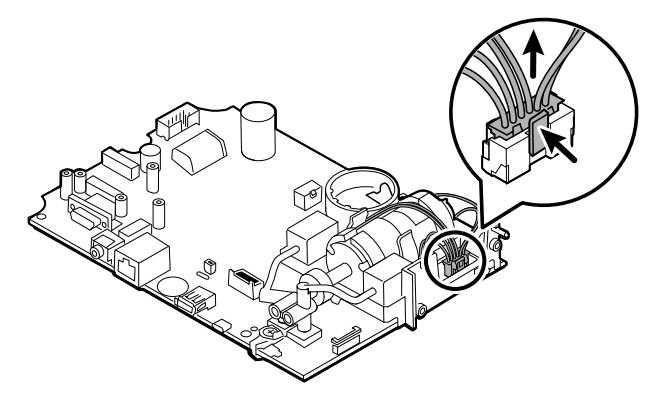

To remove a locking connector, squeeze the tab(s) to release the latch(es) and remove the cable.

To connect a locking connector, push the mating pieces together until the latch(es) lock in place.

**Friction**: Friction connectors use a spring mechanism to create friction between the contacts.

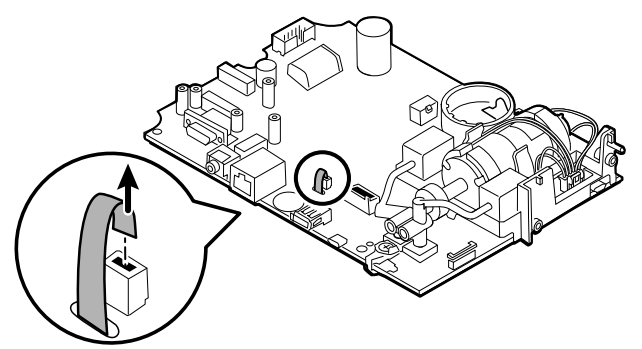

To remove a pressure connector, grasp each connector mating half and pull the halves apart.

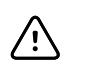

**CAUTION** Do not use excessive force to disconnect the connector. Excessive force may result in pulling the mounted connector off the circuit board.

To connect a friction connector, grasp each connector mating half and insert one half into the other.

• **ZIF (zero insertion force)**: The device uses flex cables and ZIF flex cable connectors. Flex cables and ZIF connectors require special care when handling. ZIF connectors use a sliding outer piece that latches and unlatches to secure and release the flex cable. ZIF cables cannot be successfully connected or disconnected without properly unlatching and latching the sliding outer piece.

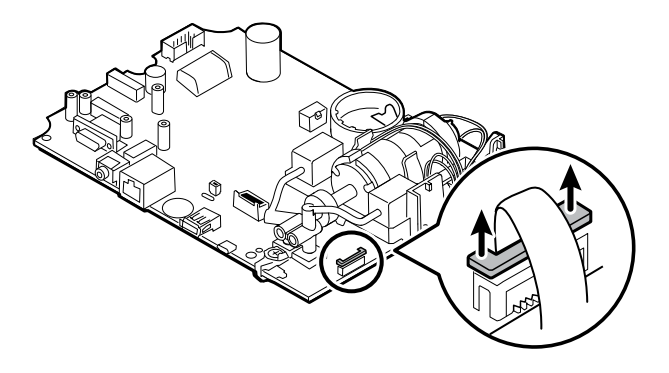

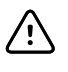

**CAUTION** Do not use excessive force when releasing pressure on the connector. Excessive force may result in breaking the sliding outer piece.

#### **To remove a ZIF connector**

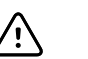

**CAUTION** Remove a flex cable only *after* the ZIF latch is open.

1. Using a suitable tool (for example, a paper clip, small flat-head screwdriver, or needle-nose pliers), slide the latching piece of the connector away from the connector body.

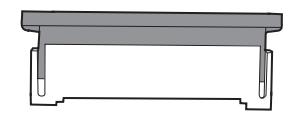

2. Remove the cable.

#### **To connect a ZIF connector**

- 1. Slide the latching piece of the connector away from the connector body.
- 2. Insert the flex cable into the connector. This may require using a suitable tool to keep the latching piece elevated.
- 3. Slide the latching piece toward the connector body until it locks into place.

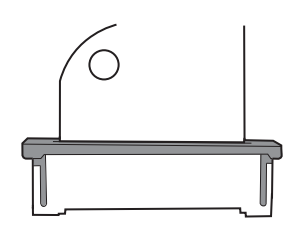

• **Coaxial**: Coaxial connectors, a type of pressure connector in this case, are components attached to the ends of a coax cable—they make it possible to connect to other devices. The connector has a wire conductor in the center, surrounded by an outer conductor, and an insulation between the two. In this device, the coaxial connector connects the antenna to the wireless radio board.

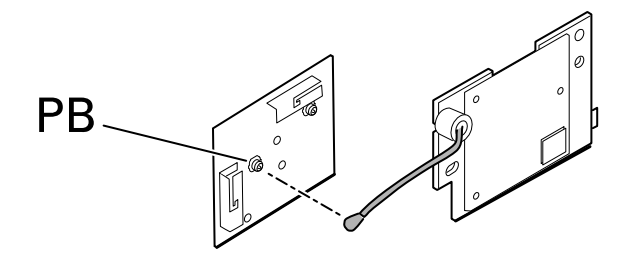

**Note** This connector is labeled PB because of its location on the wireless radio board.

To remove a coaxial connector, lift the connector away from the board.

To connect a coaxial connector, align the connector over the mount on the board and press to snap it into place.

# Disassembly overview

The following flow chart provides an overview of the complete disassembly of the device. Most disassembly activities require that you complete a subset of the steps detailed here. The flow chart indicates the steps which must be completed in sequence to remove a particular component. Because a different sequence of preliminary steps is required to remove certain components, you should use this flow chart as a reference at the start of every disassembly and component replacement procedure.

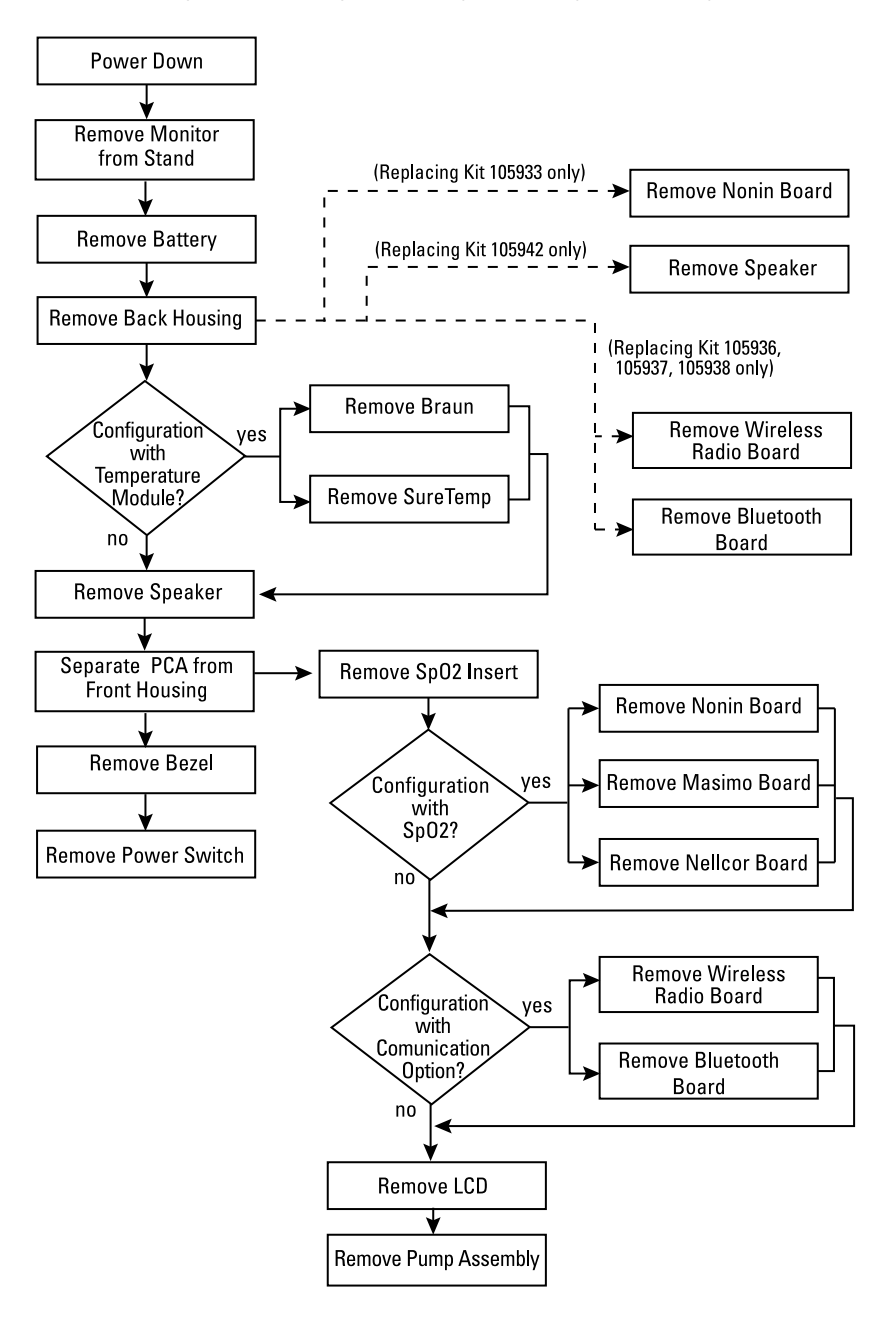

**Note** After performing any of these procedures and before returning the device to service, you must use the service tool, Gold edition, to complete the full suite of functional tests to ensure that all systems are operating within the design specifications. For more information about these tests and the service tool, see "Functional verification and calibration." If you do not have the service tool, you can download it from welchallyn.com.

### Power down the monitor

You can power down the device as follows: 1) by briefly pressing the power button on the housing and then following the onscreen prompts, or 2) by using onscreen controls alone.

**Option 1.** Press the power button. An onscreen dialog opens with the following options:

- **Power down**. Device behavior is the same for all profiles.
- **Sleep**. The Sleep button clears the display and puts the device into Display powersaving mode.
- **Cancel**. The Cancel button dismisses the dialog.

Touch **Power down** and complete the power-down procedure as described in Option 2, steps 3 and 4.

**Option 2.** Use onscreen controls alone to power down the device:

- 1. Touch the **Settings** tab.
- 2. Touch the **Device** tab.
- 3. Touch **Power down**.
- 4. Select the desired option and then touch **Power down**.

#### **The Power-down options dialog**

The buttons in this dialog produce varied effects, as noted below:

- **Power down**. The device clears all data onscreen and performs a complete software shutdown.
- **Cancel**. This button dismisses the dialog and returns you to the previous screen.
- **Note** If your monitor is configured with a Braun thermometer, avoid powering down the monitor between patient measurements to help maintain an adequate charge to the Braun dock.

# Remove the monitor from the stand

- 1. Disconnect the power cord from the wall.
- 2. If the system has an APM, disconnect the power and communication cables from the monitor. If the system has an external power supply, disconnect the power supply from the monitor.
- 3. Remove the 4 Phillips screws from the back of the stand mount to remove the monitor from the stand.

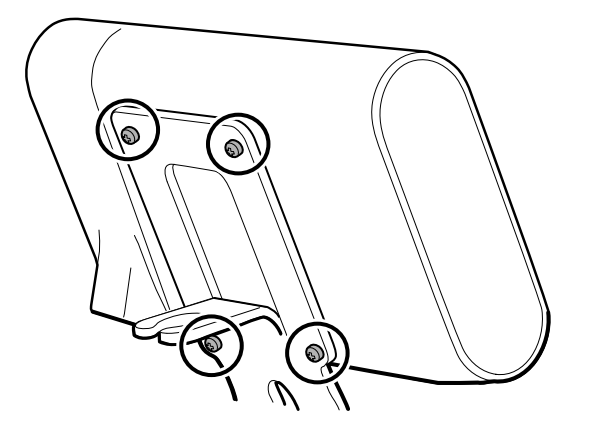

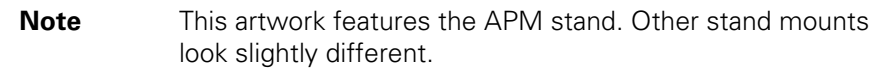

**Reassembly notes:** Reassembly is the reverse of disassembly.

# Exploded view diagram

The drawing below shows individual components of the device and their relationships to one another.

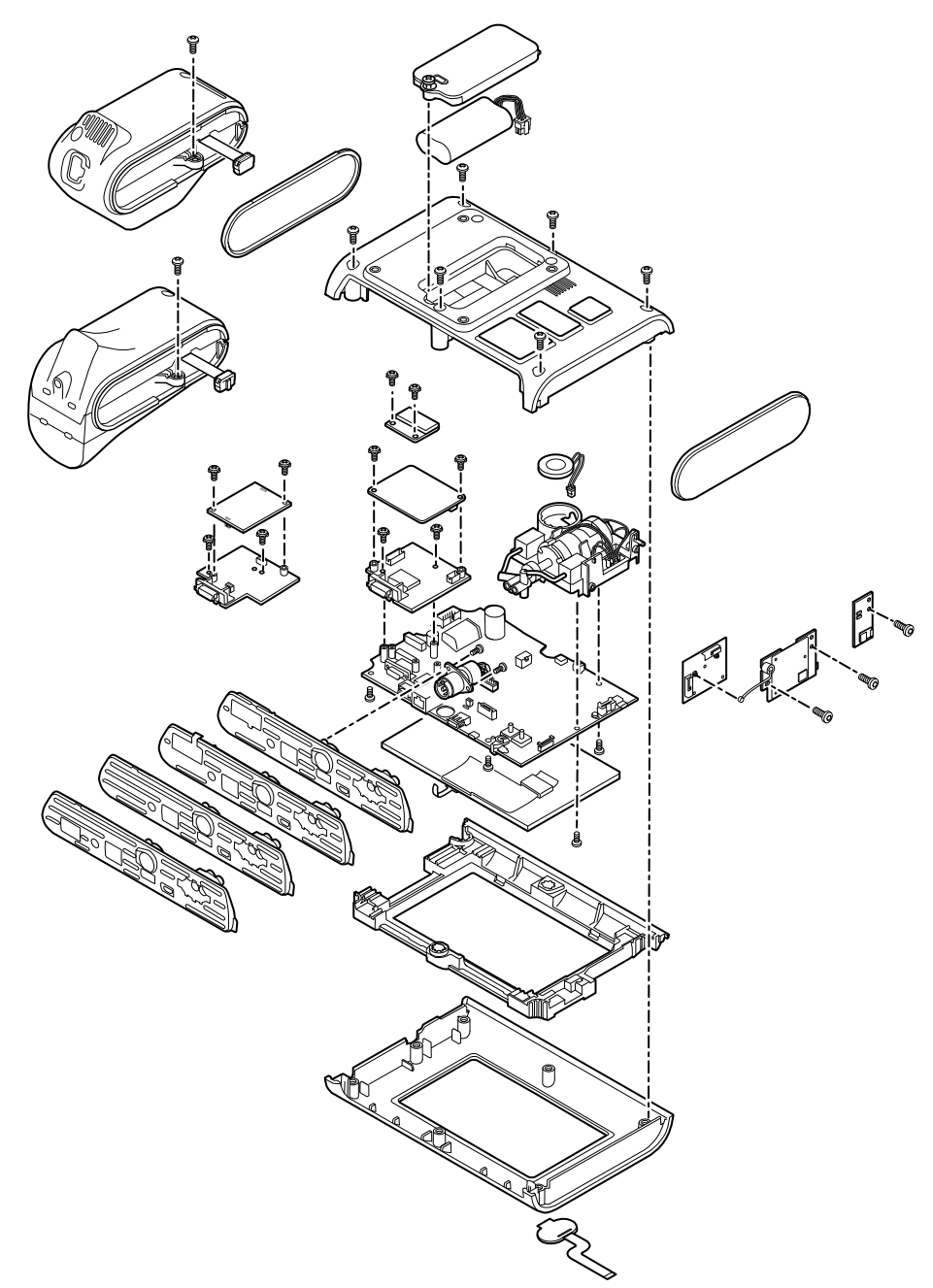

# Remove the battery

Before removing the battery, power down the monitor as described in this manual.

- 1. Place the unit face down on the table as shown.
- 2. Loosen the captive Phillips screw to remove the battery door.

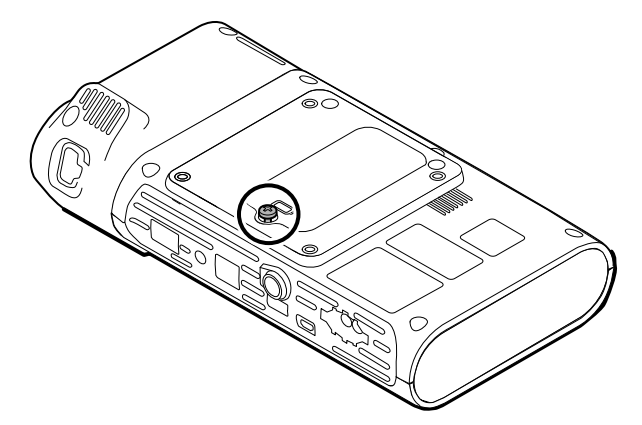

3. Disconnect and remove the battery.

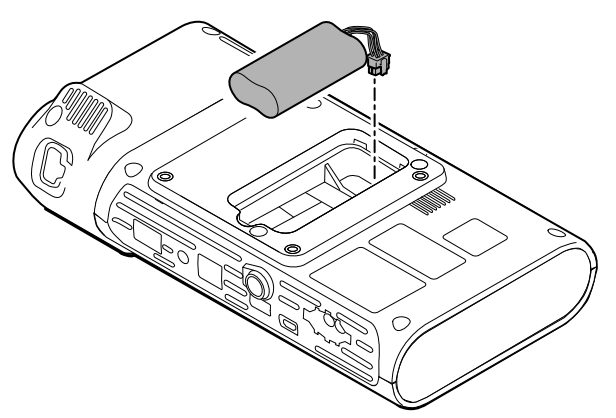

### Reassembly notes

#### **Kit item:**

• 105973, Battery pack

**Note** Reassembly is the reverse of disassembly.

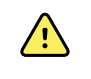

**WARNING** Defective batteries can damage the monitor. If the battery shows any signs of damage or cracking, it must be replaced immediately and only with a battery approved by Welch Allyn.

# Remove the back housing

- 
- 2. Lift the back housing straight up off the device.

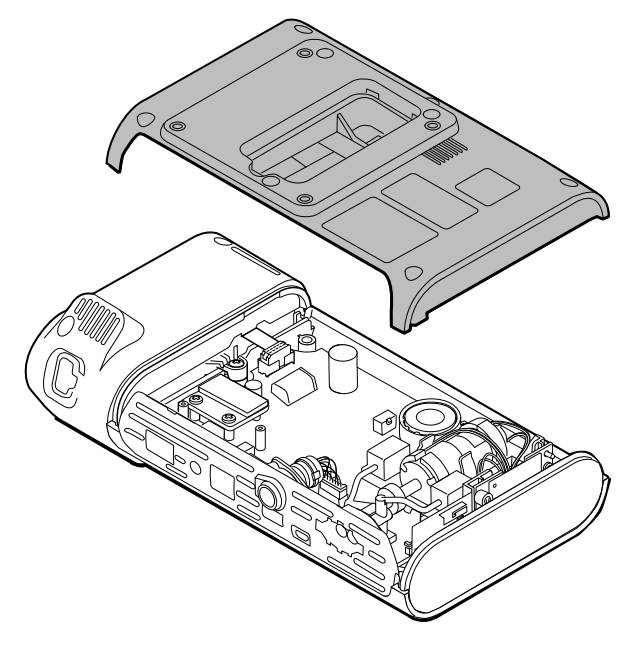

3. Remove end cap on the right by pulling it out of its slot.

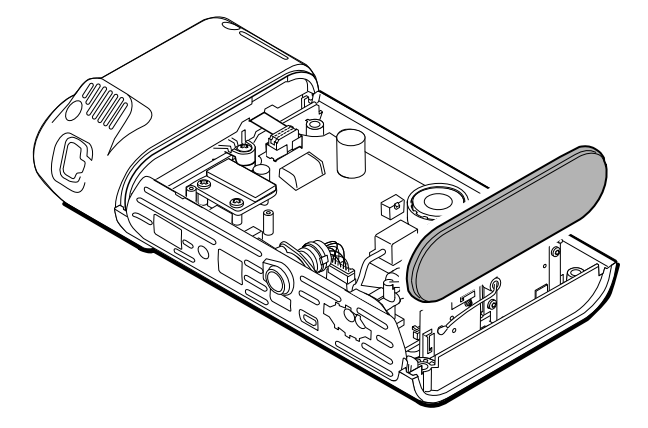

1. Remove the 6 Phillips screws on the back of the device to remove the back housing.

### Reassembly notes

#### **Kit items:**

- 105939, End cap
- 105923, Back housing (includes battery, speaker foam, 6 screws, and labels)
- **Note** The back housing is not available for direct purchase. Welch Allyn limits availability of certain parts to Authorized Service Personnel only. These limitations are required to maintain product safety or maintain current regulations.
- **Note** Reassembly is the reverse of disassembly.

## Remove the temperature module or housing

The monitor is configured with either a SureTemp or Braun ThermoScan PRO 6000 temperature module. Proceed witih the disassembly steps that apply to your device.

### Remove the SureTemp module

1. Disconnect the ribbon cable by lifting the connector.

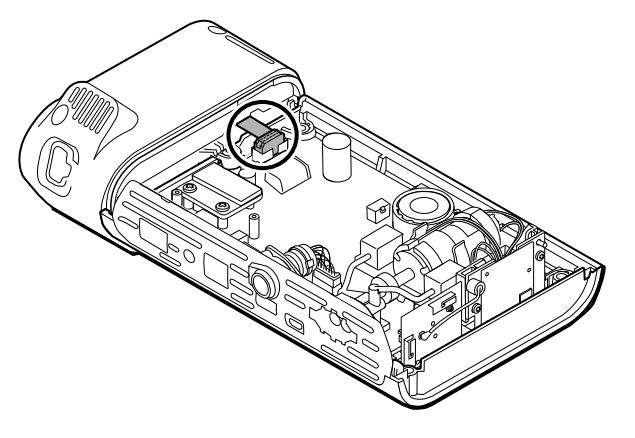

2. Remove the Phillips screw that holds the module in place.

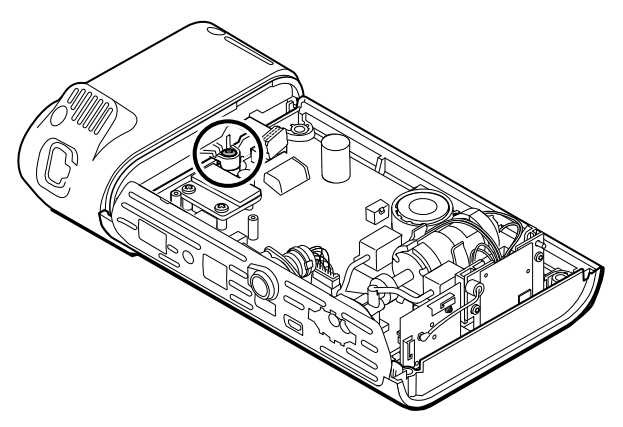

3. Lift the module out of the left side slot.

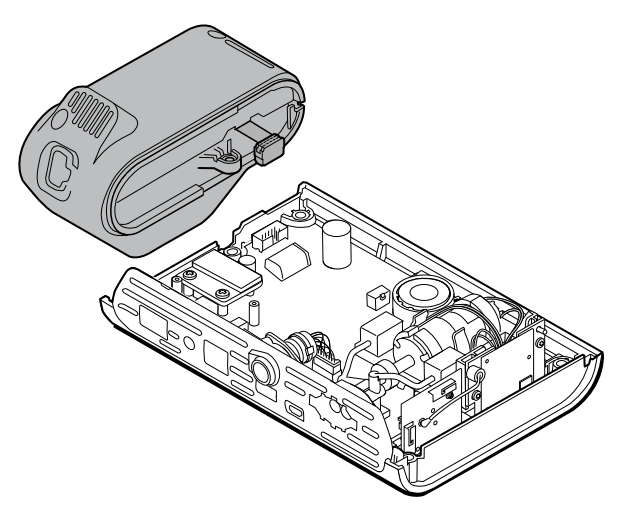

### **Reassembly notes**

**Kit item:**

• 105940, SureTemp Plus module

**Note** Reassembly is the reverse of disassembly.

### Remove the Braun ThermoScan PRO 6000 module

1. Disconnect the ribbon cable by lifting the connector.

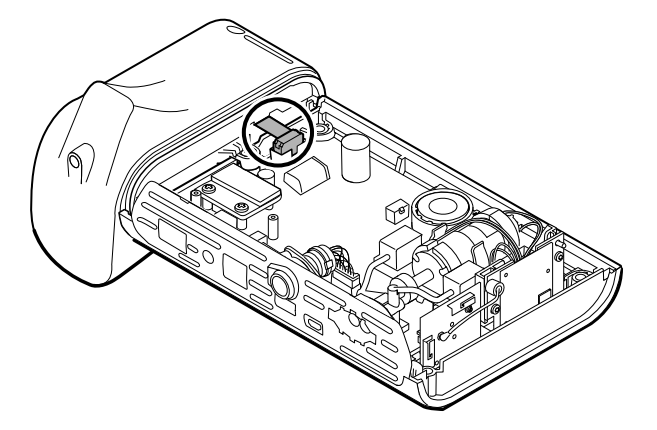

2. Remove the Phillips screw that holds the module in place.

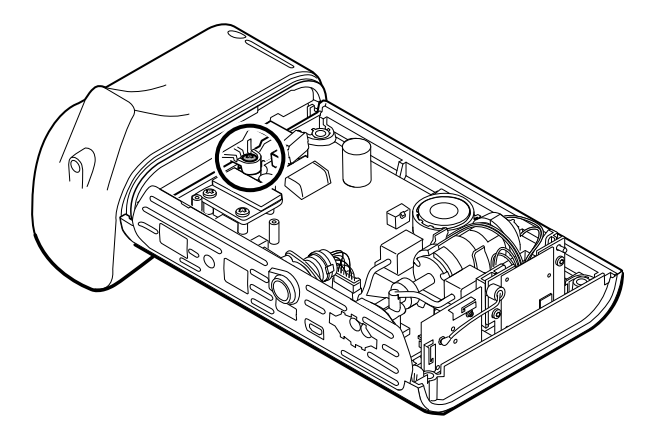

3. Lift the module out of the left side slot.

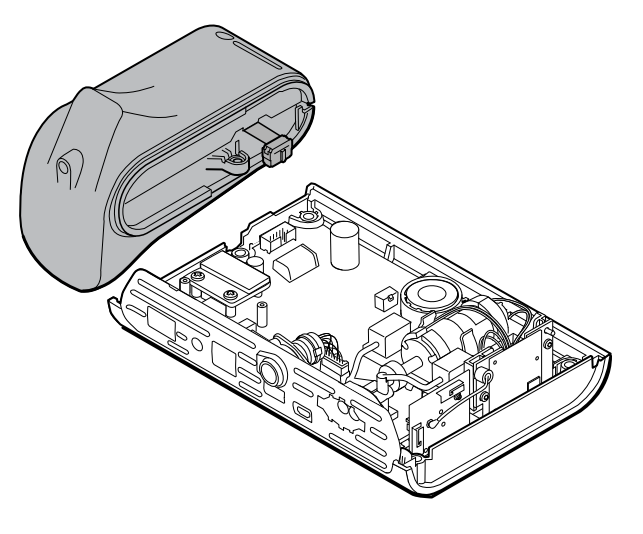

#### **Reassembly notes**

#### **Kit item:**

• 105941, Braun ThermoScan PRO 6000 dock

**Note** Reassembly is the reverse of disassembly.

# Disassemble the main PCA board Remove the speaker

# 1. Disconnect the speaker wire.

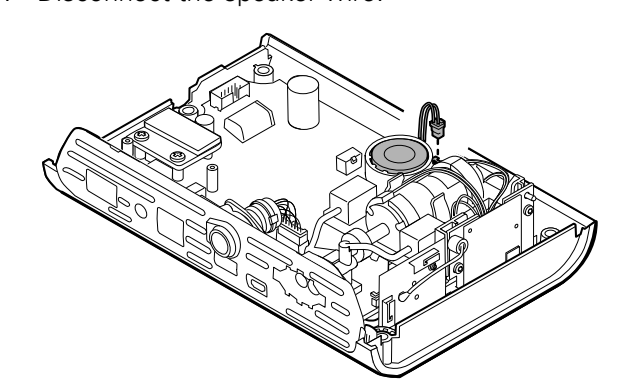

2. Remove the speaker.

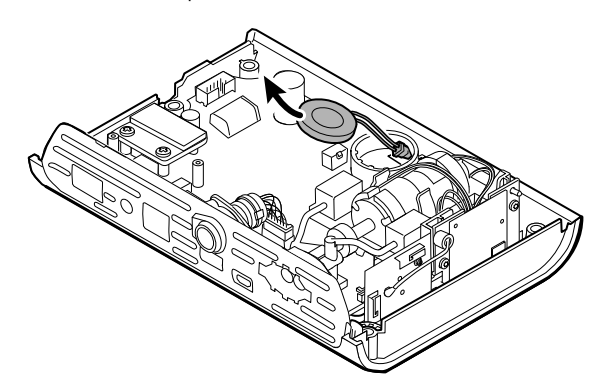

### Reassembly notes

#### **Kit item:**

- 105942, Speaker
- **Note** Reassembly is not the reverse of disassembly.

#### **When replacing the speaker**

1. While holding the speaker, guide the wire through the hole in the pump assembly and drop the speaker into place.

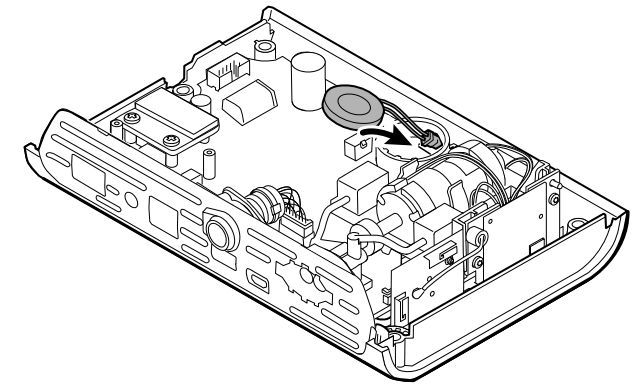

2. Connect the speaker wire to the main PCA board.

# Separate the main PCA board from the front housing

1. Disconnect the power switch flex cable from the main PCA board.

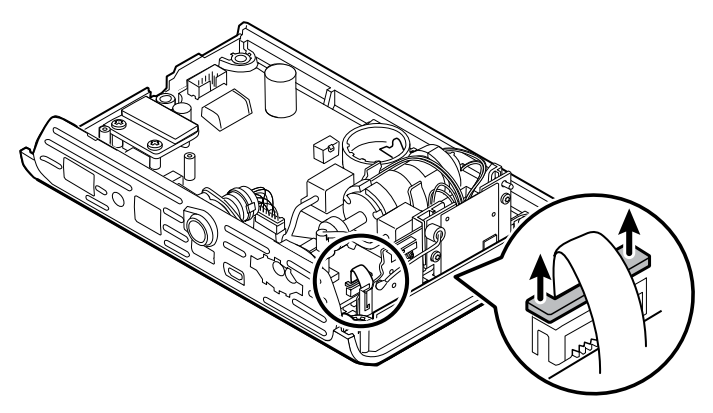

2. Lift the antenna board straight up out of its slot and let it hang.

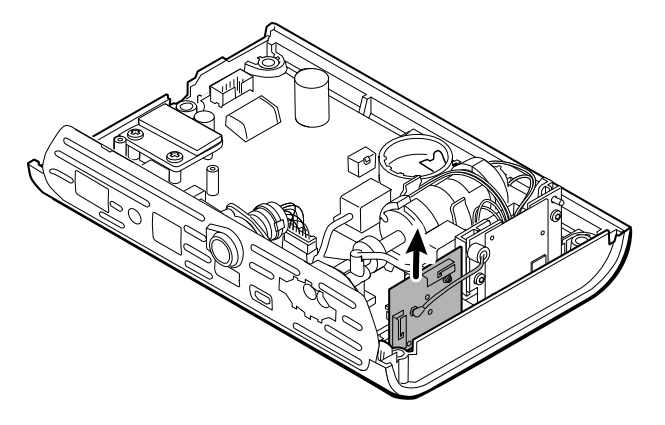

3. Remove the main PCA board from the front housing.

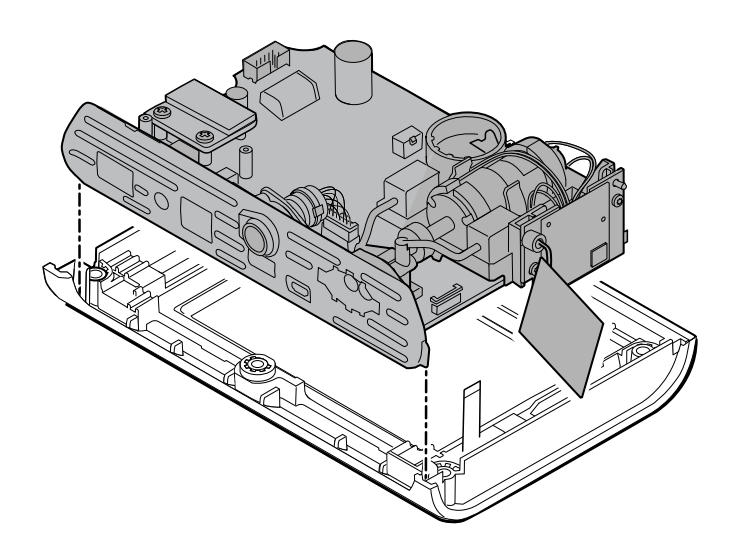

### Reassembly notes

**Note** Reassembly is the reverse of disassembly.

# Remove the SpO2 insert

1. Turn over the main PCA board and remove the 2 T-10 Torx screws attaching the sensor insert to the main PCA board.

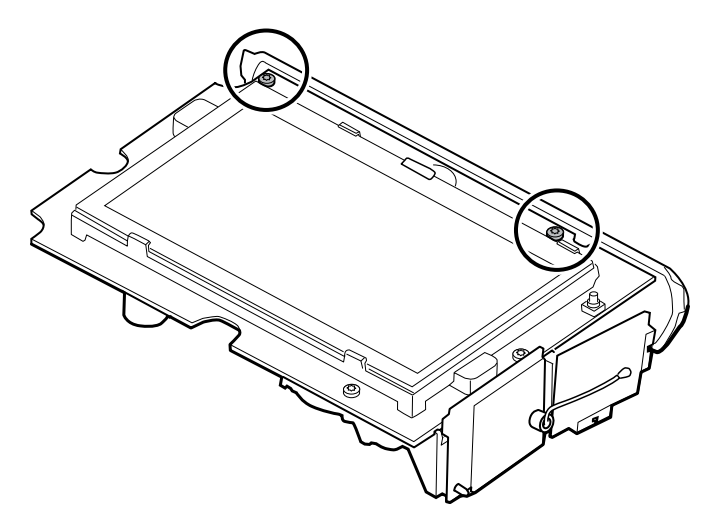

2. Turn over the main PCA board again so that the SpO2 board is facing you; then disconnect the power harness from the main PCA board.

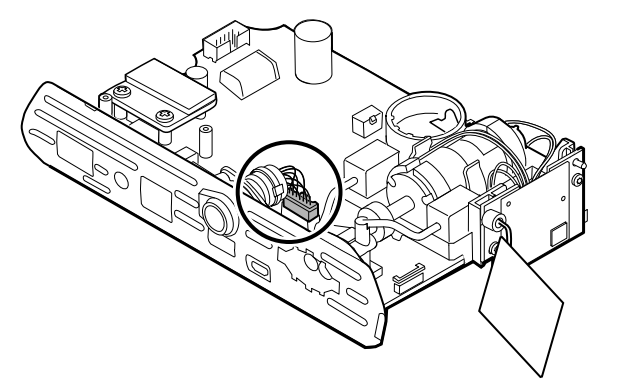

3. To disconnect the insert from the pump manifold, hold the black pump manifold with one hand and tilt the top of the insert away from the main PCA board with the other hand.

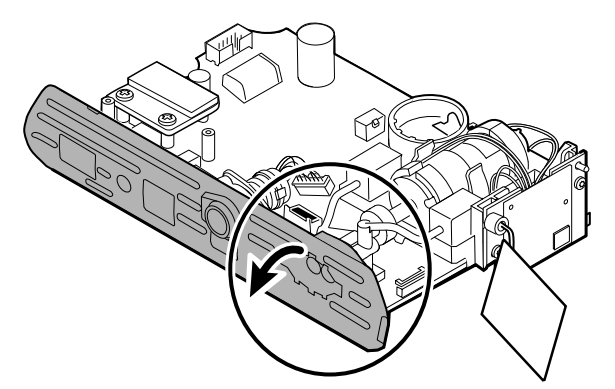

4. Remove the 2 T-10 Torx screws from the power harness, and remove the power harness from the SpO2 insert.

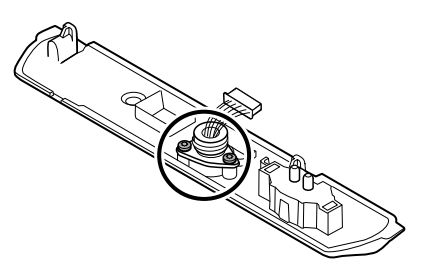

### Reassembly notes

SpO2 insert options are Masimo, Nellcor, Nonin, or none.

#### **Kit items:**

- 105926, Masimo insert only
- 105927, Nellcor insert only
- 105929, Nonin insert only
- 105928, No SpO2 insert only
- **Note** Reassembly is not the reverse of disassembly, but it is the same for each insert.

#### **When replacing the SpO2 insert**

- 1. First complete the following steps:
- Attach the power harness to the SpO2 insert. (See "Attach the power harness to the insert.")
- Install any new SpO2 board, if applicable. (See the reassembly notes in "Remove the SpO2 board." )

### Attach the power harness to the insert

Align the power harness with the insert and secure it with 2 T-10 Torx screws (see

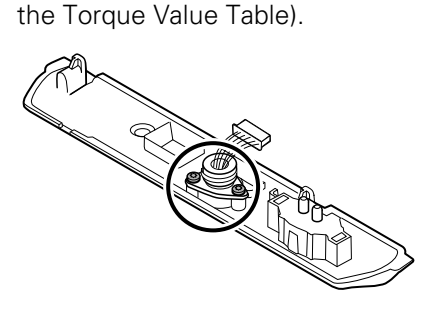

### Attach the SpO2 insert to the main PCA board

1. Align the insert with the edge of the main PCA board. Connect the pump tubing to the insert as shown and press firmly. Adjust the insert to fit snugly along the side of the board.

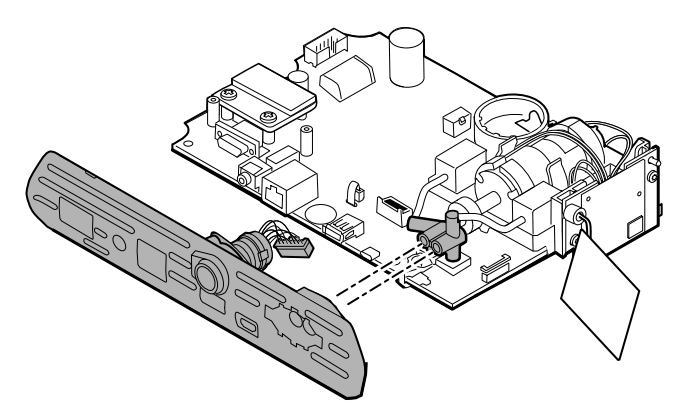

2. Connect the power harness to the main PCA board.

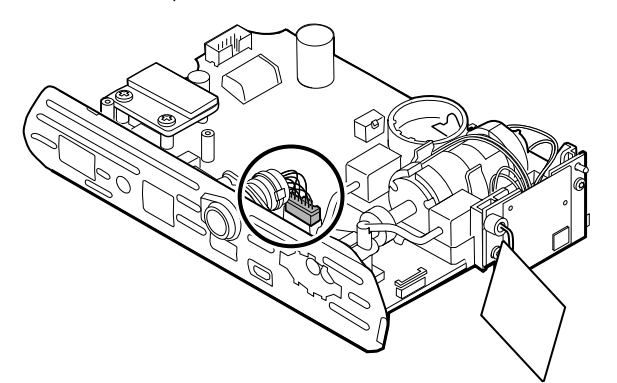

3. Turn over the board and secure the insert to the main PCA board with 2 T-10 Torx screws.

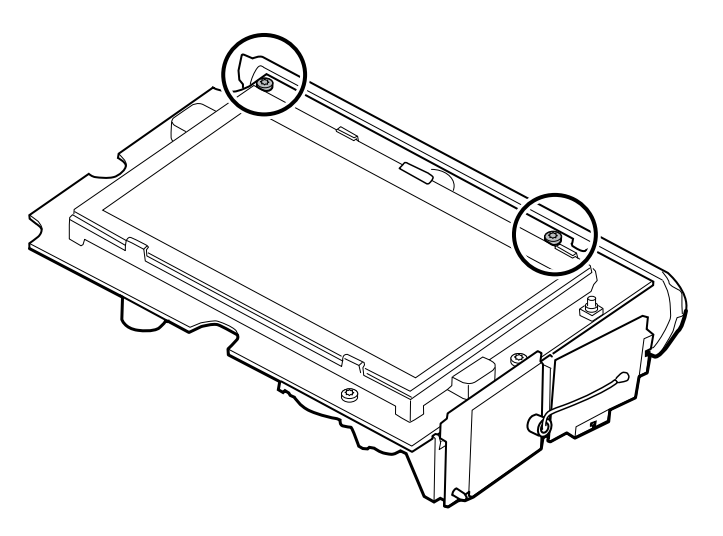

# Remove the SpO2 board

The monitor is configured with one of the following SpO2 boards: Masimo, Nellcor, Nonin, or none. Proceed witih the disassembly steps that apply to your device.

### Remove the Masimo board

1. Remove the 2 Phillips screws from the SpO2 board.

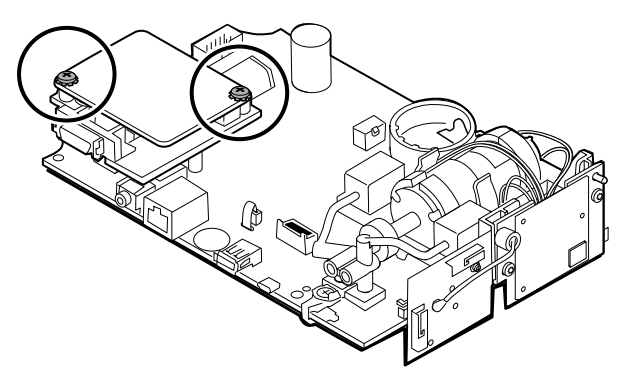

2. Lift the SpO2 board to remove it from the adapter board.

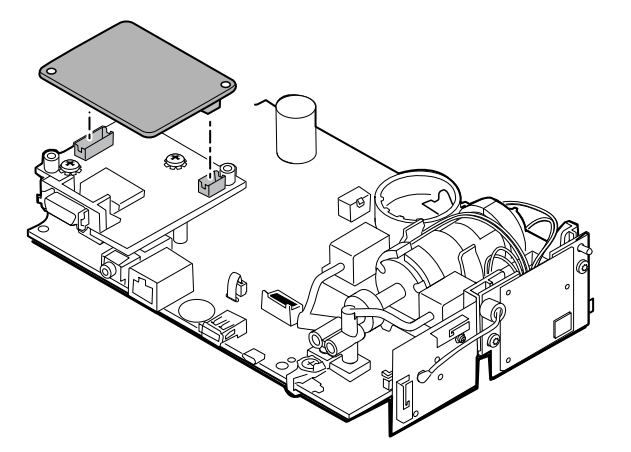

3. Remove the 2 Phillips screws that hold the adapter board to the main PCA board.

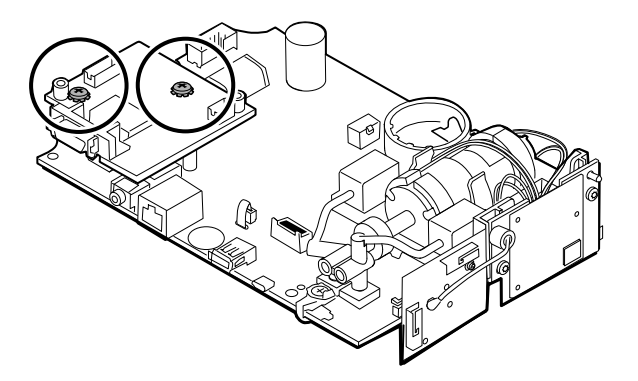

4. Firmly grasp the adapter board and lift it straight up to disconnect the pins.

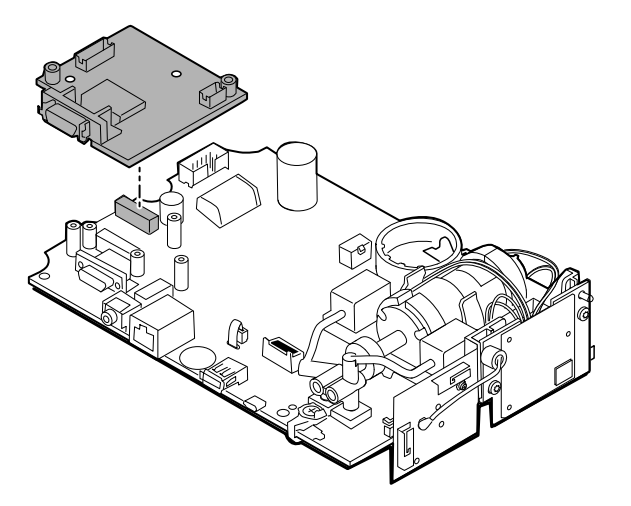

### Remove the Nellcor board

1. Remove the 2 Phillips screws from the SpO2 board.

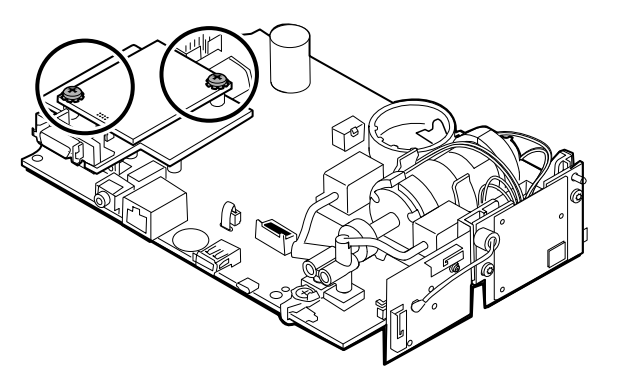

2. Lift the SpO2 board to remove it from the adapter board.

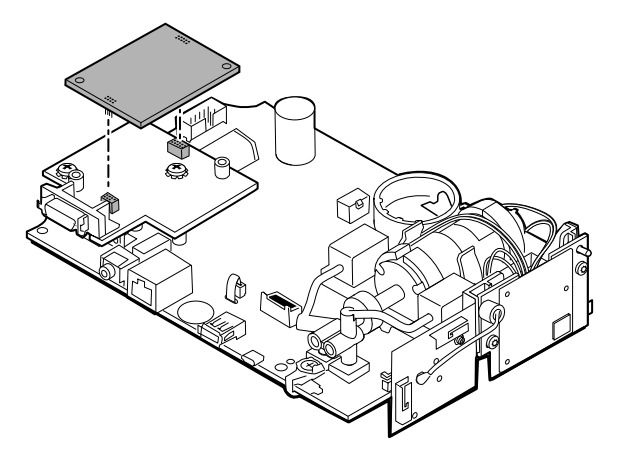

3. Remove the 2 Phillips screws that hold the adapter board to the main PCA board.

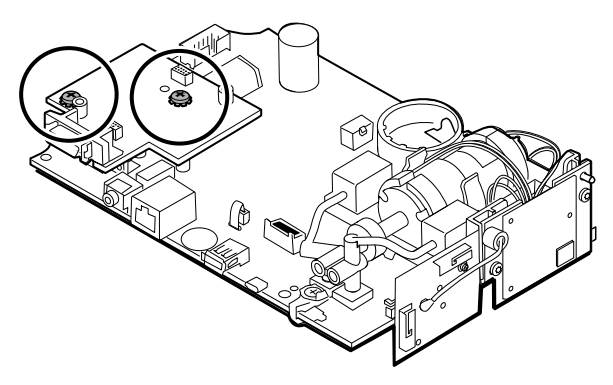

4. Firmly grasp the adapter board and lift it straight up to disconnect the pins.

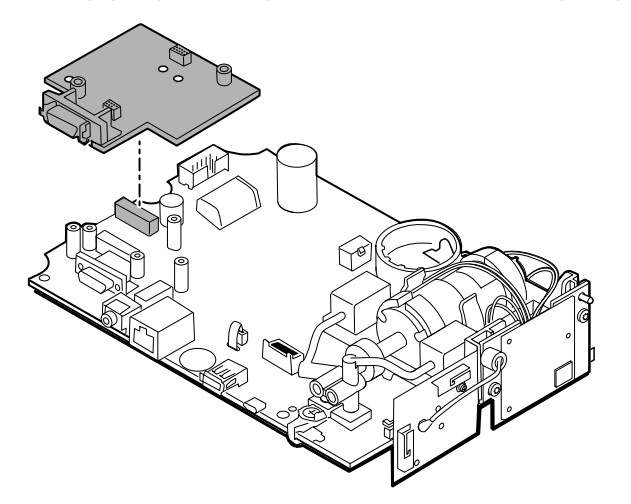

### Remove the Nonin board

1. Remove the 2 Phillips screws that attach the SpO2 board to the main PCA board.

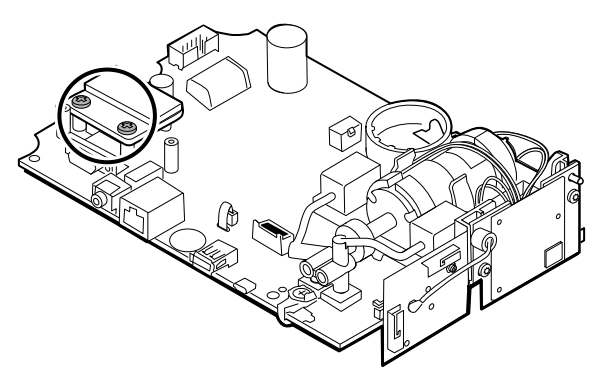

2. Remove the board.

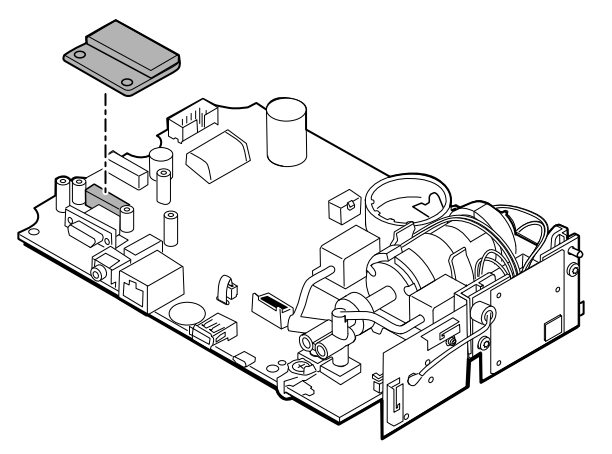

### Reassembly notes

SpO2 board options are Masimo, Nellcor, and Nonin.

#### **Kit items:**

- 105931, adapter board, Masimo board, and 2 Phillips screws (4-40 0.250 pan steel zinc)
- 105932, adapter board, Nellcor board, and 2 Phillips screws (4-40 0.250 pan steel zinc)
- 105933, Nonin board and 2 Phillips screws (4-40 0.250 pan steel zinc)

**Note** Reassembly is the reverse of disassembly for each board.

# Remove the communications board

The monitor is configured with one of the following communications boards: wireless radio, *Bluetooth* wireless technology, or none. Proceed witih the disassembly steps that apply to your device.

### Remove the wireless radio board from the main PCA board

1. Remove the 2 T-10 Torx screws from the wireless radio board attached to the pump assembly.

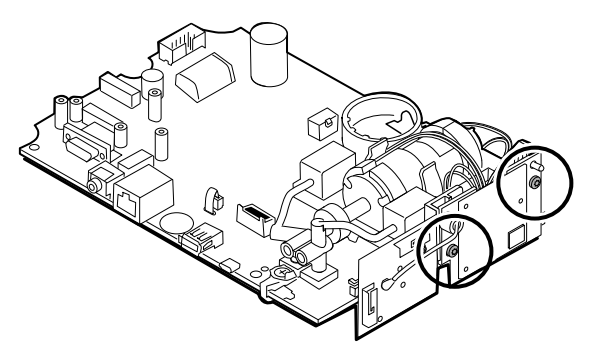
2. Pull the board straight out to disconnect the mini USB connector.

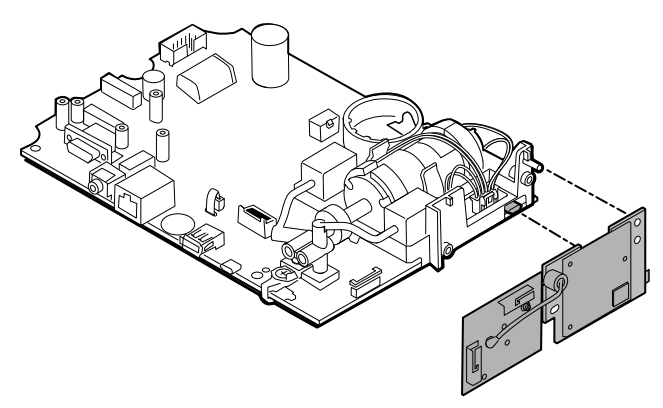

3. Disconnect the antenna wire from the PB connector on the antenna board.

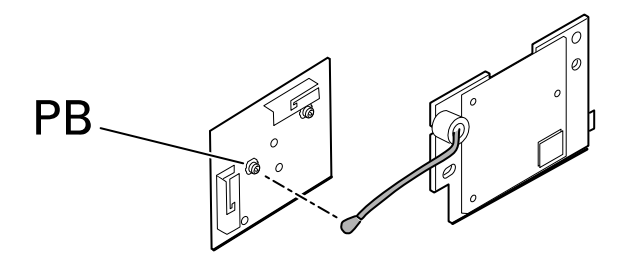

#### **Reassembly notes**

**Kit items:**

- 105936, Wireless radio board, antenna, and 2 T-10 Torx screws
- 105938, Antenna board

**Note** Reassembly is the reverse of disassembly.

## Remove the *Bluetooth* board from the main PCA board

1. Remove the T-10 Torx screw from the *Bluetooth* radio board.

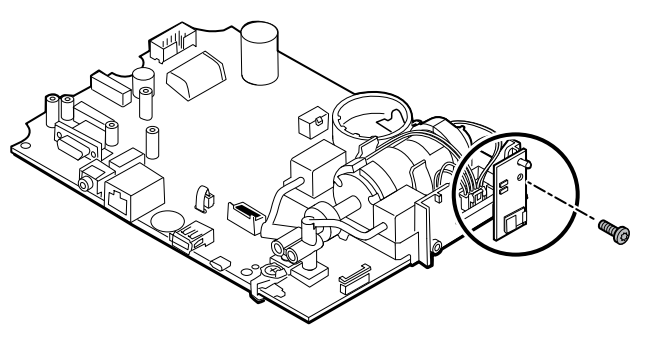

2. Pull the board straight out to disconnect the mini USB connector.

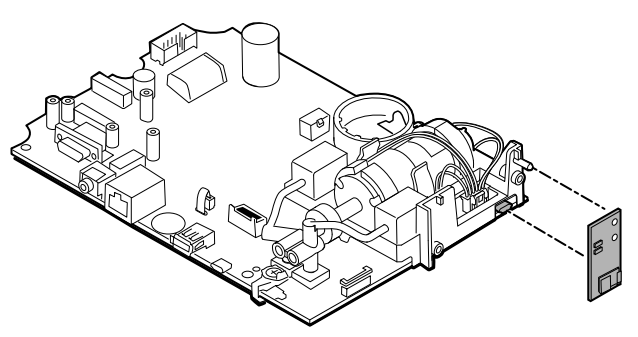

#### **Reassembly notes**

#### **Kit items:**

• 105937, *Bluetooth* board and a T-10 Torx screw

**Note** Reassembly is the reverse of disassembly.

# Remove the LCD from the main PCA board

1. Carefully separate the LCD flex cable from its connector on the main PCA board by pulling the cable straight up.

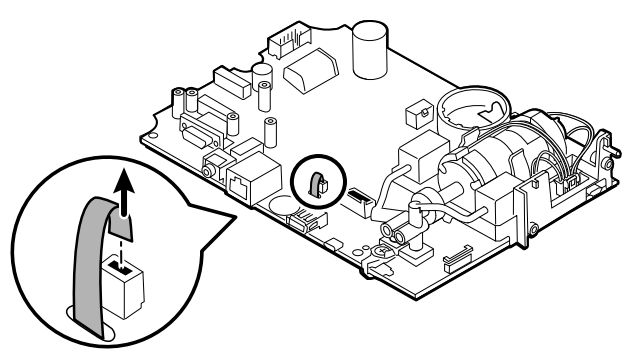

2. Turn over the main PCA board so that the notch on the board faces you.

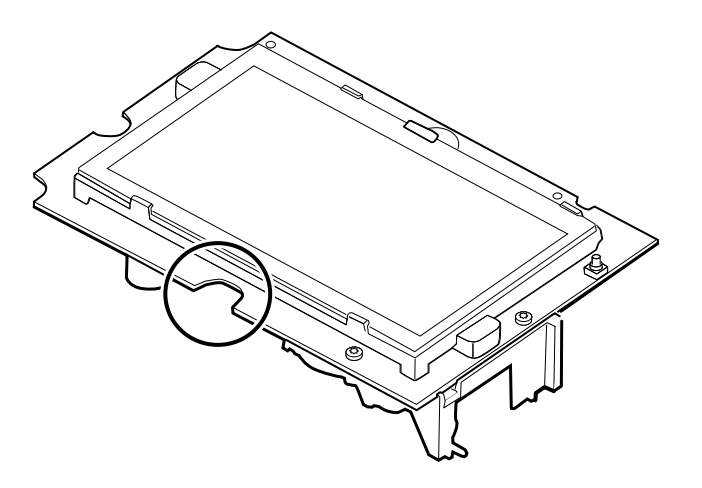

3. On the side of the main PCA board with the notch, carefully lift the LCD past the tabs, and tilt the LCD upward.

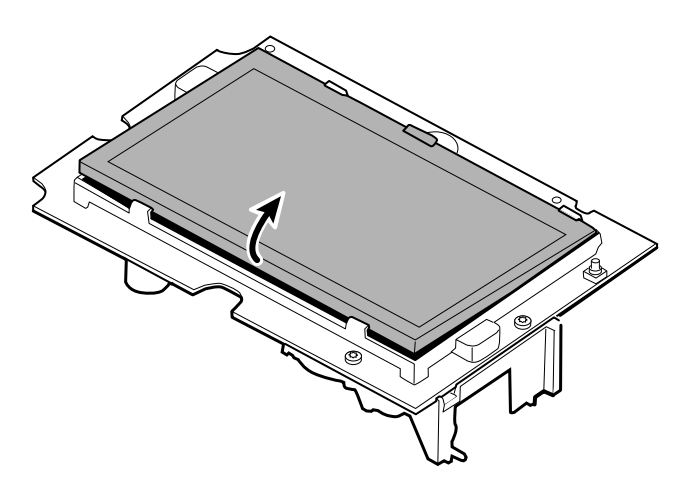

4. Remove the Gaff tape from the ferrite and LCD flex and set it aside for reassembly.

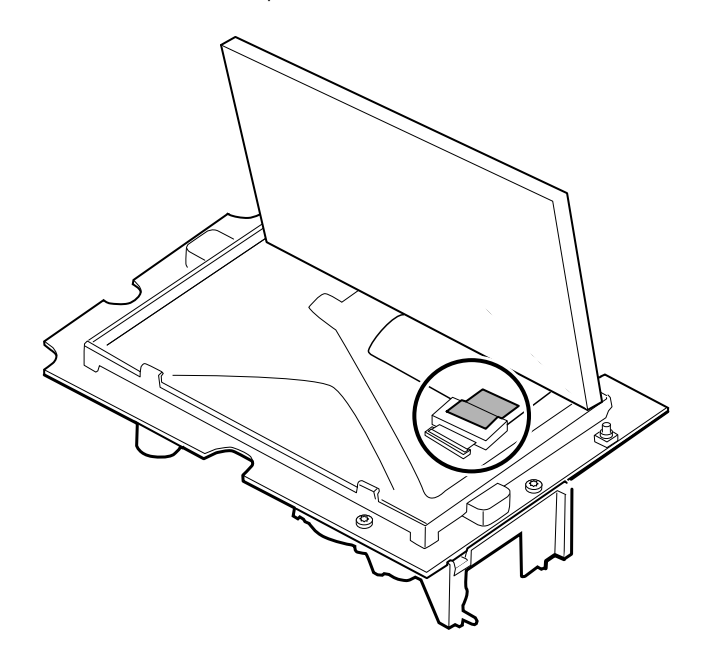

5. Carefully lift the bale (locking mechanism) of the LCD flex cable connector on the main PCA board and remove the LCD.

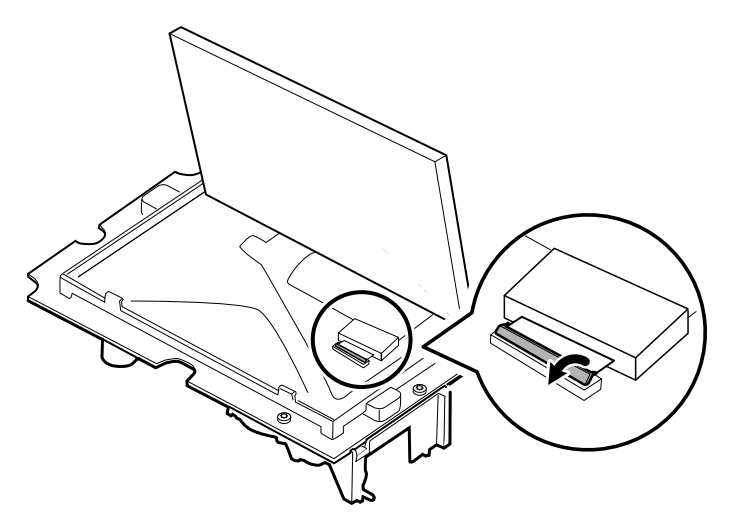

## Reassembly notes

#### **Kit item:**

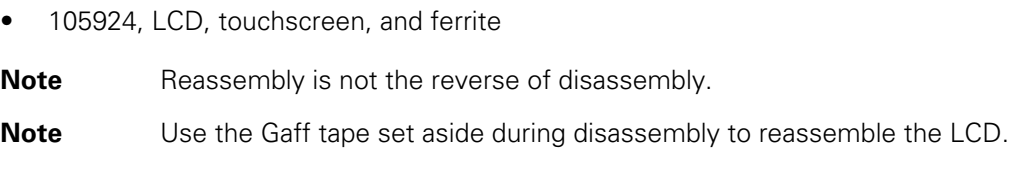

### Attach the LCD to the main PCA board

1. With the LCD frame facing up, carefully insert the LCD flex cable into the connector.

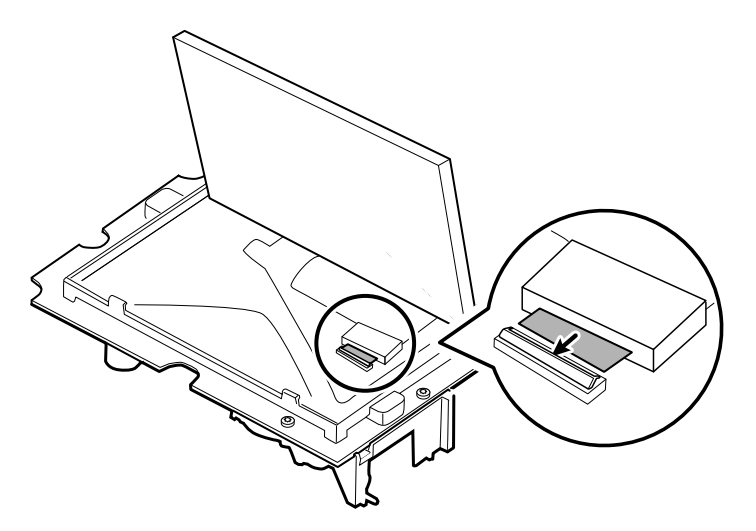

2. With two fingers, press down the bale to secure the LCD flex cable.

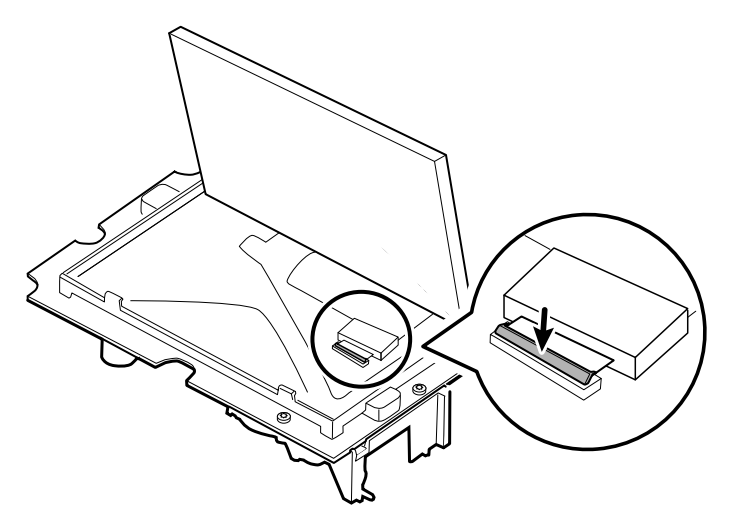

- 3. Apply the Gaff tape (removed during disassembly) to the ferrite and the LCD flex to hold the ferrite in place. Crease the tape along the side of the ferrite.
	- **Note** Do not allow the tape to touch the board or the ferrite to touch the end of the flex cable when assembled.

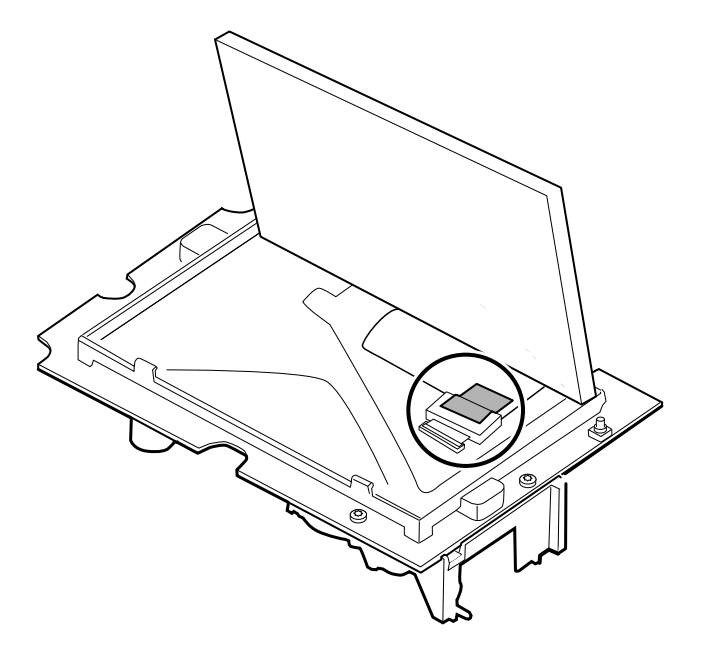

4. Insert the small touchscreen flex cable into the hole on the main PCA board.

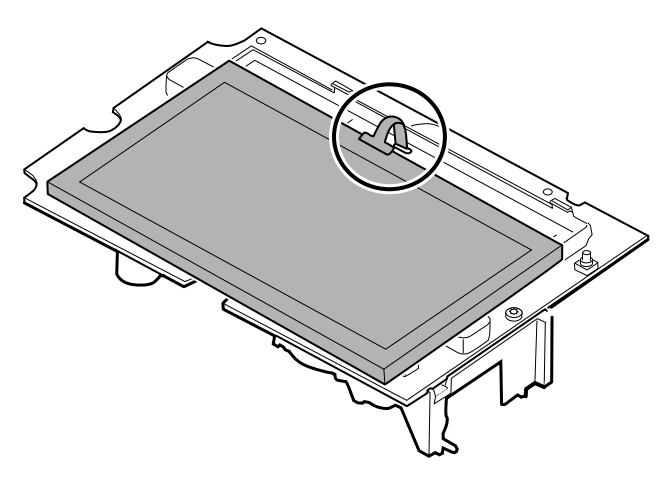

- 5. Place the LCD at an angle under the tabs on the flex cable side of the LCD.
- 6. Lower the LCD into place and carefully move the tabs on the opposite side just enough to catch and secure the LCD in the frame.

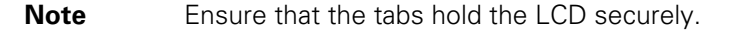

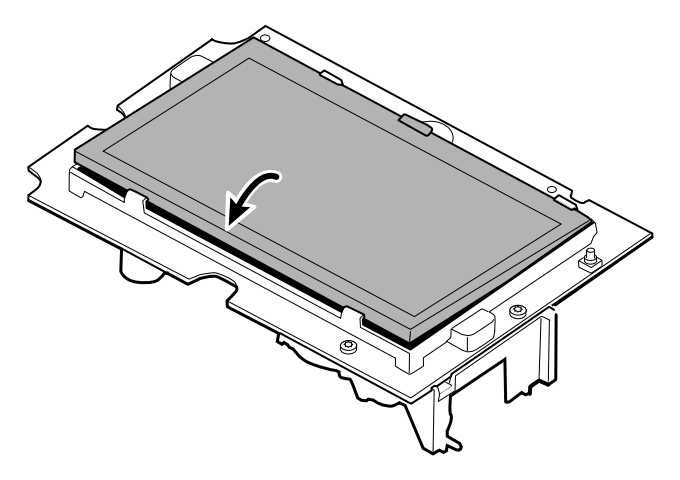

- 7. Turn over the main PCA board.
- 8. Insert the flex cable into its connector.

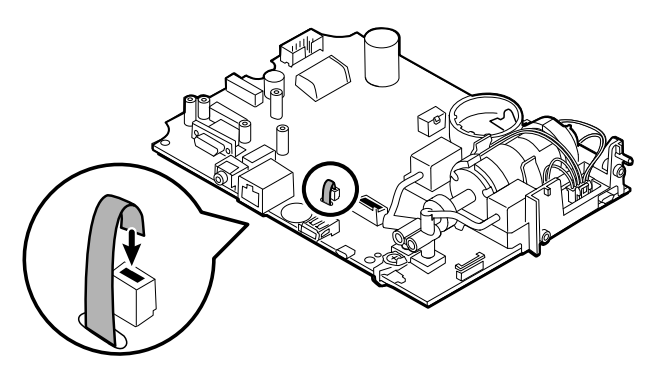

## Remove the pump assembly

1. Remove the pump manifold from the main PCA board transducers.

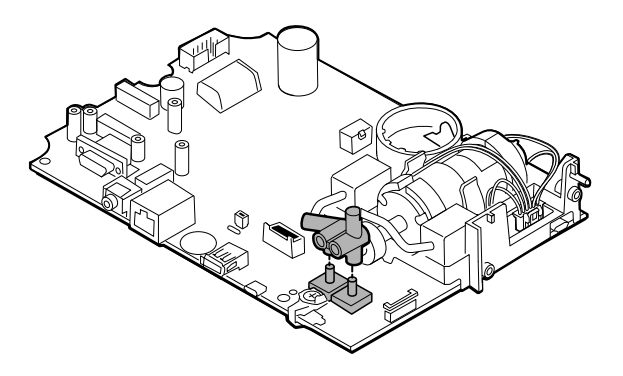

2. Pinch and remove the pump assembly connector from the main PCA board.

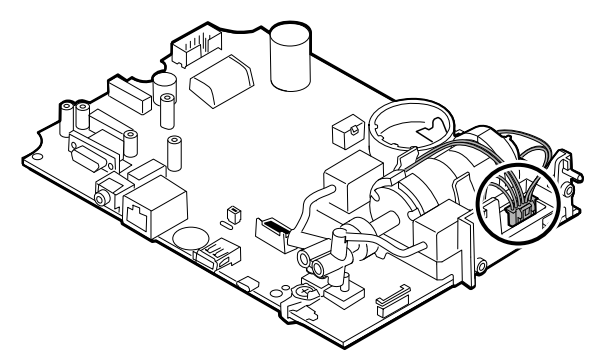

3. Turn over the main PCA board and remove 2 T-10 Torx screws.

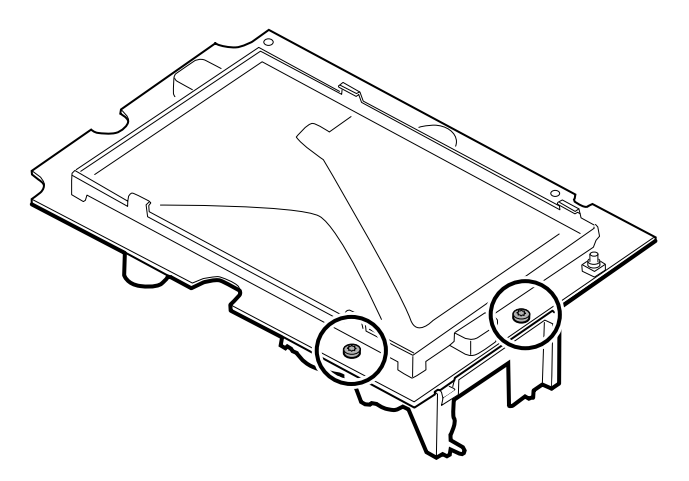

4. Separate the pump assembly from the main PCA board.

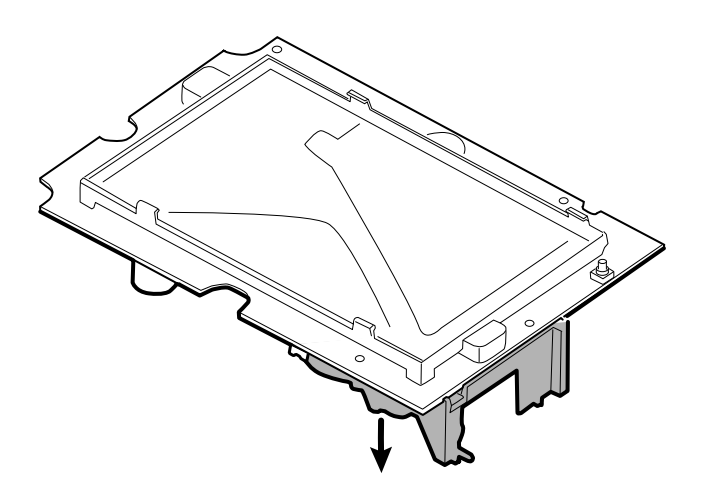

### Reassembly notes

#### **Kit items:**

• 105920, Pump assembly and 2 T-10 Torx screws

**Note** Reassembly is not the reverse of disassembly.

### Attach the pump assembly to the main PCA board

1. Place the pump manifold onto the main PCA board transducer. Ensure that the pump manifold is fully seated on the transducer.

(See "Remove the pump assembly," step 1.)

2. Connect the pump to the main PCA board.

(See "Remove the pump assembly," step 2.)

- 3. Turn over the main PCA board.
- 4. Secure the pump assembly to the main PCA board with 2 T-10 Torx screws (see the Torque Value Table).

(See "Remove the pump assembly," steps 3 and 4.)

## Replace the main PCA board

Replace the main PCA board as needed after removing all other components.

**Note** New PCA boards must be prepared for first use after installing them. Perform an NIBP board initialization during the full device functionality and calbration using the Welch Allyn service tool, Gold edition. See "Initialize the NIBP board" in the "Full functional verification and calibration" section.

# Disassemble the front housing Remove the bezel from the front housing

Lift the rubber bezel up and over the power switch cable and the 6 bosses on the housing.

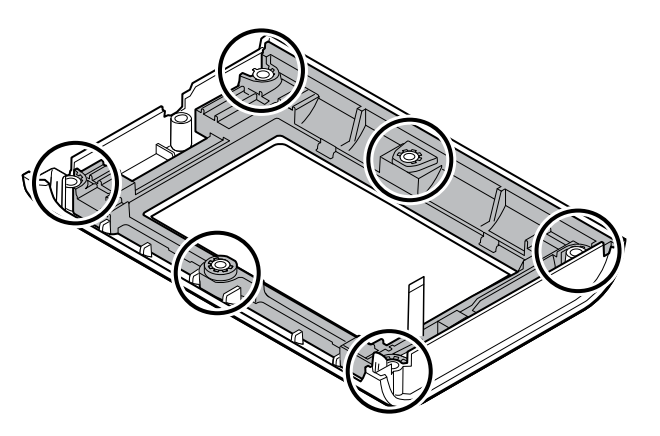

### Reassembly notes

#### **Kit items:**

- 105922, Bezel
- 105921, Front housing (housing, power switch, and 6 Phillips screws)

**Note** Reassembly is not the reverse of assembly.

## Attach the bezel to the front housing

1. Align the bezel with the front housing and feed the power switch flex cable through the slot in the bezel.

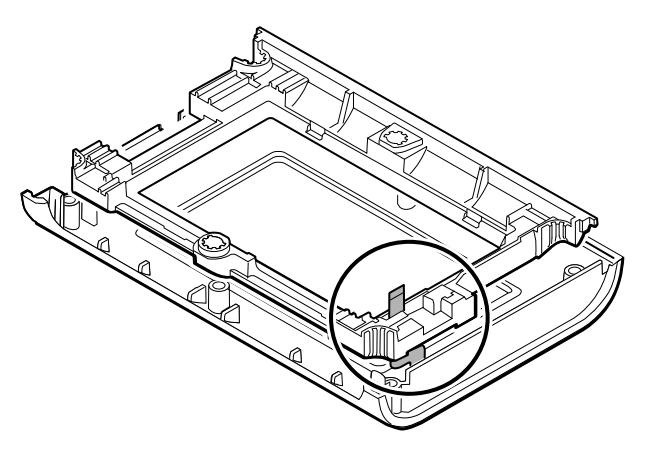

2. Place the bezel onto the 6 bosses on the housing.

## Remove the power switch

- 1. Turn over the front housing.
- 2. Peel off the power switch button from the front housing (it is very sticky).
- 3. Unthread the power switch flex through the front housing.

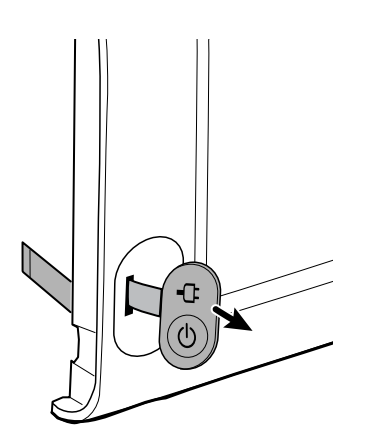

### Reassembly notes

#### **Kit item:**

• 105944, Power switch

**Note** Reassembly is not the reverse of disassembly.

#### **When replacing the power switch**

- 1. First complete the following steps:
- Remove the rear housing.
- Separate the main PCA board from the front housing.
- Disassemble the front housing.
- Attach the power switch.

### Attach the power switch

1. Clean the pocket for the power switch on the front housing with 91 percent alcohol. Use air to dry if necessary.

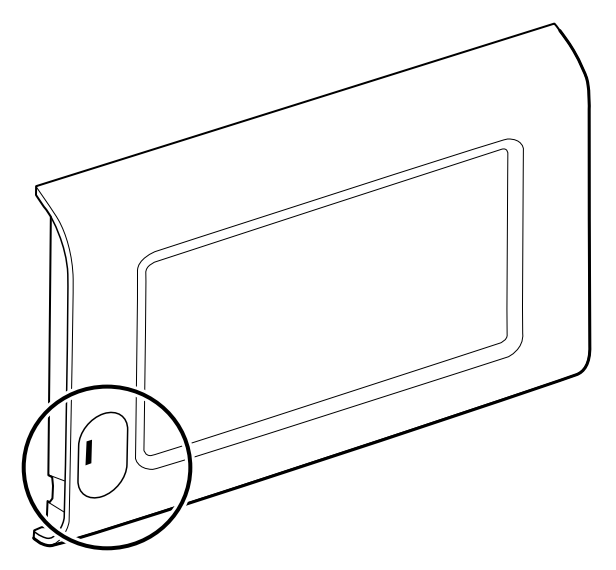

2. On the back of the power switch, remove the liner covering the adhesive by pulling the tab. Be sure to remove the liner under the flex.

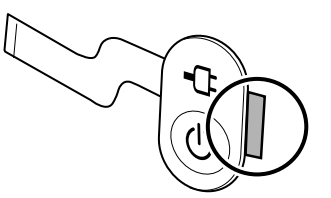

3. Thread the power switch flex through the front housing.

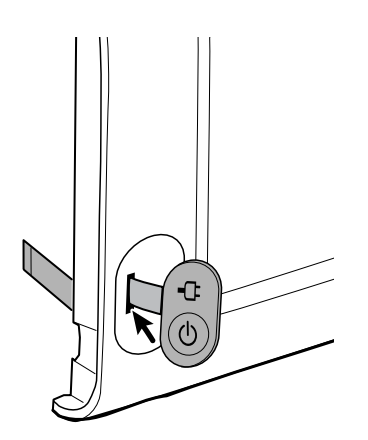

4. Insert the left edge of the power switch into the left side of the pocket then lower the power switch into place, centering the switch within the pocket.

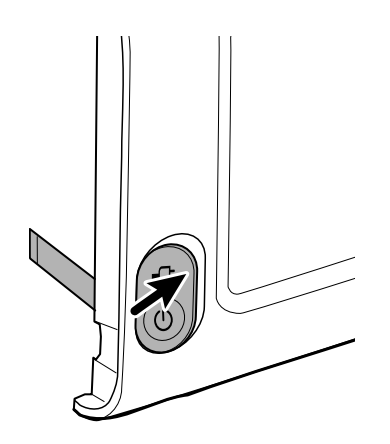

5. Press down to secure the switch to the front housing.

## Accessory Power Management (APM) work surface

This section applies only to devices with an APM stand.

## Remove the APM work surface from the stand

Before removing the APM work surface, power down the monitor, disconnect the power and communication cables from the monitor, and disconnect the power cord from the wall.

1. Using a 3mm hex key, remove the 4 screws from the stand bracket and put them aside.

**Note** Save the screws for reassembly.

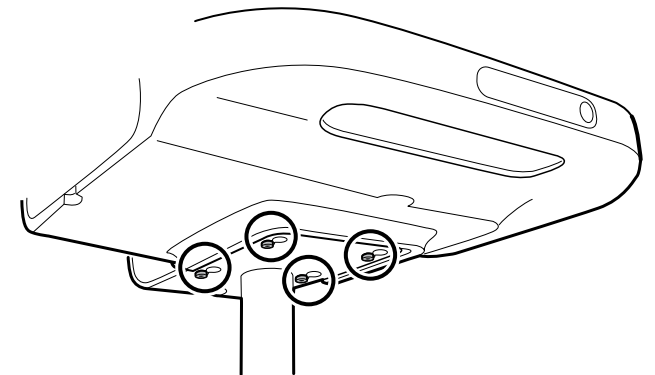

- 2. Lift the APM work surface off the stand.
- 3. If replacing the APM, remove the battery and put aside for reassembly.

### Reassembly notes

#### **Kit item:**

• 105943, APM work surface

**Note** Reassembly is the not the reverse of disassembly.

### Attach the APM work surface to the stand

- 1. Take the 4 screws used to attach the APM work surface to the stand and partially screw them into the APM work surface with your fingers. Do not tighten.
- 2. Lower the screws into the stand bracket keyholes.

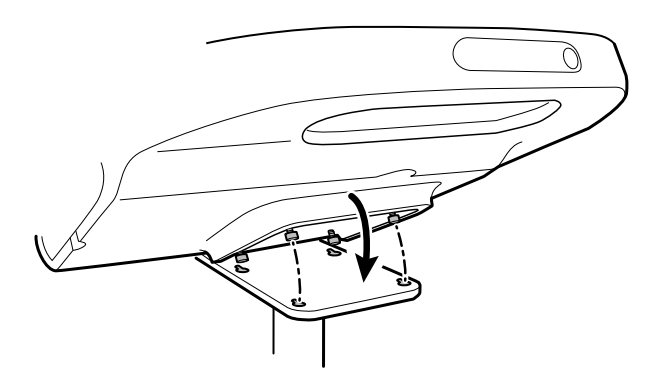

- 3. Slide the APM work surface backward on the stand bracket.
- 4. Tighten the 4 screws using a 3mm hex key.
- 5. Insert the battery.

## Remove the APM work surface battery

Before removing the APM work surface battery, power down the monitor and disconnect the power cord from the wall.

**Note** You do not have to remove the APM work surface from the stand to remove the APM work surface battery.

1. Loosen the captive screw on the bottom of the APM work surface that secures the battery door.

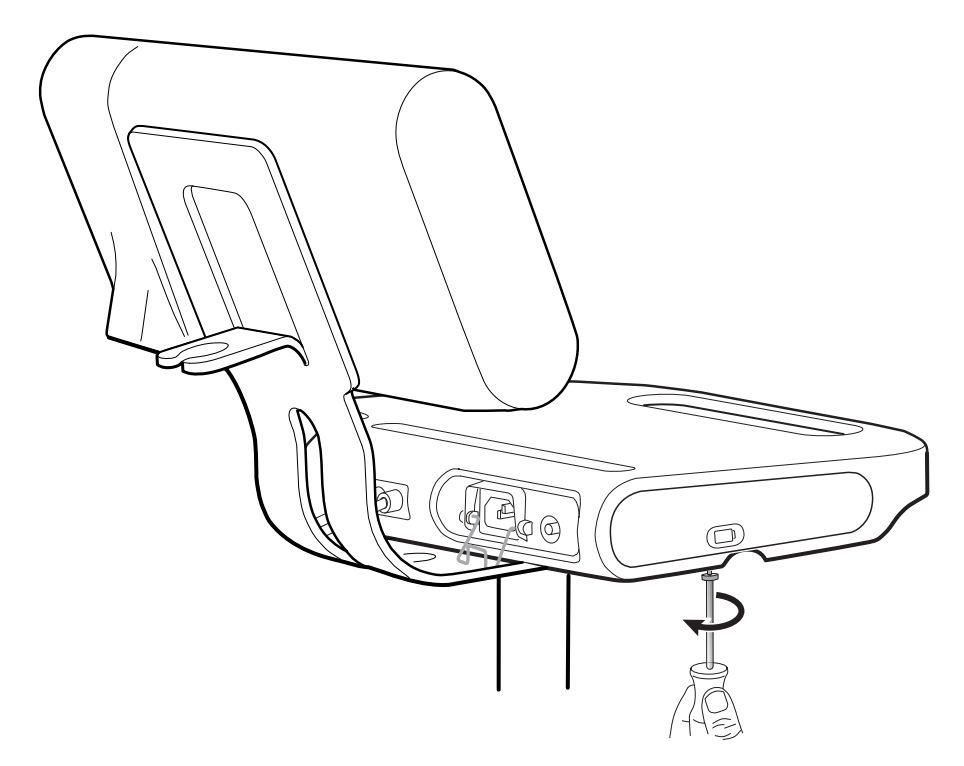

2. Remove the battery door and put it aside.

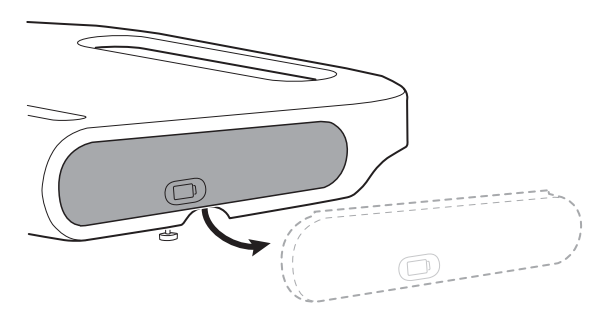

3. Gently lift the latch with one hand and pull the tab on the top of the battery with your other hand to remove the battery from its slot.

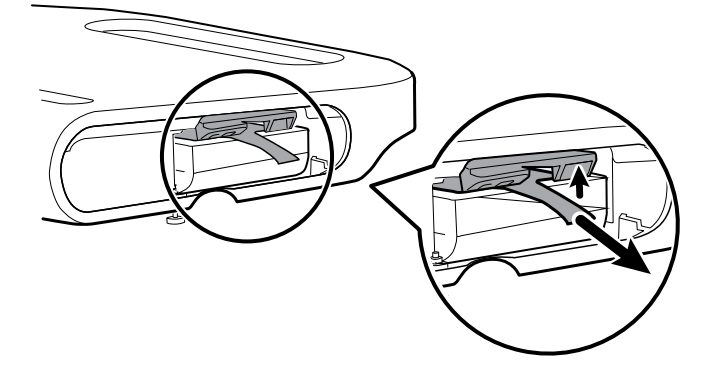

## Reassembly notes

#### **Kit items:**

- Batt99, 9-cell Lithium-ion battery, single pack
- 105972, APM work surface, battery door (if needed)

**Note** Reassembly is the reverse of disassembly.

## MS3

This section applies only to devices with a Classic (MS3) stand.

### Remove the power supply from the MS3 stand

Before removing the power supply, power down the monitor, disconnect the power cable from the monitor, and disconnect the power cord from the wall.

1. With one hand holding the power supply, remove the 2 Phillips screws inside the basket that hold the power supply in place and put them aside.

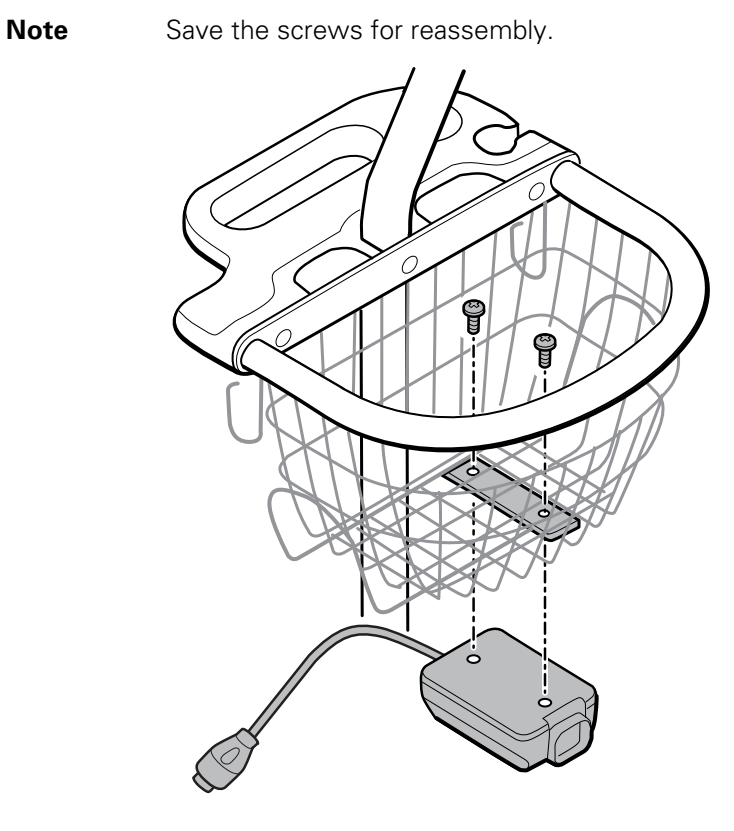

2. Pull the power supply down and away from the stand.

#### **Reassembly notes**

#### **Kit item:**

- 7000-PS, Connex Spot 35 Watt Power Supply
- **Note** Reassembly is the reverse of disassembly, but you need to thread the power cable through one of the spaces next to the pole to reach the monitor.

84 Disassembly and repair **Connex®** Spot Monitor

# Field replaceable units

This listing includes only field-replaceable service parts. Product accessories—including patient sensors, probes, cables, batteries, probe covers, and other consumable items are listed separately in the accessories list in the Appendix of the Directions for use or at [http://www.welchallyn.com/en/products/categories/patient-monitoring/vital-signs](http://www.welchallyn.com/en/products/categories/patient-monitoring/vital-signs-devices/connex-spot-monitor/parts-and-accessories.html)[devices/connex-spot-monitor/parts-and-accessories.html](http://www.welchallyn.com/en/products/categories/patient-monitoring/vital-signs-devices/connex-spot-monitor/parts-and-accessories.html).

This section begins with an illustration of the entire device followed by lists of service kits.

Repair parts/kits can be purchased through Welch Allyn sales channels.

**Note** Welch Allyn may limit availability of certain parts to Authorized Service Personnel only. These limitations are required to maintain product safety, or maintain current regulations. After the End of Manufacturing (EoM) date, repair and service parts will be provided for 5 years or until parts are no longer available. The Expected Service Life, per IEC60601-1 3rd Edition Sub-clause 4.4, is defined as a period of 5 years.

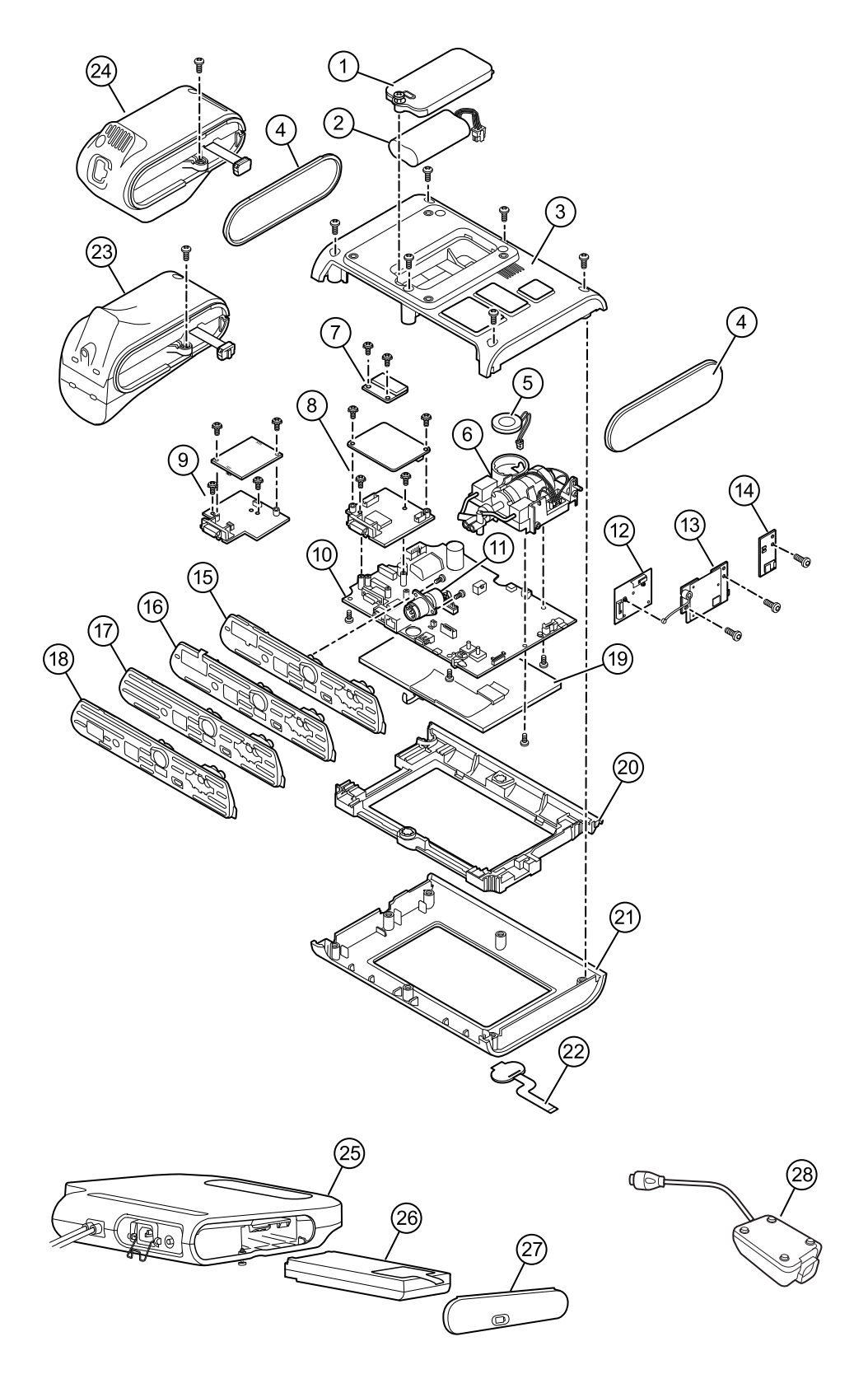

## Device serial number and model label

The model number and serial number can be found on a label on the back housing.

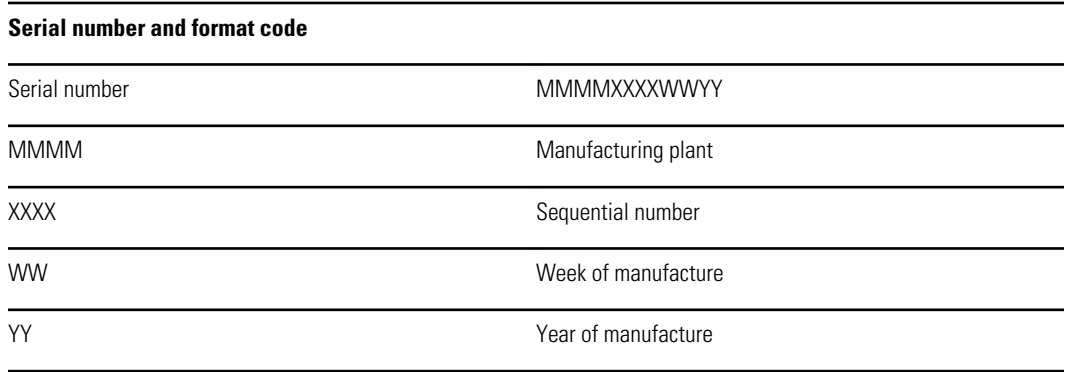

## About 4th Edition Service kits

The table describes the components of the device and APM and the associated service kits for replaceable parts for devices manufactured per IEC60601-1 4th Edition from 2019 and later. To determine which year your device was manufactured in, refer to the serial number. The year of manufacture is listed as the last two digits of the serial number.

Future revisions of a part might not always be backwards compatible with a legacy part.

### List of 4th edition service kits

To determine the correct replacement part for your unit, always provide the serial number and model when ordering.

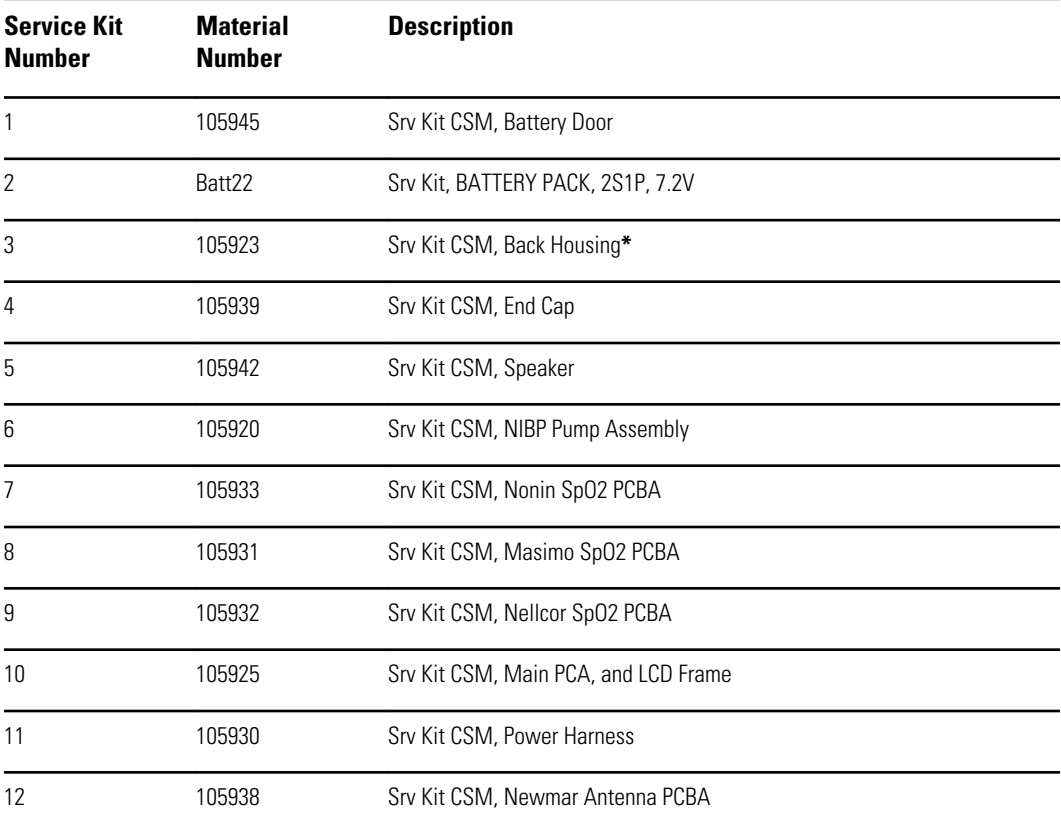

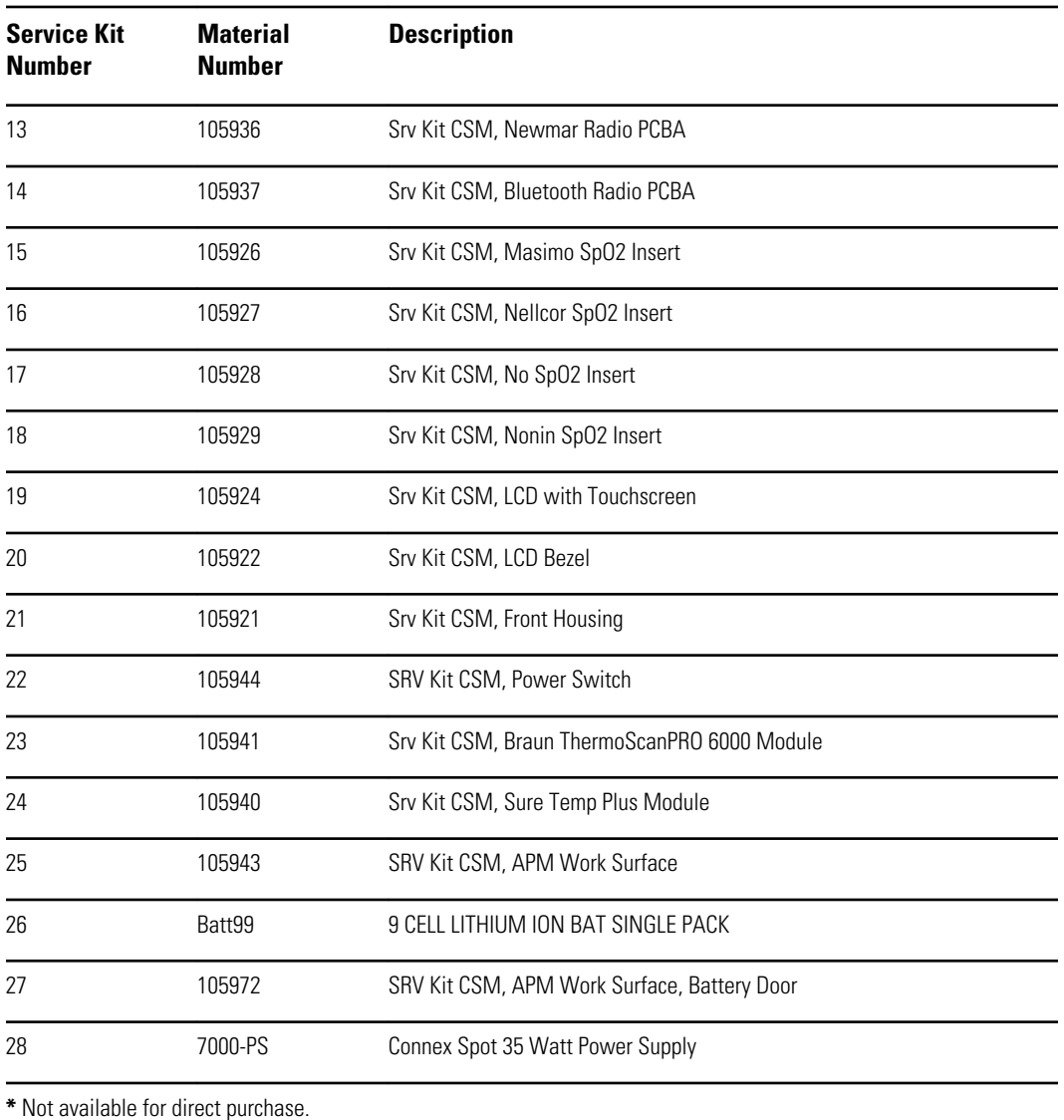

## About 3rd Edition service kits

The tables describes the components of the device and APM and the associated service kits for replaceable parts for devices manufactured per IEC60601-1 3rd Edition from 2015 through 2018. To determine which year your device was manufactured in, refer to the serial number. The year of manufacture is listed as the last two digits of the serial number.

Future revisions of a part might not always be backwards compatible with a legacy part. To determine the correct replacement part for your unit, always provide the serial number and model when ordering.

To repair a 3rd edition device component, you might need to use a service kit to upgrade the component. To determine whether you need to use an upgrade kit to replace a component for the first failure, consult the 3rd edition service kits for the first component failure table to locate the correct service kit to use with your device.

**Note** Upgrading a component does not make the device 4th edition compliant.

If the device encounters a failure after you upgrade a device component, consult the 3rd edition service kits for subsequent component failure table to determine which service kit to use.

## 3rd edition service kits for first component failure

Use this table to determine the correct part to order for the first component failure.

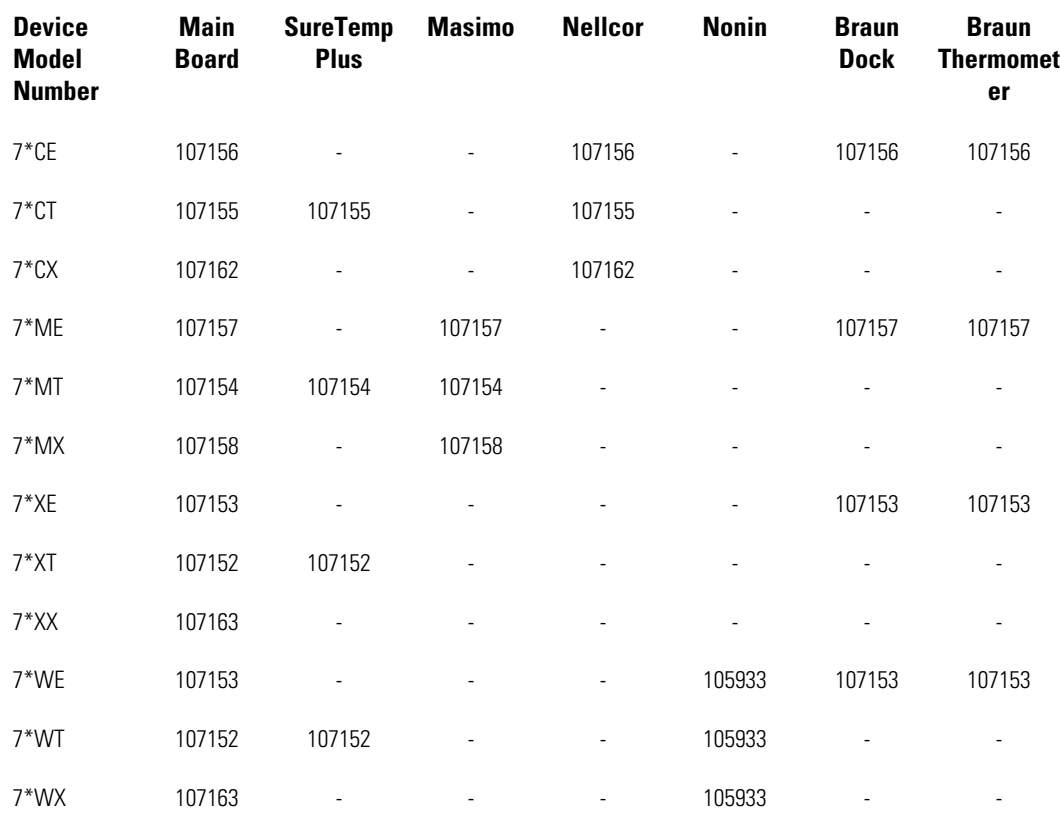

**\***Varies depending on the model number of your device.

### 3rd edition service kits for a subsequent component failure

Use this table to determine the correct part to order if you encounter a component failure after upgrading using the components in the 3rd edition service kit for first component failure.

**Note** For a first component failure, refer to the 3rd edition service kits for a first component failure table.

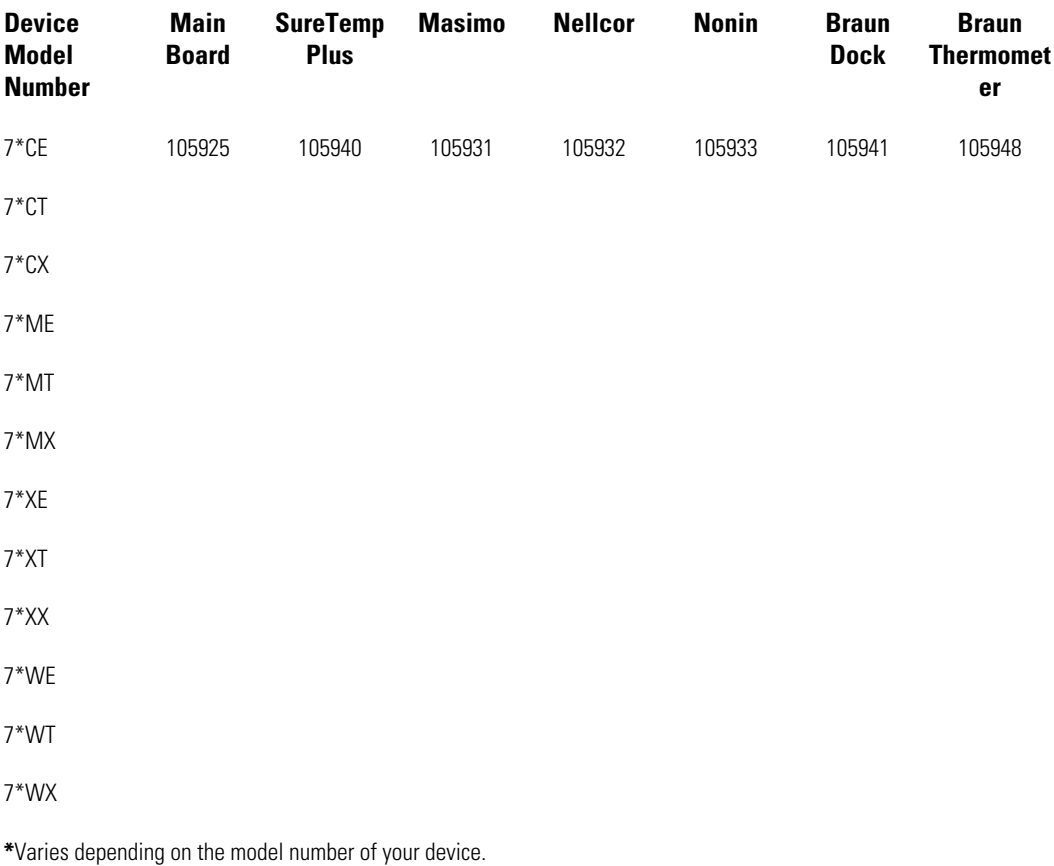

## List of 3rd edition service kits

To determine the correct replacement part for your unit, always provide the serial number and model when ordering.

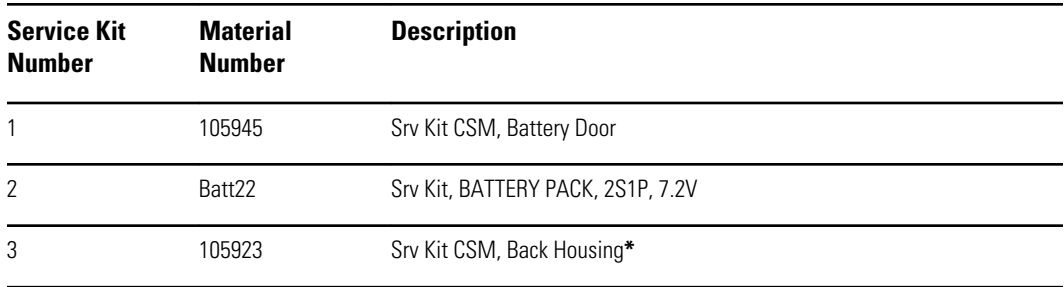

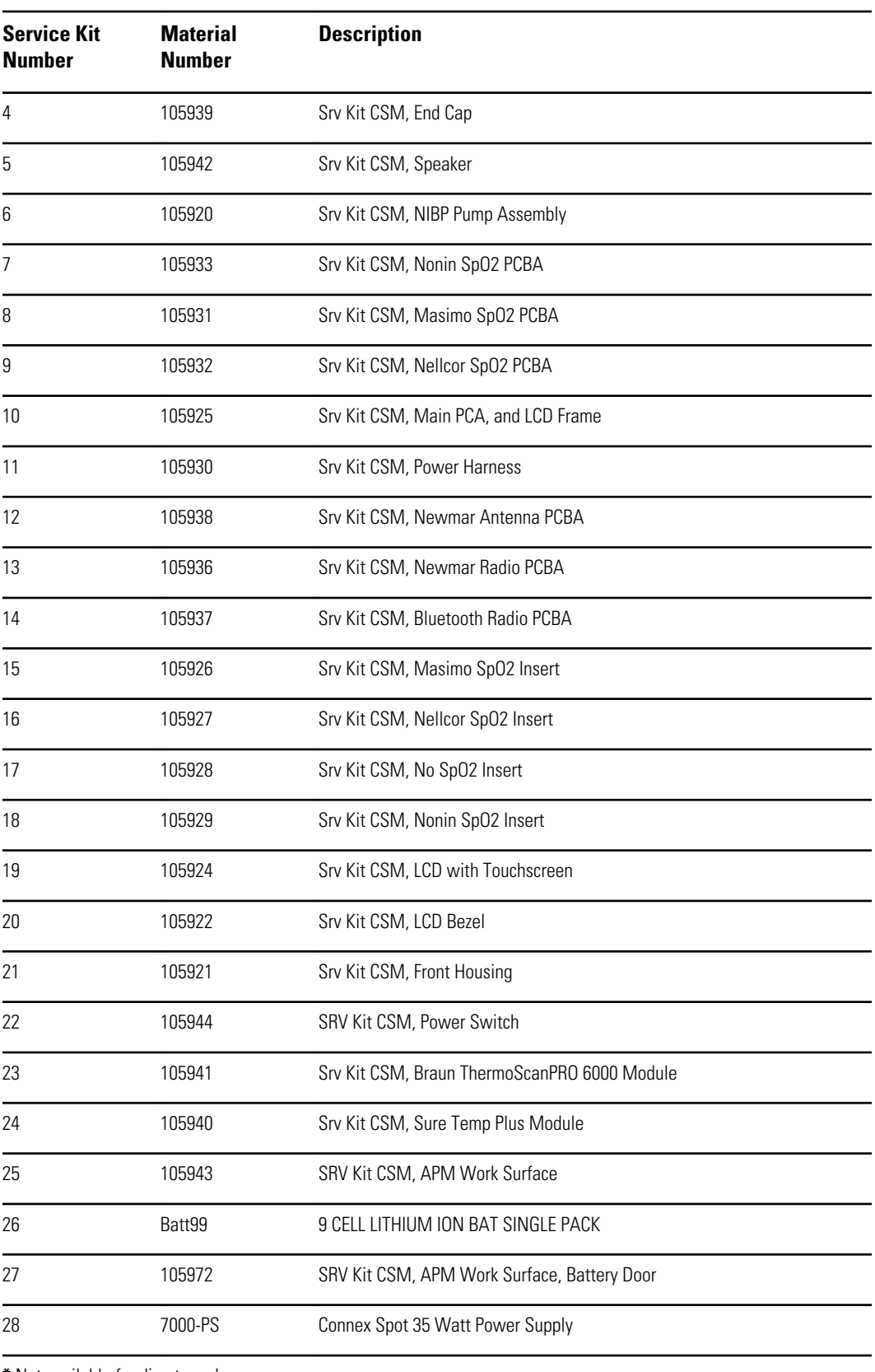

**\*** Not available for direct purchase.

# Cleaning requirements

This section presents procedures for cleaning the Connex Spot Monitor (including the monitor, stand, APM work surface, accessories, and accessory basket and bins).

Welch Allyn has validated these instructions to be capable of preparing your Connex Spot Monitor devices and above accessories for re-use. Clean on a routine basis according to your facility's protocols and standards or local regulations. If the monitor is on, lock the display.

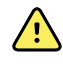

**WARNING** Patient injury risk. Clean all accessories, including cables and tubes, before storing the accessories on the device or stand. This helps reduce the risk of cross contamination and nosocomial infection.

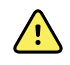

**WARNING** Electric shock hazard. Before cleaning the monitor, disconnect the AC power cord from the mains outlet and the power source.

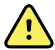

**WARNING** Electric shock hazard. DO NOT immerse or autoclave the monitor or accessories. The monitor and the accessories are not heatresistant.

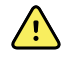

/\

**WARNING** Liquids can damage electronics inside the monitor. Prevent liquids from spilling on the monitor.

**CAUTION** Do not sterilize the monitor. Sterilizing the monitor could harm the device.

If liquids are spilled on the monitor:

- 1. Power down the monitor.
- 2. Disconnect the power cord from the mains outlet and the power source.
- 3. Remove battery pack from the monitor.
- 4. Dry off excess liquid from the monitor.

**Note** If liquids possibly entered the monitor, remove the monitor from use until it has been properly dried, inspected, and tested by qualified service personnel.

- 5. Reinstall battery pack.
- 6. Reconnect the power cord.
- 7. Power on the monitor and verify that the monitor functions normally before using it.

## Prepare to clean the equipment

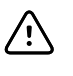

**CAUTION** Some cleaning agents are not appropriate for all components of the device. Use only approved cleaning agents, and observe restrictions noted for some components in the following table. Using unapproved cleaning agents may cause damage to components.

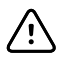

**CAUTION** Do not use bleach solutions of any kind when cleaning metal electrical contacts. They will damage the device.

Select a cleaning agent from the following table.

#### **Section 1. Approved for all Connex Spot Monitor components**

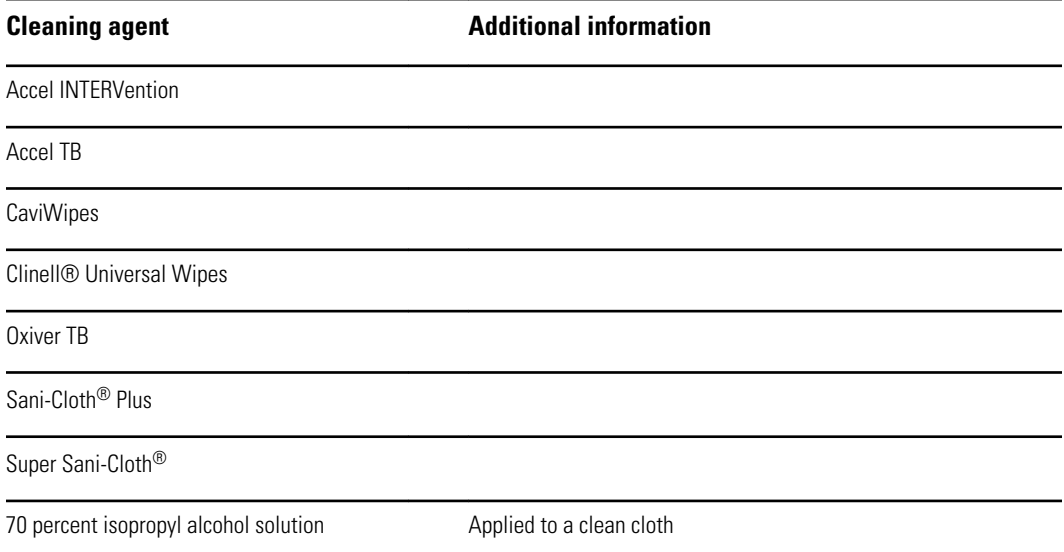

#### **Section 2. Not approved for all Connex Spot Monitor components**

**Note** The following cleaning agents are NOT approved for cleaning Connex Spot Monitors equipped with the Braun ThermoScan PRO 6000.

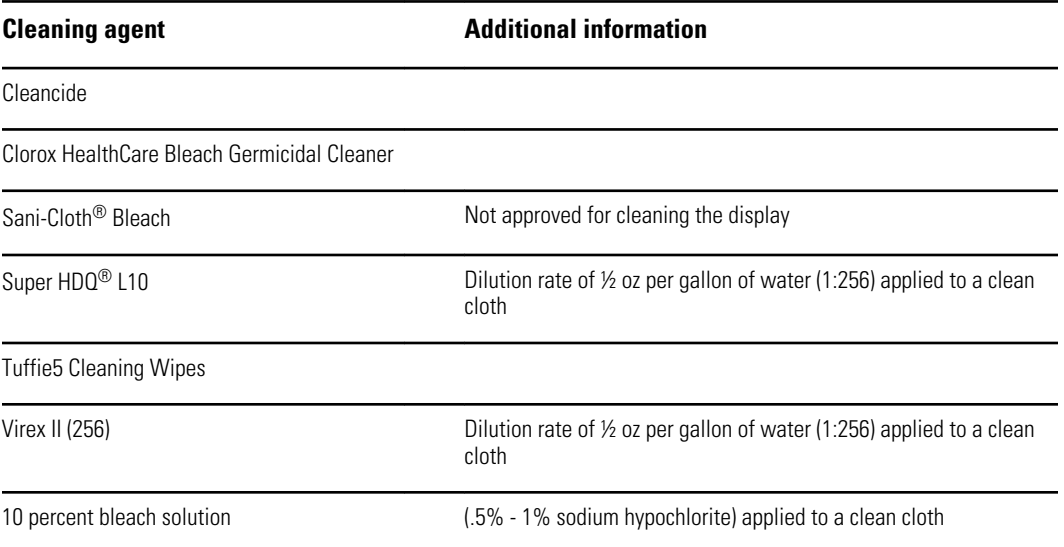

## Remove liquid spills from the monitor

Liquids can damage electronics inside the monitor. Follow these steps if liquids spill on the monitor.

- 1. Power down the monitor.
- 2. Disconnect the power cord from the mains outlet and the power source.
- 3. Remove battery pack from the monitor.
- 4. Dry excess liquid from the monitor.
- 5. Reinstall battery pack.
- 6. Reconnect the power cord.
- 7. Power on the monitor and verify that the monitor functions normally before using it.

If liquids possibly entered the monitor, remove the monitor from use until it has been properly dried, inspected, and tested by qualified service personnel.

### Clean the equipment

The screen lock blocks the display of patient information and prevents any input, which may be useful when cleaning the display.

Follow the cleaning agent manufacturer's instructions to prepare solution, if applicable, and clean all exposed surfaces of the monitor, APM work surface, accessory bin(s) and basket, cords and cables, and stand. Wipe all surfaces until no visible soil remains. Change the wipe or cloth throughout the cleaning procedure as needed.

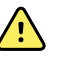

**WARNING** Electric shock hazard. Do not open the monitor or attempt repairs. The monitor has no user-serviceable internal parts. Only perform routine cleaning and maintenance procedures specifically described in this manual. Inspection and servicing of internal parts shall only be performed by qualified service personnel.

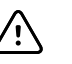

**CAUTION** Sterlizing the monitor could damage the device.

- 1. Disconnect the AC power cord from the mains outlet.
- 2. Wipe the top of the monitor.
- 3. Wipe the sides, front, and rear of the monitor.
- 4. Avoid residual film buildup on the LCD screen. After cleaning and disinfecting, wipe the LCD screen with a clean cloth dampened with water, and then wipe the screen dry with a dry clean cloth.
- 5. Wipe the bottom of monitor.
- 6. Wipe the APM work surface.
- 7. Wipe the accessory bins or basket.
- 8. Wipe the AC power cord and the APM work surface power/USB cable assembly.
- 9. Wipe the stand from top to bottom.

## Dry the equipment

- 1. Allow all components except the LCD screen to air dry.
- 2. Wipe the LCD screen dry with a clean cloth.

## Store the device

Store the device according to facility guidelines to keep the device clean, dry, and ready for service.

## Cleaning accessories

Accessories include components like blood pressure cuffs and hoses, SpO2 sensors and cables, thermometers, and the barcode scanner. Follow accessory manufacturer's instructions for cleaning and disinfection.

For the Braun ThermoScan PRO 6000 thermometer, use only the approved cleaning agents published in the manufacturer's instructions for cleaning. Unapproved cleaning agents can damage the device and interfere with data transmission.

## Clean the Braun ThermoScan PRO 6000 contacts

Debris that accumulates on the Braun ThermoScan PRO 6000 electrical contacts can interfere with data transmission. Welch Allyn recommends cleaning the contacts on the thermometer and the dock once every 4 months to maintain optimal performance.

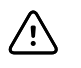

**CAUTION** Do not use bleach solutions of any kind when cleaning metal electrical contacts. They will damage the device.

- 1. Slightly dampen a cotton swab with 70% isopropyl alcohol.
- 2. Remove the thermometer from the dock and clean the metal electrical contacts on the thermometer with the cotton swab.

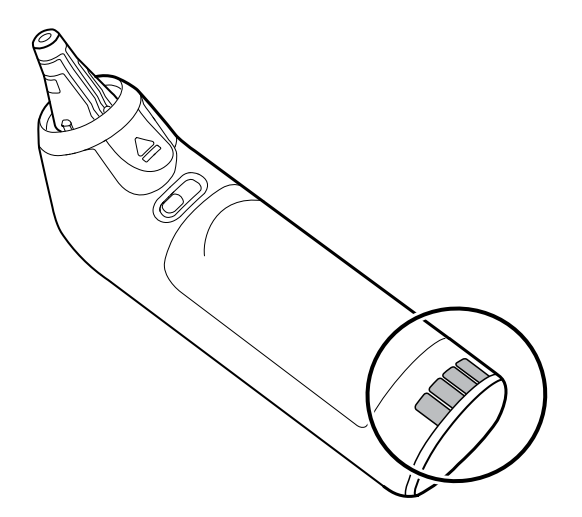

3. Place the thermometer aside for 1 minute, allowing the contacts to air dry.

- 6000 200
- 4. Clean the metal electrical contacts on the device dock with the cotton swab.

- 5. Allow the contacts to air dry for 1 minute.
- 6. Return the Braun thermometer to the dock.

## Decontamination and cleaning requirements for returns

As a general safety precaution, the monitor must undergo decontamination before being returned to Welch Allyn for service, repair, inspection, or disposal. Cleaning is an essential prerequisite for effective disinfection or decontamination. Follow the cleaning instructions presented earlier in this section.

- **Note** Contaminated items must not be returned without prior, written agreement.
- **Note** Decontaminate the monitor according to your facility's procedures and local regulations.

# Device configuration and setup

## Configuration overview

A configuration file can be created that specifies preferences for all Connex Spot Monitor options. When powered on, the monitor recognizes all available options and features and applies the associated configuration file preferences.

If no customized configuration file has been loaded onto the device, the device applies factory defaults to all available options. See "Factory defaults" in the Appendix.

In addition to creating or modifying a configuration file, it is possible to change some settings by navigating to Advanced settings. Changes made in Advanced settings take effect immediately on the device, but they do not change the configuration file.

**Note** The device does not support configuration filenames that include parentheses. If these are present in the filename, the device will not recognize the file. This is a common issue if you've downloaded the same file multiple times from your web browser. For example, the web browser may automatically rename "MyFile.config" to "MyFile.config(2)" if you download it a second time. If this happens, rename the file by deleting the parentheses; then it will appear in the list on the CSM.

The remainder of this section instructs you how to do the following:

- Edit a configuration file
- Copy a configuration file
- Download a configuration file to install on another device
- Create a new configuration file
- Install a configuration file

#### Edit a configuration file

To edit a saved configuration file, complete the following steps:

- 1. Access the Configuration Tool at<http://config.welchallyn.com>.
- 2. Log in with a username and password.
- 3. Click **List Configurations** on the navigation bar.
- 4. Locate the configuration file to be edited in the list, and click the on the right side of the table to launch the editor.
- 5. Under Progress Summary, locate the section you want to edit (Clinical, Informatics, IT, or Biomed) and click the specific step you want to edit.
- 6. Review the selections in each step and modify them as desired.
- 7. Click **SAVE AND CONTINUE** to accept the changes or **BACK** to return to the previous screen without saving.

Clicking **SAVE AND CONTINUE** automatically moves you to the next step in that section of the Progress Summary. When you reach the last step in a section, cllicking **SAVE AND CONTINUE** returns you to the Progress Summary.

- 8. Repeat steps 5 through 7 until you complete all desired edits.
- 9. Click **List Configurations** on the navigation bar to see a new date stamp in the Updated column for your configuration file.

### Copy a configuration file

To copy a saved configuration file, complete the following steps:

- 1. Access the Configuration Tool at<http://config.welchallyn.com>.
- 2. Log in with a username and password.
- 3. Click **List Configurations** on the navigation bar.
- 4. Locate the configuration file to be copied in the list, and click the  $\Box$  on the right side of the table.
- 5. Either accept or enter a new name for the copied file in the Copy Configuration dialog, then click **Copy**.
- 6. Observe your new configuration file on the List Configurations tab.

### Download a configuration file to install on another device

To download a saved configuration file, complete the following steps:

#### **From the Configuration Tool**

- 1. Access the Configuration Tool at<http://config.welchallyn.com>.
- 2. Log in with a username and password.
- 3. Click **List Configurations** on the navigation bar.
- 4. Locate the configuration file to be downloaded in the list, and click the right side of the table.

The configuration file downloads to the tray on your PC.

5. Using the dropdown menu on the right side of the downloaded file, select **Show in folder**.

Windows Explorer opens the Downloads folder with the most recent download selected.

- 6. Copy the downloaded configuration file to a USB flash drive.
- 7. See "Install a configuration file" for instructions to load this configuration on another device.

### Create a new configuration file

To create a new configuration file, complete the following steps:

- 1. Access the Configuration Tool at<http://config.welchallyn.com>.
- 2. Log in with a username and password.
- 3. Click **New Configuration** on the navigation bar.
- 4. Select **Connex Spot Monitor** as the product you would like to configure.
- 5. Enter a user-friendly name for your configuration, then click **CONTINUE**.

The Configuration Tool advances to the Product Use Location screen.

6. Select your location type, then click **SAVE AND CONTINUE**.

The Progress Summary screen appears.

- 7. Under Progress Summary, click the first step you want to configure.
- 8. Review the selections in each step and modify them as desired.
- 9. Click **SAVE AND CONTINUE** to accept the selections or **BACK** to return to the previous screen without saving.

Clicking **SAVE AND CONTINUE** automatically moves you to the next step in that section of the Progress Summary. When you reach the last step in a section, cllicking **SAVE AND CONTINUE** returns you to the Progress Summary.

- 10. Repeat steps 7 through 9 until you configure each section.
- 11. When you are finished, click **List Configurations** on the navigation bar to see your configuration file.

### Install a configuration file

To install a configuration file, you must first download the configuration file to a USB flash drive. If you have not done so already, complete the steps in "Download a configuration file to install on another device," then complete the following steps:

1. Insert the flash drive into the device which needs to have the configuration loaded onto it.

A pop-up dialog appears listing the configuration file(s) on your flash drive.

- 2. Select the desired configuration file and touch **Load**.
- 3. Repeat this process on as many devices as you wish.
# Functional verification and calibration overview

## Functional verification tests

The functional verification tests help to confirm the proper operation of the device and its options. The tests may also be useful as a diagnostic tool to help isolate a malfunction. It is not necessary to disassemble the device to perform these tests.

For periodic service, you can—at a minimum—perform the basic functional verification tests described in this manual. If you have the Gold edition of the service tool, you have the additional capabillity to perform a complete functional verification and calibration of the device, but this is not required for minimal periodic service.

In contrast, any time you open the device case, you must use the service tool, Gold edition, to perform a complete functional verification and calibration of the device before returning the device to service.

**Note** For instructions on using the Gold edition, see the service tool help files.

### About the Welch Allyn Service Tool

The service tool is required to complete functional verification and calibration tests. The service tool is available in the following editions:

- **Standard unlicensed edition**: Enables NIBP functional verification tests to satisfy the recommended annual service. If any Standard unlicensed edition testing shows an out-of-specification result, use the Gold edition to perform a full calibration.
- **Gold edition**: Checks the functionality and calibration of the device. As it checks the device, the Gold edition also performs any needed calibration to bring the device within specifications. This full suite of tests is required to complete a repair. Each time you open the case, you must use the Gold edition to test the device before returning the device to normal use.

For information about the service tool, see the following:

- For instructions on installing and using the service tool, see the *Welch Allyn Service Tool Installation and Configuration Guide.*
- To use the Standard unlicensed edition to test the NIBP module, follow the instructions in this service manual.
- For instructions on using the Gold edition, see the service tool help files.

### **Standard unlicensed edition service tool tests performed**

The service tool performs the following functions on the host device and installed options.

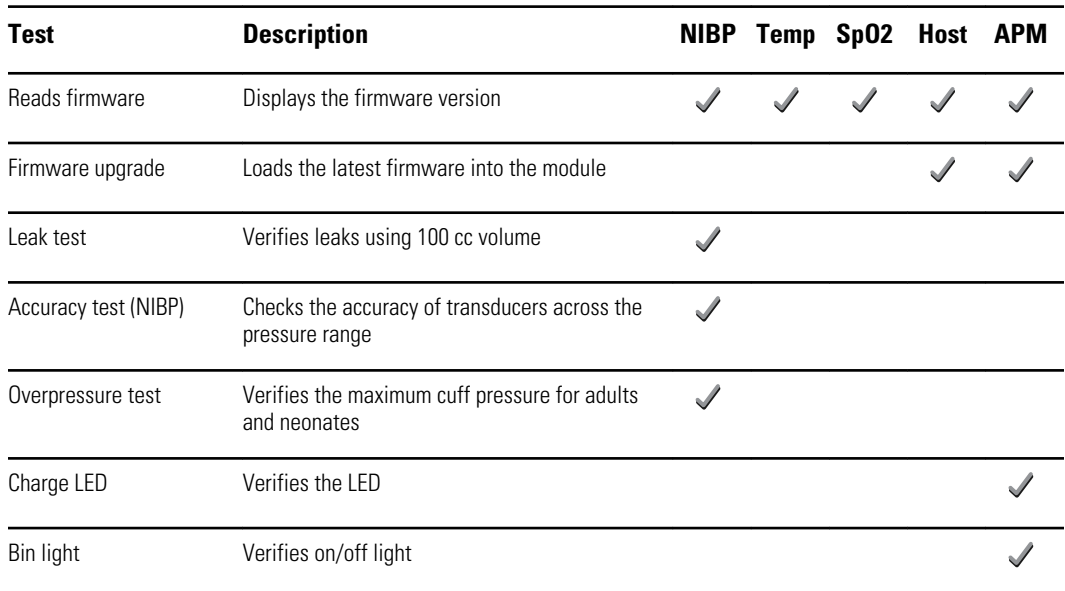

### **Gold edition service tool tests performed**

The service tool tests the host device and installed options as listed in the following table.

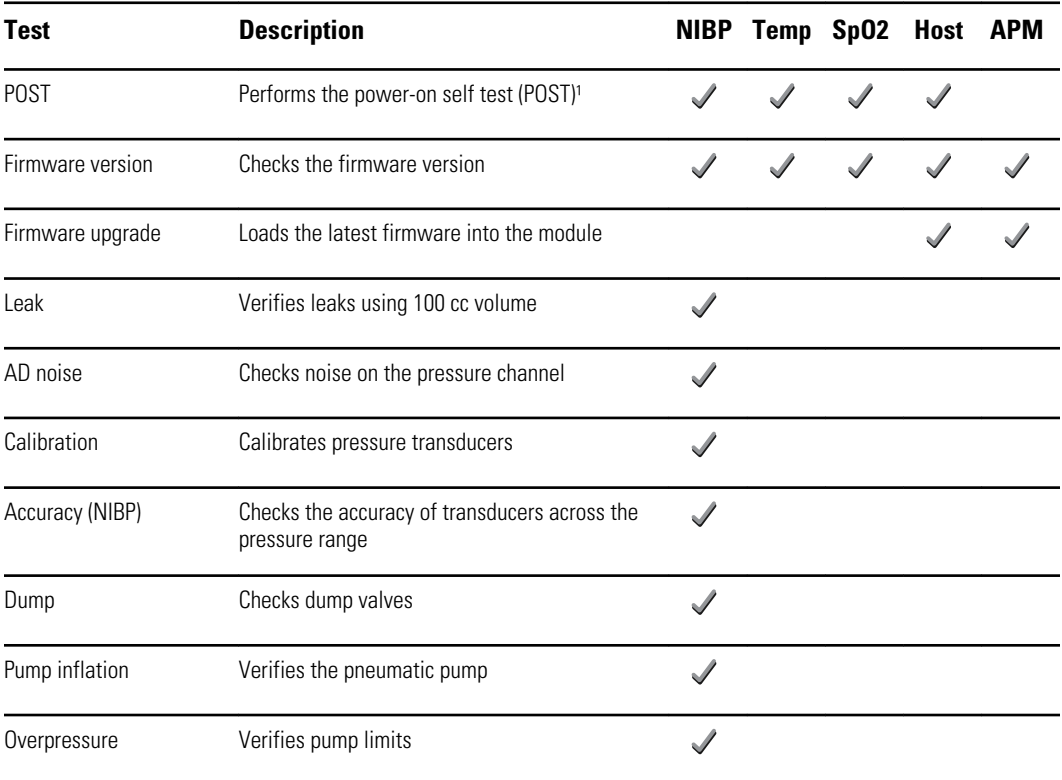

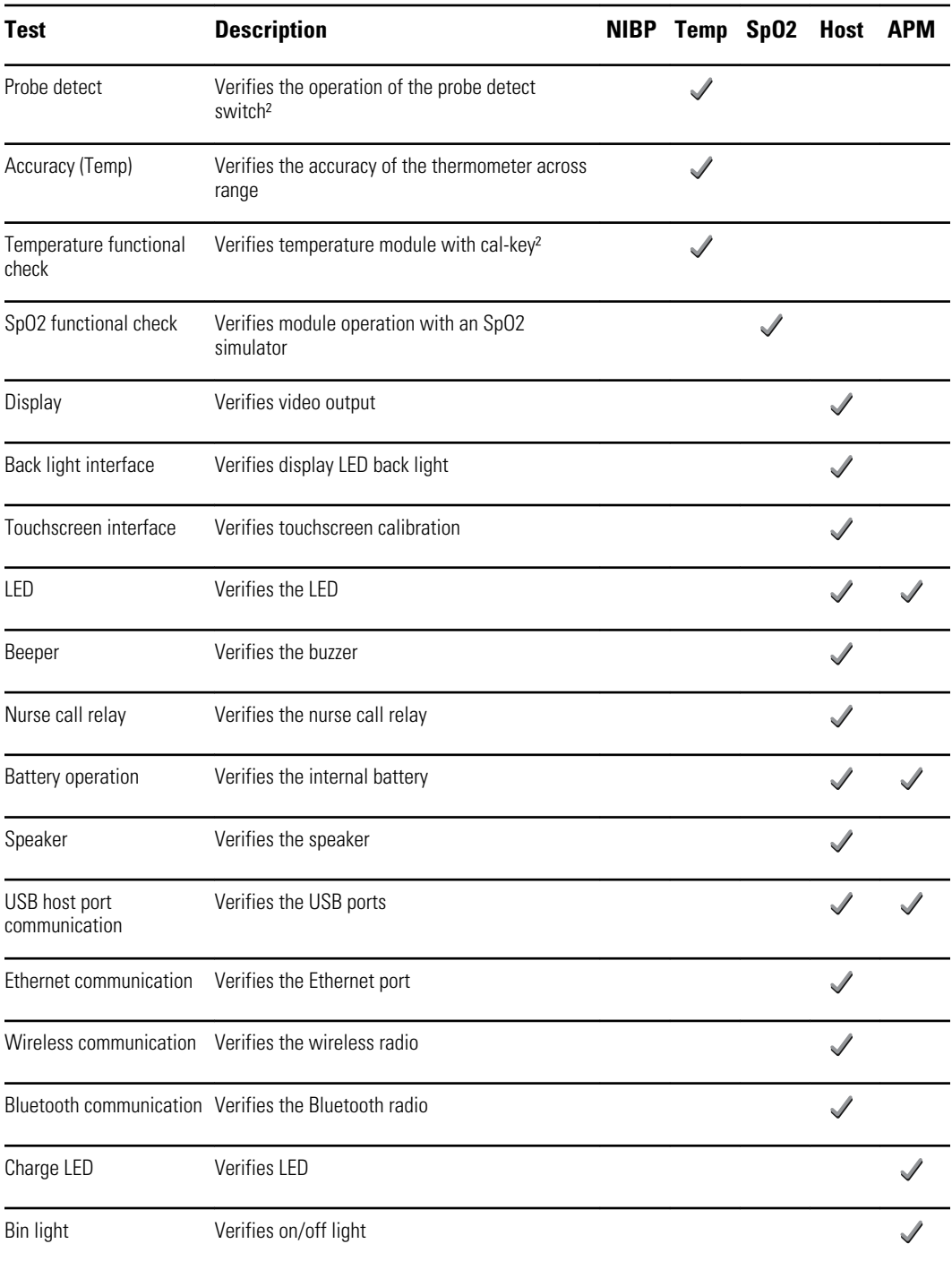

<sup>1</sup> POST testing checks the following:

- **NIBP**: ROM, RAM, A/D channels, calibration, and user configuration.
- **Temperature**: ROM, RAM, calibration, and heater.
- **SpO2**: ROM and RAM, and connection to the SpO2 board.

² SureTemp Plus only.

<sup>3</sup> Normal mode.

### Electrical safety testing

Welch Allyn recommends performing ground continuity and leakage current tests after all open-case repairs and dielectric strength testing is not recommended.

**Note** Perform dielectric strength testing only if there is a reason to doubt the integrity of the electrical insulation (e.g. multiple trips of a residual-current device or liquid ingress of a saline solution). If you determine this test should be performed, return the device to Welch Allyn for service.

These recommendations trace to EN/IEC 60601-1 – Medical Electrical Equipment – Part 1: General Requirements for Basic Safety and Essential Performance or EN/IEC 62353 – Medical Electrical Equipment – Recurrent Test and Test After Repair of Medical Electrical Equipment.

Because of the variability of test equipment in the field, Welch Allyn does not include specific instructions to perform electrical safety tests. When performing electrical safety tests, refer to your test equipment manuals for detailed instructions to ensure proper test equipment setup that aligns with the appropriate standard. The following table provides connections and test limits to assist you in performing these tests.

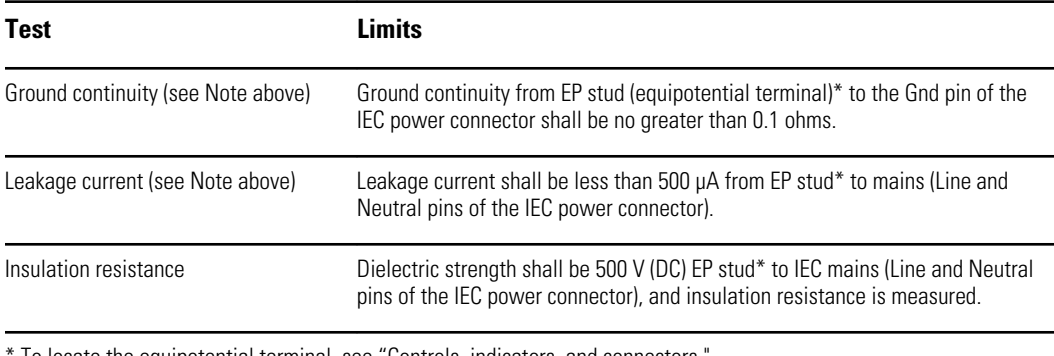

To locate the equipotential terminal, see "Controls, indicators, and connectors,

### **Devices with an External Power Supply**

The power bricks are CB Certified and UL Listed; they meet ALL of the requirements that the Medical Device standard requires for power supplies. The manufacturer is required to perform 100% electrical safety testing on all of their power bricks prior to shipment. Welch Allyn does not perform nor recommend testing on these external power bricks because additional testing would put undue stress on the insulation system and possibly cause premature failures in the field. Open case repairs of devices with external power supplies are only dealing with DC circuitry and robust isolation circuits built into the printed circuit boards. No additional after-servicing testing is required in that instance. The patient isolation systems within the device (Temperature Probe, SpO2 sensor, CO2 sensor, ECG sensor, etc.) all have visible isolation gaps built into the printed circuit board. The quality control on the PCB and the thorough type-testing performed by the testing agency (ETL) eliminates the need for further testing on the devices that are downstream from the mains isolation device.

#### **Devices with an Internal Power Supply**

The internal power supplies are CB Certified and UL Registered. These power supplies are an open frame style (no protective enclosure). Therefore, the products that contain an internal power supply require electrical safety testing. Open case repairs of devices with an internal power supply require the recommended testing because those devices contain the open frame power supply, and the testing involves the manipulation of wiring that carries 120 or 240 volts AC. Welch Allyn does not recommend HiPot / Dielectric Withstand testing because of a potential stress on the insulation system, which could cause premature failures.

#### **Ground stud connector**

The Connex Spot Monitor and the APM work surface are equipped with a ground stud (equipotential terminal) for electrical safety testing, and to connect a potential equalization conductor. To ensure use of the proper connector for safety testing, the ground studs are recessed into the device and APM work surface housings. Do not use "alligator" style clamps or connectors. The mating electrical connector requires self assembly by crimping it to appropriate connecting leads.

The mating connector (Type POAG-KBT6DIN, order number 15.0010) consists of the right-angled socket and insulator, as shown in the next figure. You can purchase the mating connector and the crimping pliers from the manufacturer, Multi-Contact [\(http://](http://www.multi-contact.com) [www.multi-contact.com\)](http://www.multi-contact.com).

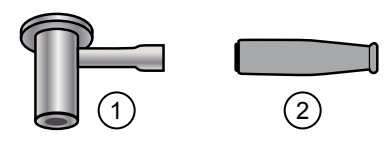

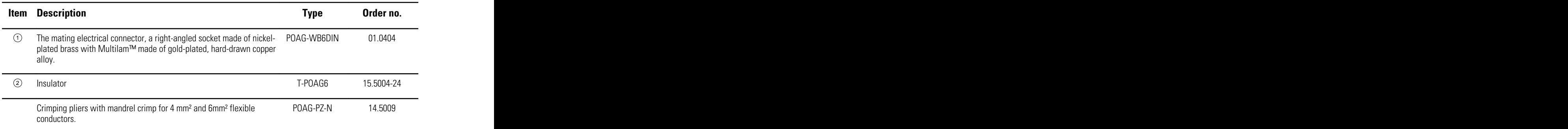

# Basic functional verification

### Basic functional verification checks

#### **Note** Calibration is available only with the service tool, Gold edition.

These tests verify basic functionality of the NIBP, SpO2, and thermometry parameters. These tests support the requirements of routine preventive maintenance. However, they are not a substitute for the complete functional tests available with the service tool, Gold edition. Welch Allyn recommends using the service tool, Gold edition, to perform preventive maintenance and verification of the device when completing a repair.

#### **Basic functional verification tools**

The list of tools below is what Welch Allyn uses to perform a basic device functionality check. Most facilities use a device simulator or equivalent products to perform this test.

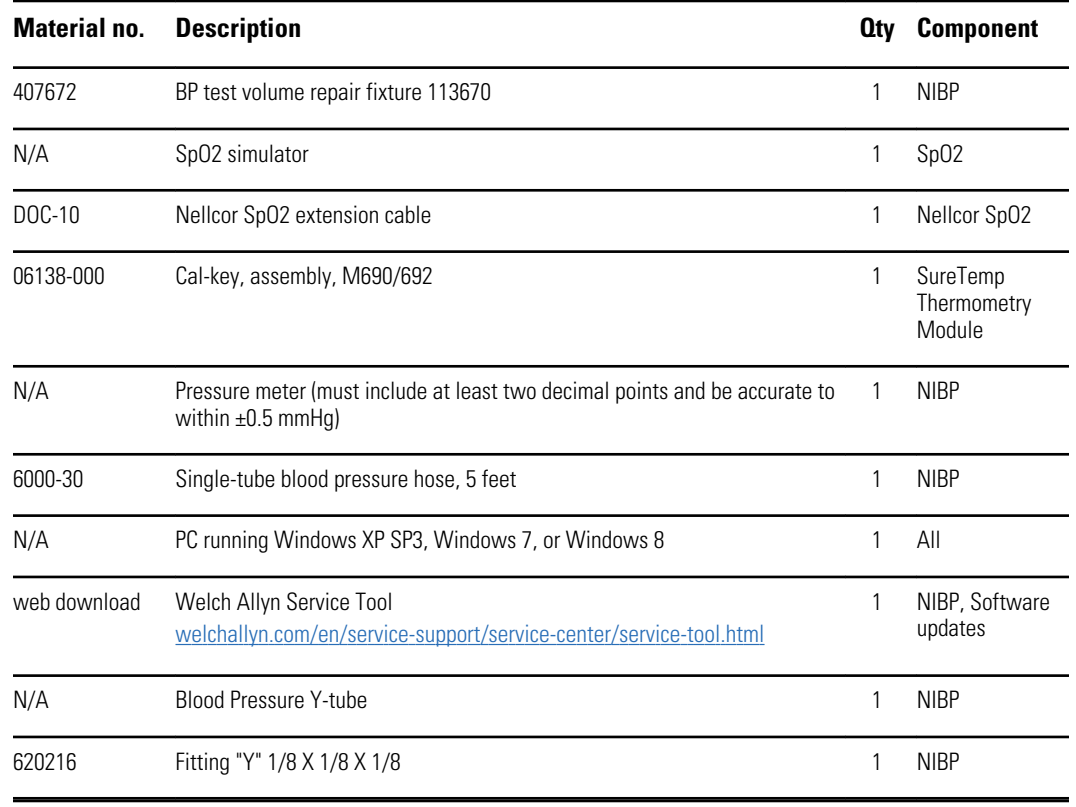

### **NIBP test setup**

For the NIBP leak test, overpressure test, or accuracy check, connect the test equipment shown below. Connect the manifold to the volume repair fixture as indicated by the service tool or the test procedure.

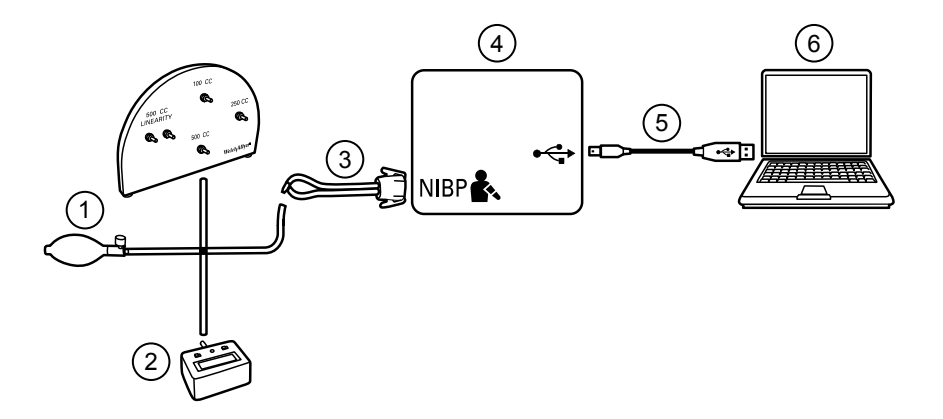

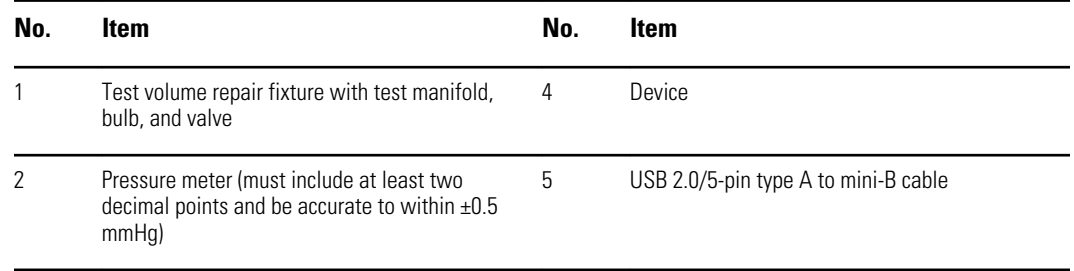

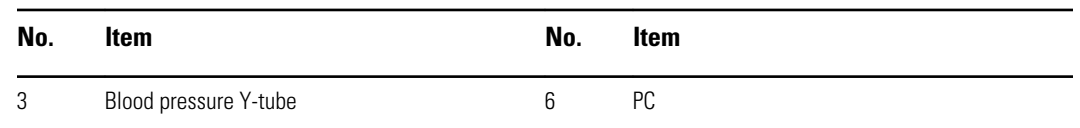

### **Create a blood pressure Y-tube**

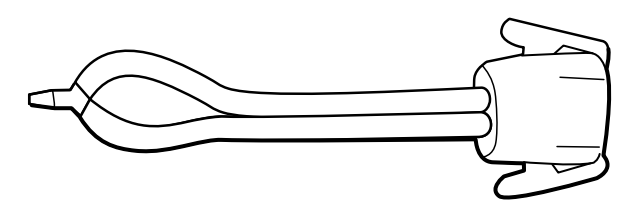

The blood pressure Y-tube is a piece of custom test equipment that connects the device to the test setup. The Y-tube is composed of a modified blood pressure hose and a Ytype fitting. Follow these instructions to create a Y-tube.

- 1. Cut a 4500-30 blood pressure hose approximately 6 inches from the connector that connects to the device.
- 2. Split the end of the dual-lumen hose to create two separate hoses. Make sure not to puncture either hose.
- 3. Insert one end of the Y-type fitting into each end of the hose.

#### **NIBP tests**

For the NIBP leak test, overpressure test, or accuracy check, connect the test equipment according to the test setup diagram for your configuration presented earlier in this section. Connect the manifold to the volume repair fixture as indicated by the service tool or the test procedure.

#### **NIBP leak test (Standard unlicensed edition)**

The NIBP leak test is performed automatically using the service tool. The leak test pressurizes the system with a start pressure (P<sub>s</sub>) of 250 mmHg  $\pm$  10 mmHg. After 15 seconds (T<sub>t</sub>) the end pressure (P<sub>e</sub>) is measured. The leak rate is calculated using the formula L =  $(P_s - P_e)/T_t$ . The test fails if the leak rate exceeds 5 mmHg in 15 seconds.

#### **Perform an NIBP leak test**

- 1. Set up the test equipment.
- 2. Launch the service tool on the PC.
- 3. If the simplified interface is active, choose the Service option.
- 4. Log on with your user ID and password or with ADMIN as the user ID and leave the password field blank.
- 5. Power on the device.
- 6. Select the device you want to test from the device list.
- 7. Click **NIBP Sensor** under the Device Information tab.
- 8. Click **Leak Test** in the NIBP Sensor pane on the right side of the window.
- 9. Follow the prompts until the test completes.
- 10. Click **Close**.
- 11. To view the results, open the active log file by selecting **File** > **View Log File** > **Active log file** > **Ok**.
- 12. To record the results of your test, go to "Service record."

#### **NIBP overpressure test (Standard unlicensed edition)**

The NIBP overpressure test is performed automatically using the service tool. The overpressure test verifies that the NIBP system will prevent the pressure from exceeding 329 mmHg in adult mode and 164 mmHg in neonate mode. To pass this test, the device must shut down the pump and open the valves when the pressure is between 280 mmHg and 329 mmHg in adult mode, or 130 mmHg to 164 mmHg in Neonate mode.

#### **Perform an NIBP overpressure test**

**Note** If you are performing this test after performing the NIBP leak test, skip to step 7.

- 1. Set up the test equipment.
- 2. Launch the service tool on the PC.
- 3. If the simplified interface is active, choose the Service option.
- 4. Log on with your user ID and password or with ADMIN as the user ID and leave the password field blank.
- 5. Power on the device.
- 6. Select the device you want to test from the device list.
- 7. Click **NIBP Sensor** under the **Device Information** tab.
- 8. In the NIBP Sensor pane on the right side of the window, click **Over Pressure Test**.
- 9. Follow the prompts until the test completes.
- 10. Click **Close**.
- 11. To view the results, open the active log file by selecting **File** > **View Log File** > **Active log file** > **Ok**.
- 12. To record the results of your test, go to "Service record."

#### **NIBP accuracy check (Standard unlicensed edition)**

The NIBP accuracy check is performed manually using the service tool to control the valves. The accuracy check compares the reading from the primary transducer pressure shown in the service tool window with the reading from an external calibrated digital pressure meter. The results of this check are not recorded in the service tool log file. To record the results for your records, copy the table in the service record section of the service manual. If a calibration is required, run the NIBP calibration included with the Gold edition of the service tool.

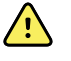

**WARNING** Patient safety risk. If the primary transducer fails, the system might not identify an overpressure condition at the right limit, causing injury when the device is re-connected to a patient. To ensure patient safety, Welch Allyn recommends that a qualified service technician perform a full functional verification and calibration on an annual basis.

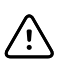

**CAUTION** Equipment calibration error can occur. This accuracy check verifies only the accuracy of the primary transducer. If the safety transducer is out of calibration, a calibration error can occur due to the pressure difference between the primary transducer and the safety transducer. To avoid equipment calibration errors, Welch Allyn recommends that a qualified service technician perform a full functional verification and calibration on an annual basis.

#### **Perform an NIBP accuracy check**

**Note** If you are performing this test after performing a previous NIBP check, skip to step 7.

- 1. Set up the test equipment.
- 2. Launch the service tool on the PC.
- 3. If the simplified interface is active, choose the Service option.
- 4. Log on with your user ID and password or with ADMIN as the user ID and leave the password field blank.
- 5. Power on the device.
- 6. Select the device you want to test from the device list.
- 7. Click **NIBP Sensor** under the **Device Information** tab.
- 8. Click **Accuracy Check** in the NIBP Sensor pane on the right side of the window.
- 9. Connect the 500 CC volume.
- 10. Turn on the pressure meter and zero if necessary.
- 11. Check the accuracy at 0 mmHg.
- 12. Record the reading on the pressure meter and the service tool and compare the results.
- 13. Using the hand bulb, pressurize the NIBP system to 50 mmHg  $\pm$  5 mmHg and allow 10 seconds for the pressure to stabilize.
- 14. Record the reading on the pressure meter and the service tool and compare the results.
- 15. Using the hand bulb, pressurize the NIBP system to 150 mmHg  $\pm$  5 mmHg and allow 10 seconds for the pressure to stabilize.
- 16. Record the reading on the pressure meter and the service tool and compare the results.
- 17. Using the hand bulb, pressurize the NIBP system to 250 mmHg  $\pm$  5 mmHg and allow 10 seconds for the pressure to stabilize.
- 18. Compare the reading on the pressure meter to the service tool reading and record the results.
- 19. Click **Open valve** to open the NIBP valves. Verify that the pressure on the meter and service tool change to zero.
- 20. Click **Done** to complete the check.
- 21. To record the results of your test, go to "Service record."

#### **Perform an NIBP accuracy test without the Welch Allyn Service Tool**

The following tools are required to perform this test:

• CSM with SWF ver. 1.33.00-X0006 or greater

- Blood Pressure Bulb
- Pressure Meter
- Dual Lumen Pressure Tubing
- Pressure Test Box
- 1. Navigate to the **Advanced** tab.
- 2. In the Advanced settings code box, enter **6345**.
- 3. Navigate to **Service > General**.

The NIBP Pressure Verification feature is located in the bottom right of the screen.

- 4. Connect the dual lumen tubing to the device.
- 5. Connect one end of the tubing to the pressure meter and the other end to the test box. Ensure each end is connected tightly and there are no leaks.
- 6. To initiate the verification process, touch **Close Valve**.
- 7. Use the blood pressure bulb to adjust the pressure to each threshold of 20/50/100/150/250 mmHg.
- 8. Compare the pressure displayed on the NIBP Pressure Verification screen and the pressure meter.

### **SpO2 tests**

Select the procedure here that applies to your configuration to test the device's SpO2 function. Connect the test equipment according to the test setup diagram for your configuration presented here.

#### **SpO2 test setup**

For the SpO2 test, connect the test equipment shown below.

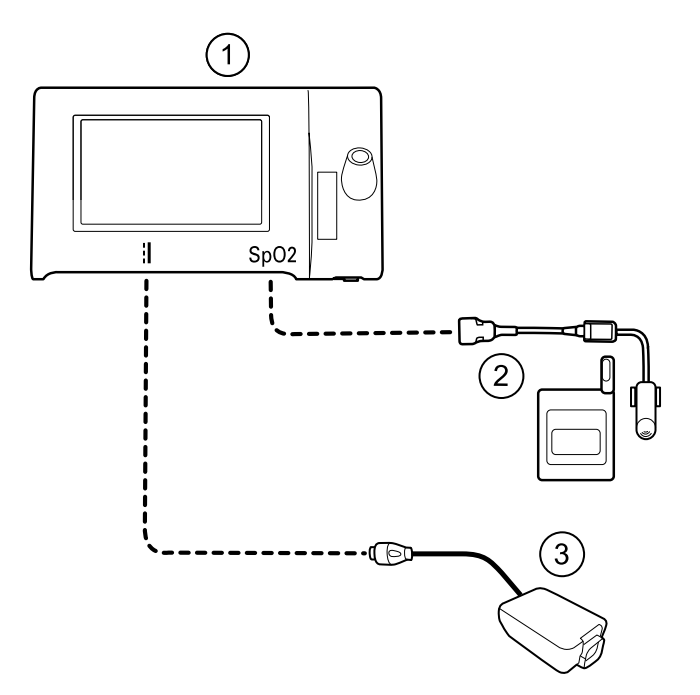

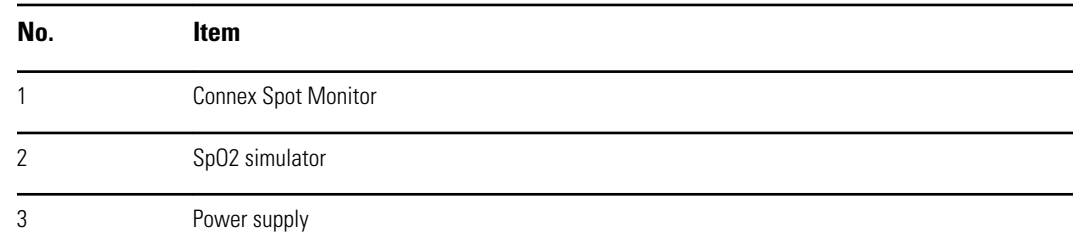

#### **Perform an SpO2 test**

Use this procedure to test only the device SpO2 function.

- 1. Power on the device.
- 2. Connect the SpO2 functional simulator to the SpO2 input connector.

```
Note In the following tests, if the simulator defaults are outside
 the device alarm limits, adjust the limits or silence the
 alarms.
```
3. Adjust the simulator settings as follows:

For **Nonin** and **Nellcor** configurations, set the simulator SpO2 saturation to 90% and pulse rate to 60 bpm.

For **Masimo** configurations, set the simulator SpO2 saturation to 81% and pulse rate to 60 bpm.

- 4. Give the device up to 30 seconds to stabilize.
- 5. Verify the displayed saturation and pulse rate as follows:

For **Nonin** and **Nellcor** configurations, saturation should be 90% ±1 sat point, and pulse rate should be  $60 \pm 1$  bpm.

For **Masimo** configurations, saturation should be 81% ±3 sat point, and pulse rate should be  $60 \pm 1$  bpm.

6. Disconnect the simulator.

#### **Thermometry tests**

#### **Thermometry test setup**

For the thermometry test, connect the test equipment shown below.

**Note** The drawing shows a SureTemp Plus configuration, but the setup for a Braun ThermoScan PRO 6000 configuration is identical minus the Cal-key.

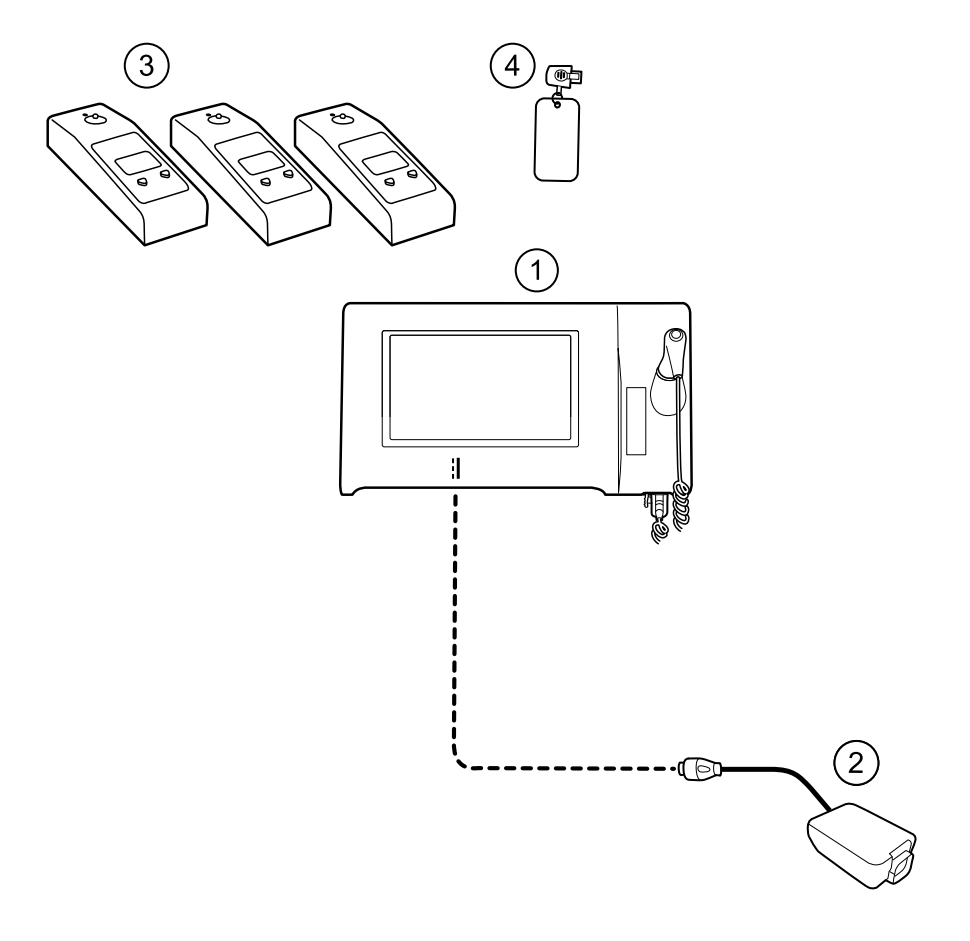

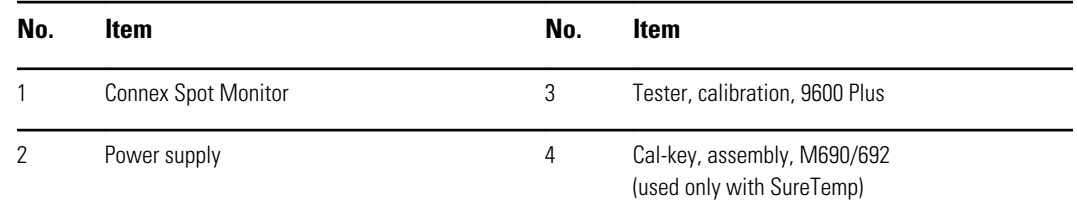

#### **SureTemp temperature system test**

The SureTemp temperature system test is performed using a calibration key (cal-key). The calibration key tests the system using a fixed resistance to display a temperature of  $97.3 \pm 0.2$  °F (36.3  $\pm$  0.1 °C).

**Note** If your facility requires you to test the temperature probes, you will also need to have heaters at three temperature settings to test the probes. See "SureTemp temperature probe and system test."

#### **Perform a SureTemp temperature system test**

- 1. With the system power on and the temperature probe in the well, disconnect the probe cable from the temperature input connector on the front of the device.
- 2. Connect the calibration key to the temperature input connector.
- 3. Remove the probe from the well.
- 4. Verify that the displayed temperature is  $97.3 \pm 0.2$  °F (36.3  $\pm$ 0.1 °C).

#### **SureTemp temperature probe and system test**

Use this procedure to test the temperature function while verifying the temperature probe. To achieve accurate results, you must perform this test with the device in Direct mode.

Test each probe at the low, medium, and high set points on the tester. Repeat the procedure for each thermometer and temperature to test.

#### **Set up the 9600 Plus calibration tester**

Place the tester on a level surface away from sunlight, drafts, and other sources of heat or cold.

The tester takes approximately 20 minutes to heat to the lowest set point.

To expedite testing, Welch Allyn recommends the following practices:

- To eliminate waiting for the tester to heat to the next set point, use three testers, each set to one of three different set points.
- When using only one tester to test several thermometers at all three temperatures, test all thermometers at one set point before proceeding to the next set point.
- To eliminate waiting for the tester to cool down, start at the lowest set point. Because the tester does not have an internal fan, it requires more time to cool down than to heat up.

#### **Change the 9600 Plus set point**

To scroll from one set point to the next, press and hold the Temperature Selection button until a beep sounds.

The new set point appears in the upper left corner of the display. The device's current temperature appears, flashes, and continues flashing until the cavity reaches equilibrium at the new set point. The 9600 Plus beeps when the set point is reached.

#### **Perform a SureTemp temperature probe and system test**

- 1. Set the 9600 Plus to the desired set point and wait for the display to stop flashing.
- 2. Insert the temperature probe, without a probe cover, into the thermistor device port on the tester.

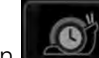

- 3. When  $\Box$  appears on the display, touch it to switch to Direct mode.
- 4. Wait for up to two minutes for the temperature reading to stabilize.
- 5. Record the results in the temperature service record.
- 6. Return the temperature probe to the probe well on the device.
- 7. Repeat the procedure as necessary until all thermometers are tested at each temperature.

To record the results of your test, go to "Service record."

#### **Braun ThermoScan PRO 6000 thermometer test**

This explains how to perform a functional verification on the Braun ThermoScan PRO 6000 thermometer using the 9600 Plus Calibration Tester.

**Note** Use this procedure with the Welch Allyn Service Tool version 1.8.0.0 and later.

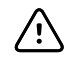

**CAUTION** Before the test, place thermometers and tester in the same room for approximately 30 minutes so that they adjust to the ambient temperature.

For more information, see the *Welch Allyn 9600 Plus Calibration Tester Directions for use*.

#### **Perform a Braun ThermoScan PRO 6000 functional verification test**

Complete the preliminary checks as described in step 1, then test each thermometer at the low, medium, and high set points on the tester. After placing the thermometer in calibration mode, repeat the procedure from step 4 for each thermometer and temperature to be tested.

- 1. Before testing the thermometer verify the following:
	- a. The sensor (probe tip) is functional. Check the position of the sensor with a magnifying glass if necessary. If the sensor is displaced, the unit is damaged and must be replaced. There should be no visible gap between the bezel and the lens.
	- b. The sensor is clean. Clean the sensor using a  $Q$ -tip lightly moistened with isopropyl alcohol, using a minimum amount of pressure to avoid displacing the sensor. Use a d:ry Q-tip to remove any excess alcohol. Allow 5 minutes for any remaining alcohol to evaporate.
	- c. The room temperature is within the range of 65.0°F (18.3°C) to 80.0°F (26.7°C).
	- d. The thermometer is allowed to reach the ambient room temperature. Remove the thermometer from the product packaging and wait at least 30 minutes before beginning the test.
	- e. The thermometer is fully charged.
- 2. Place the thermometer from sleep mode into calibration (CAL) mode as follows:
	- a. Remove the device from the dock.
	- b. Wait for 20 seconds for the device to go into sleep mode (the display goes blank).
	- c. Press and release the C/F button.
	- d. When the self check/startup display appears, press and hold the C/F and Mem buttons for 5 to 7 seconds.
	- e. When the device beeps, release the C/F and Mem buttons.

If the device is in CAL mode, the display will alternate between the '--' lines and "CAL".

- f. If the device doesn't enter CAL mode, wait for the device to return to sleep mode and repeat from substep c.
- 3. Apply a new probe cover. Place the probe firmly into the Ear Device Port.
- 4. Wait approximately 3 seconds, and then press the thermometer Measure button.

The ExacTemp light flashes.

- 5. Leave the thermometer in the tester until a long beep sounds.
- 6. Remove the thermometer from the tester and read the temperature in the thermometer's display. If the temperatures are within  $\pm 0.2$  °C ( $\pm 0.4$  °F) of the tester's set point, the thermometer is within calibration.
- 7. Record the results in the thermometer service record.
- 8. Press the Measure button once to clear the previous reading.
- 9. Wait 1 minute, and then take another reading with the same thermometer. Repeated measurements in short sequence might cause higher readings.
	- **Note** If using only one tester, test all available thermometers for calibration verification at the current set point, before raising the set point.
- 10. Repeat the procedure from step 3 as necessary until all thermometers are tested at each temperature.
- 11. Exit CAL mode using one of the following methods:
	- Press and hold the C/F and mem buttons until you hear the beep and the display is blank.
	- Wait and don't press any buttons for 10 minutes. The thermometer automatically exits CAL mode.

To record the results of your test, go to "Service record."

### Service record

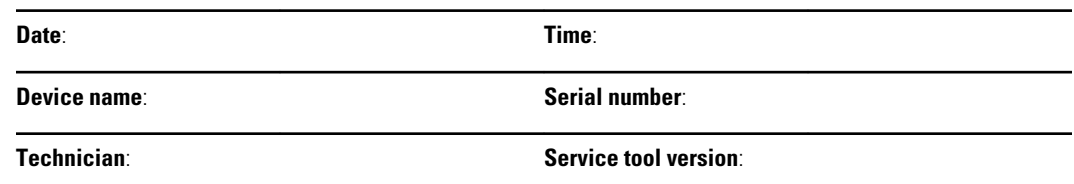

### **NIBP tests**

### **Leak test**

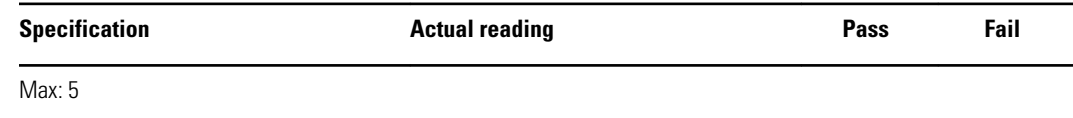

### **Overpressure test**

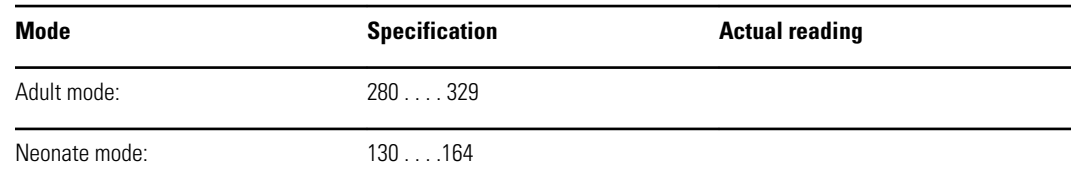

### **NIBP accuracy check**

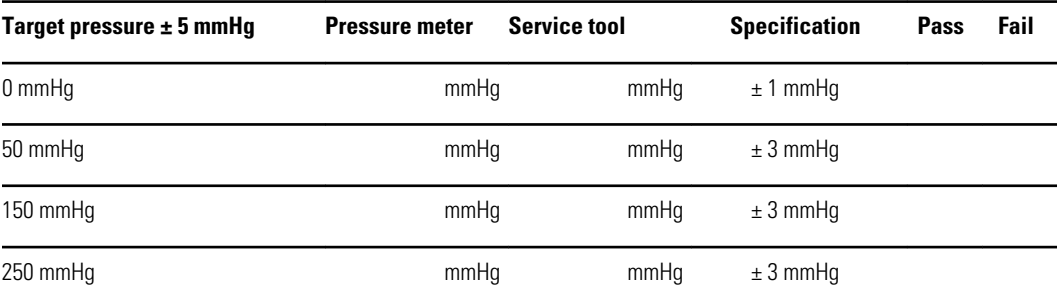

### **SpO2 tests**

### **Masimo SpO2 tests**

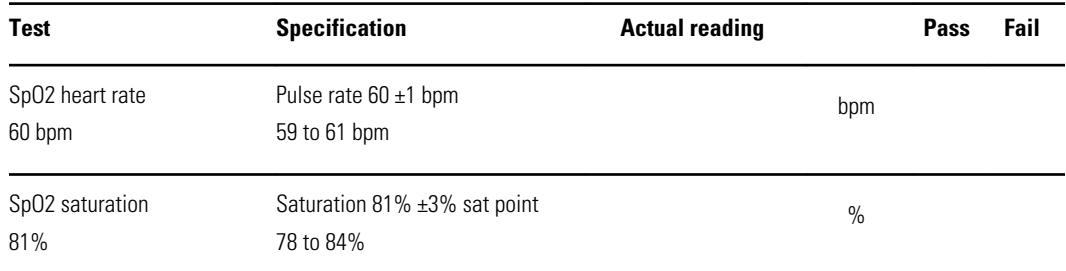

### **Nonin or Nellcor SpO2 and pulse rate test**

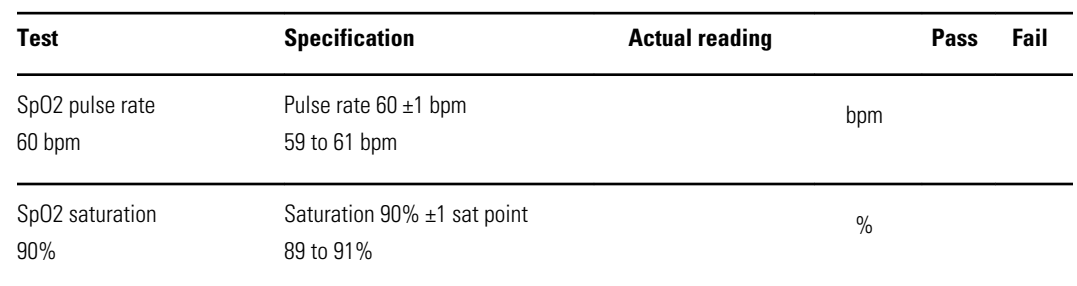

### **Thermometry tests**

### **Calibration key temperature test for SureTemp Plus**

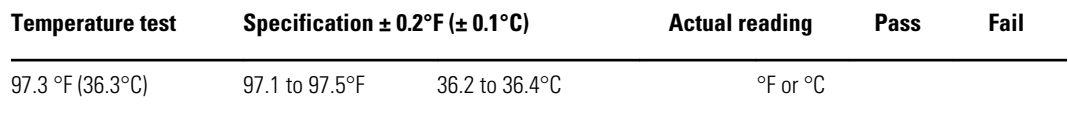

### **SureTemp Plus test**

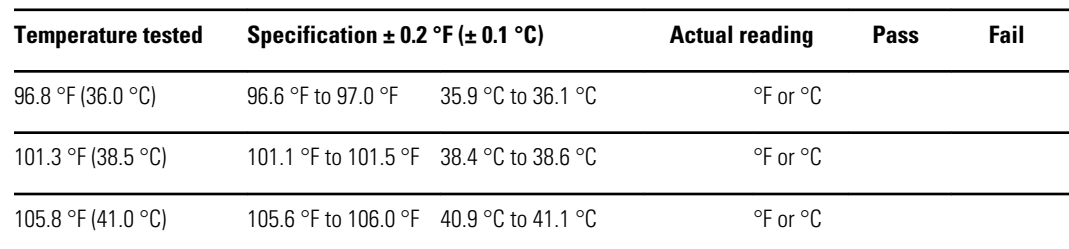

### **Braun ThermoScan PRO 6000 test**

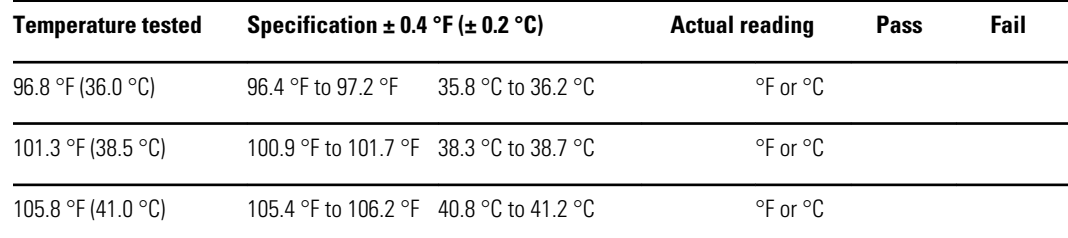

# Full functional verification and calibration

### Functional verification test setup

Connect the test equipment to your device as shown in these drawings to complete the functional tests described in this section.

#### **Option 1. Configurations with Accessory Power Management (APM)**

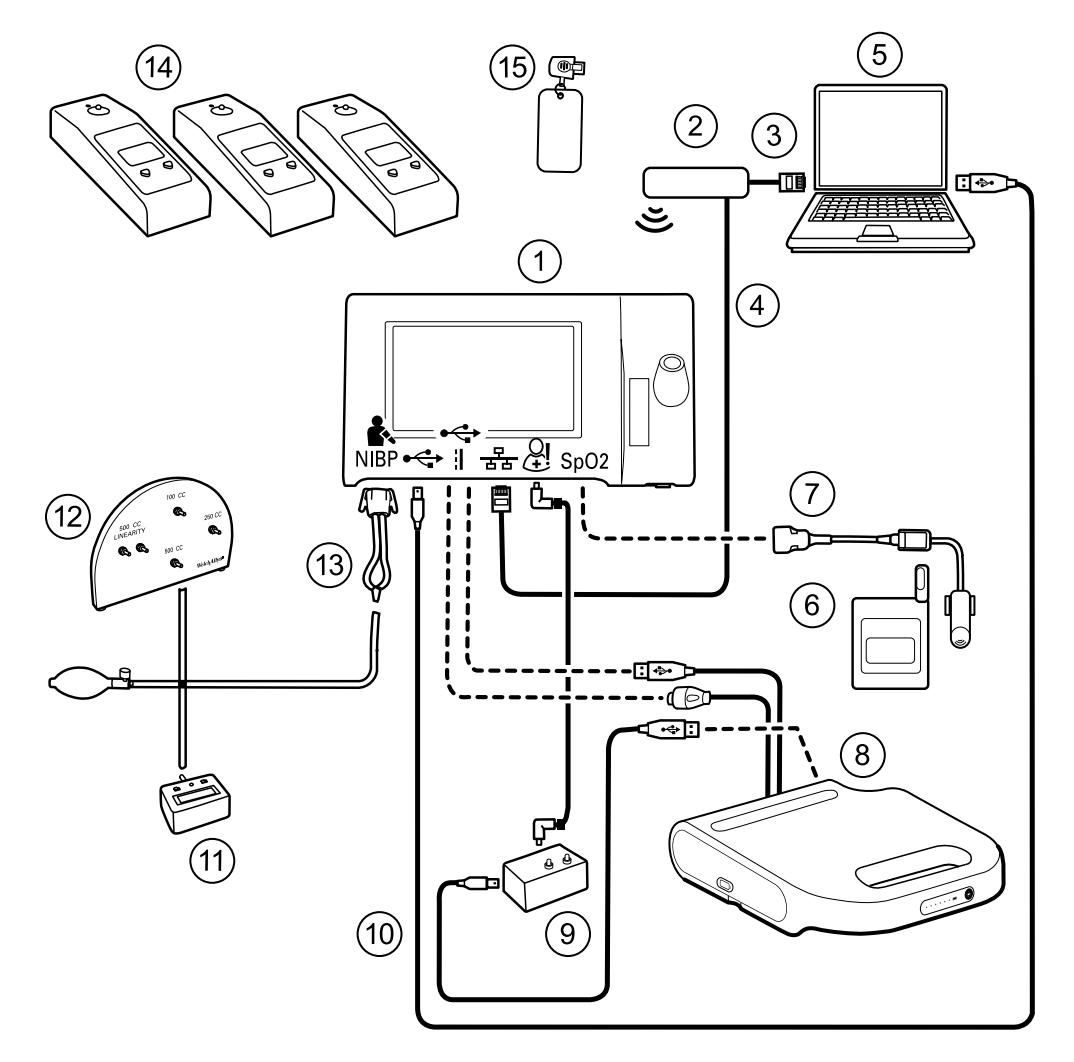

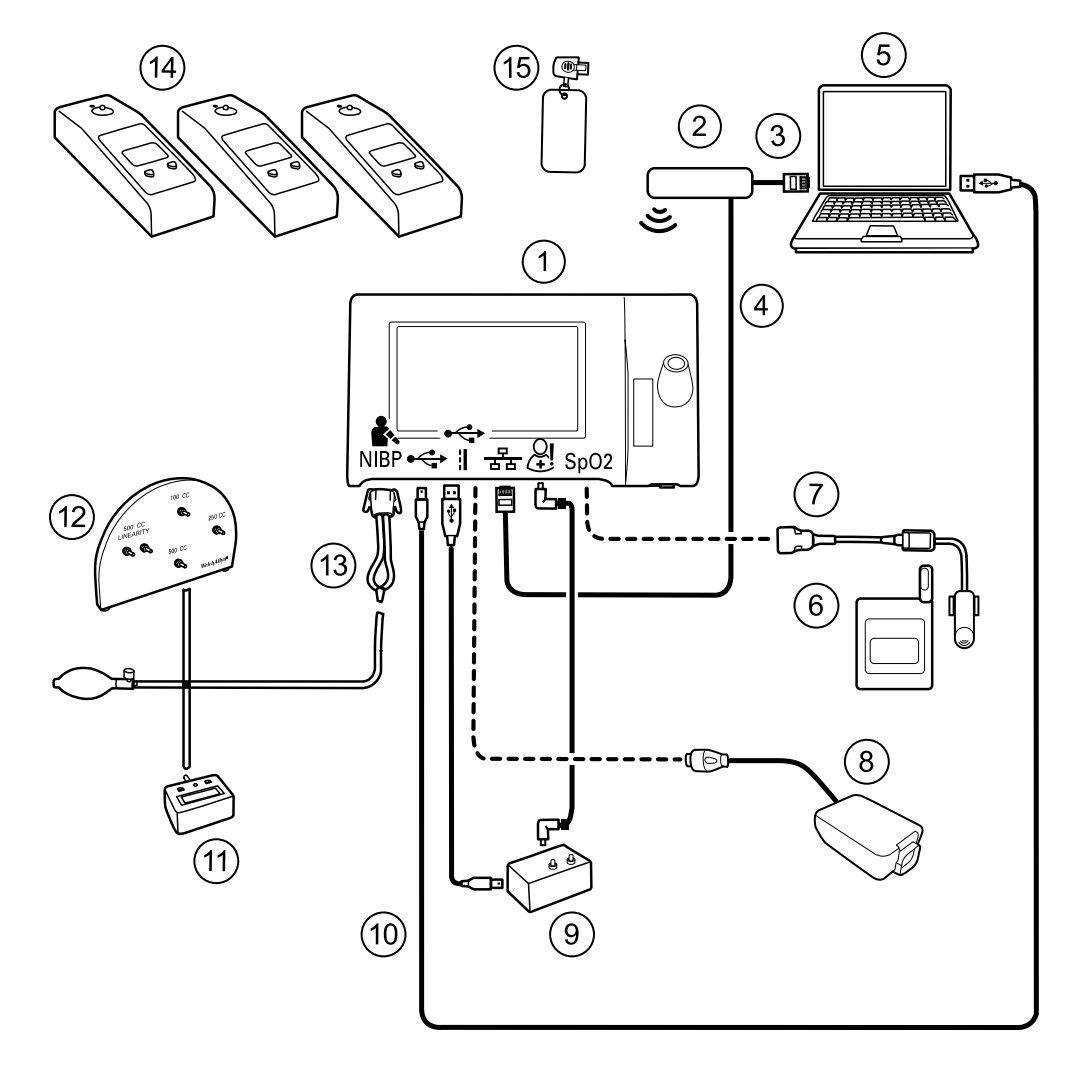

#### **Option 2. Configurations without Accessory Power Management (APM)**

**Required Welch Optional Welch Allyn purchase Allyn purchase**

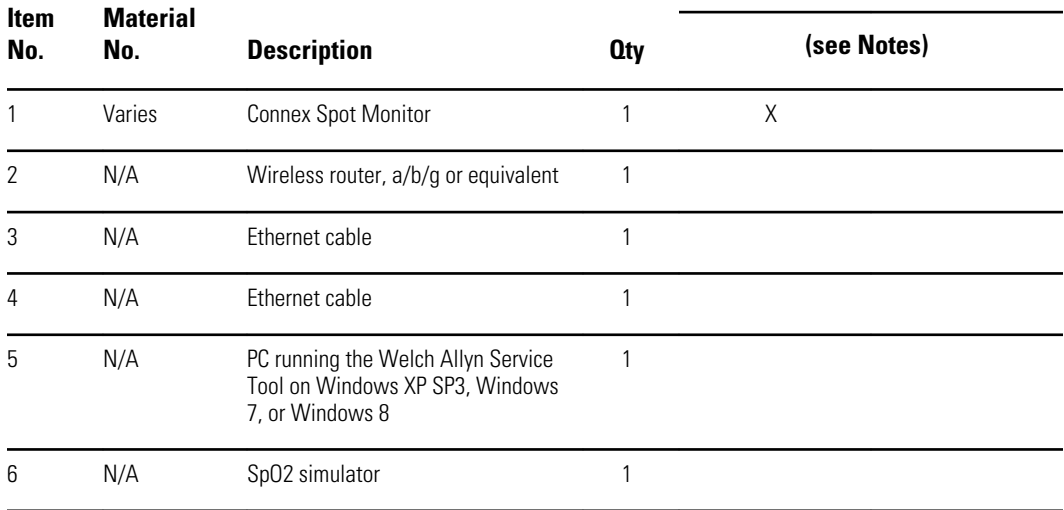

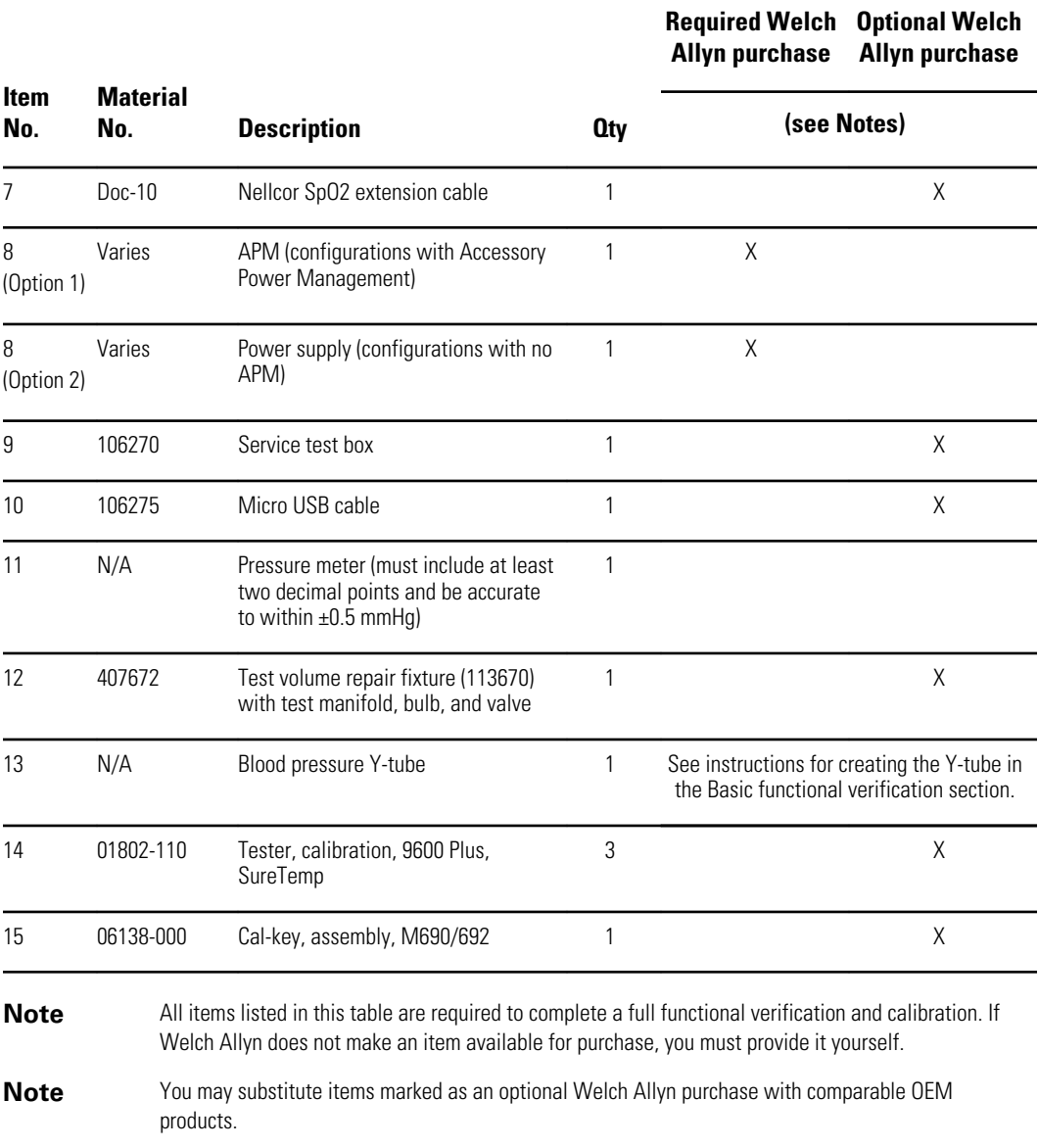

### Full functional verification check and calibration tools

The list of tools below is what is required to perform a full device functionality check and calibration. The tools are used in conjunction with the Welch Allyn service tool, Gold license, to perform a device calibration.

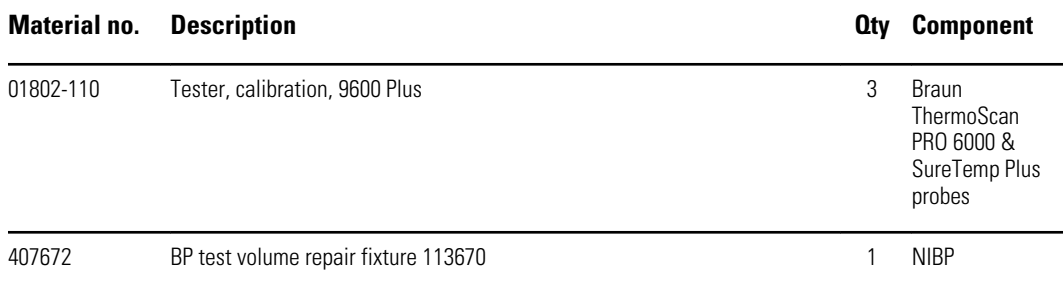

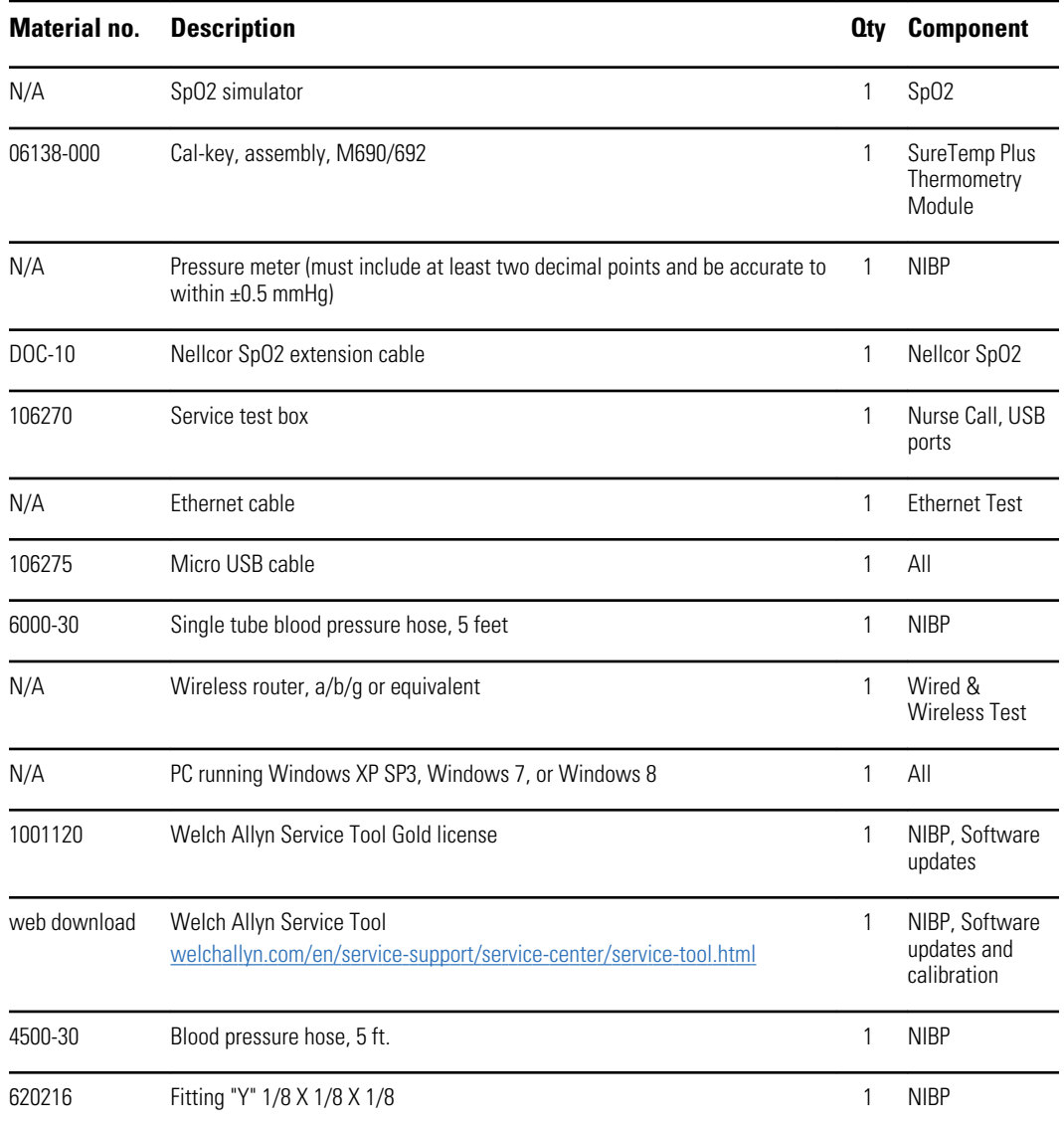

### Initialize the NIBP board

Functional verification and calibration must be performed each time the device is disassembled or more frequently if your facilty's procedures require a full calibration on a specified basis. If you have just replaced a Main PCA board, your first step before performing a full verification and calibration is to initialize the NIBP Board.

- 1. Set up the equipment for full functional verification as shown earlier in this section.
- 2. Log in to the Welch Allyn Service Tool, highlight your device in the Device list, and click **Select.**

This action opens the **Connex Spot Monitor** > **Device information** subtab. Depending on your configuration, it could take 30-45 seconds to populate this subtab.

- 3. Select the **Verify and calibrate** subtab.
- 4. Select **NIBP sensor** in the Device field.
- 5. Click **Calibrate**.

This opens the Verify and calibrate NIBP Sensor dialog.

6. Click **Begin**.

A list of tests appears in the left pane of the dialog along with three controls in the right pane.

7. Click **Initialize NIBP Board** in the right pane.

A confirmation window appears with the message, "Are you sure you want to reset the calibration offsets of the NIBP Board?"

8. Click **Yes**.

This action places two tests in the queue for initialization: the Power Calibration Test – Primary/Safety and the Pressure Calibration – Primary/Safety.

- **Note** A message appears in the right pane to indicate the first test is in progress. If the test passes, a green check appears to the left of the test name, and the second test begins. If the test fails, a red check appears to the left of the test name, followed by a prompt to rerun the test. You cannot proceed to the second test until the first test passes.
- 9. Rerun the Power Calibration Test as needed until the test passes.
- 10. If you did not set up your equipment for a full calibration intially, connect the 500cc volume to the device when prompted and then click **Next**.
	- **Note** Your cannot initialize the board without setting up the equipment for the Pressure Callibration test.
- 11. Observe the pressure calibration messages onscreen and follow the onscreen prompts to manually adjust device pressure with the hand bulb to  $250 \pm 5$  mmHg.
- 12. Once you reach the targeted pressure, enter the exact value on the pressure meter in the Meter pressure field, then click **Next** to record this value.

If the test passes, a green check appears to the left of the test name. If the test fails, a red check appears to the left of the test name, followed by a prompt to rerun the test.

- 13. Rerun the Pressure Calibration test as needed until the test passes.
- 14. If the second test passes, click **Close**.

The NIBP board is now initialized.

# Options and upgrades

Welch Allyn supports option and software upgrades for all models.

**Note** Software in the Braun ThermoScan PRO 6000 is not upgradable in the field when installed in the Connex Spot Monitor. To upgrade the Braun ThemoScan PRO 6000 software, return the monitor to a service center.

Option upgrades for devices still under warranty that require any installation inside the device must be performed by a Welch Allyn service center unless you participate in the Partners in Care Biomed Partnership Program. If you want to install the options, we recommend you attend either the classroom or online technical training course for the device. The training is required to be eligible to receive the Welch Allyn Service Tool Gold edition. The Gold edition is required to verify that the device is functioning correctly after it has been serviced. Although all of the option upgrades are calibrated and tested before leaving the factory, Welch Allyn recommends performing a complete functional test whenever the device is serviced.

**Note** For the Welch Allyn Service Tool to support updates and upgrades, adjust your firewall settings to permit access for IP address 169.254.10.10 (the local feed server for the software upgrade process).

Software upgrades, when available, can be purchased or provided at no charge if your device is covered by a Welch Allyn Service Agreement. The upgrades can be installed by either a Welch Allyn service center or by using the service tool, Standard unlicensed or Gold edition.

If you choose to install software upgrades on your own, you will receive the software through the internet. When ordering software, provide the serial number of the device you want to install the software on.

**Note** The device must be plugged in to AC power and have at least 15 minutes of battery charge remaining to execute software upgrades. You can download software upgrades on battery power, but you cannot implement them without AC power.

## Available options

The following options can be added to each model's base configuration.

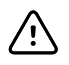

**CAUTION** Before installing any option, disconnect the patient from the monitor and power down the device.

### **Options**

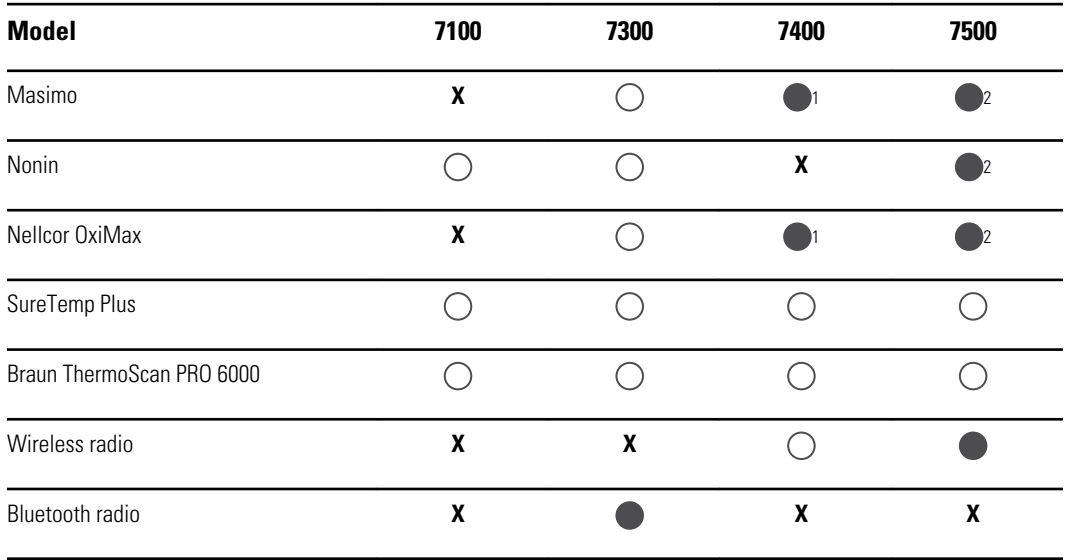

<sup>1</sup> This configuration comes with either Masimo or Nellcor.

<sup>2</sup> This configuration comes with either Masimo, Nonin, or Nellcor.

Standard with this model.  $\bigcirc$  Software upgrade available for this model. Hardware upgrade available only on a case-by-case basis.

**X** No software upgrade available for this model. Hardware upgrade available only on a case-by-case basis.

# Install options

All internal option installations entail opening the device case and performing some disassembly. Because this process requires disconnecting internal components, Welch Allyn requires that the device undergo a full functional test after reassembly and before placing the device back in service.

Before installing a new option, read information about removing the option in "Disassembly and repair." After familiarizing yourself with the process, follow the instructions in the disassembly section.

# Upgrading software with the Welch Allyn Service Tool

The Connex Spot Monitor and the Welch Allyn Service Tool (WAST) interact through Ethernet over USB technology, enabling the monitor to function as a USB device with both a network and an IP address. This connection separates logically into two distinct interfaces: a generic USB serial connection and a Remote Network Driver Interface

Specification (RNDIS) network interface, which is a Microsoft Windows driver. Most interactions between the WAST and the Connex Spot Monitor take place over the generic USB serial connection. In contrast, software upgrades require the RNDIS interface for the device to connect the WAST and download the firmware.

During software upgrade, the Ethernet over USB interface with the WAST is autoconfigured with the specifications noted in the table below. When the Connex Spot Monitor reaches out to the WAST for the firmware package, it uses TCP port XXXX. Be prepared to modify any firewall(s) that prevent incoming connections to allow this traffic. The WAST attempts to configure the Windows firewall by opening this specific port on the RNDIS interface. If administrative controls such as a Group Policy Object (GPO) or third-party software have been implemented to prevent this change, the WAST attempts to diagnose the problem and then inform you of possible remediation steps. Work with your IT staff or Network Administrator as needed to enable this functionality.

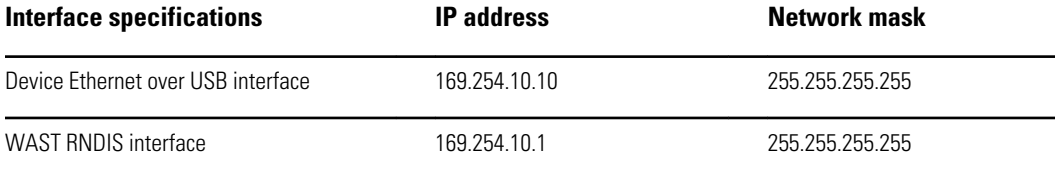

At the start of a software upgrade, the Welch Allyn Service Tool creates a local HTTP server and uses the USB connection to transfer necessary file package to the Connex Spot Monitor. Once the file package is on the device, it launches the installation of host controller firmware and reboots the device immediately following the installation. When the device auto-reboots, the software upgrade of individual modules and sensors (NIBP, SpO2, and/or Temperature) is complete.

### Software rollback capability

The Connex Spot Monitor utilizes a primary and secondary software structure. In the final step of the software upgrade, the device rolls the previous firmware package to a secondary image and identifies the newly installed firmware as its primary image. This structure allows rollback to previous versions as needed. For example, if you performed a software upgrade and then determined that it didn't meet your expectations or conform to your workflow, you can execute a software rollback in seconds and limit device downtime. To roll back your software, follow these steps:

- 1. Connect the device to your laptop and open the Welch Allyn Service Tool.
- 2. Click the **Configure** tab.
- 3. In the Current settings window, click **Change...**.
- 4. Click the **Device Software Rollback** tab.
- 5. Click **Rollback**.
- 6. In the Confirm Device Software Rollback dialog, click **Yes** to confirm.

In addition, because the software upgrade is already loaded on your device, you can use the rollback capability at a later time to implement the upgrade and complete the associated setup activities. Follow the same steps presented above to activate the new firmware

# Partners in Care service and support agreements

### Comprehensive support agreements

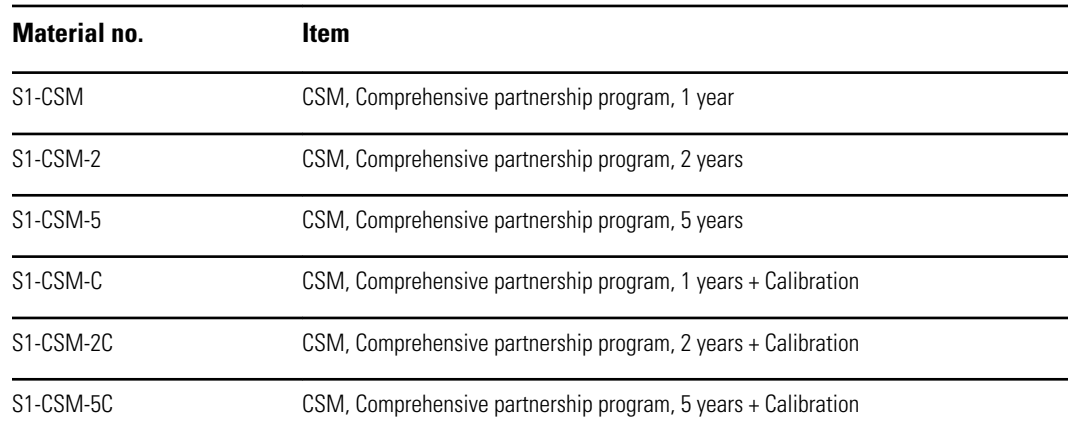

### Biomed support agreements

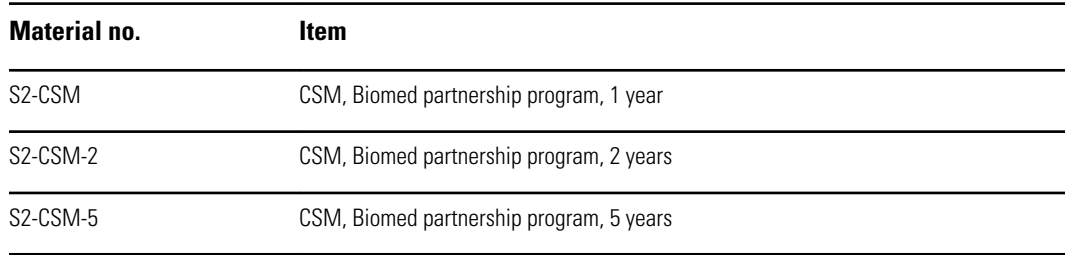

### Preventive protection support agreements (available only in selected international countries)

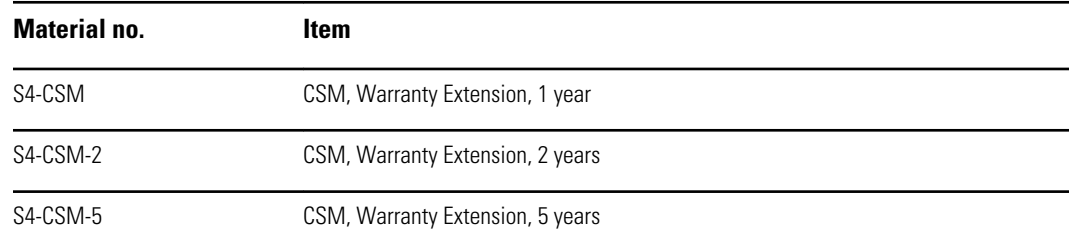

# Service and repair training

**Note** Required to be eligible to receive the service tool, Gold edition.

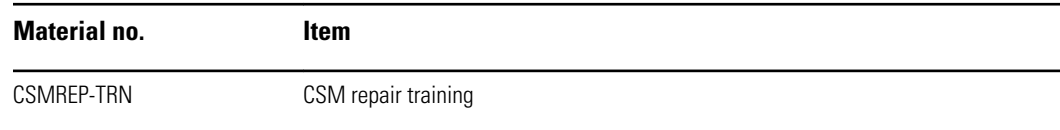

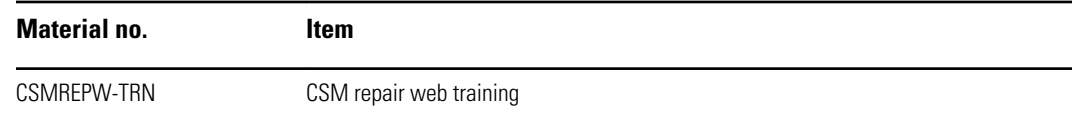

# Appendix

# Specifications

### Physical specifications

### **Characteristic Specification** Electrical rating 100 – 240 V AC, 50 – 60 Hz, 0.8X– 1.5 A Duty cycle **Continuous** operation Type of protection against electric shock Class I internally powered Degree of protection against electric shock, for parts applied to patients Type BF defibrillator proof IEC EN 60601-1, 2nd and 3rd editions Recovery time following defibrillator discharge Less than or equal to 10 seconds Flammable anesthetics **WARNING** Not suitable for use with flammable anesthetics. Degree of protection provided by the enclosure with respect IPX1 Protection against vertically falling drops of water to harmful ingress of liquids Height Height Standard chassis: 6.3 in. (16.1 cm) Extended chassis: 6.5 in. (16.6 cm ) with Braun Extended chassis: 6.4 in. (16.6 cm ) with SureTemp Width **Standard chassis: 9.2 in. (23.4 cm)** Extended chassis: 11.7 in. (29.8 cm ) with Braun Extended chassis: 11.7 in. (29.8 cm ) with SureTemp Depth Standard chassis: 2.3 in. (5.8 cm) Extended chassis: 4.4 in. (11.0 cm ) with Braun

Extended chassis: 4.2 in. (10.6 cm ) with SureTemp

#### **Protection classifications, all monitor configurations**

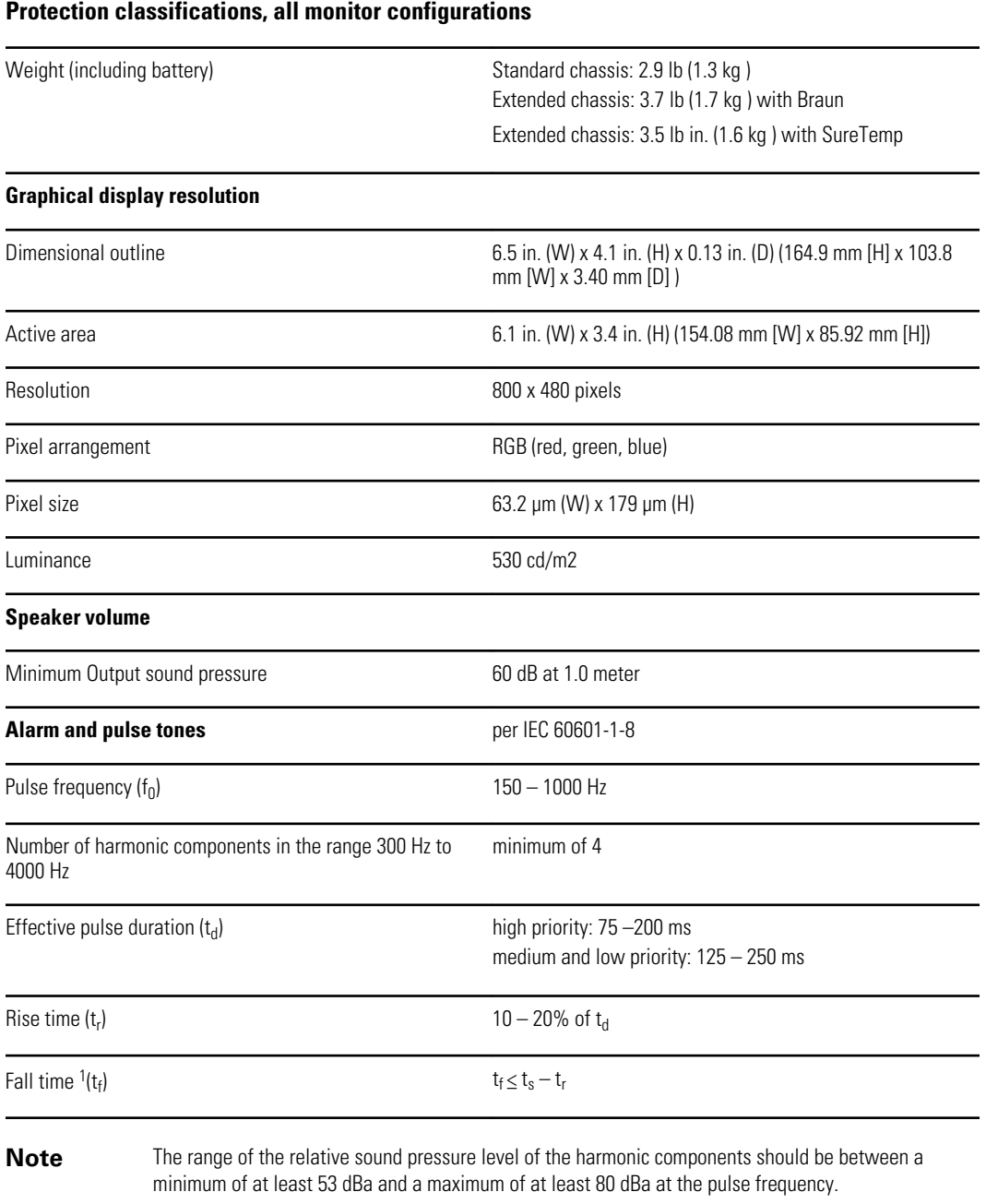

<sup>1</sup>Prevents overlap of pulses

# Environmental specifications

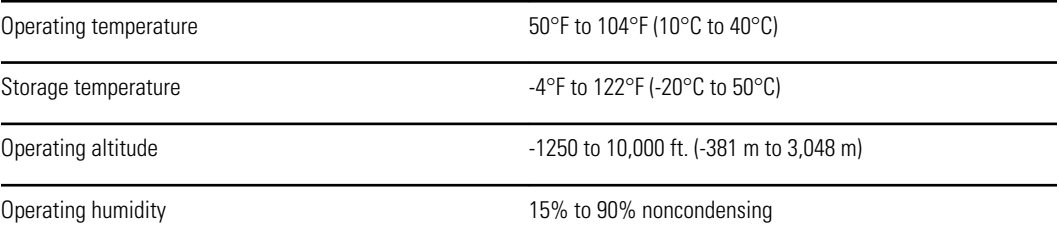

Storage humidity 15% to 95% noncondensing

### USB flash drive requirements

The multiple vendor technologies used in the manufacture of USB flash drives make some of them incompatible with this monitor. Common issues that cause flash drives not to function are NTFS formatting, proprietary drive security, and the need for Windows drivers to run or access them.

The requirements for a USB flash drive to work with this monitor are the following:

- Linux compatibility
- Up to 32 GB storage
- FAT 32 formatting
- USB 2.0 compliant

Dimensions: Assuming the USB flash drive will be inserted in the APM, the length of the stick does not matter. The size of the stick surrounding the USB metal head should be no larger than 9.5 mm x 18.5 mm to fit in the USB port.

Welch Allyn recommends the following USB flash drive for use with the Connex Spot Monitor and the APM work surface: Kingston DataTraveler SE9 32 GB drive, part number DTSE9H/32GBZ.

### Monitor radio

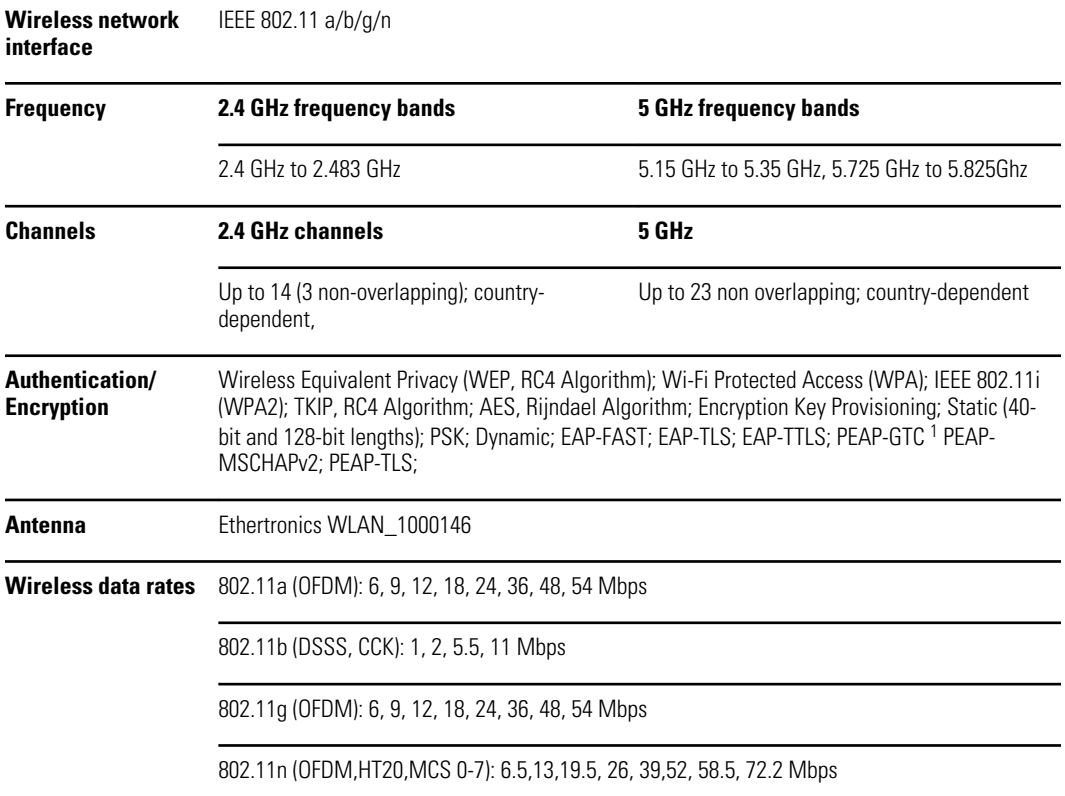

The monitor's radio operates on 802.11 networks.

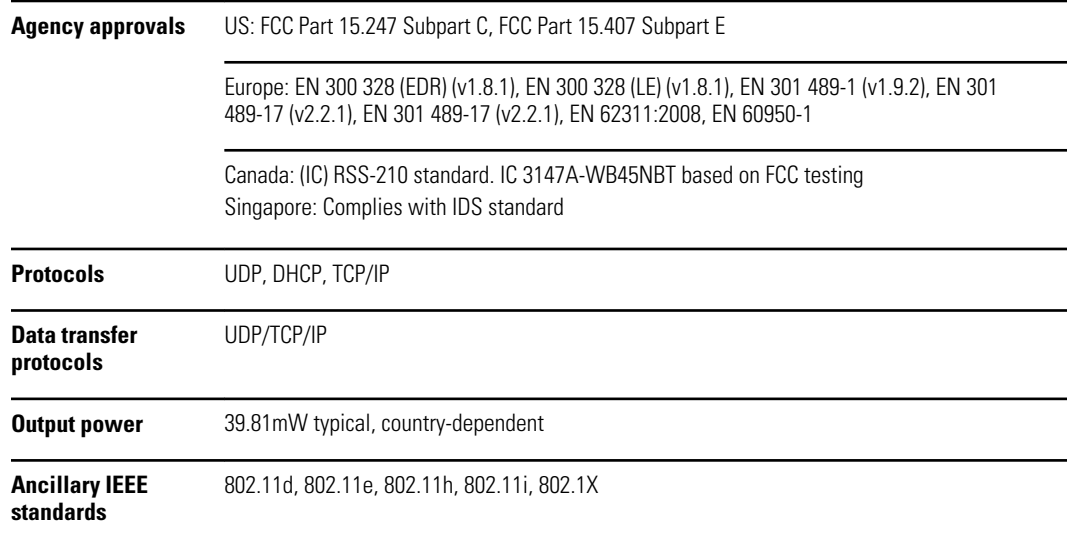

<sup>1</sup>One time passwords are not supported.

restriction(s):

Channel restrictions in the 5-GHz band are determined by country. To ensure compliance with local regulations, be sure the correct country in which the access point is installed is selected. This product can be used with the following

Norway - Does not apply for the geographical area within a radius of 20 km from the center of Ny-Ålesund.

France - Outdoor use is limited to 10 mW EIRP within the band 2454 to 2483.5 MHz.

- **Note** Effective Isotropic Radiated Power (EIRP).
- **Note** Some countries restrict the use of 5-GHz bands. The 802.11a radio in the monitor uses only the channels indicated by the access point with which the radio associates. The hospital IT department must configure access points to operate with approved domains.

### *Bluetooth*® module

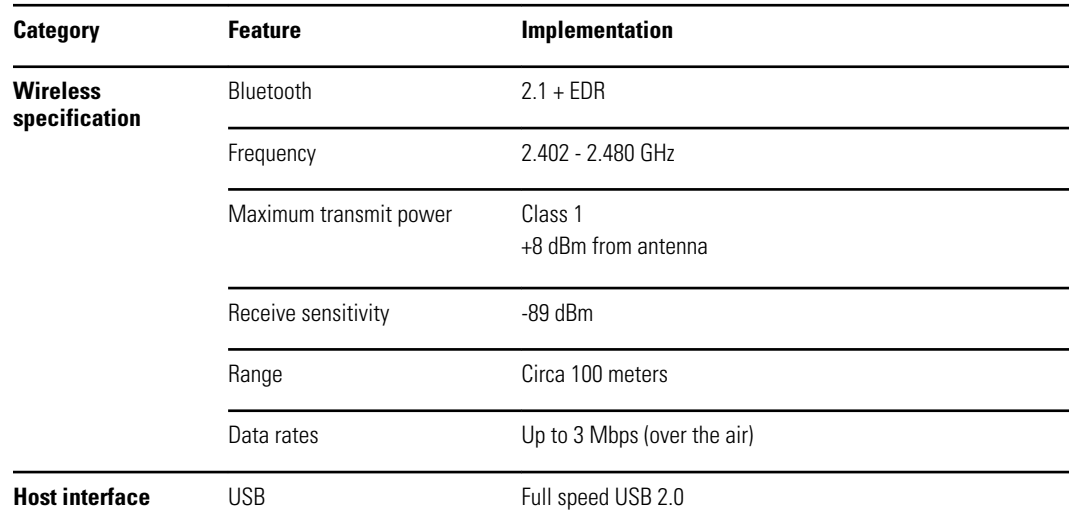

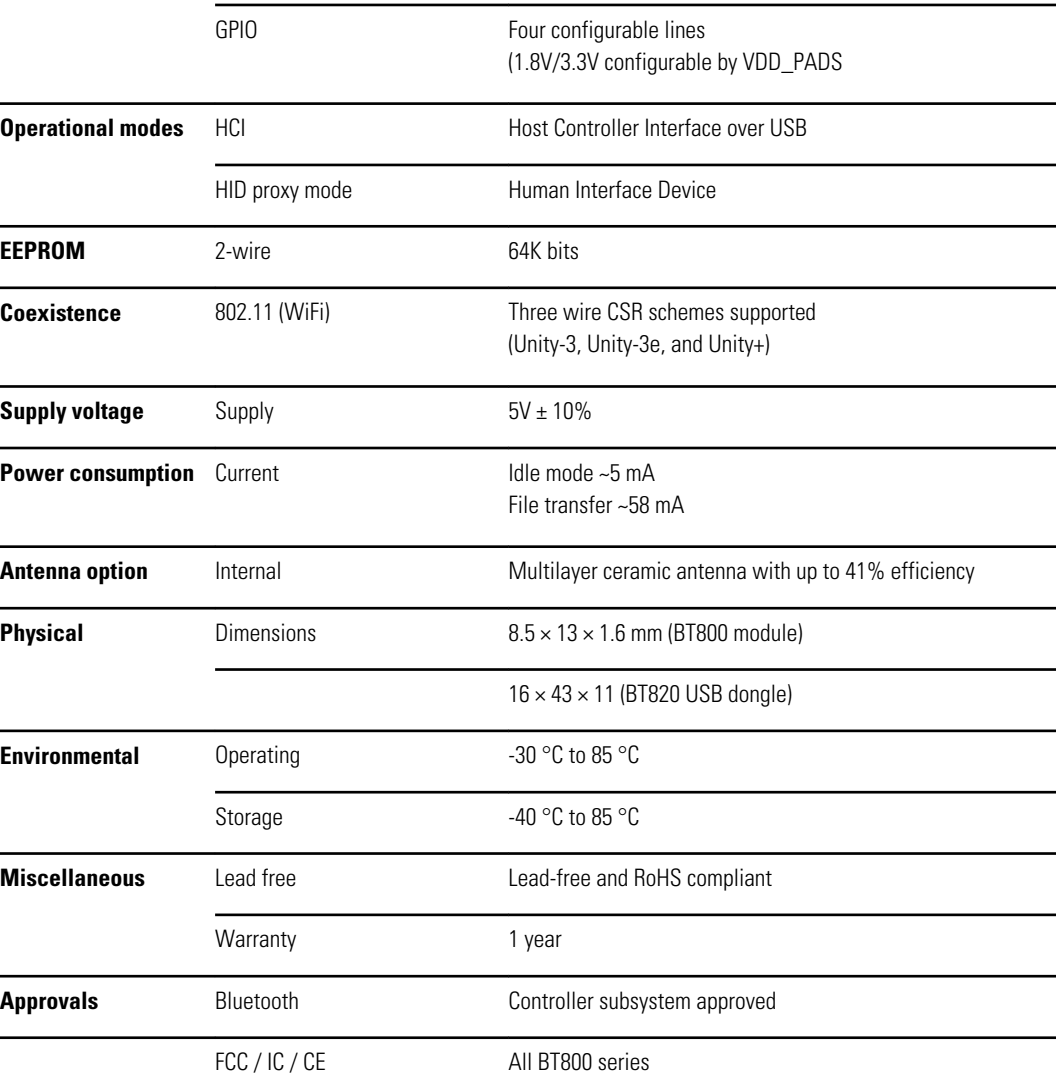

# Factory defaults

**Note** Factory defaults are the settings in the device when it comes off the manufacturing floor. Customized configuration files modify these defaults based on preferences for specific sites. Restoring default settings on a device returns it to its manufacturing floor defaults, not the custom configuration.

### Device

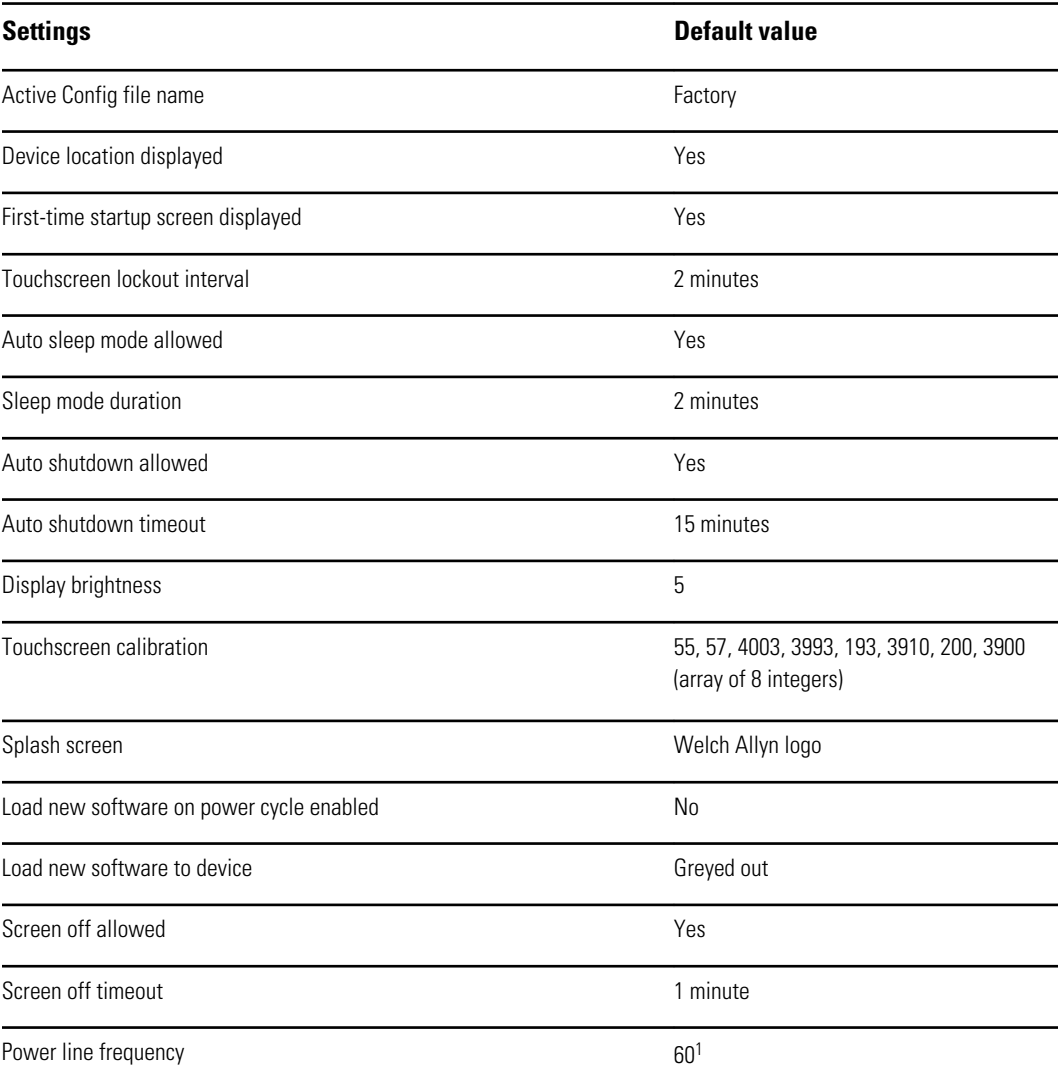

<sup>1</sup> Power line frequency can be modified in the Configuration Tool to support specific parameters like Masimo SpO2. With both new and existing configurations, follow these steps:

1. Navigate to the Progress Summary page.

- 2. Scroll down to **Section: Biomed (Required)** at the bottom of the page and click **General Device Settings**.
- 3. Select **Custom**.
**Settings Default value** 

- 4. Scroll down to **Other** on the General Device Settings page and select the desired Power Line Frequency.
- 5. Click **DONE** at the bottom of the page.
- 6. Click **SAVE AND CONTINUE**.

### Data management

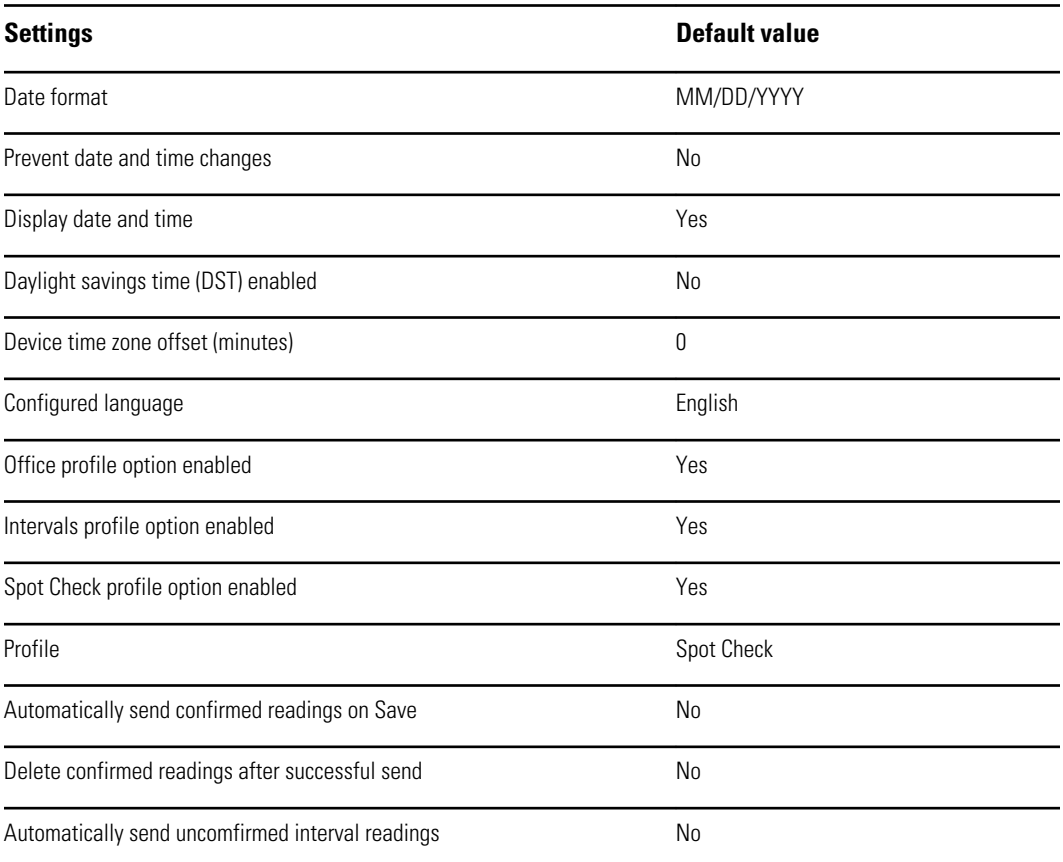

## General alarms

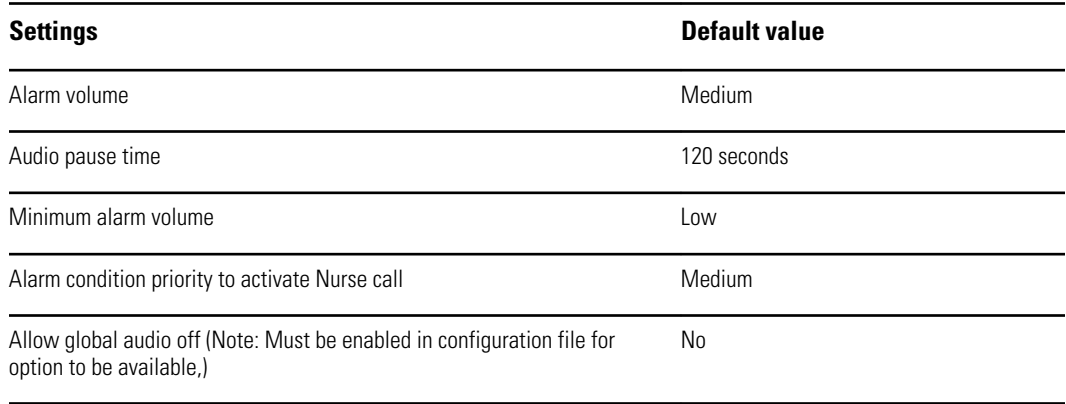

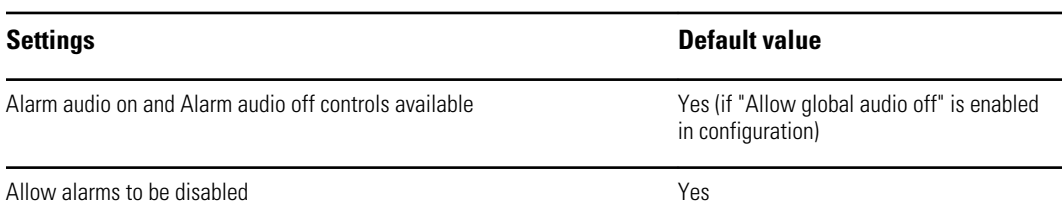

# Patient and Clinician information

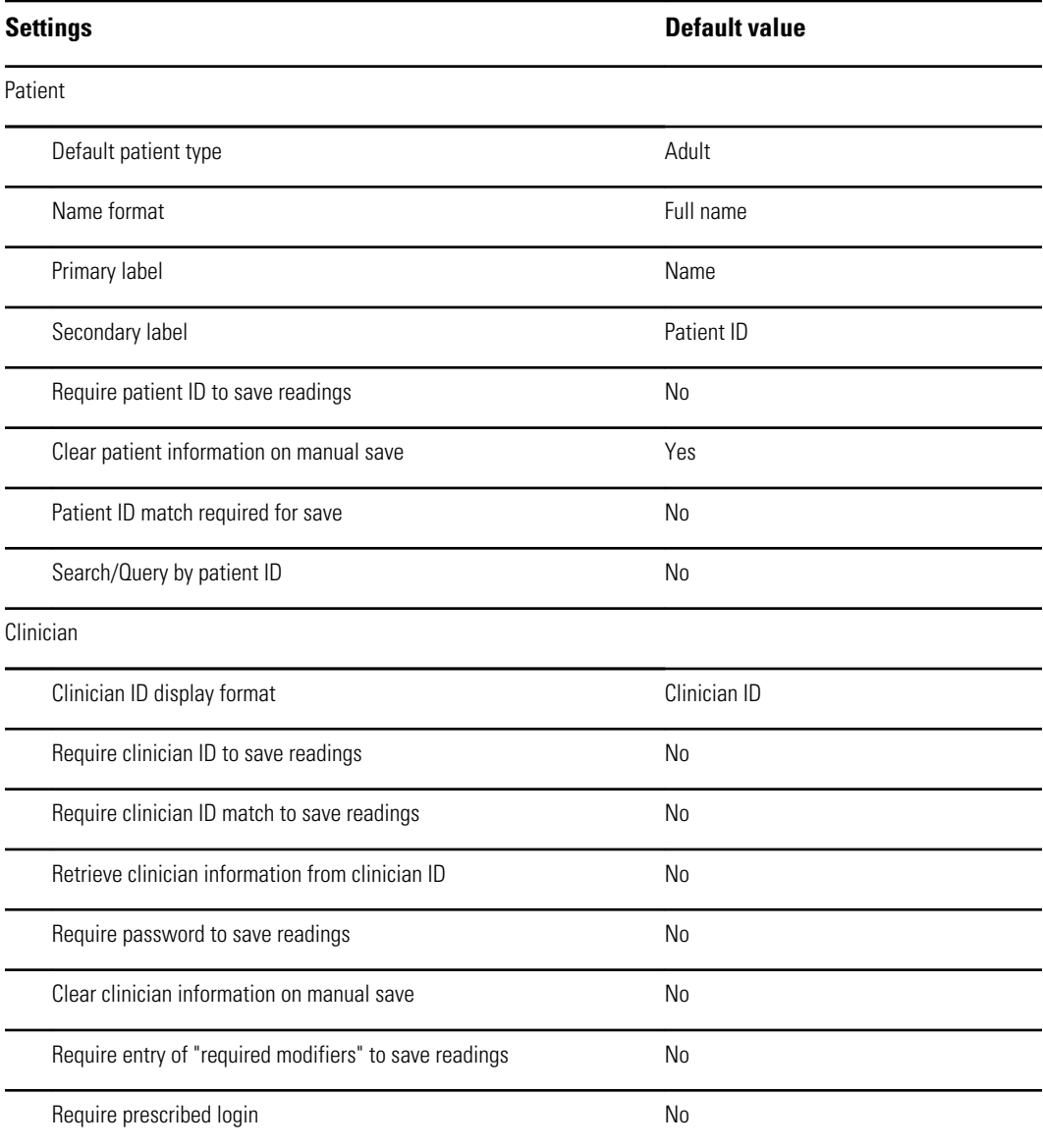

NIBP

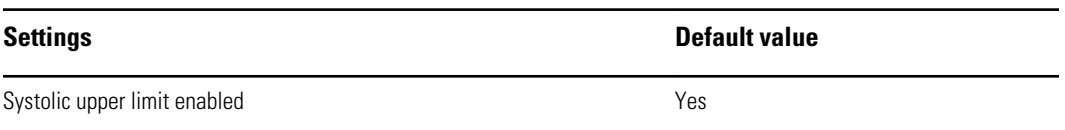

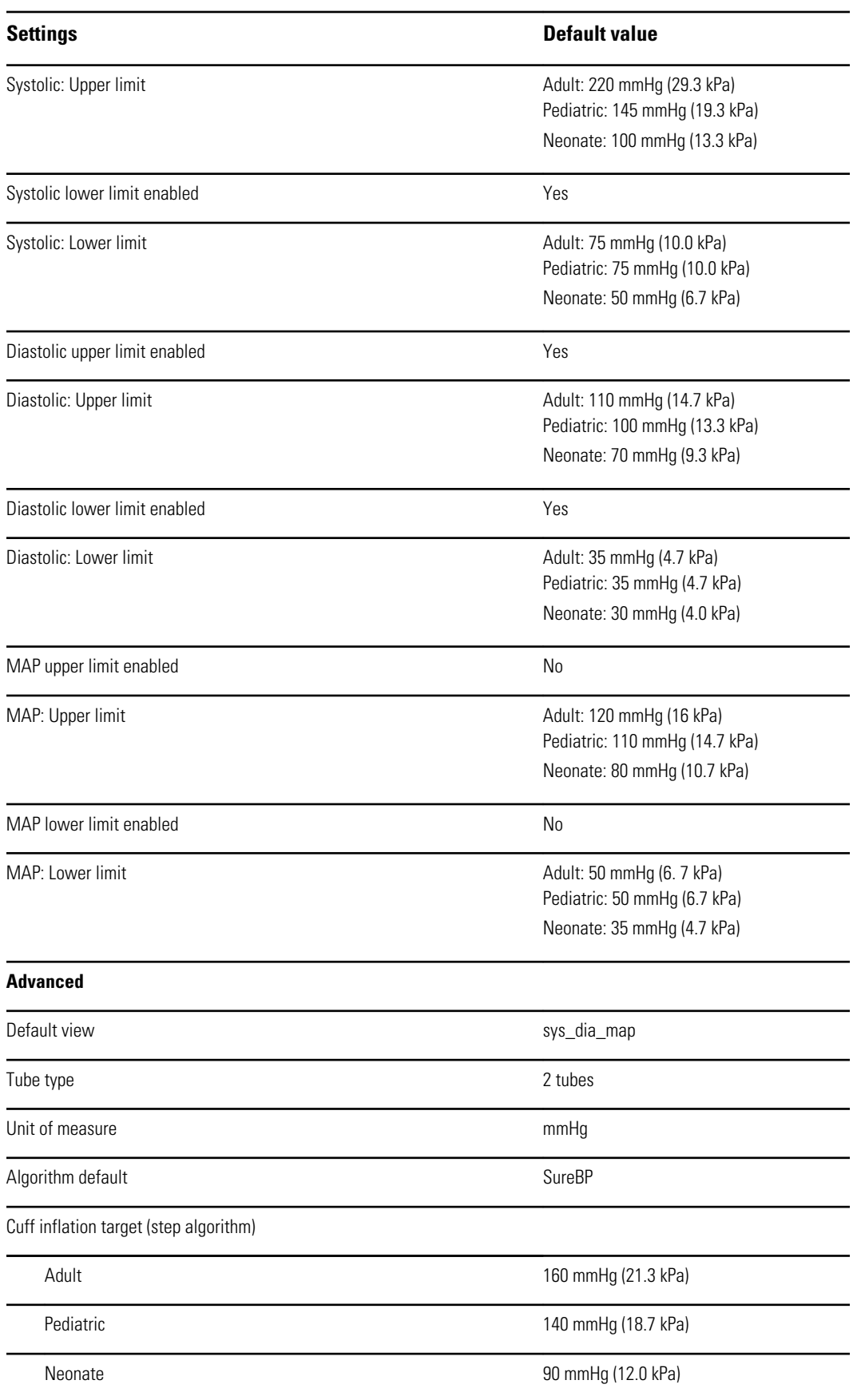

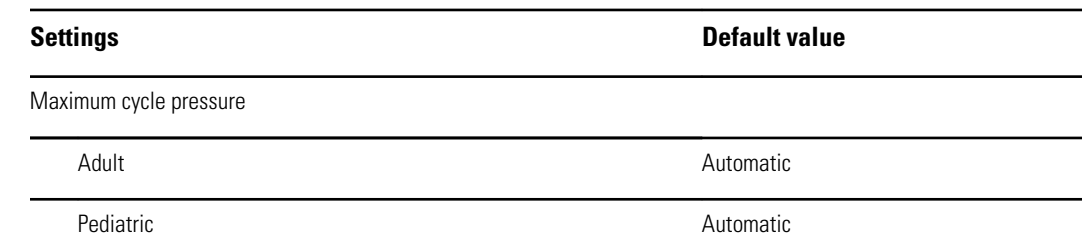

### Intervals

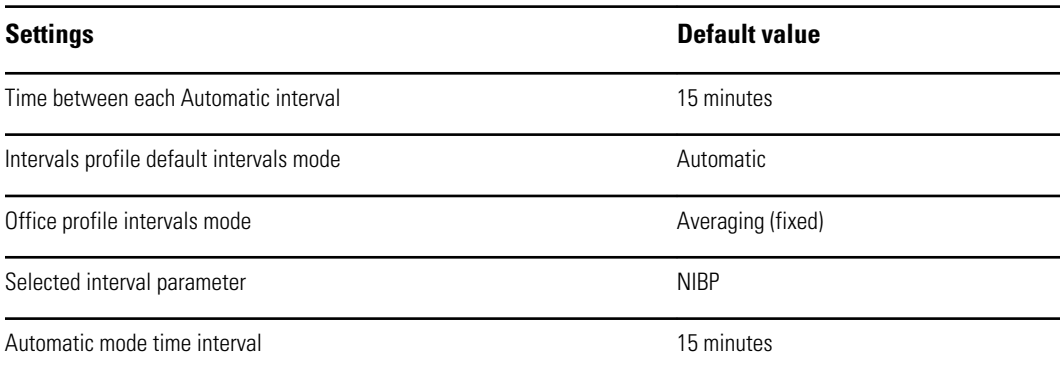

# SpO2

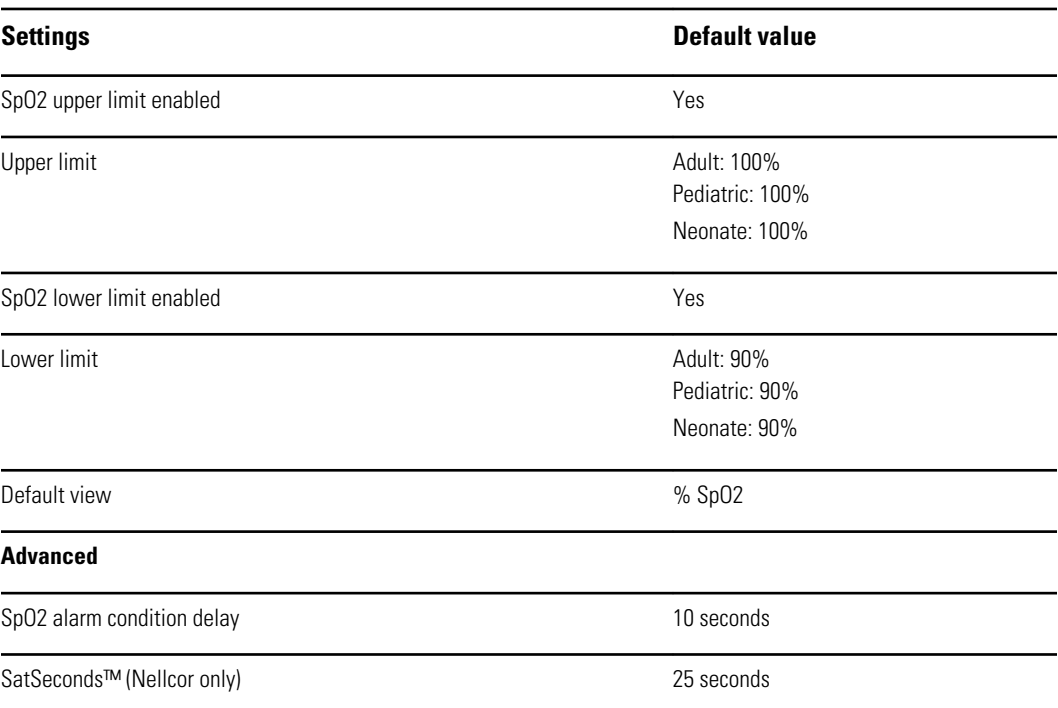

# **Temperature**

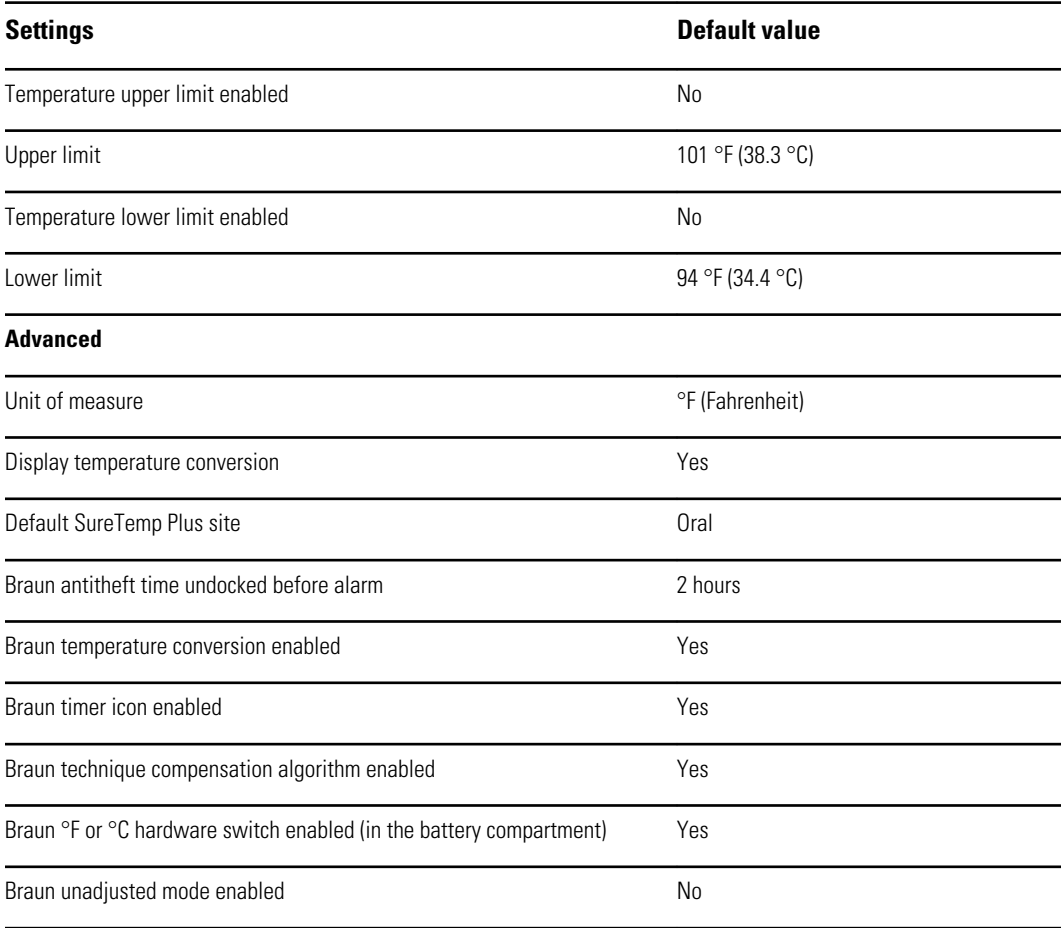

# Manual parameters

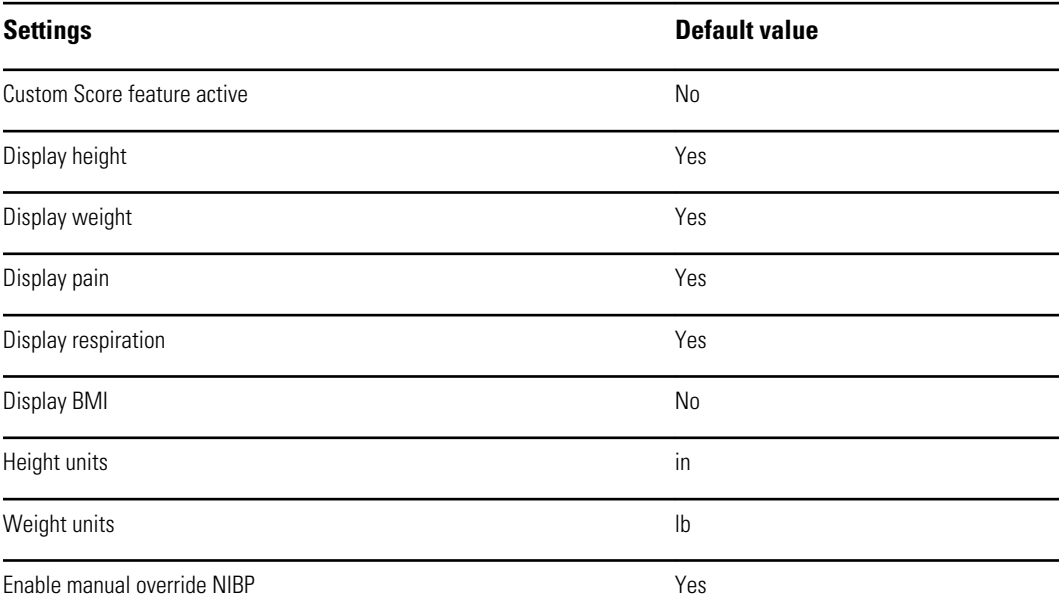

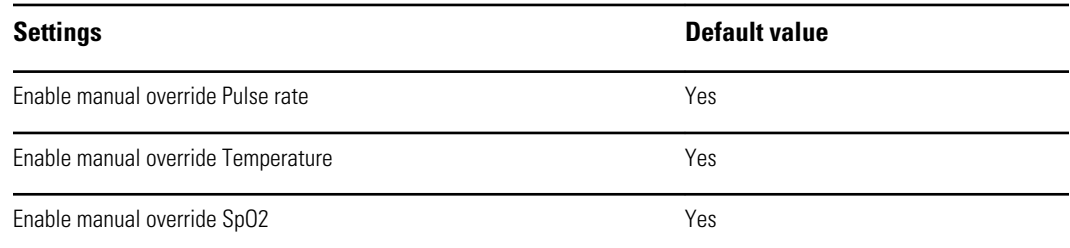

### Network

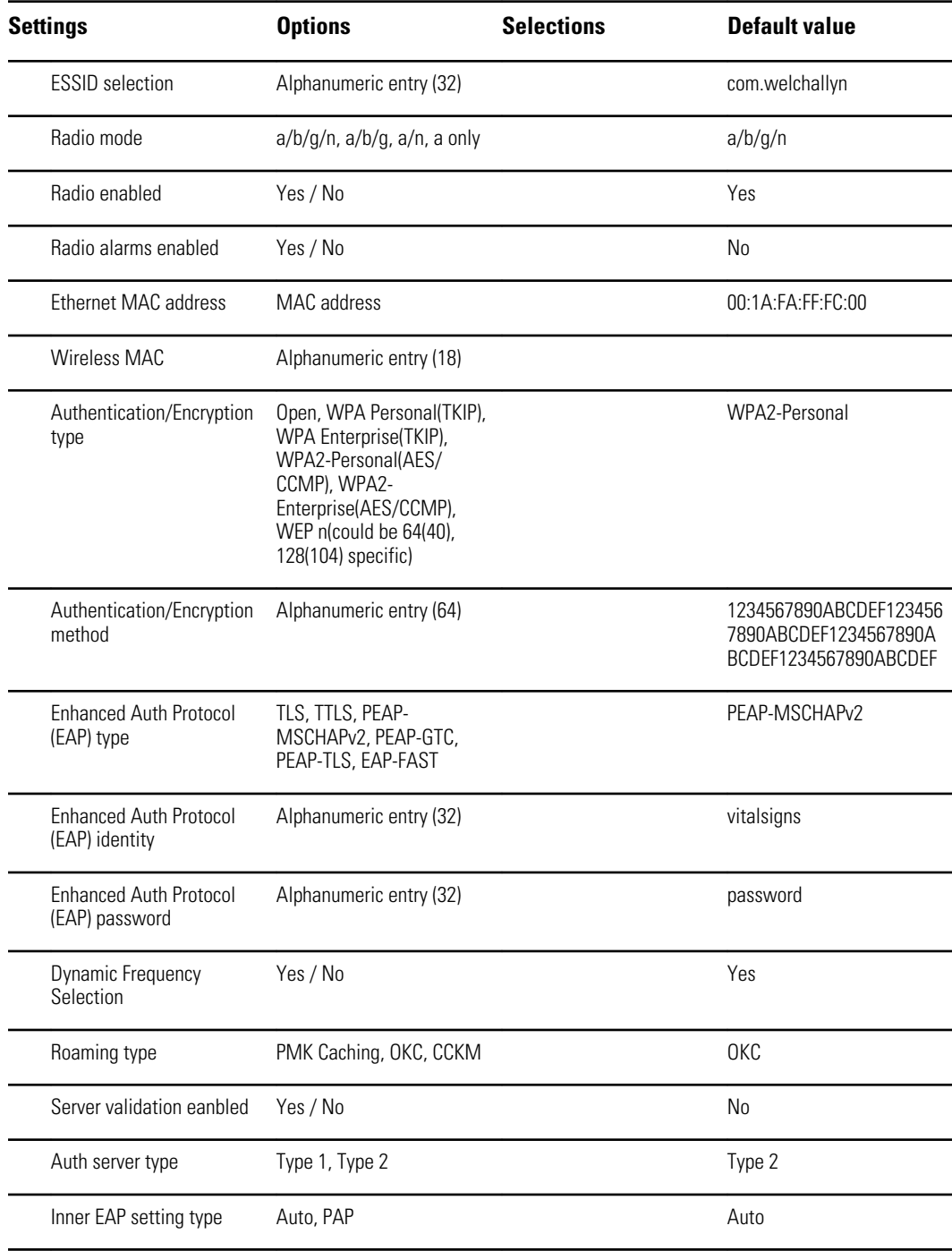

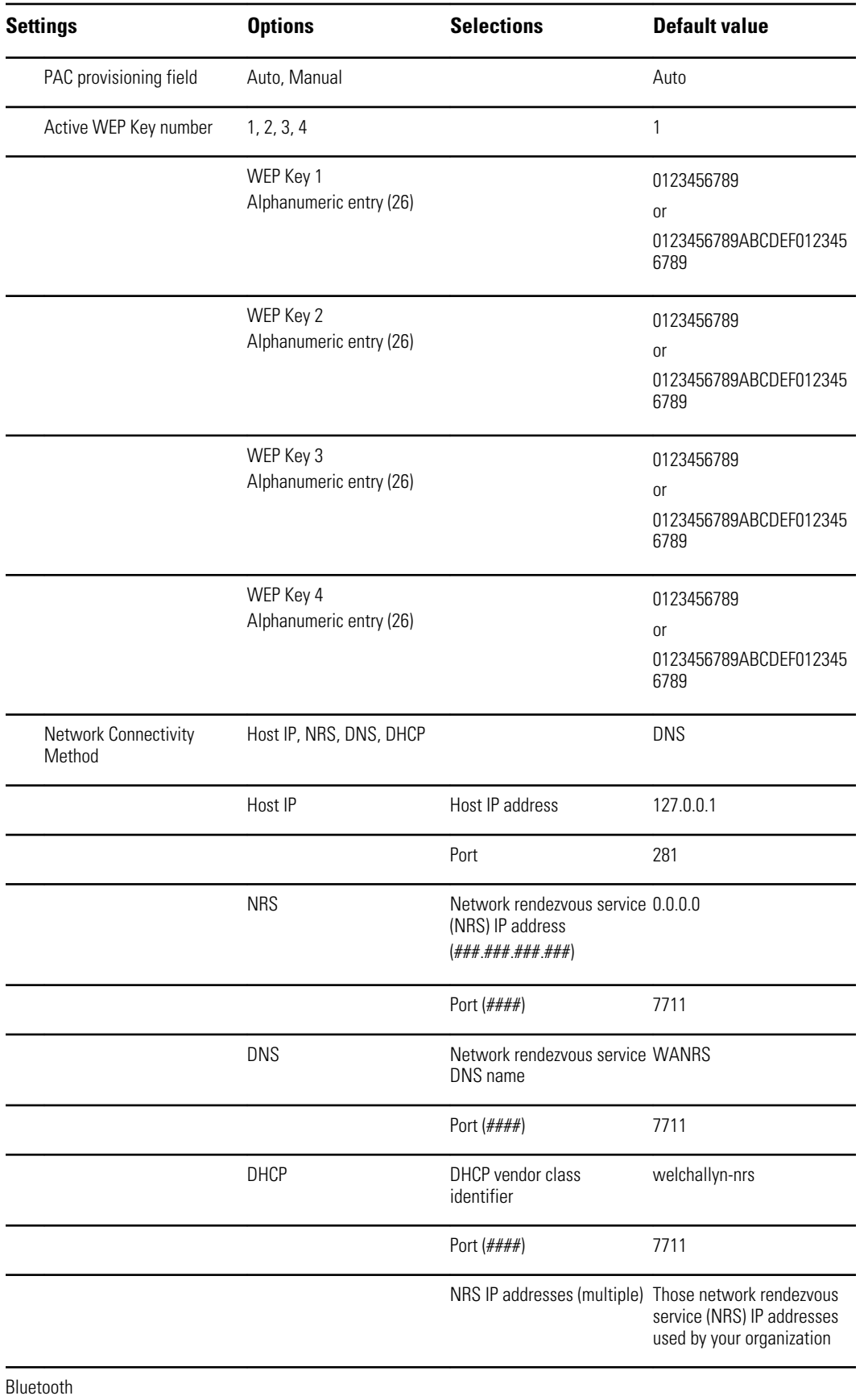

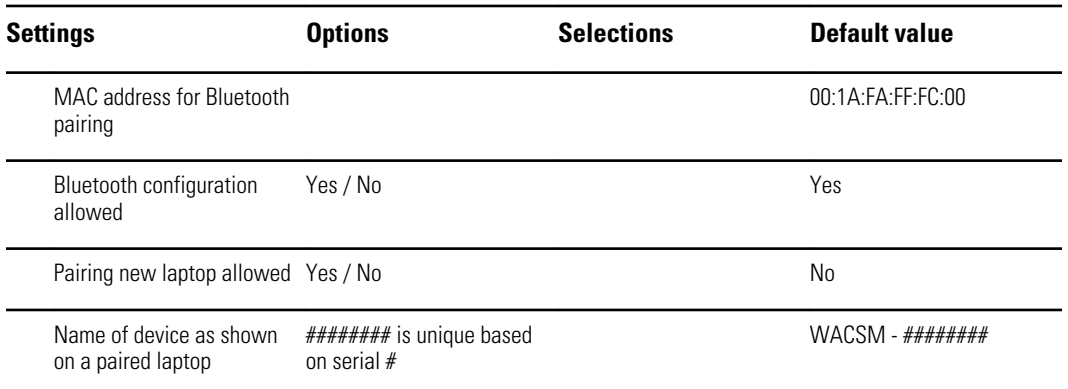

# Install the Nurse Call cable

Use this drawing and the following table as a reference for the Nurse Call cable and wiring a Nurse Call system.

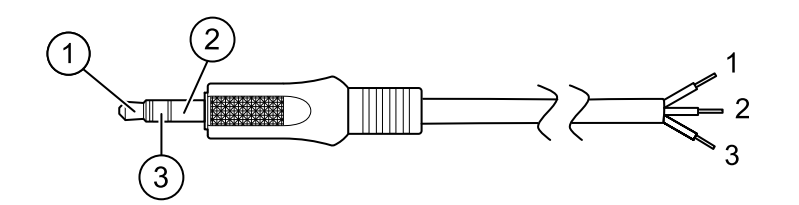

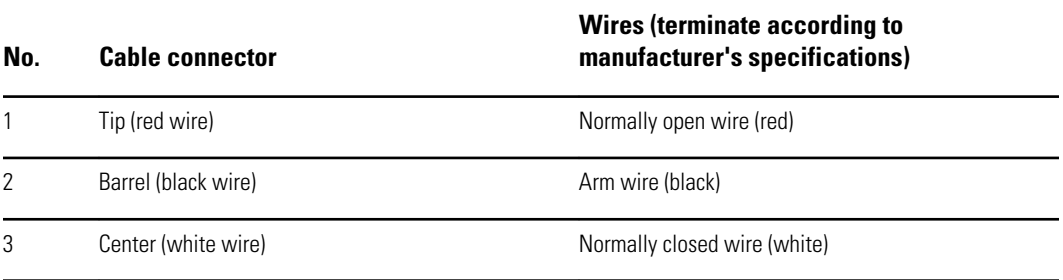

# Troubleshooting

This section provides the following tables to help troubleshoot the device.

- **Interpreting log file output**: The tables and sample calculations in this topic show you how to parse and interpret error log messages.
- **Symptoms and solutions**: This simple table lists symptoms you might observe, possible causes, and suggested actions that might eliminate the problem.
- **Technical alarm messages**: These tables list messages generated by the device software when a problem is detected. The tables explain possible causes and suggest actions that can resolve the problem. Compare to the Symptoms and solutions table, these tables are much more exhaustive.

These tables can help you diagnose and fix a problem. They do not replace basic troubleshooting skills. You must still trace the source of the problem to the board or module level to decide the best course of action. Welch Allyn does not support component-level repair to the board or module. For available replacement parts, see "Field Replaceable Units."

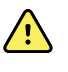

**WARNING** Do not perform troubleshooting on a device that is emitting smoke or exhibits other signs of excessive overheating. Disconnect the device from AC power and call Welch Allyn Technical Support immediately.

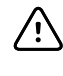

**CAUTION** Replace parts, components, or accessories only with parts supplied or approved by Welch Allyn. The use of any other parts can lead to inferior device performance and will void the product warranty.

### Interpreting log file output

The device supports saving log files to a USB flash drive. You can then read saved log files on a PC to assist in analysis. This method allows access to the log files without having to connect the device to a PC.

### **Save log files**

Complete the following steps to save a log file to a USB flash drive:

- 1. Insert a compatible USB flash drive into the USB port of the monitor or the APM work surface if one is configured for your device.
- 2. Access Advanced settings.
- 3. Navigate to **Service** > **Log file**.
- 4. Touch **Save to USB**. A "Save successful" message appears after a successful save.
- 5. Remove the USB flash drive from the USB port.

#### **Access log files**

Complete the following steps to access and start working with log files saved to a USB flash drive:

- 1. Insert the USB flash drive into a USB port on your PC.
- 2. Open the USB flash drive and identify the saved log files. Look for .zip files that resemble this example, with the first set of numbers being a datestamp in the YYYYMMDD format:

#### **logfiles\_20150108\_193903\_179.zip**

3. Open the .zip file, and then open the desired messages .zip file. Multiple messages files might be saved on the USB drive, so check the datestamp in the filename to select the desired .zip file. For example,

#### **messages\_2015\_01\_08.zip**

The available log files appear onscreen. The largest file is the latest file of the day. The filenames resemble this example:

#### **messages\_2015\_01\_08\_0000000008**

4. Right-click on the desired log file, select **Open**, and then select WordPad as the program to open the file. The log file opens and is ready for analysis.

#### **Log message format**

Knowing how to interpret log file output can help you to troubleshoot issues on the device. All log messages follow this format:

#### **<PRI>ISODATE(sp)MSGHDR:(sp)MSG(new-line)**

The following table defines each element of the log message.

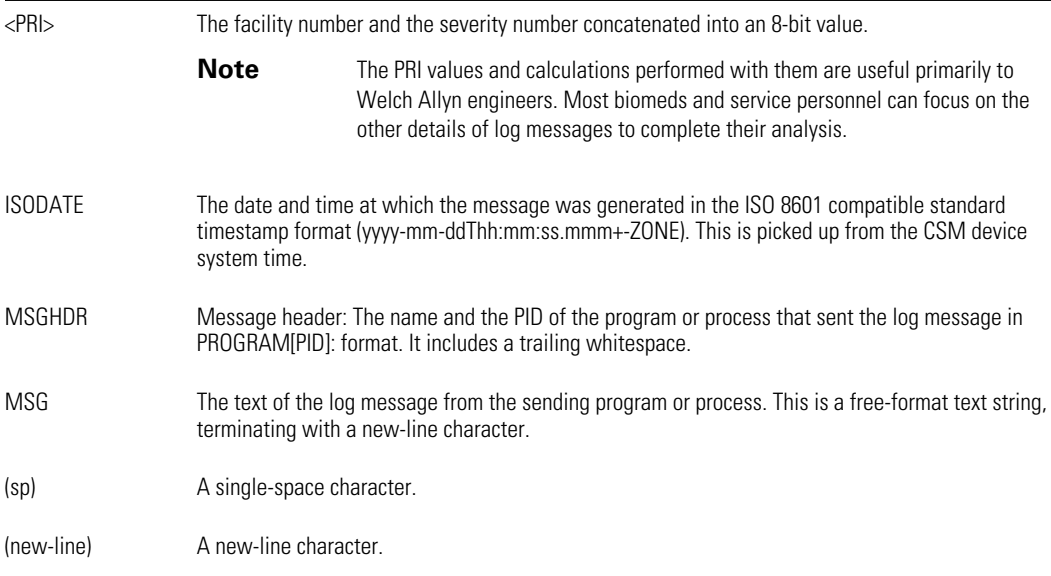

Sample log messages:

#### **<13>2014-09-26T12:18:45.000+00:00 wa\_nibpd[1326]: NibpManualBpCancelState->Enter**

#### **<150>2014-09-08T05:55:00.000+00:00 wa\_spo2nonind[1521]: Code 1, SPO2 sensor not connected**

As noted above, the calculations performed using PRI values have little significance for most users but are valuable for Welch Allyn engineers. Therefore, the following instructions for calculating facilty and severity numbers target Welch Allyn engineers.

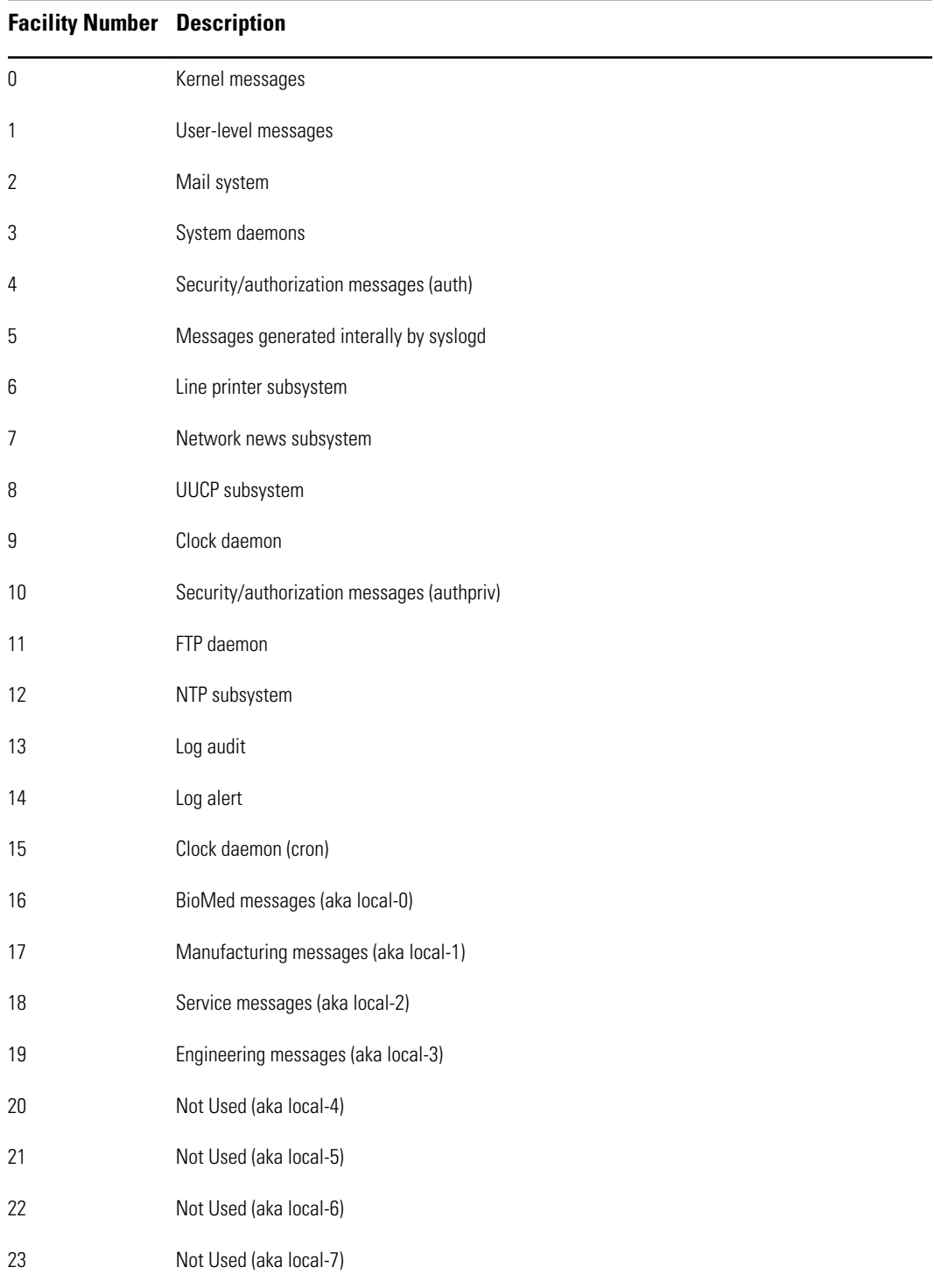

To obtain the facility number, divide the PRI value by 8 (dropping the fraction from the result). The facility number is one of the following:

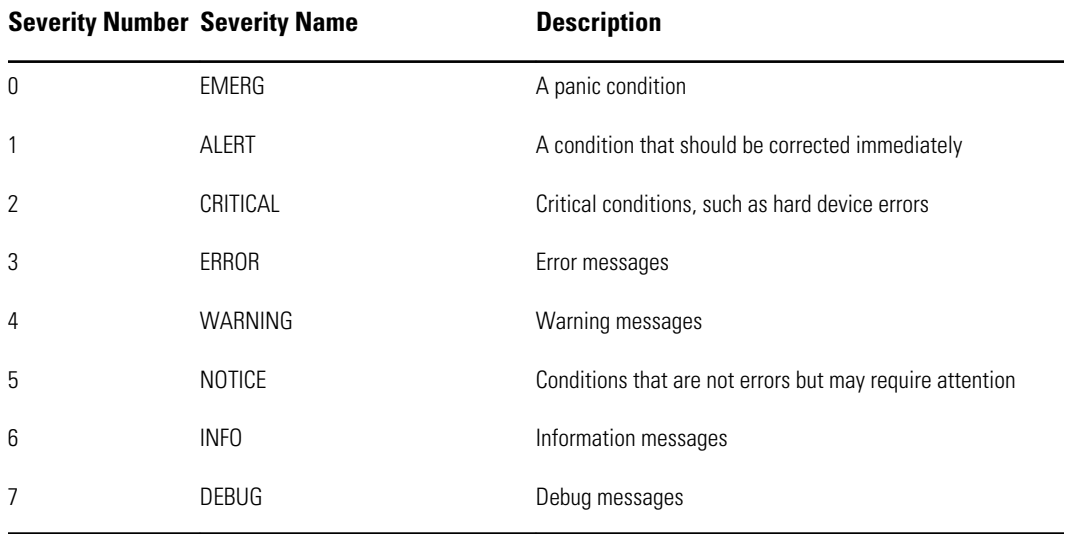

To obtain the severity number, subtract the (facility times 8) value from the PRI value. The severity number is one of the following:

#### **Sample calculation/interpretation**

For each of the sample error logs presented, we can determine the following:

```
<13>2014-09-26T12:18:45.000+00:00 wa_nibpd[1326]: 
NibpManualBpCancelState->Enter
```

```
\langlePRI> = 13
ISODATE = 2014-09-26T12:18:45.000+00:00
MSGHDR = wa_nibpd[1326]:
MSG = NibpManualBpCancelState
Facility = \langle PRI \rangle \div 8 = 13 \div 8 = 1.625 = 1 when rounded down = User-level messages
Severity = \langlePRI\rangle – (Facility x 8) = 13 – (1 x 8) = 13 – 8 = 5 = NOTICE
```
**<150>2014-09-08T05:55:00.000+00:00 wa\_spo2nonind[1521]: Code 1, SPO2 sensor not connected**

 $\langle$ PRI $>$  = 150 ISODATE = 2014-09-08T05:55:00.000+00:00 MSGHDR = wa\_spo2nonind[1521]: MSG = Code 1, SPO2 sensor not connected Facility =  $\langle PR \rangle \div 8 = 150 \div 8 = 18.75 = 18$  when rounded down = Service messages (aka local-2) Severity = <PRI> – (Facility x 8) =  $150 - (18 \times 8) = 150 - 144 = 6 =$  INFO

# Symptoms and solutions

Bluetooth device.

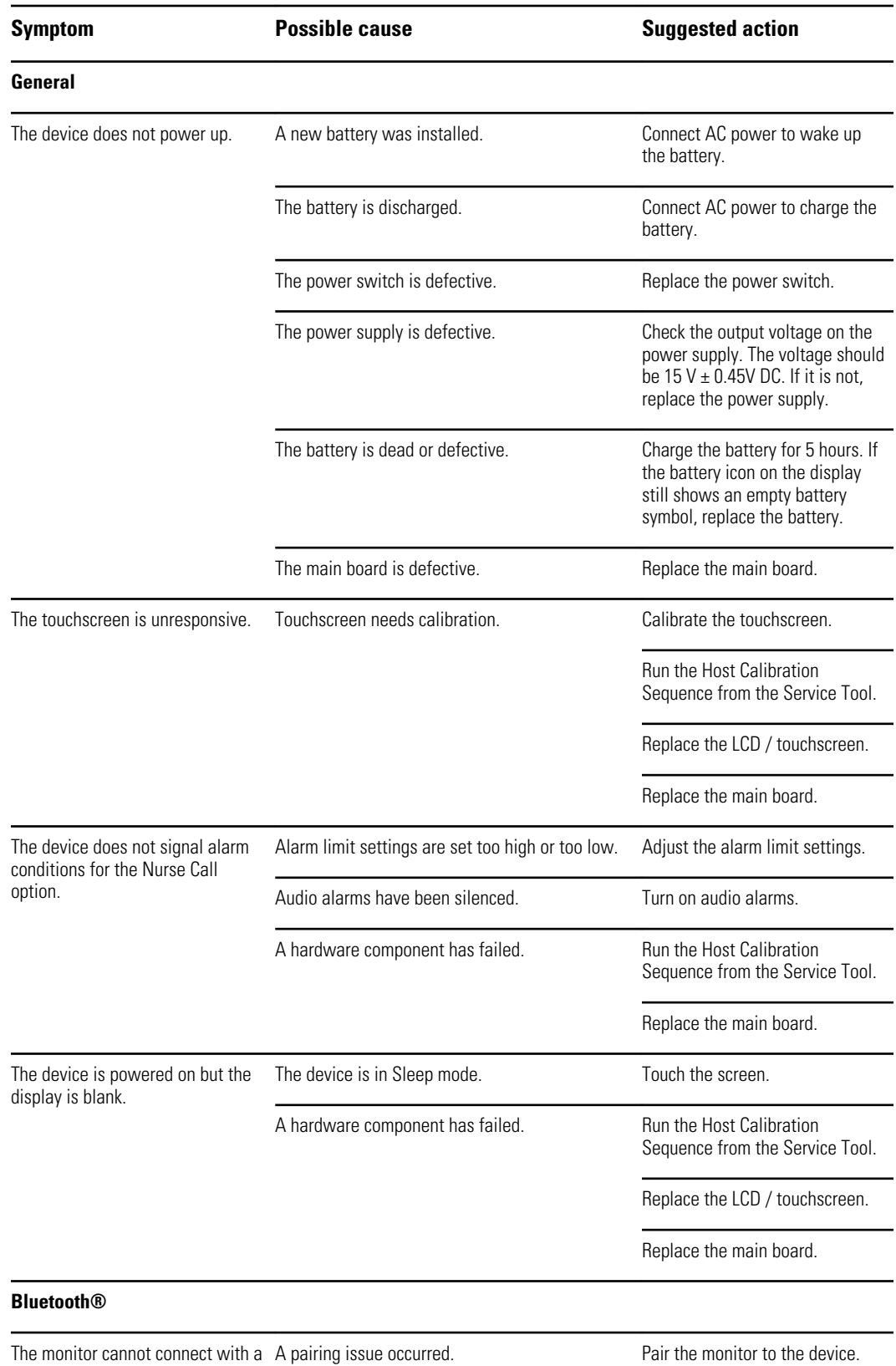

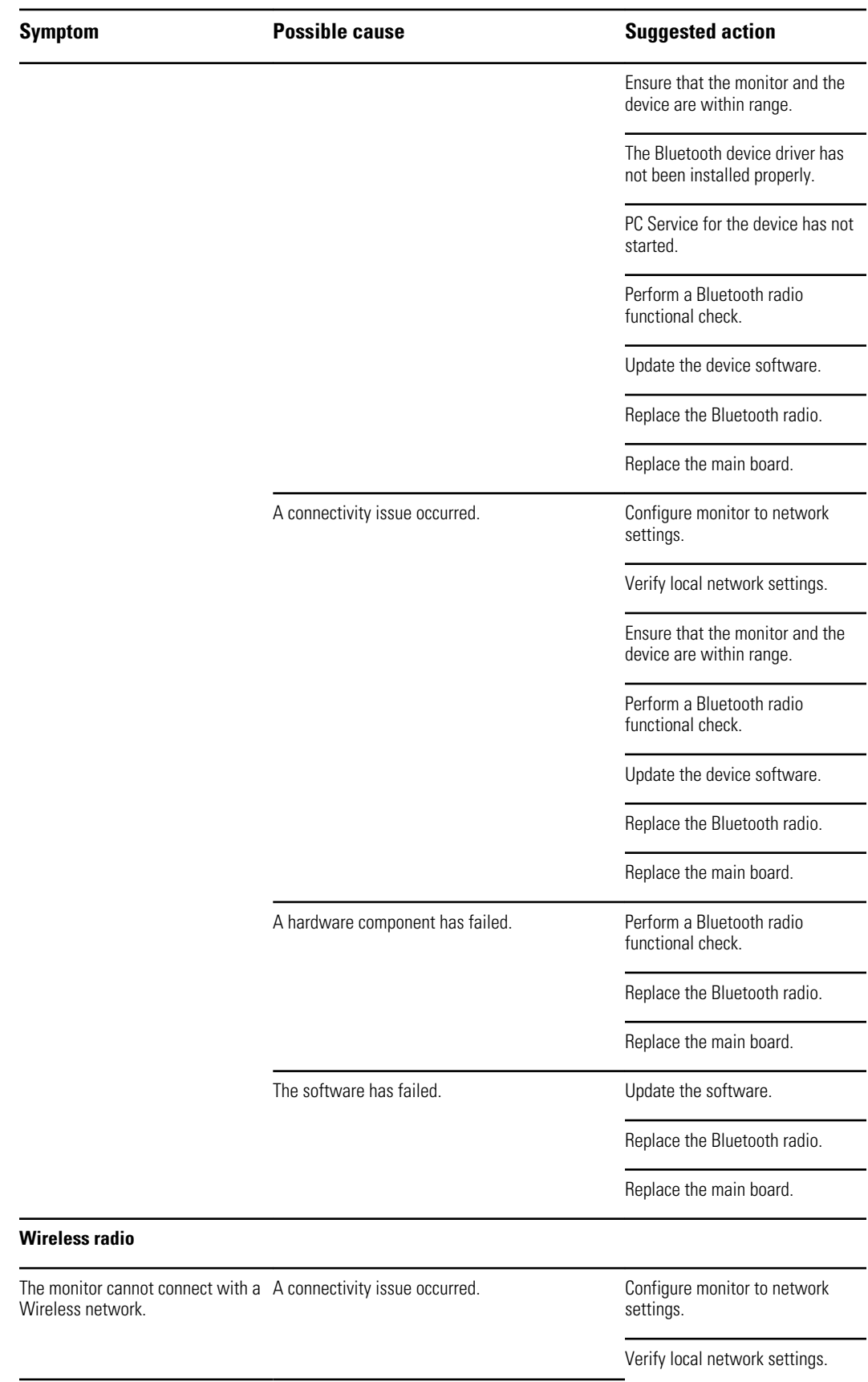

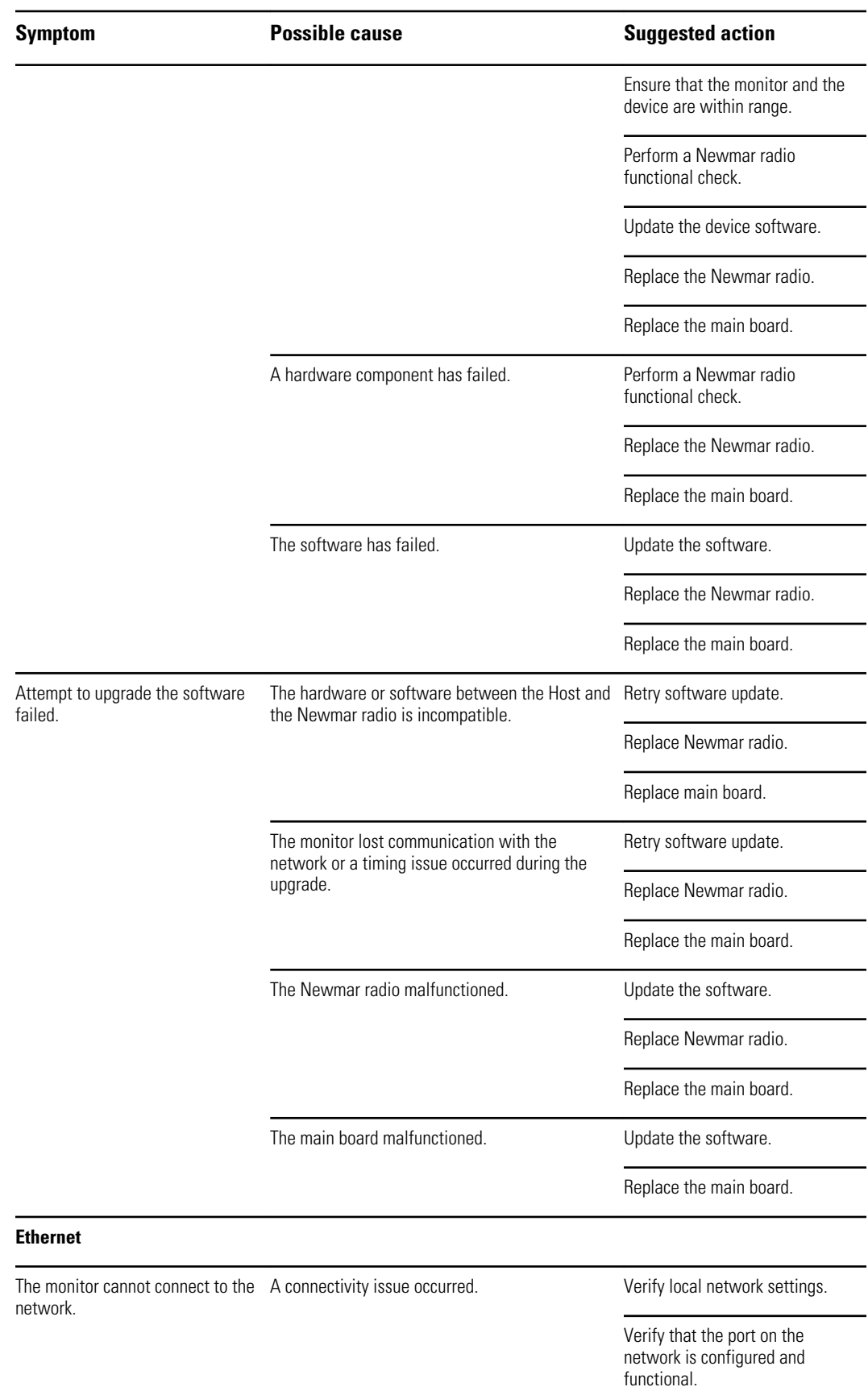

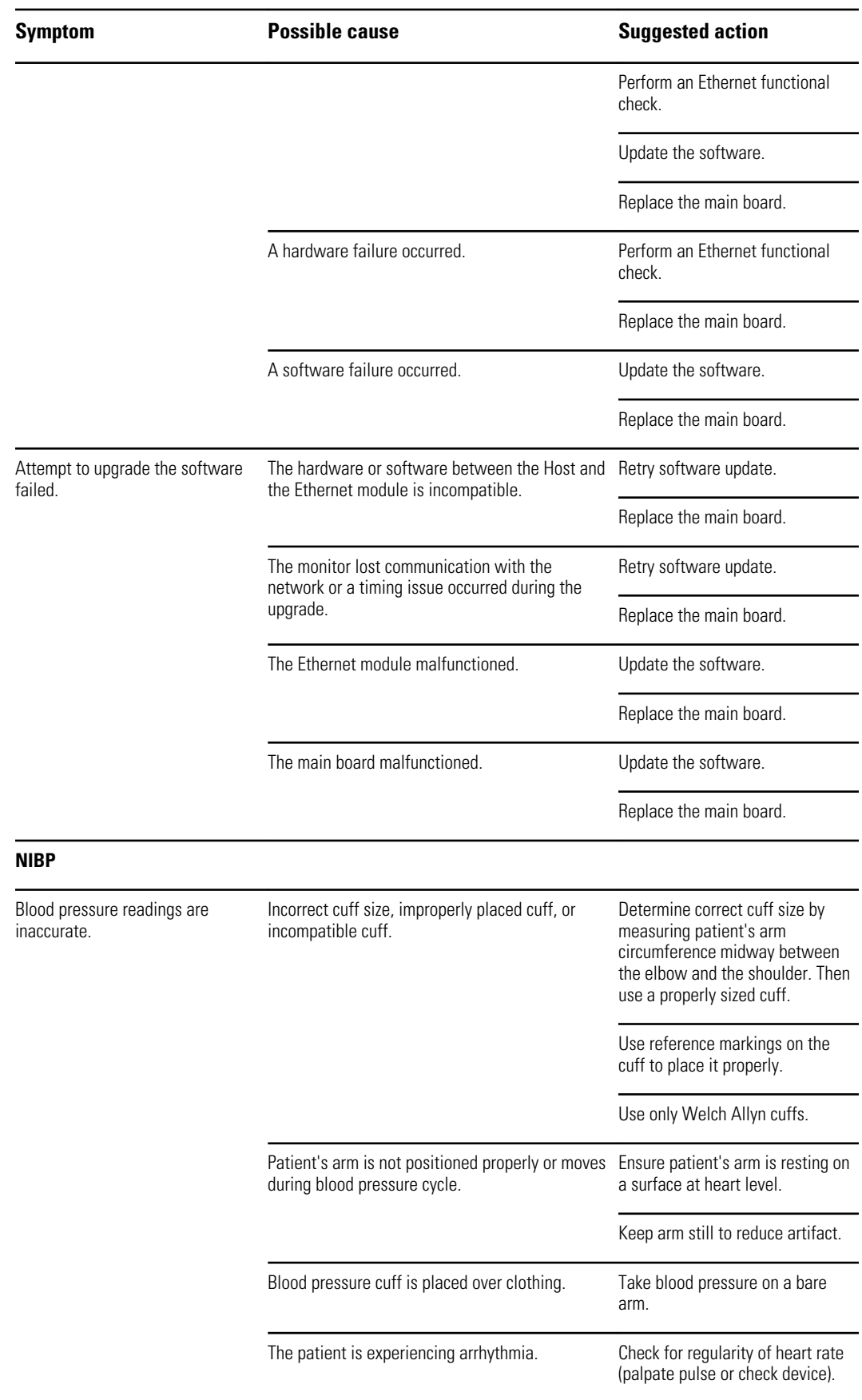

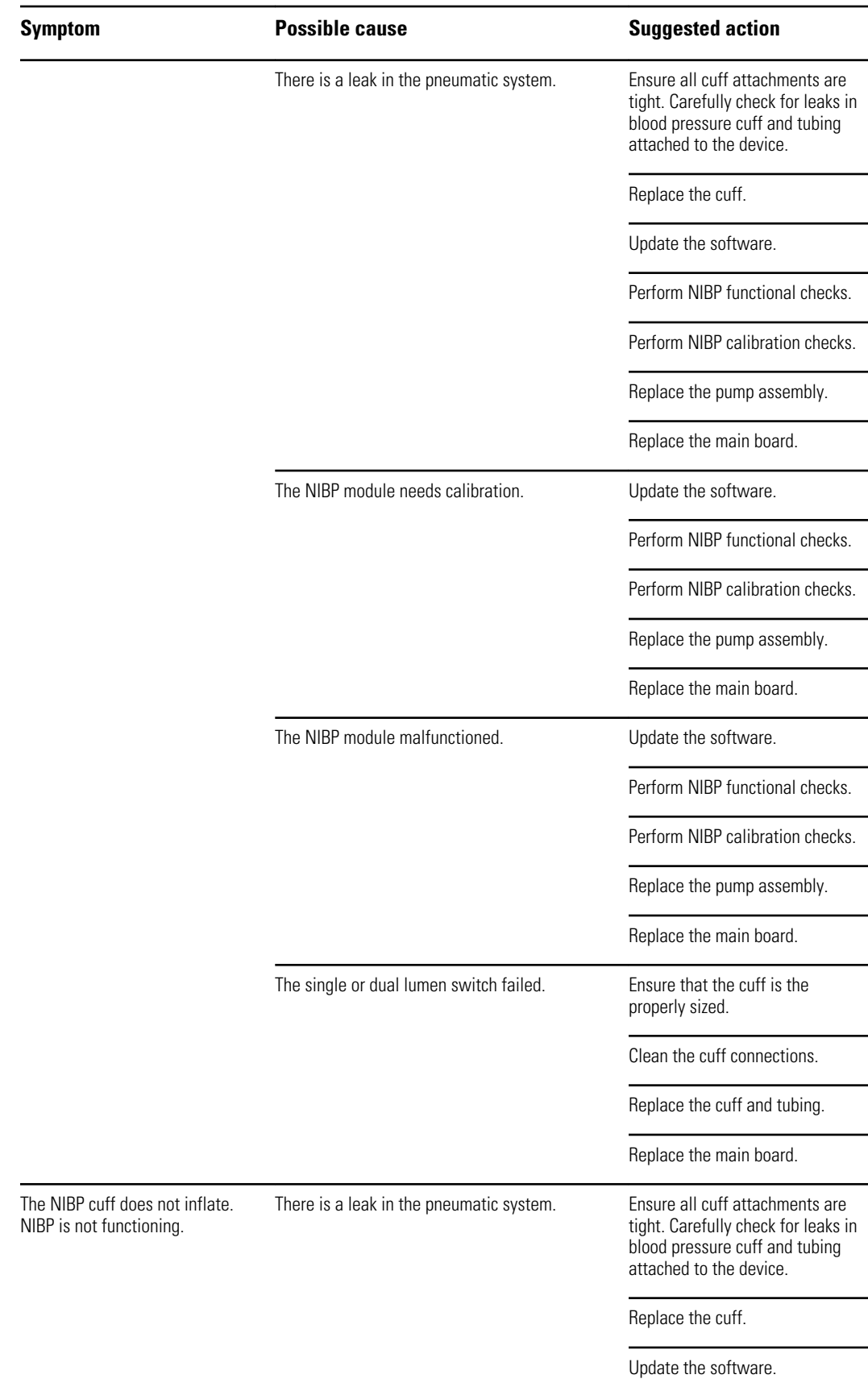

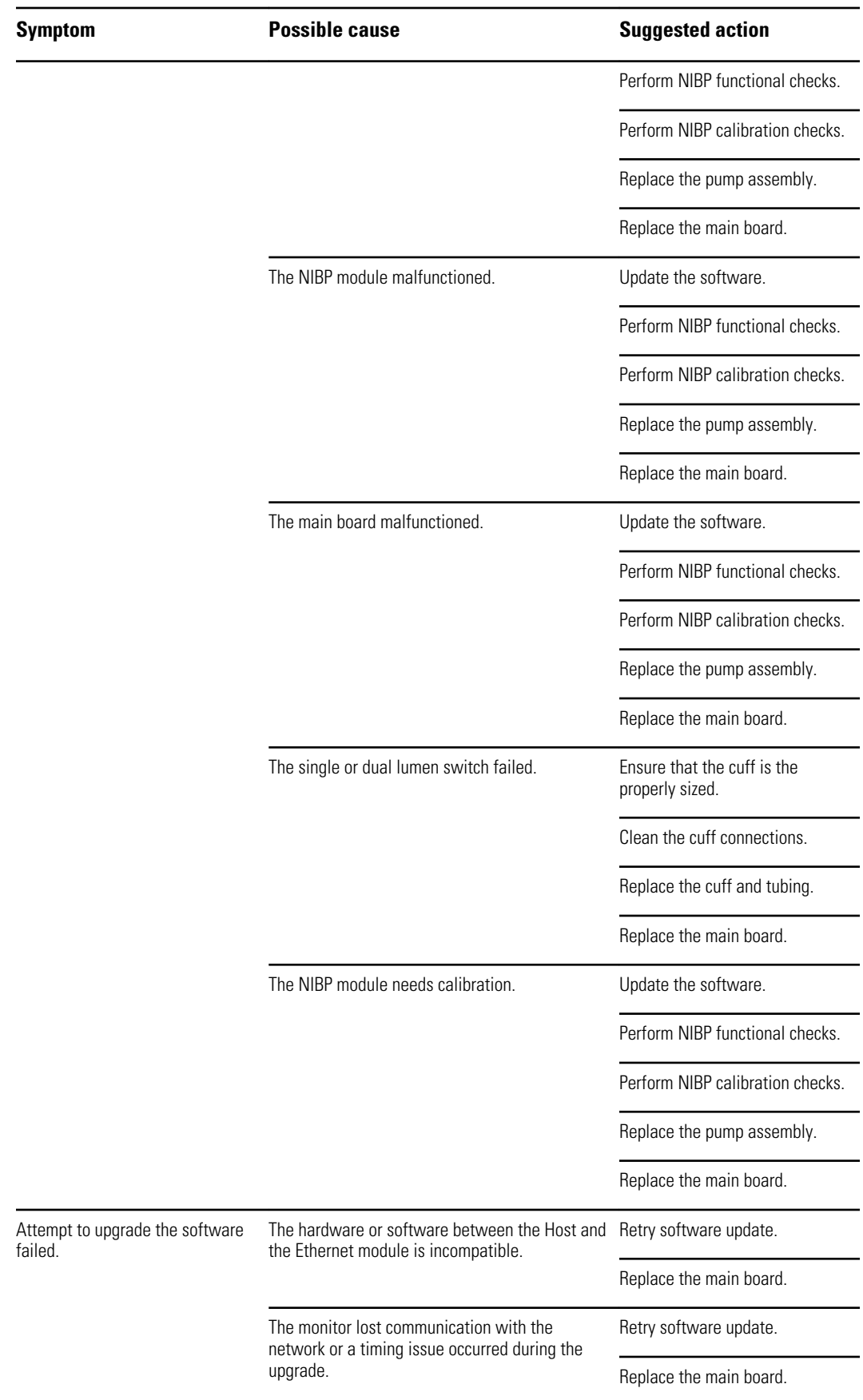

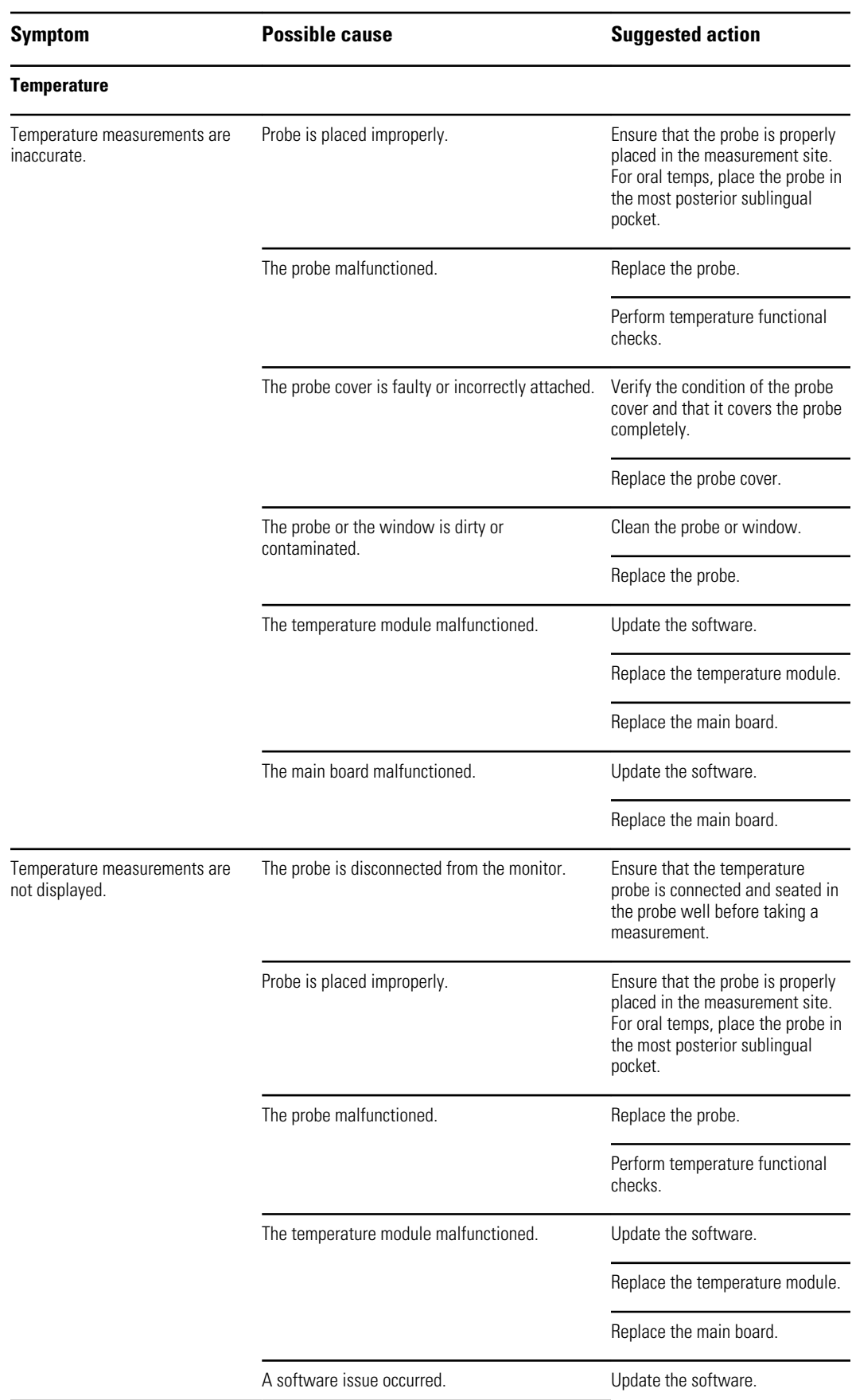

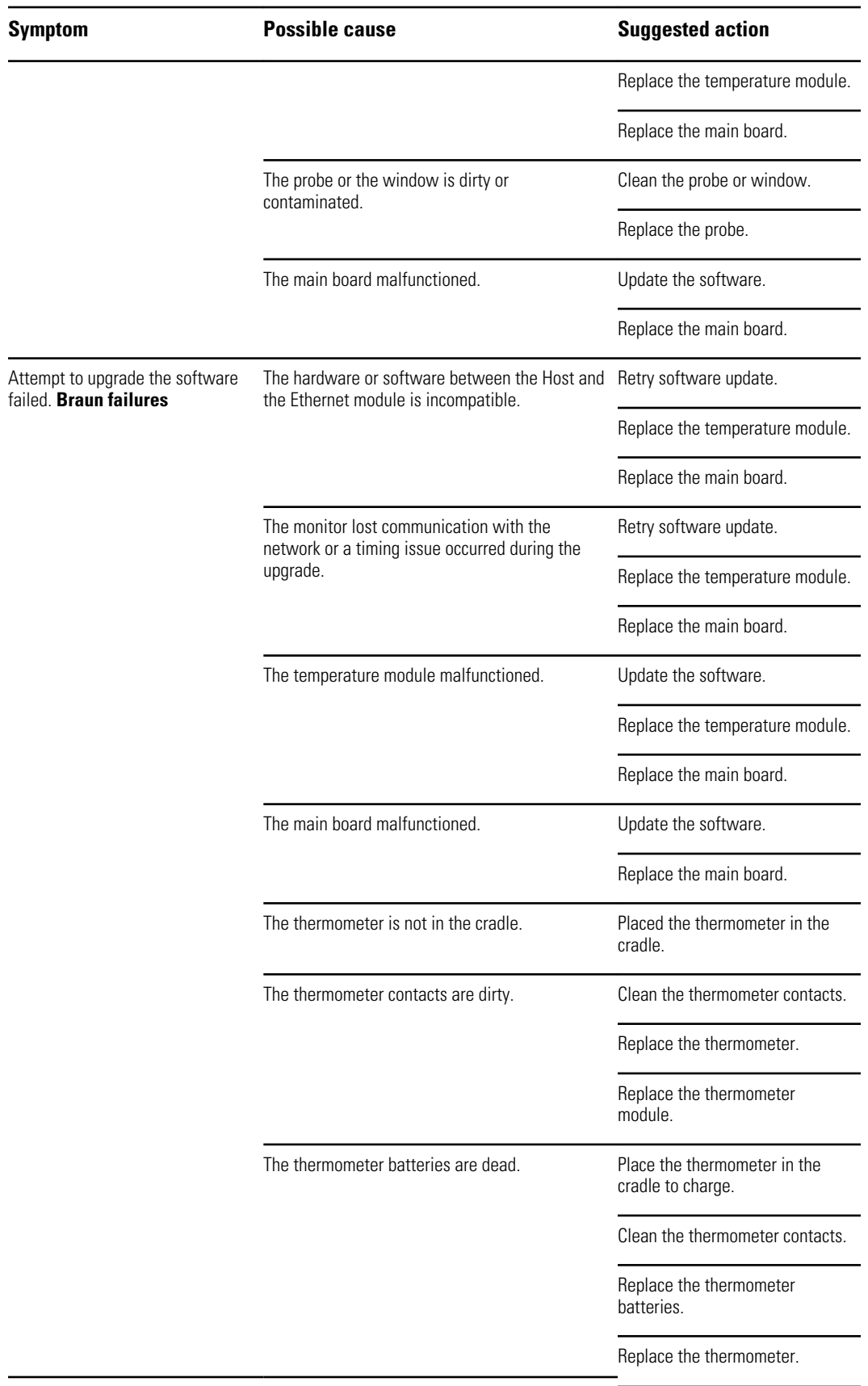

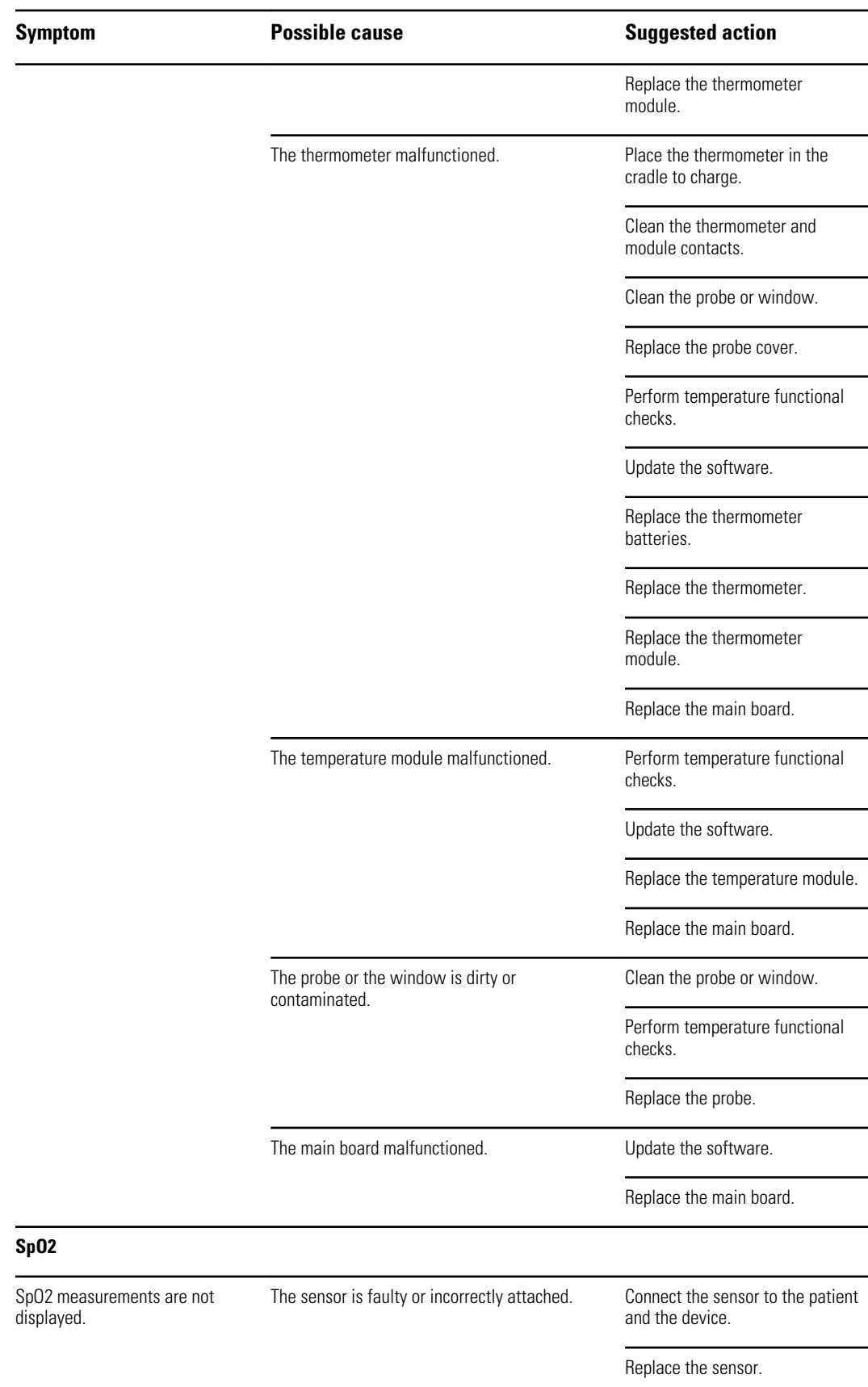

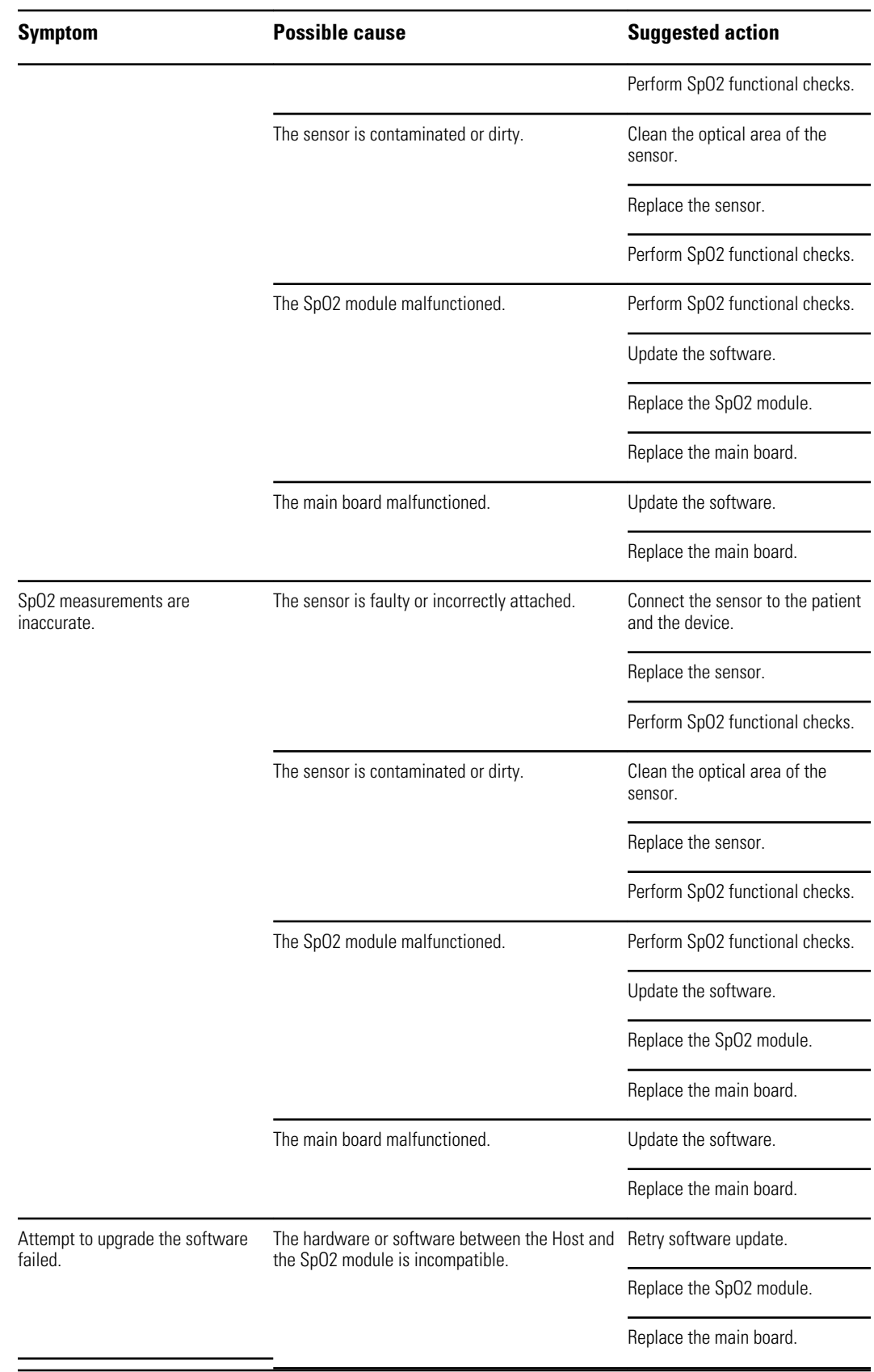

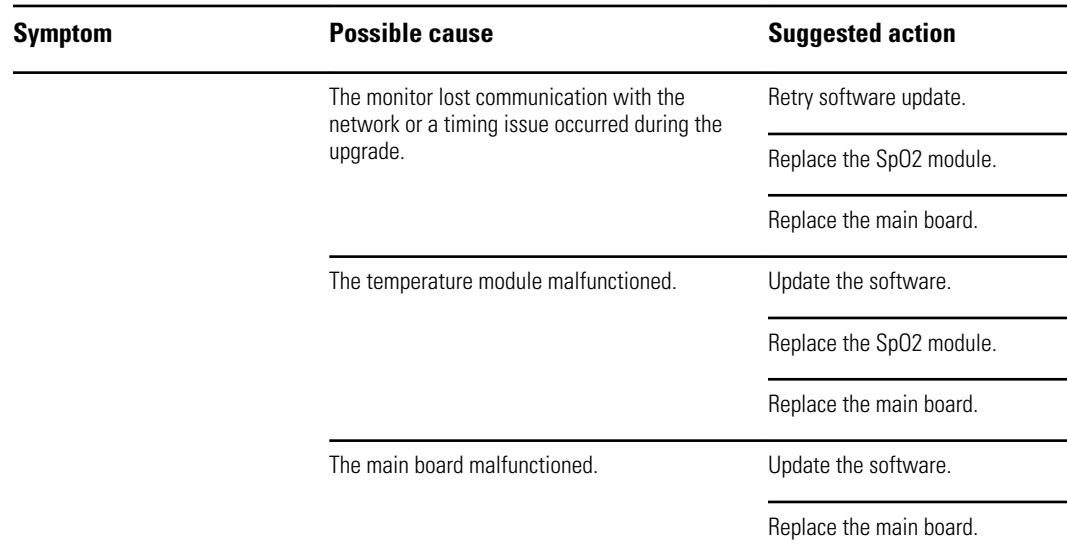

### Technical alarm and information messages

This section presents tables of technical alarm and information messages to help you troubleshoot issues on the monitor.

When the monitor detects certain events, a message appears in the Device Status area at the top of the screen. Message types include the following:

- Information messages, which appear on a blue background.
- Very low-priority alarms, which appear on a cyan background.
- Low- and medium-priority alarms, which appear on an amber background.
- High-priority alarms, which appear on a red background.

Technical alarm messages are low or very low priority unless noted in the Message column.

Alarm logs are not viewable by clinicians. However, all logs are transferred to Welch Allyn on a regularly scheduled basis. In the event of an unplanned power failure, all information, including device logs and patient data, are retained on the system.

You can dismiss a message by touching the message on the screen, or, for some messages, you can wait for the message to time out.

To use these tables, locate the message that displays on the monitor in the left column of the table. The remainder of the row explains possible causes and suggests actions that can resolve the issue.

If you cannot resolve the issue, use the service tool to read the error log files or to perform a functional test on the module reporting the message.

**Note** Performing functional tests on modules requires the service tool, Gold edition.

### **NIBP messages**

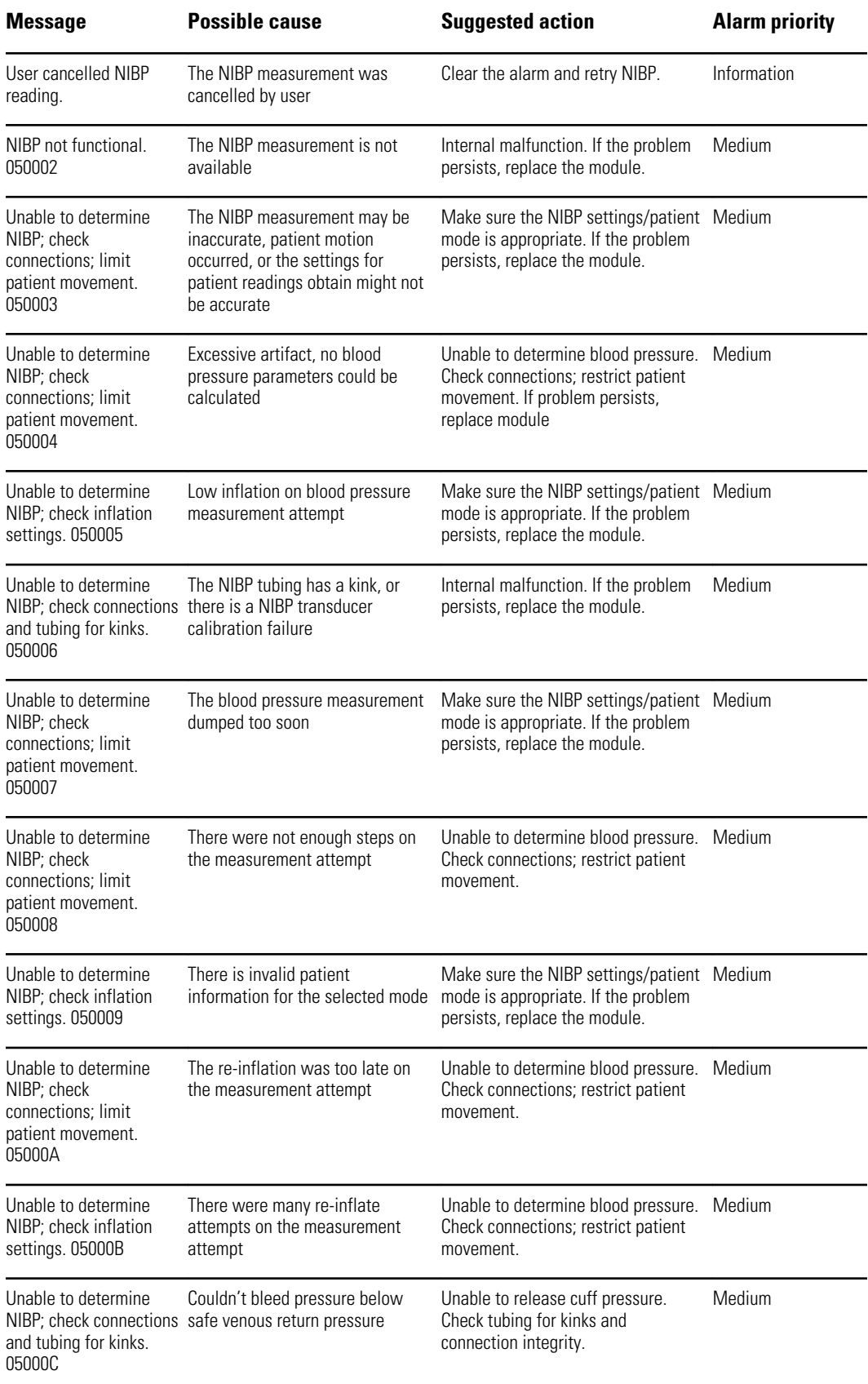

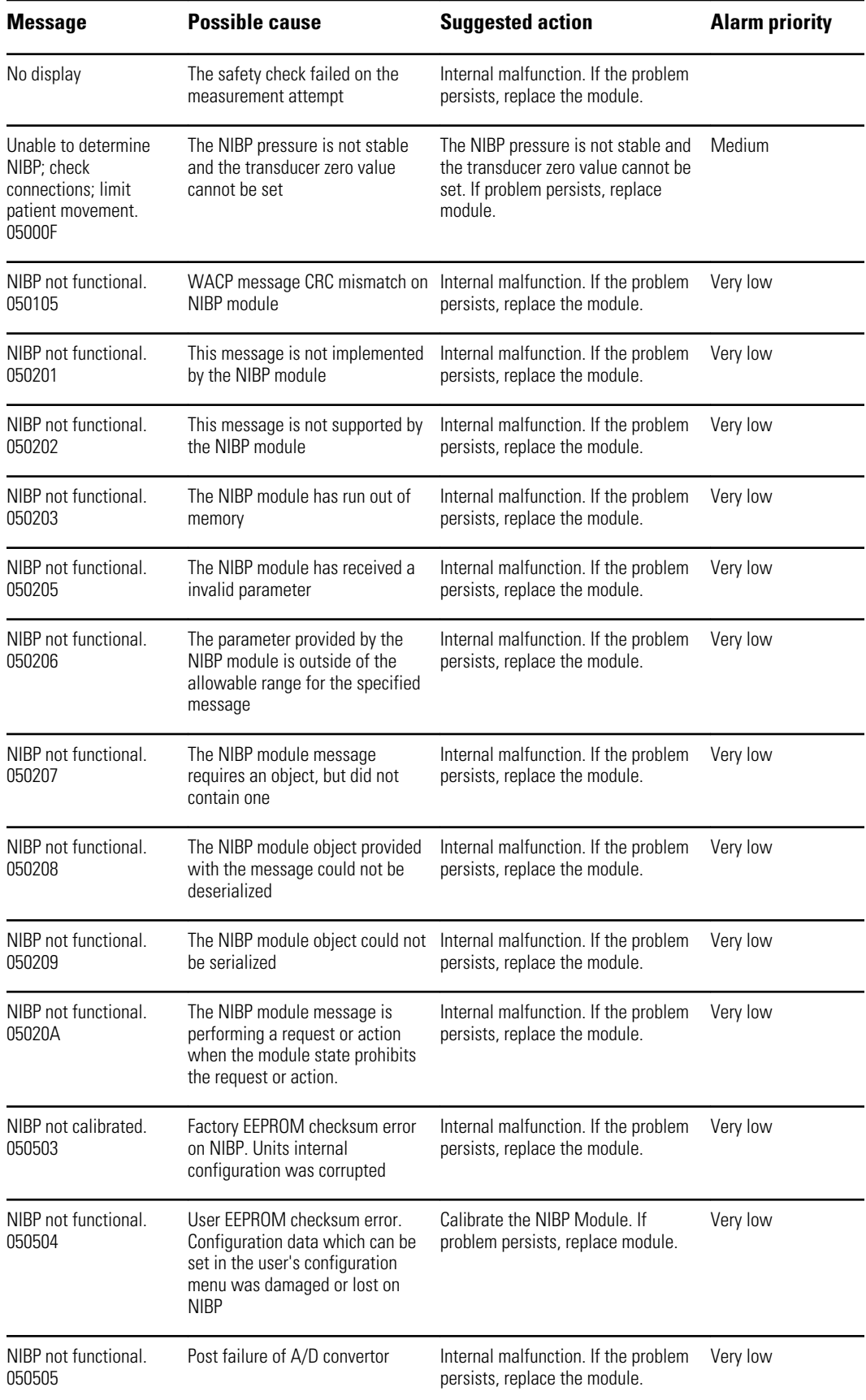

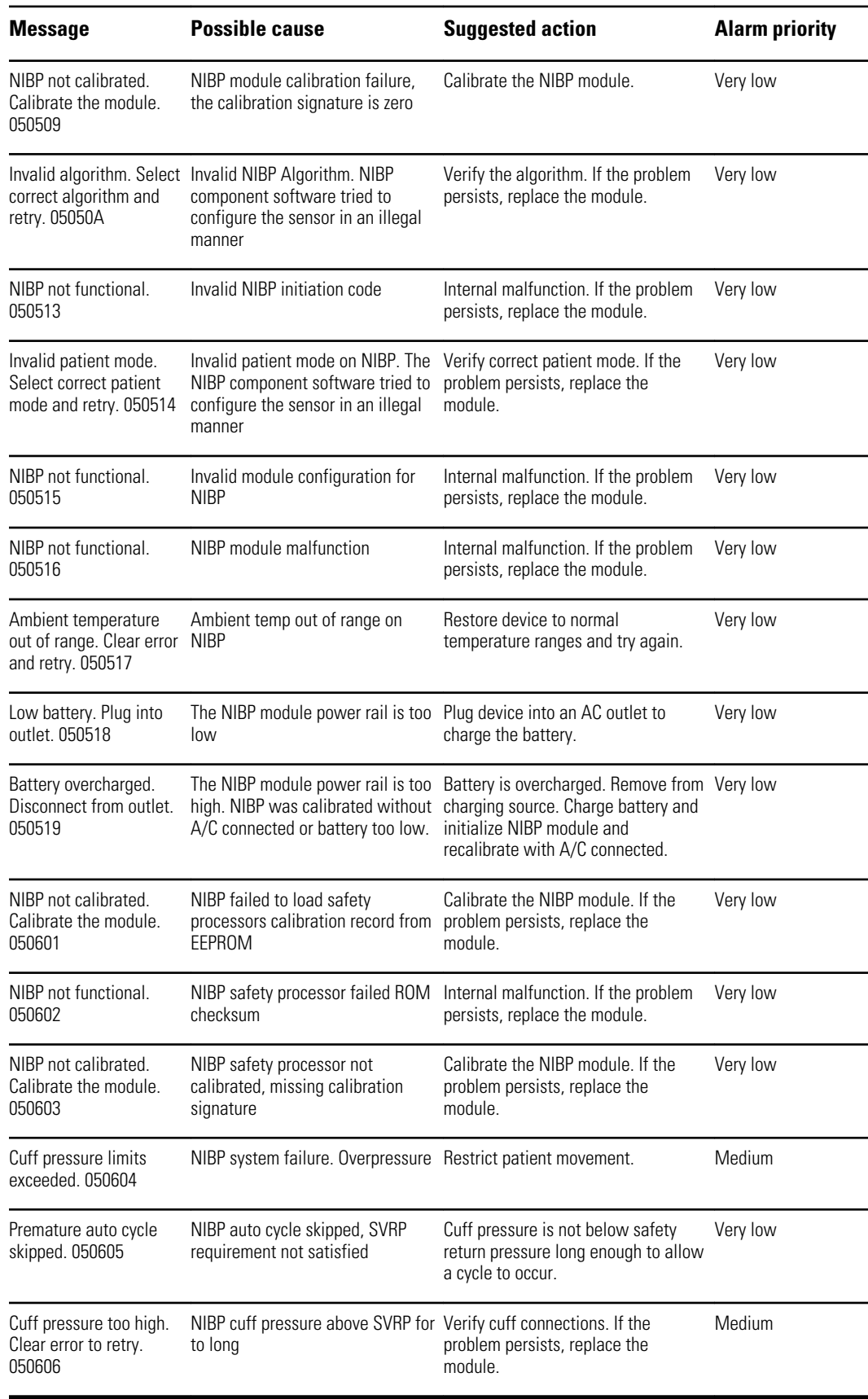

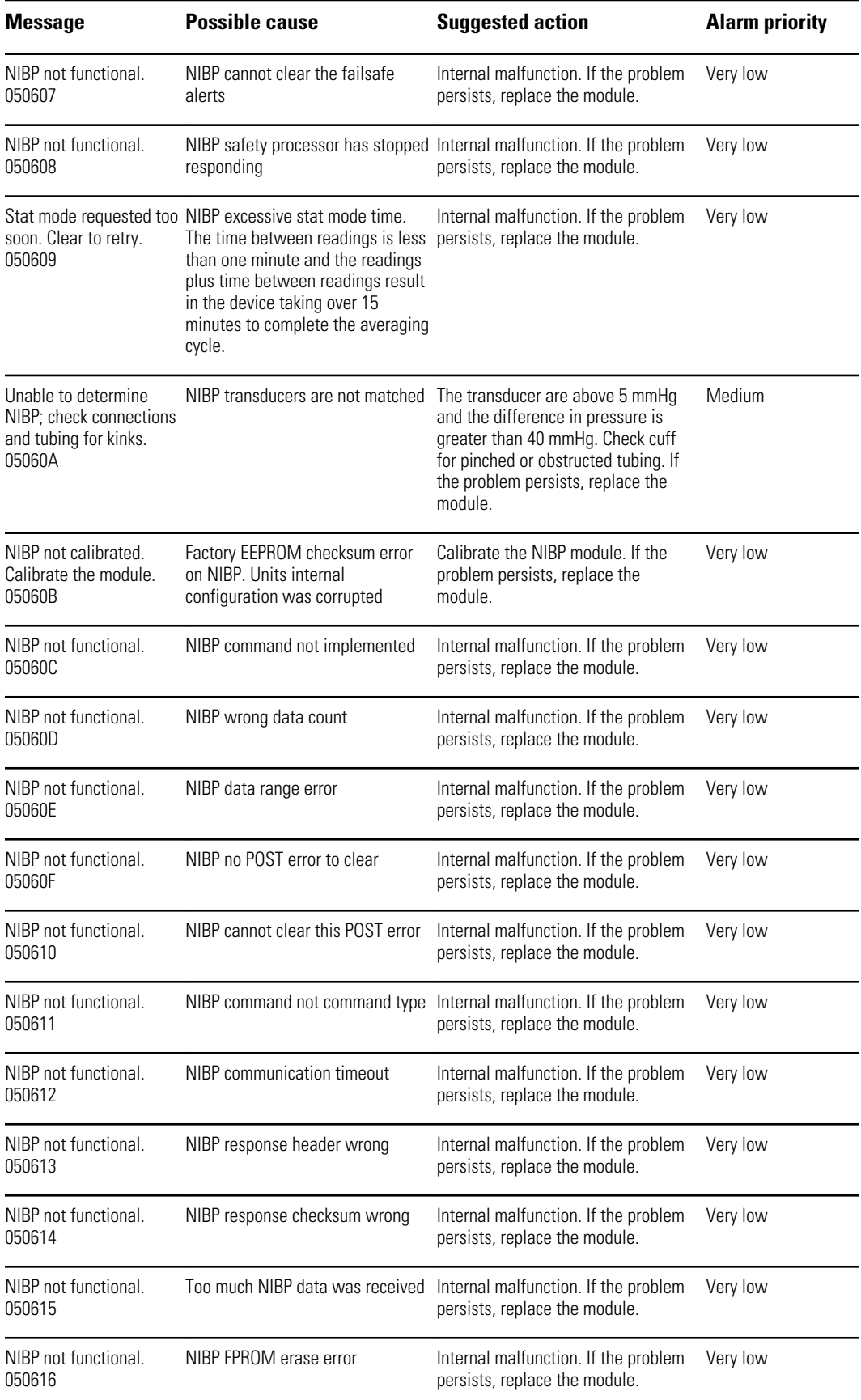

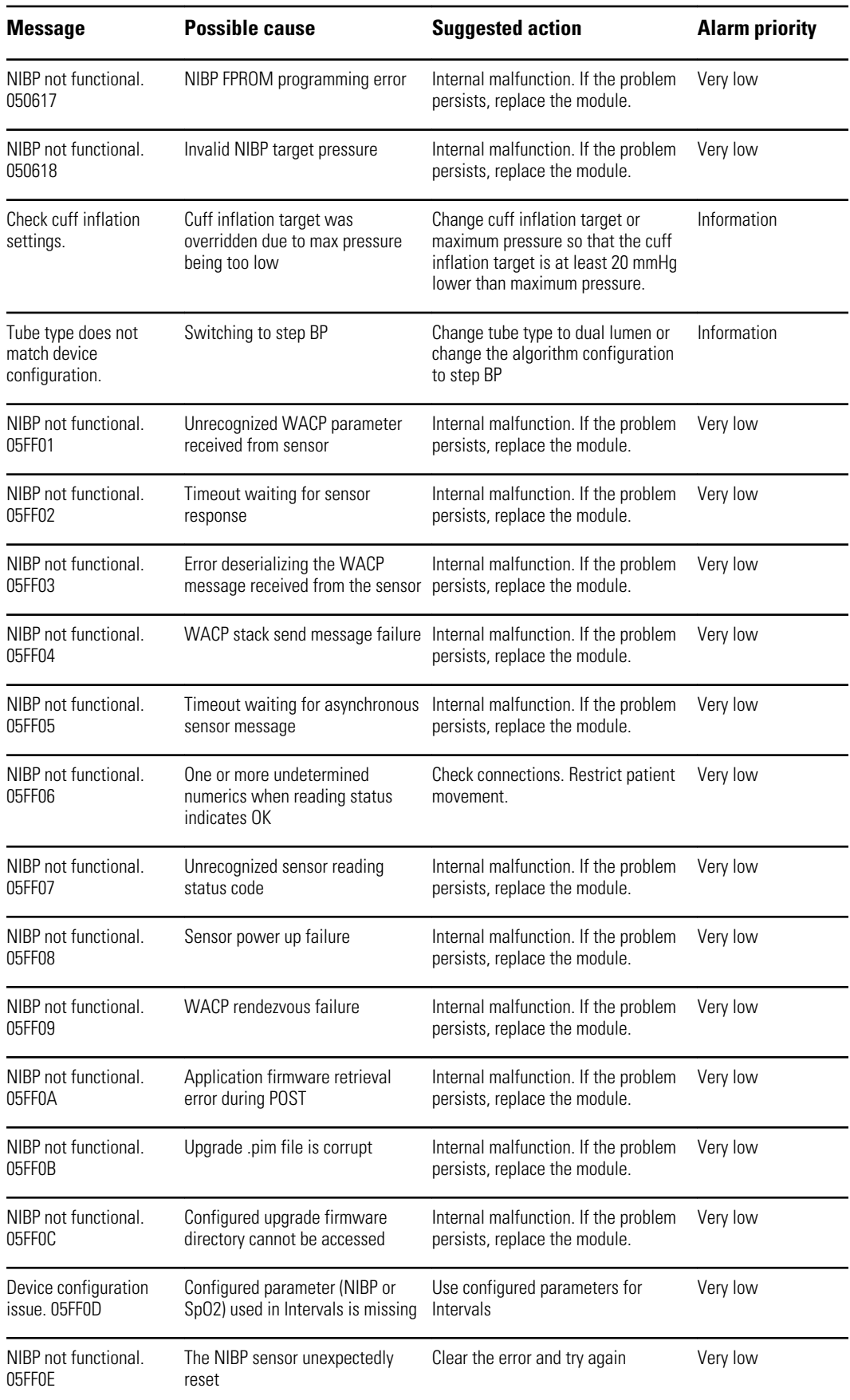

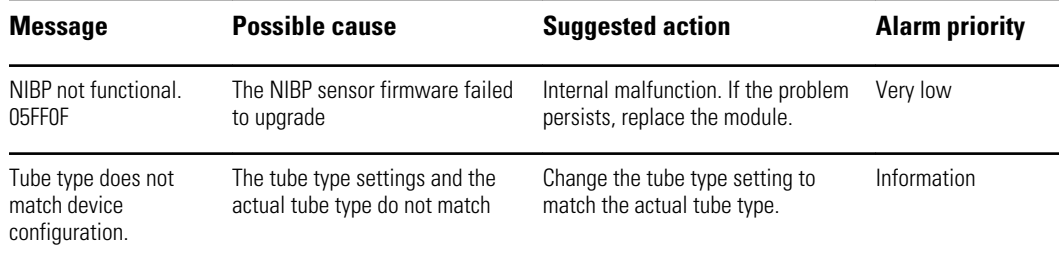

### **SpO2 messages**

### **General SpO2 messages**

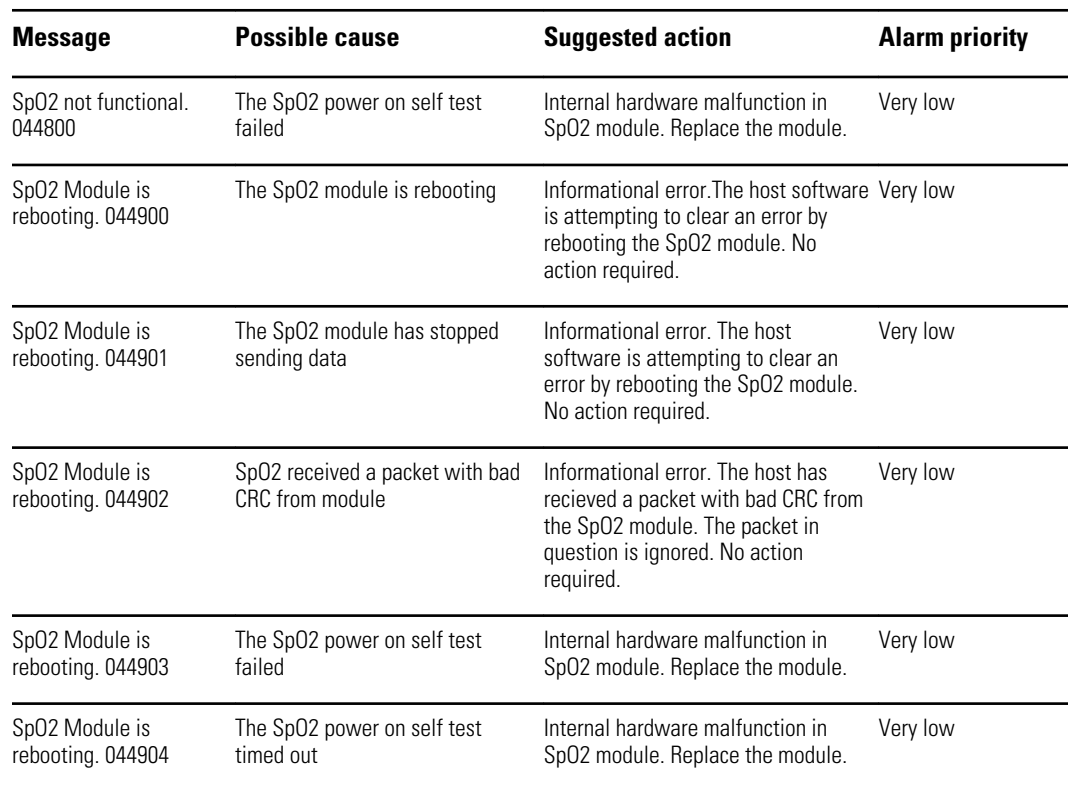

### **Masimo messages**

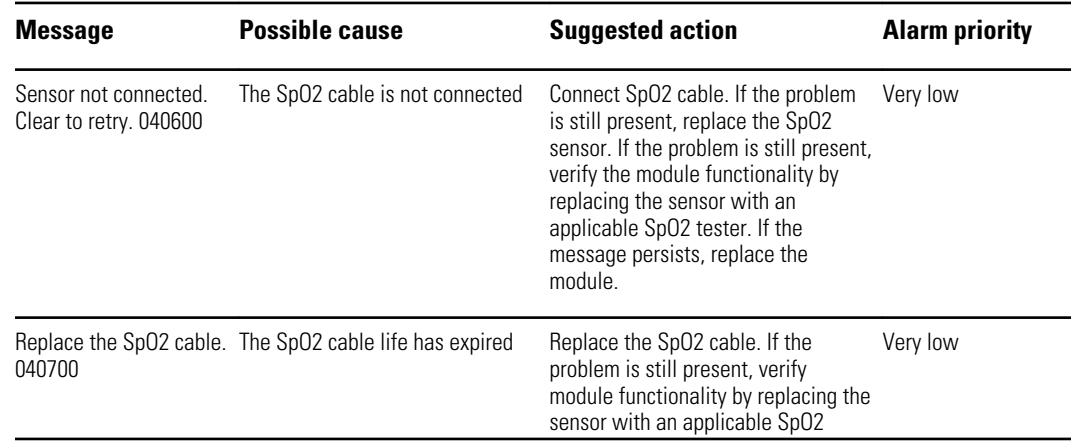

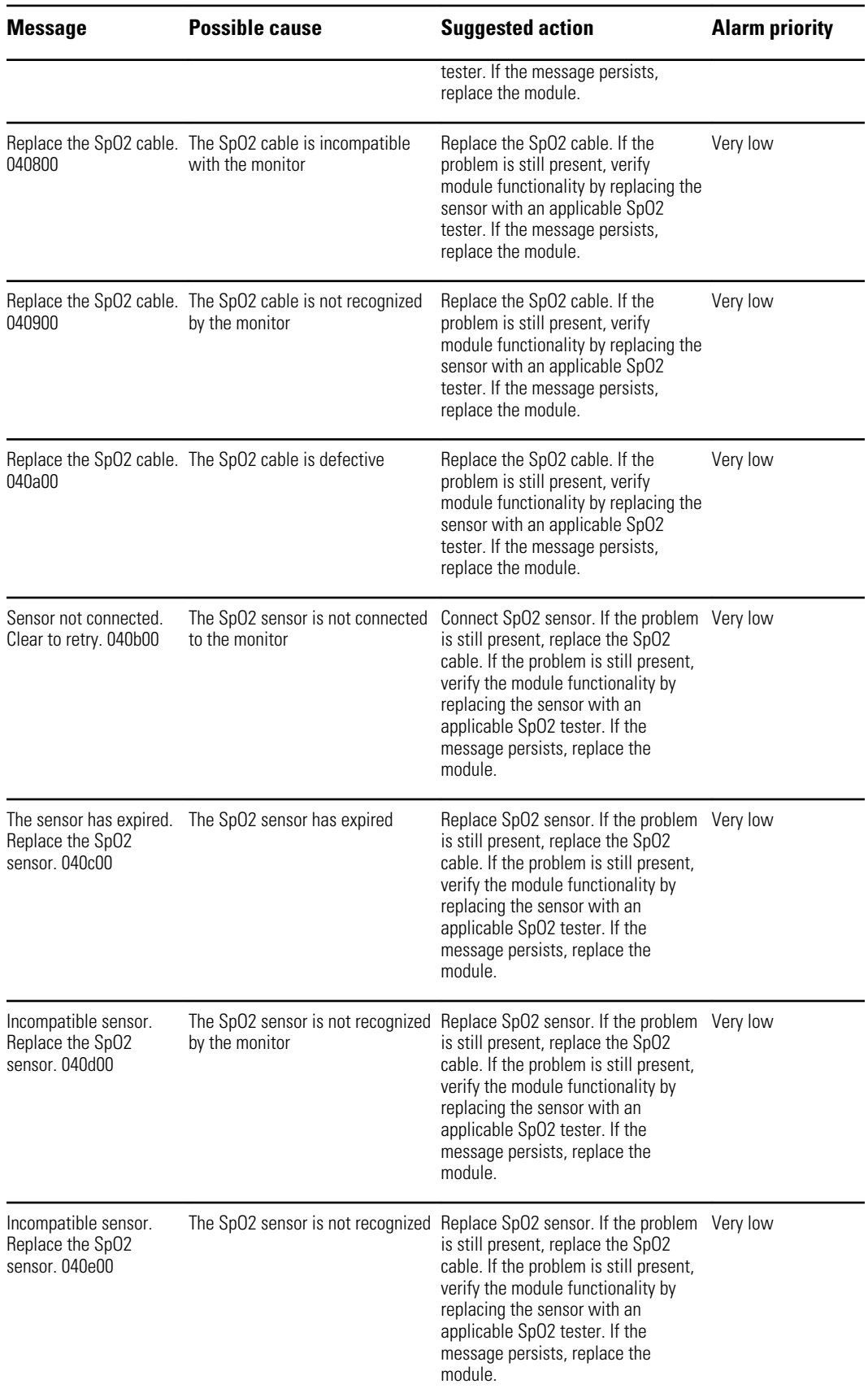

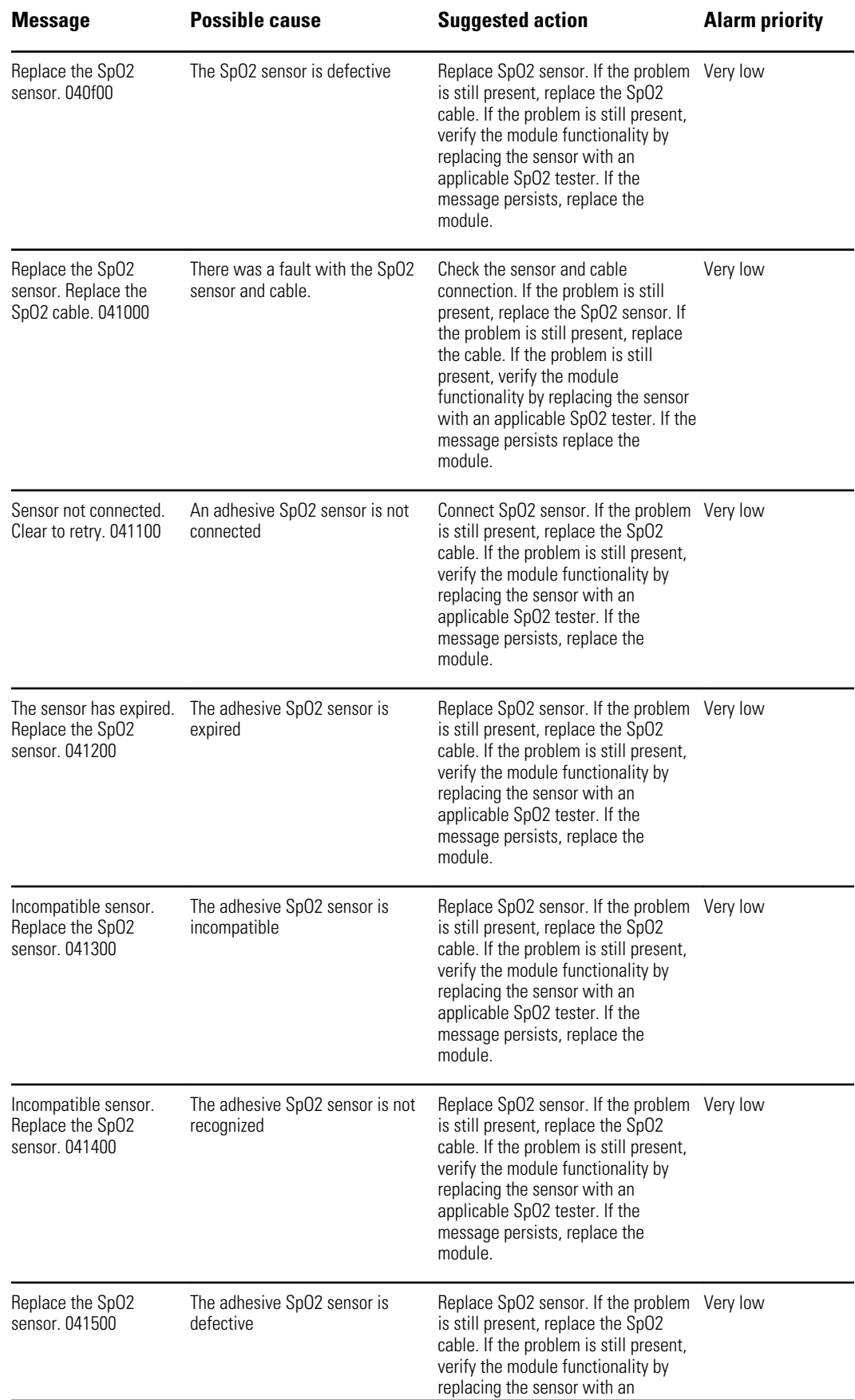

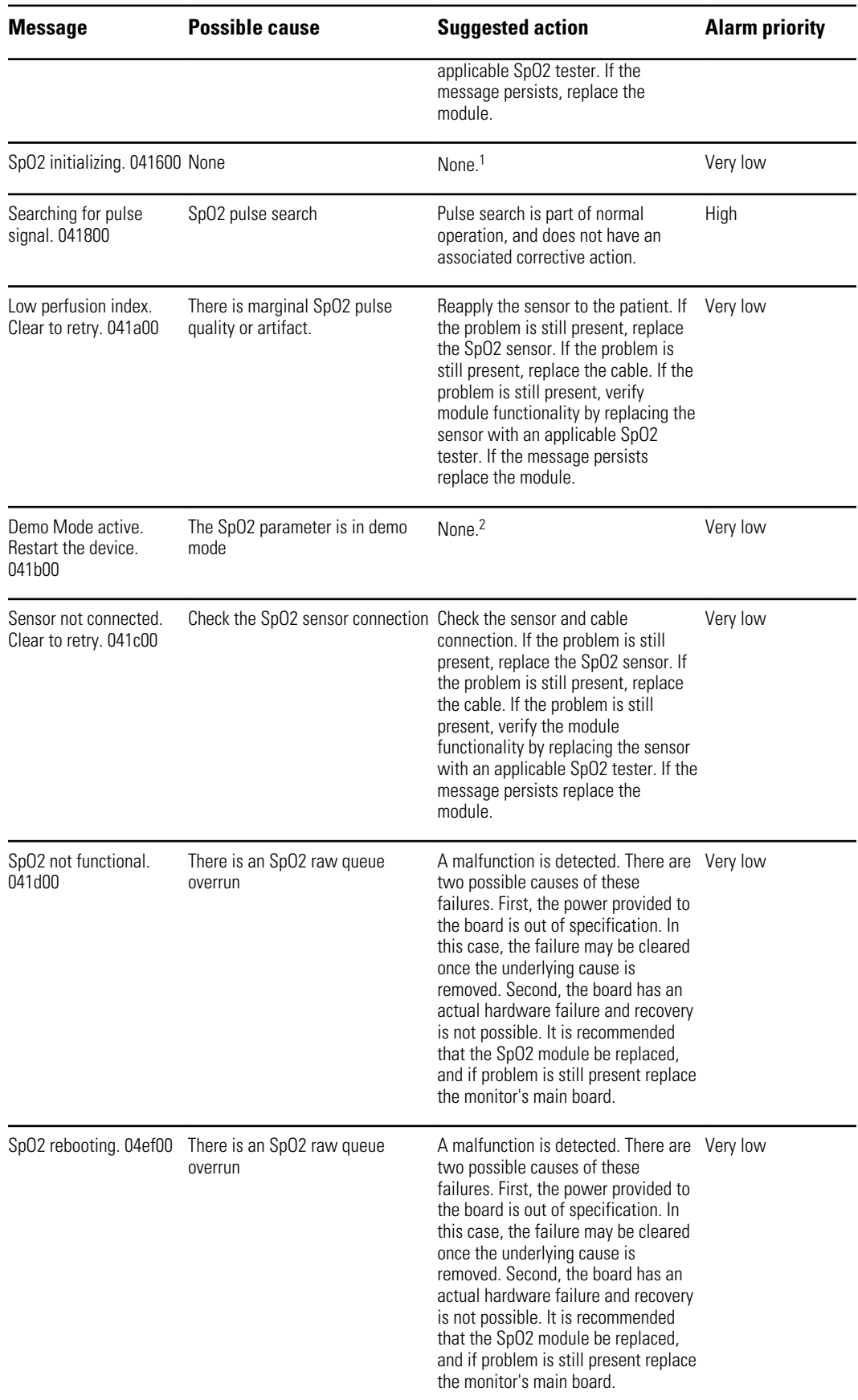

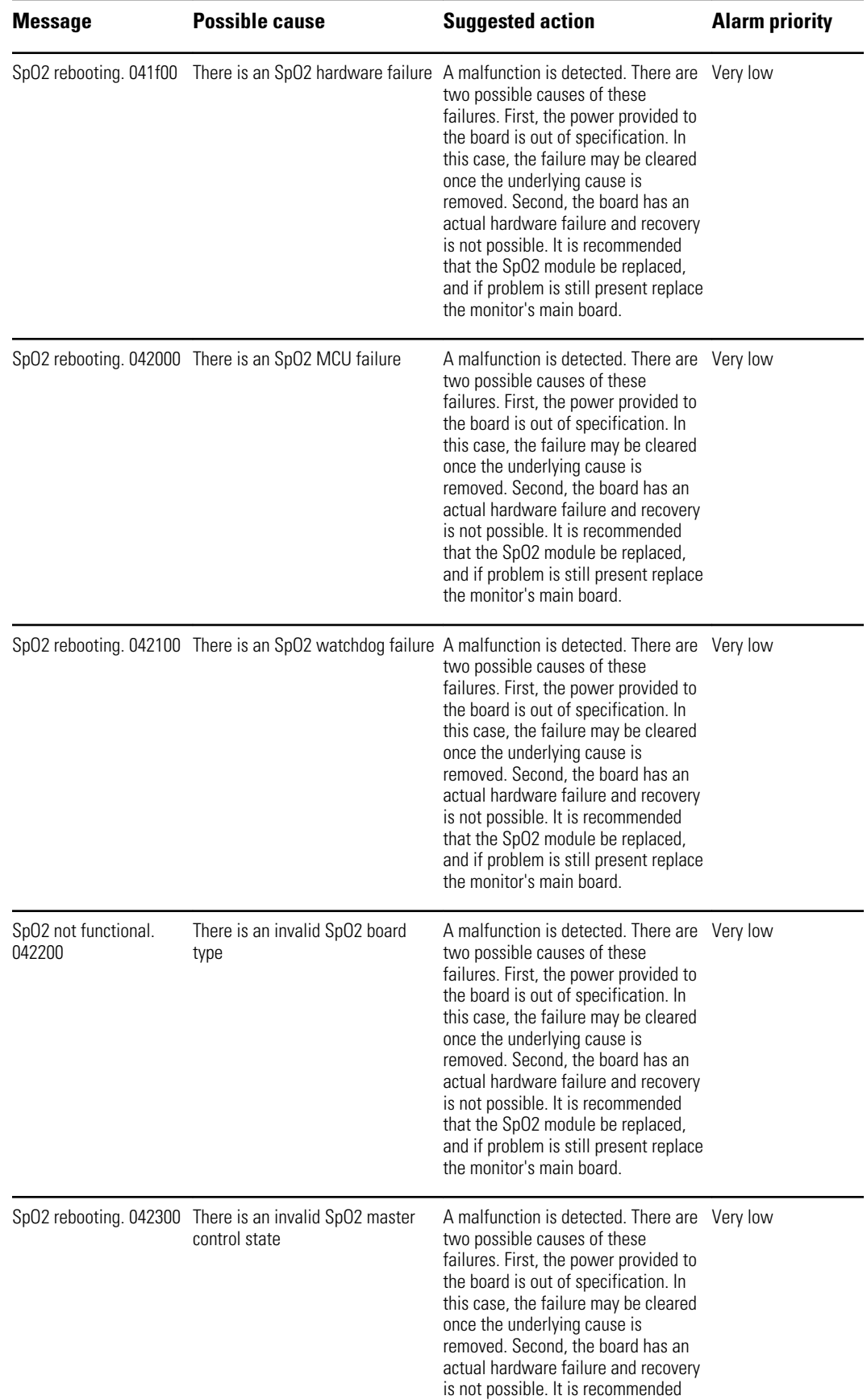

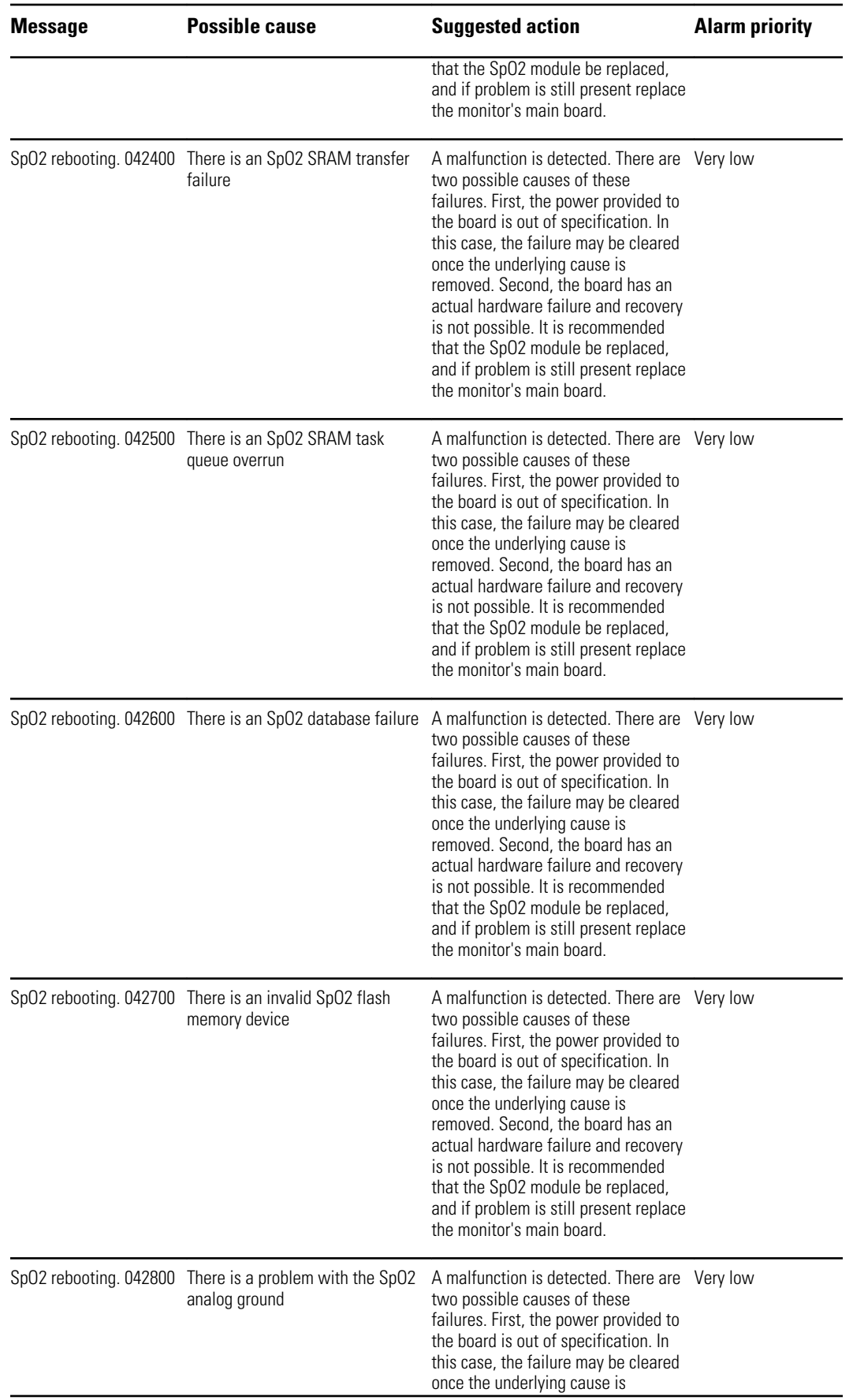

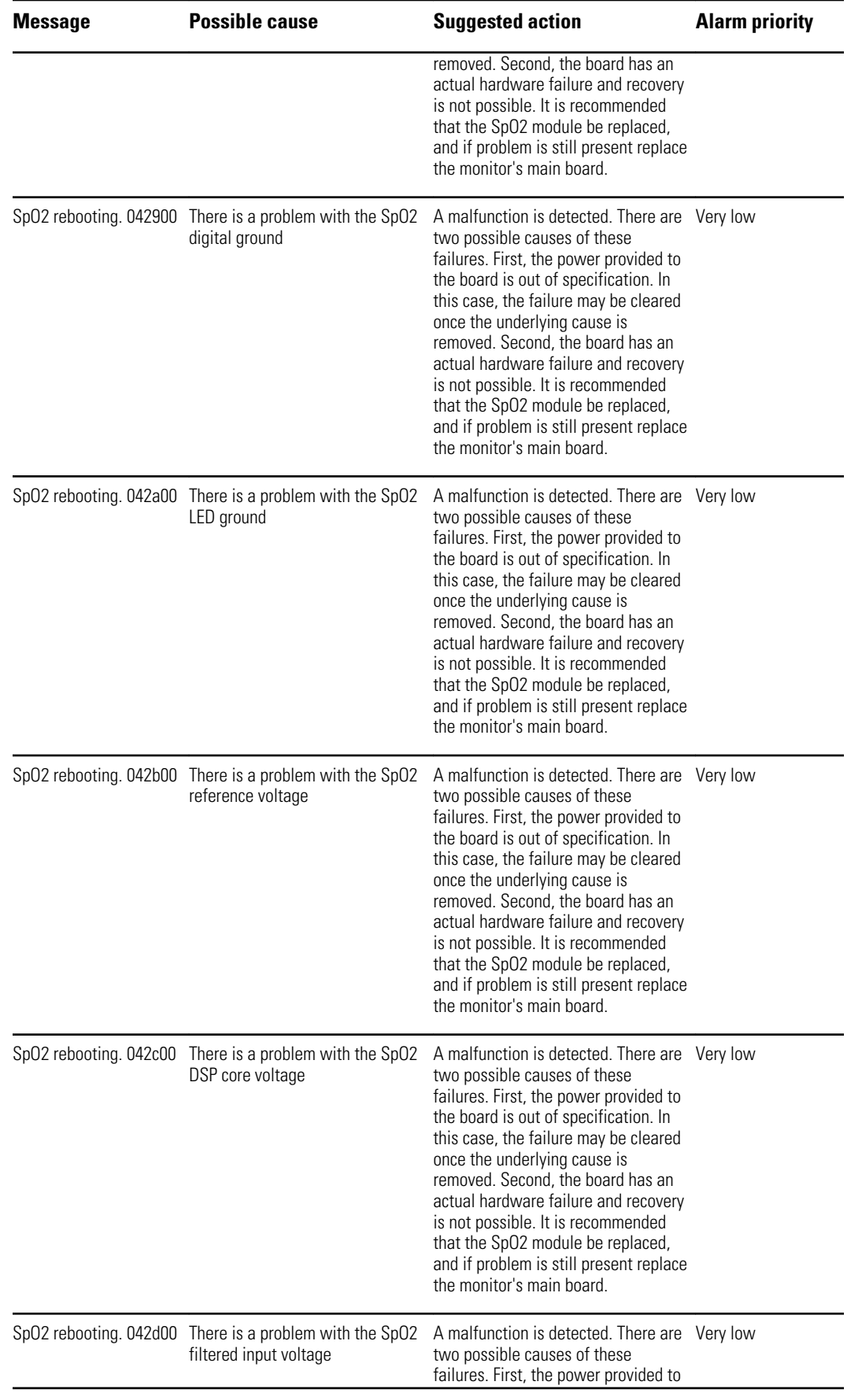

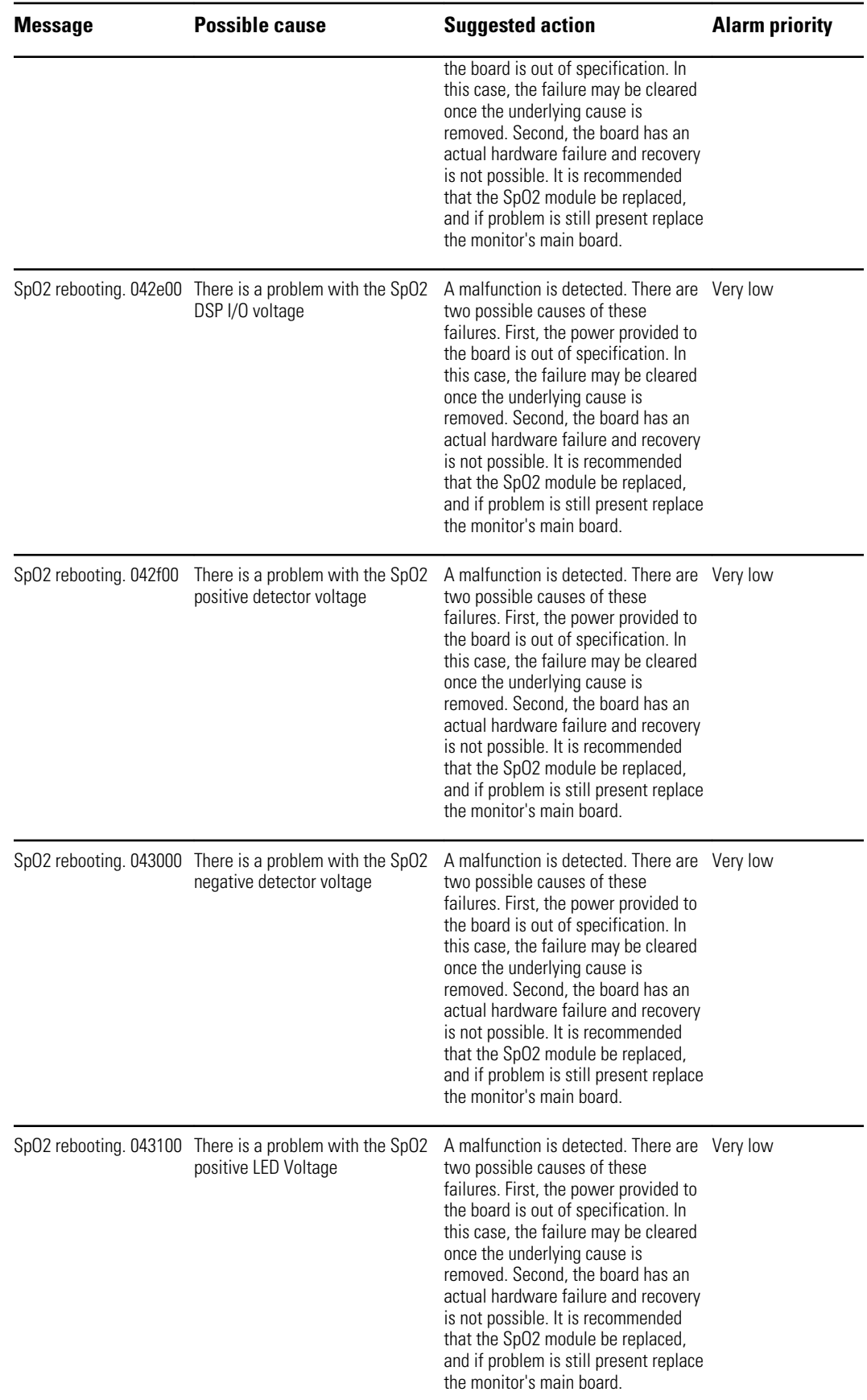
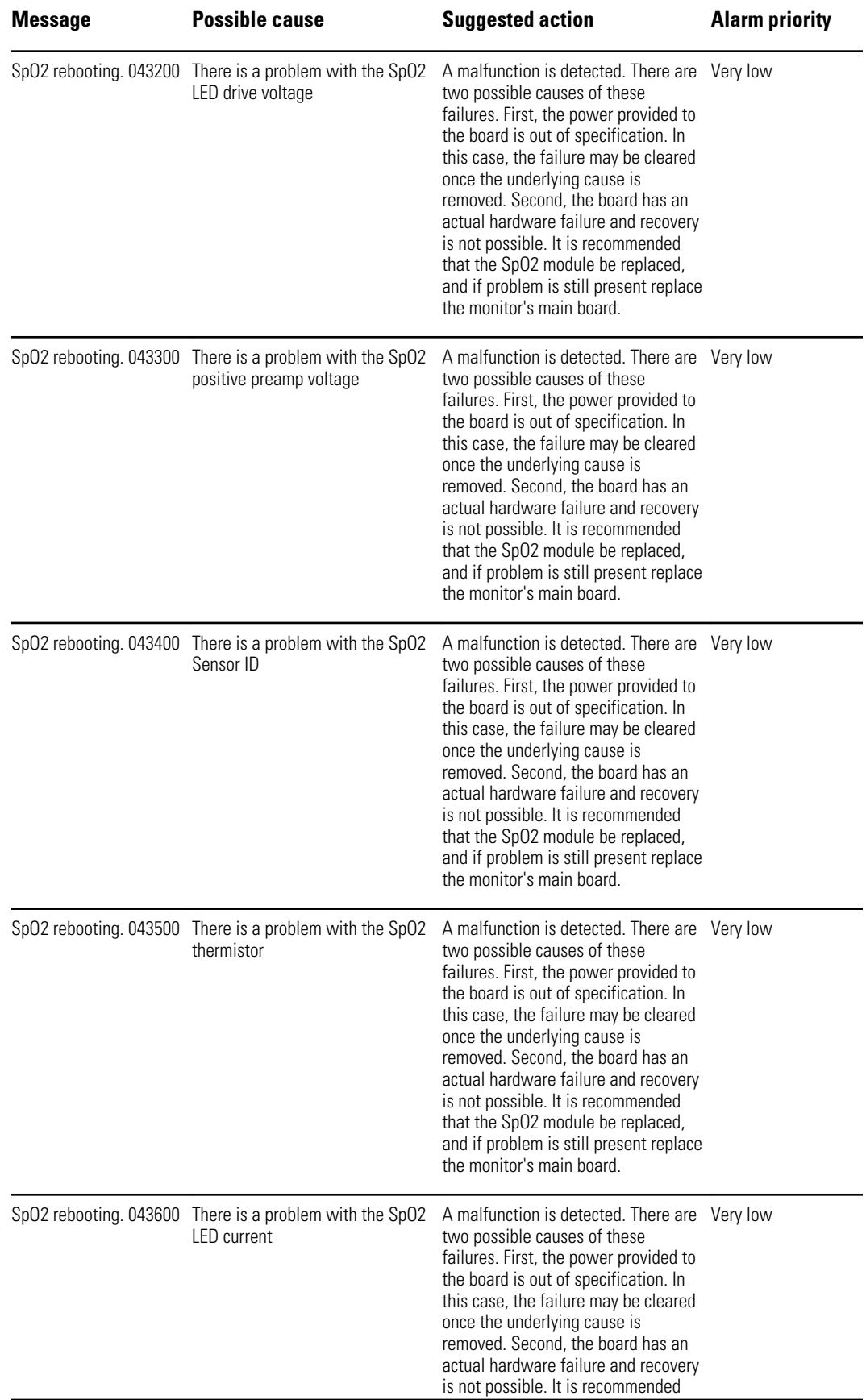

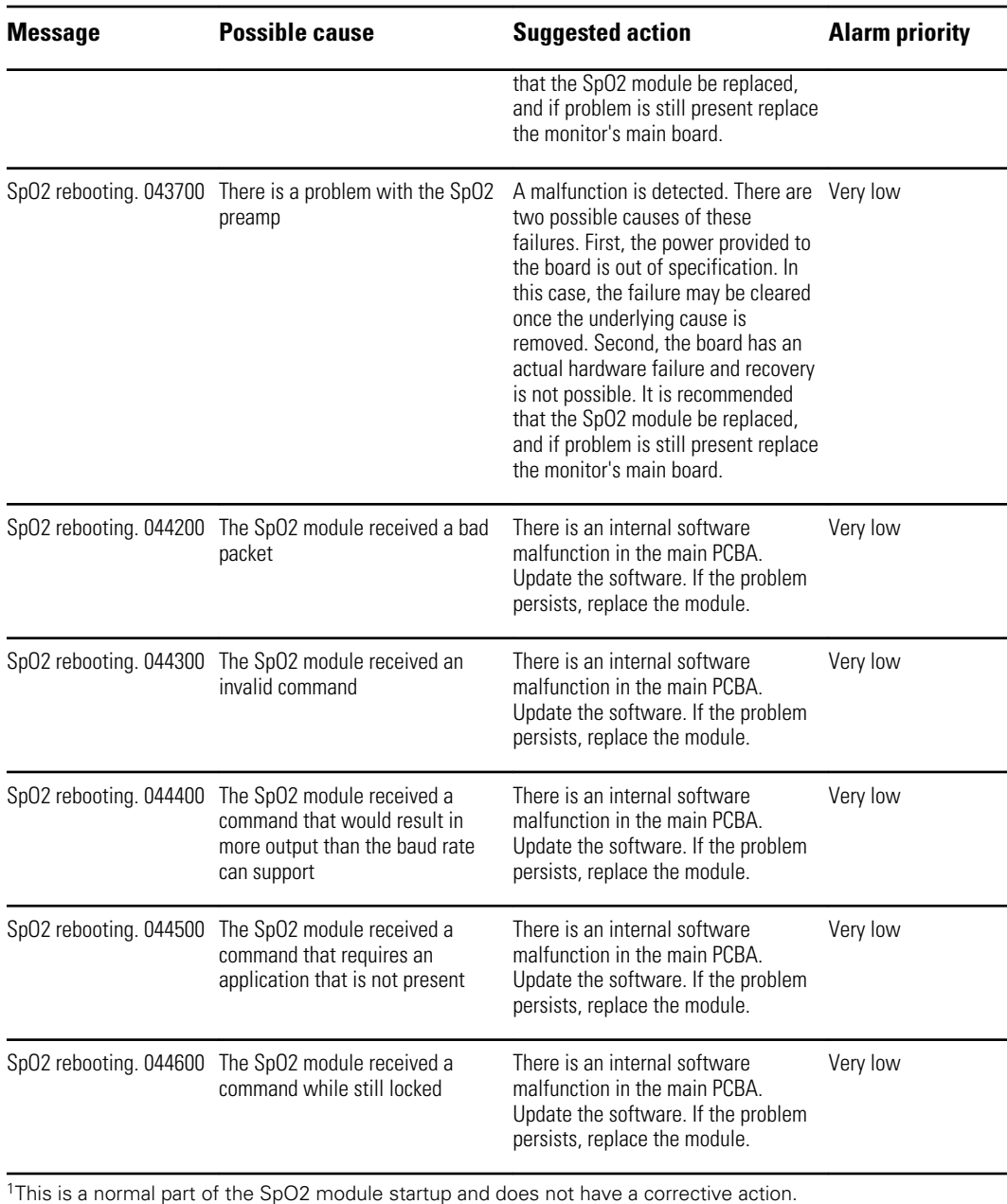

<sup>2</sup>Demo mode is reported when you plug a Masimo demo tool into the patient cable connector. This tools simulates a patient being connected, and is only used in a development environment. Because this tool simulates a patient without a patient actually being connected, it should NEVER be present in a clinical setting.

#### **Nellcor messages**

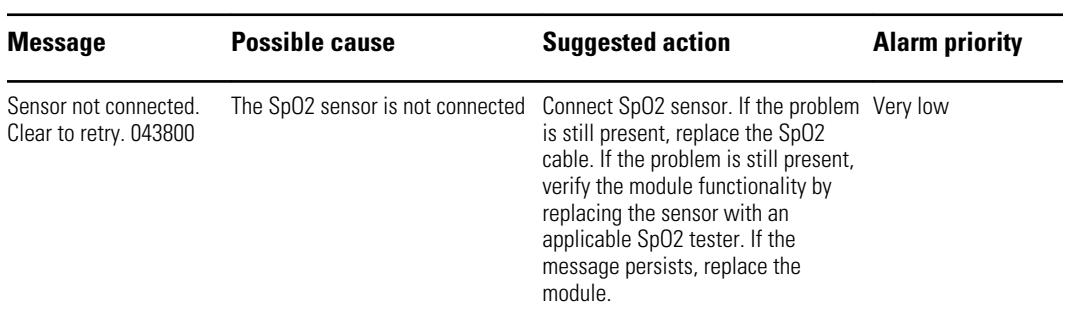

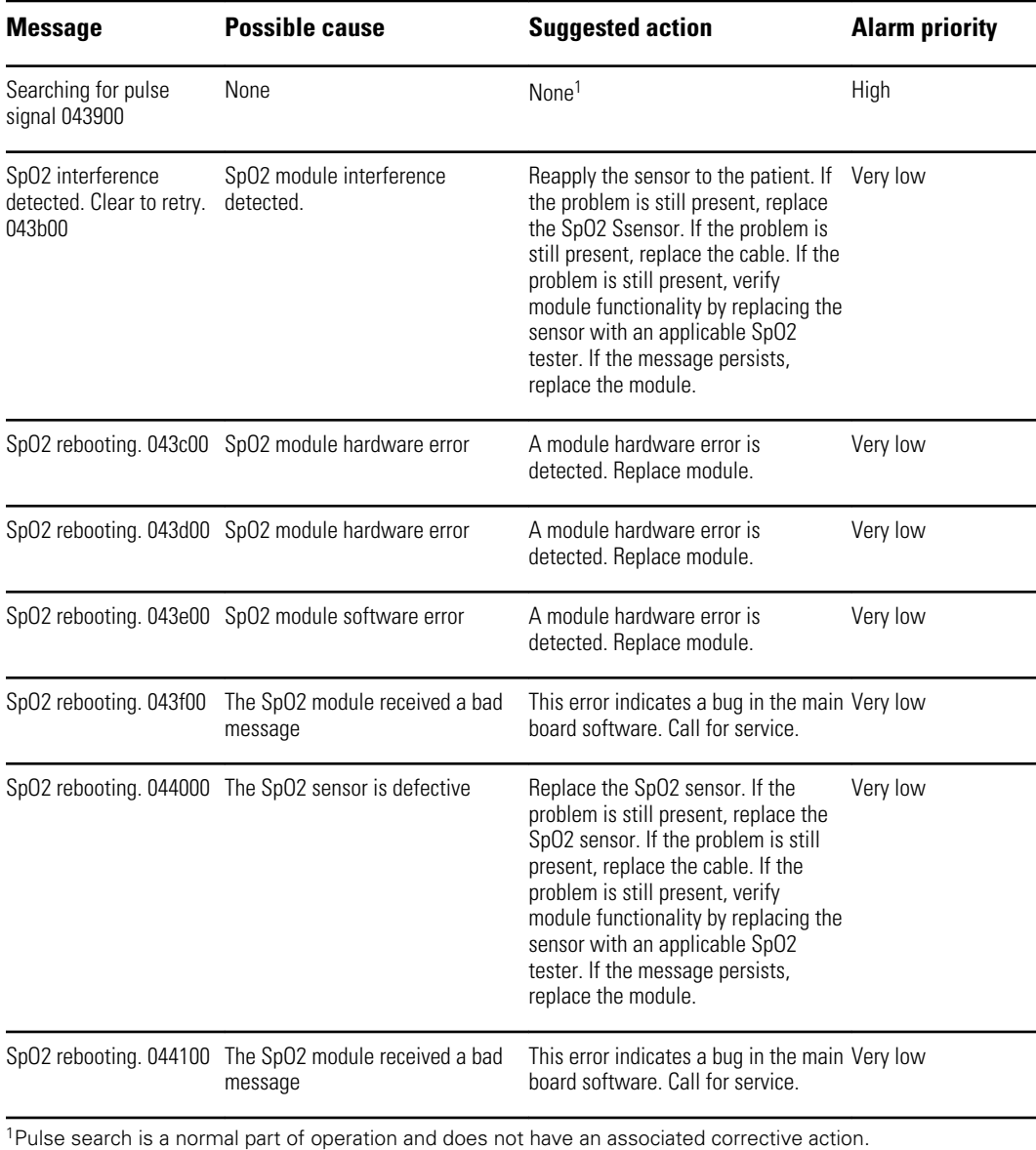

#### **Nonin messages**

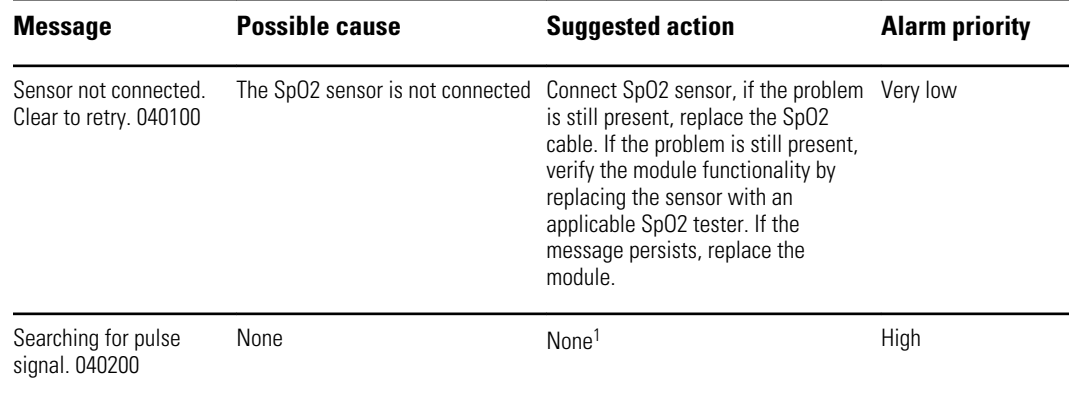

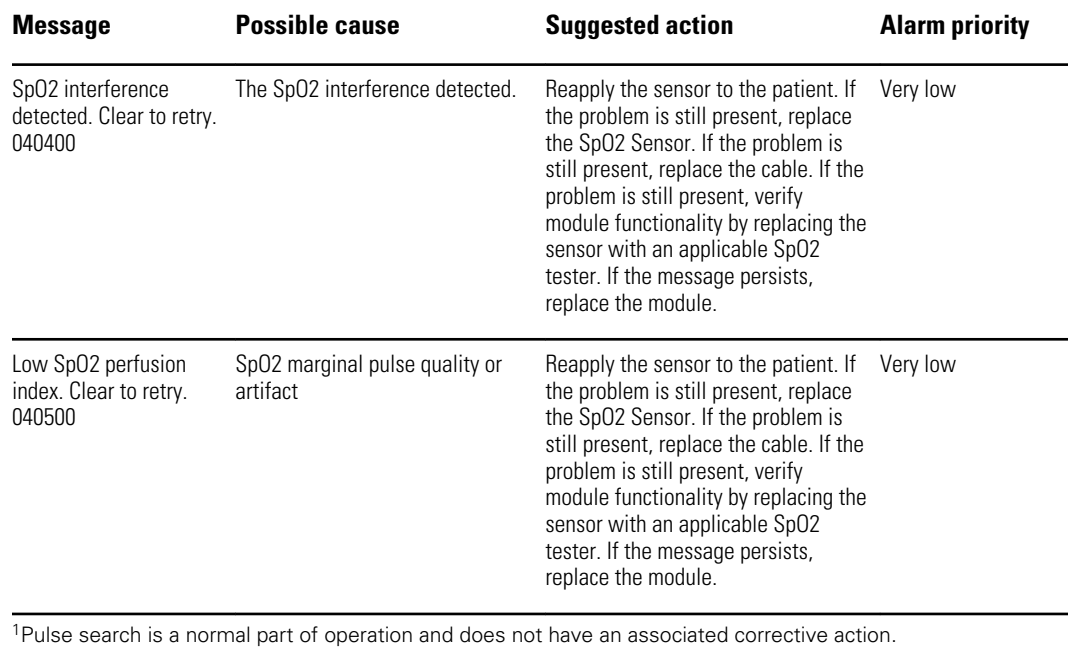

# **Temperature messages**

### **SureTemp messages**

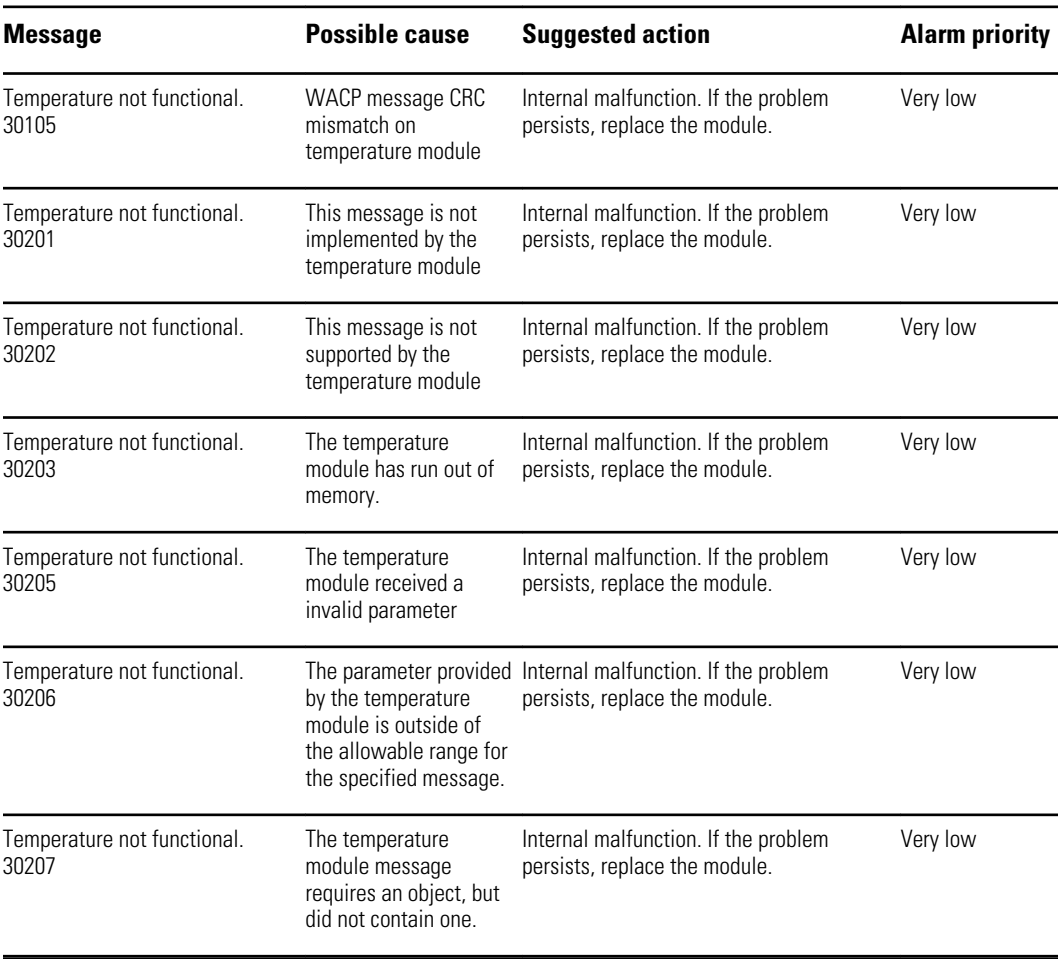

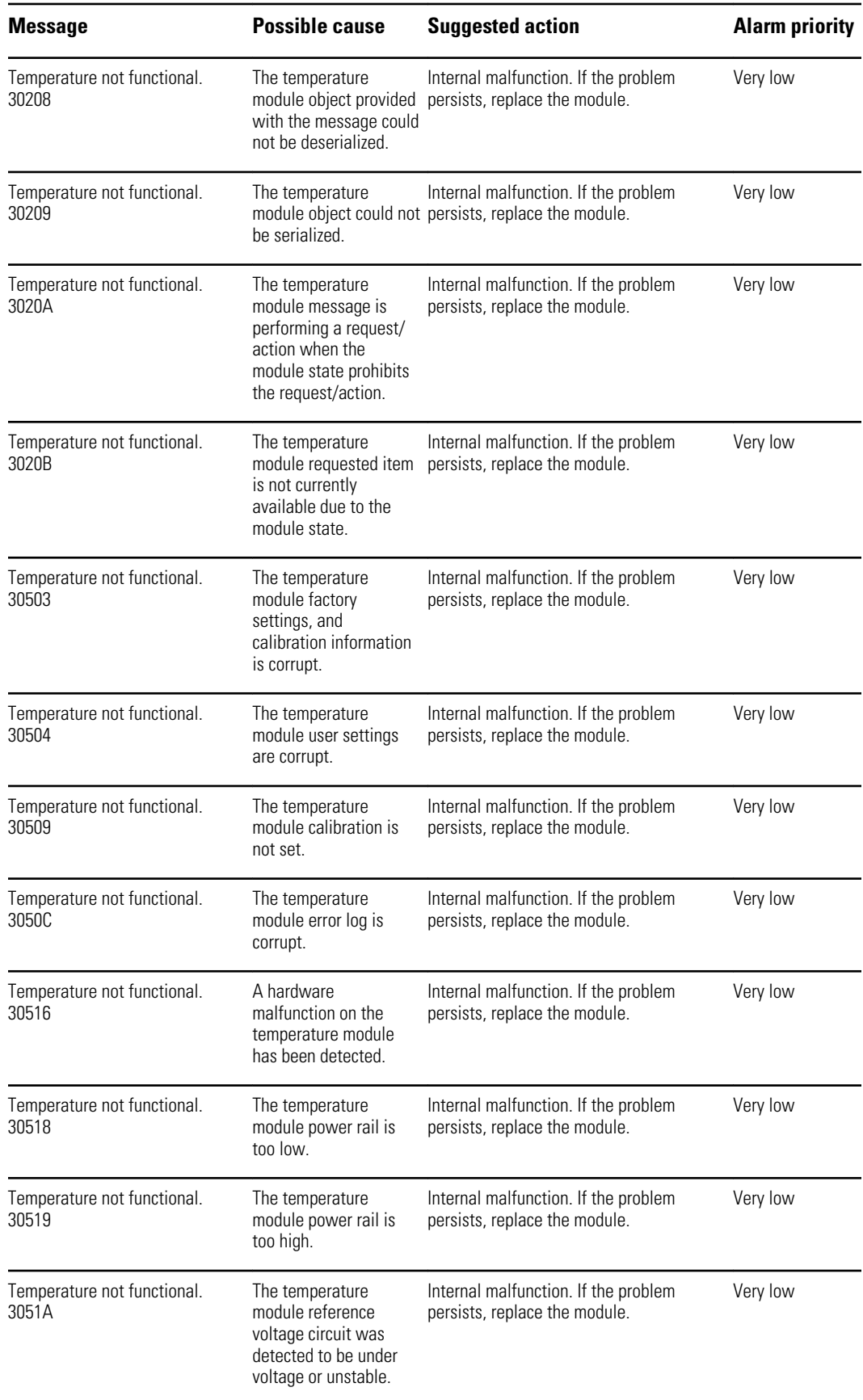

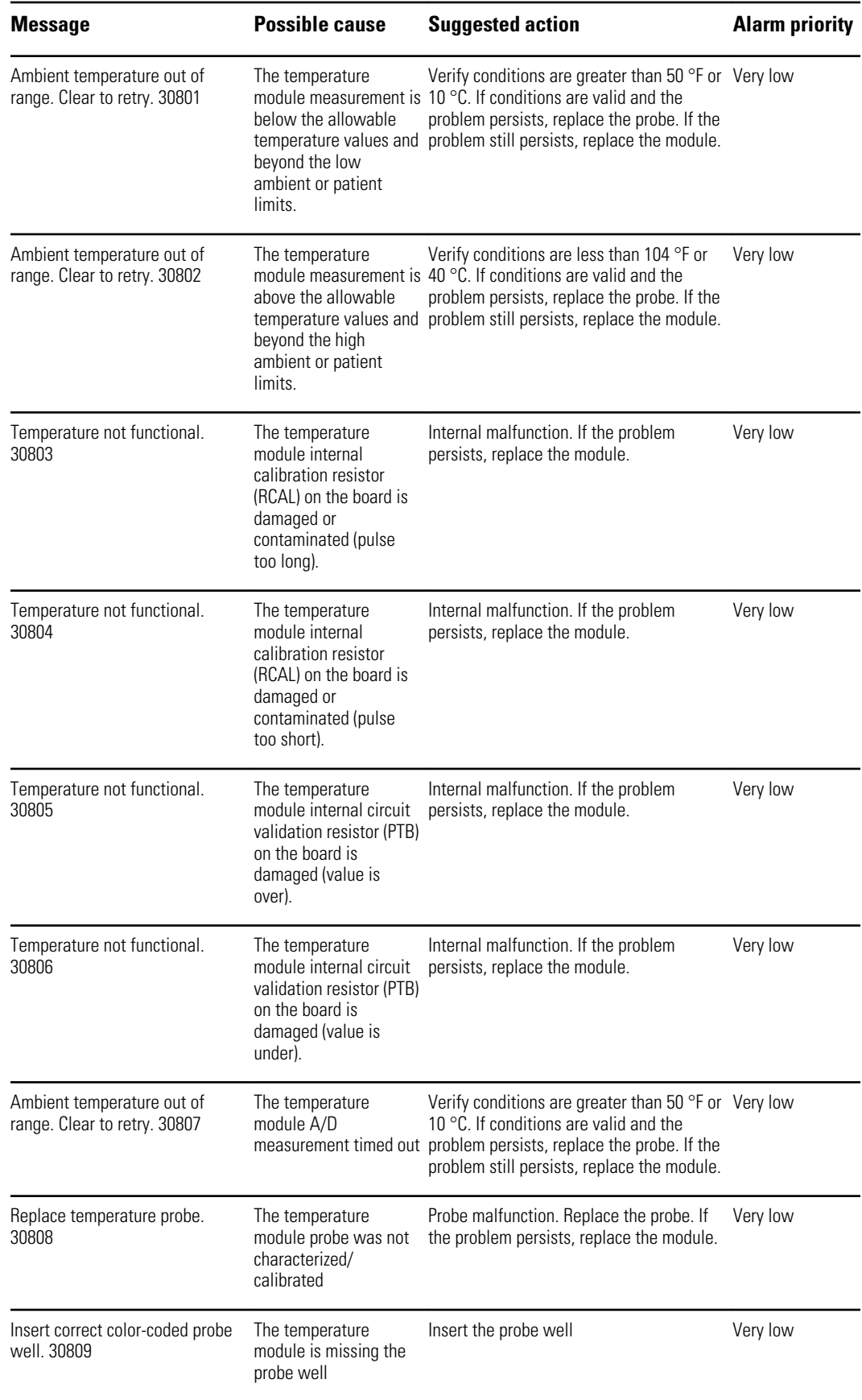

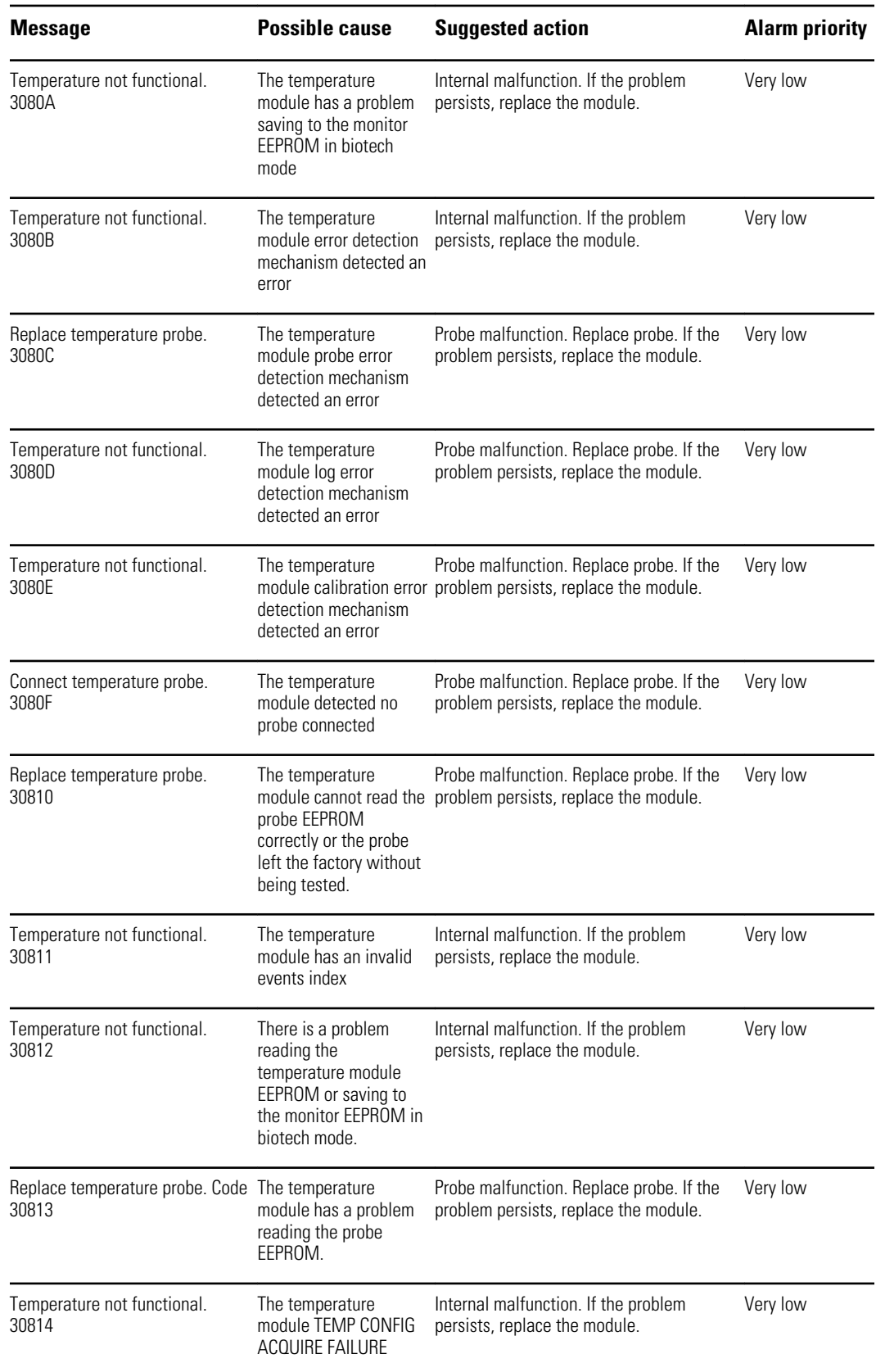

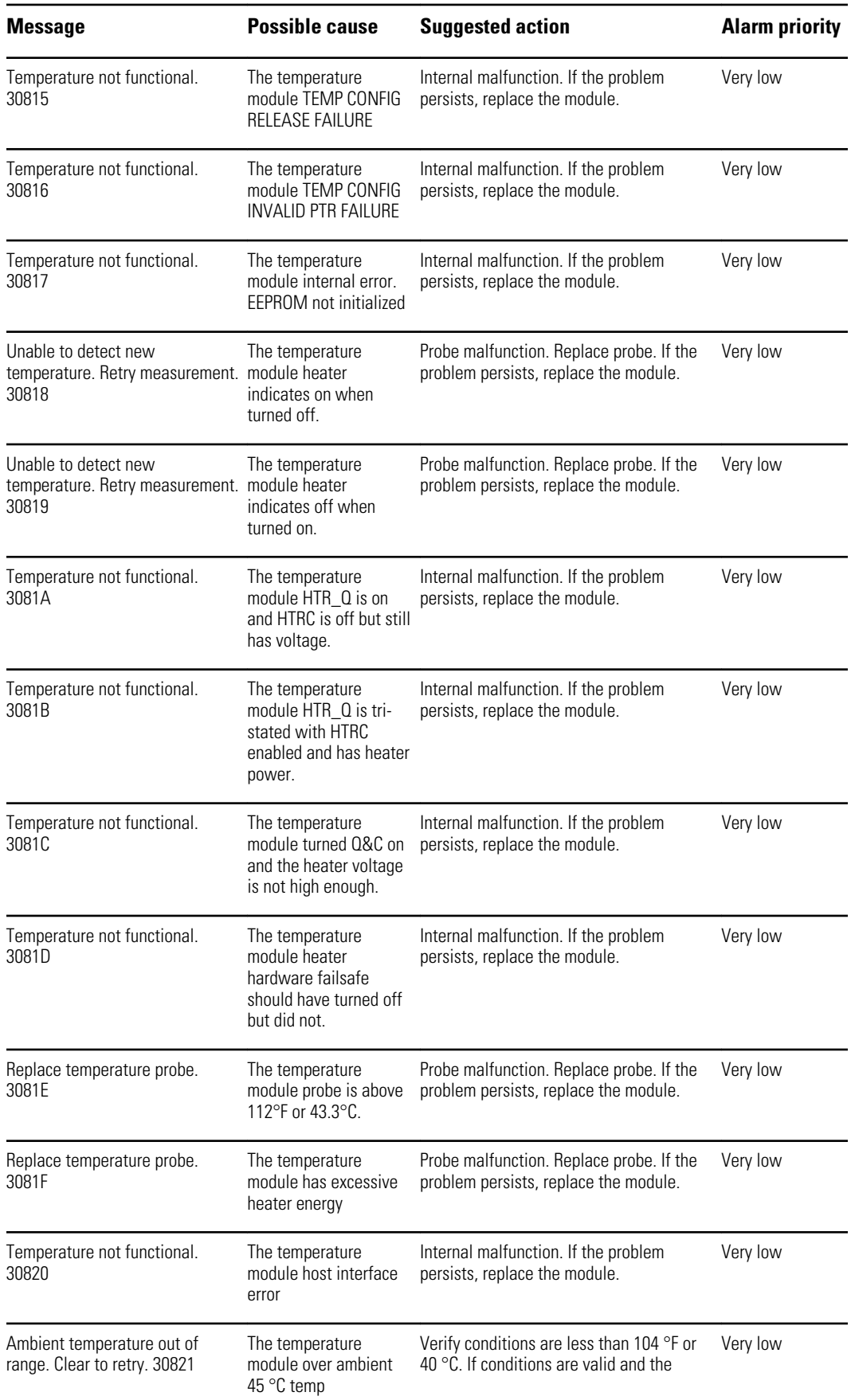

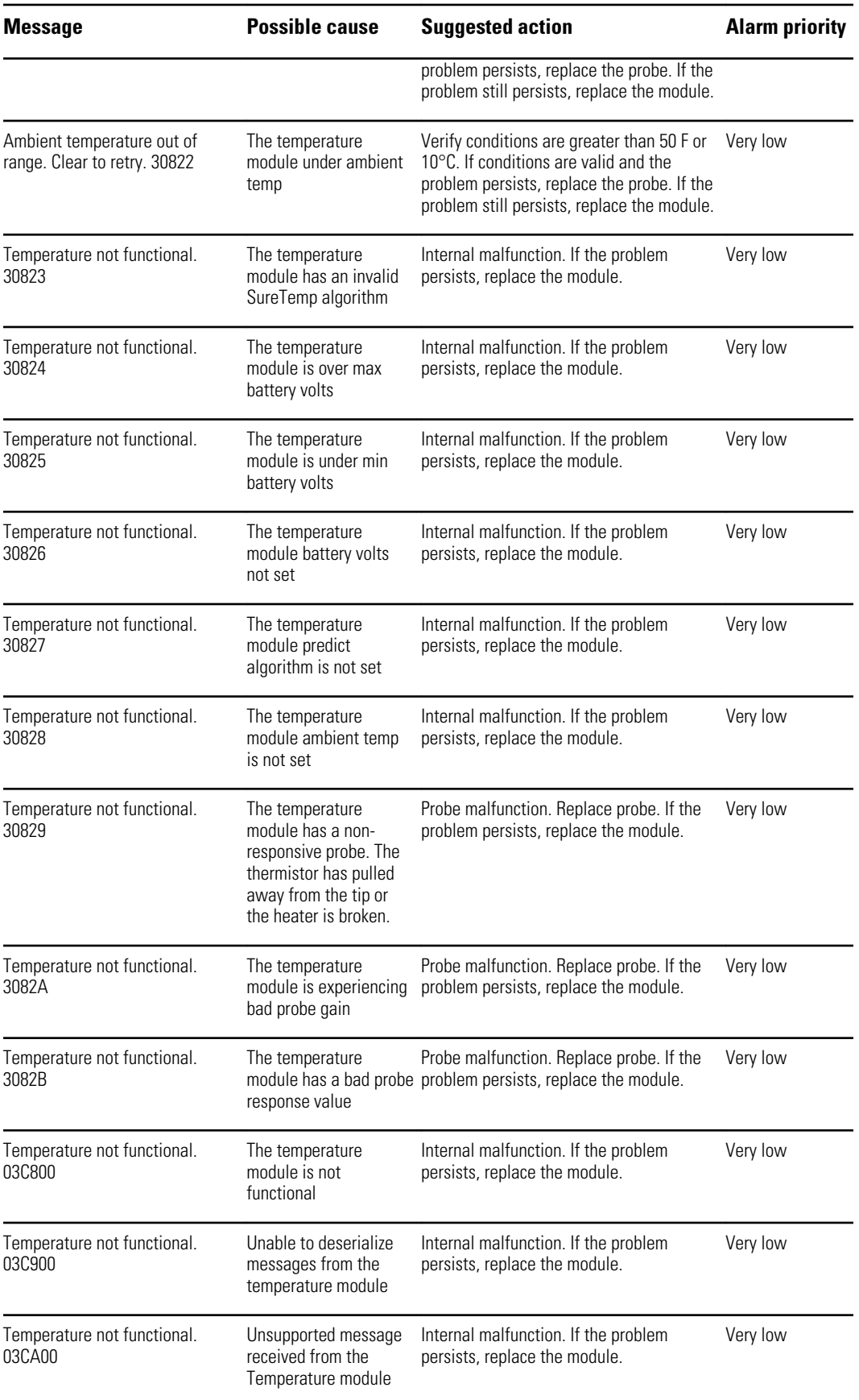

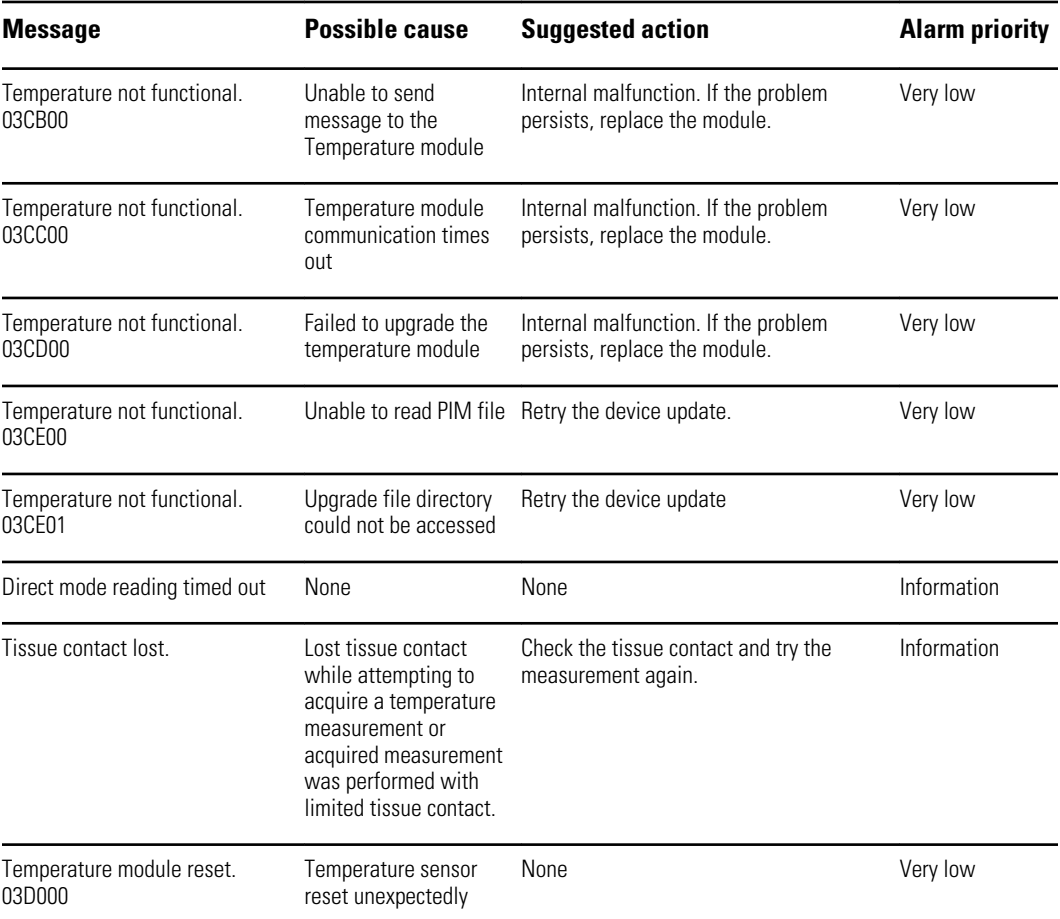

#### **Braun 6000 messages**

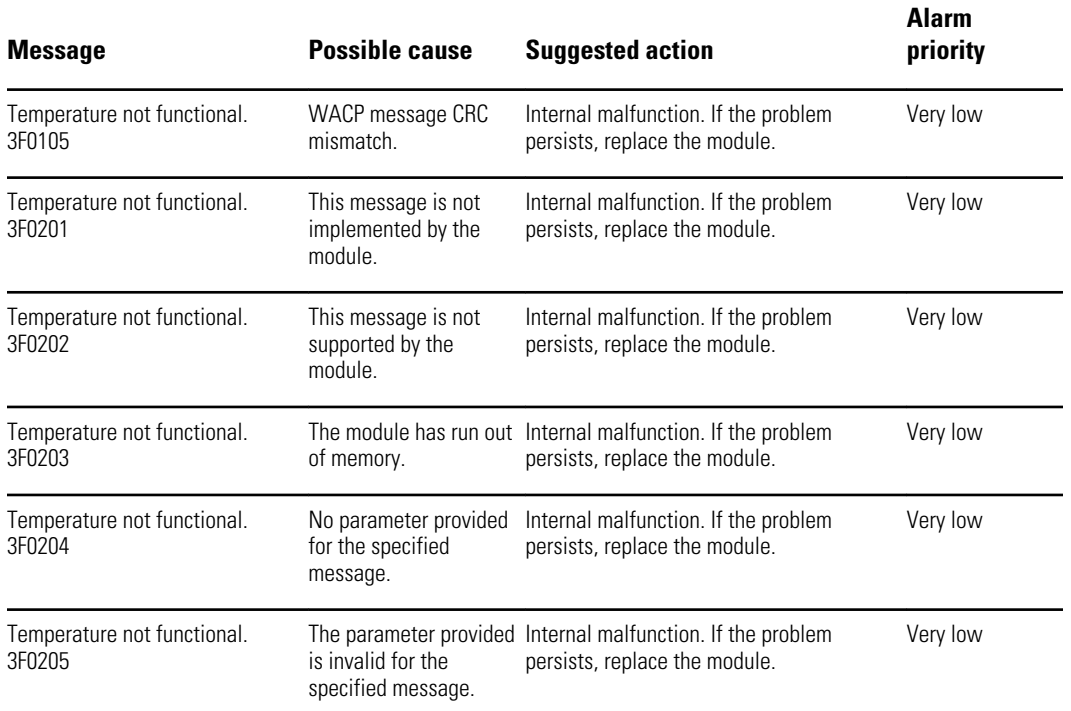

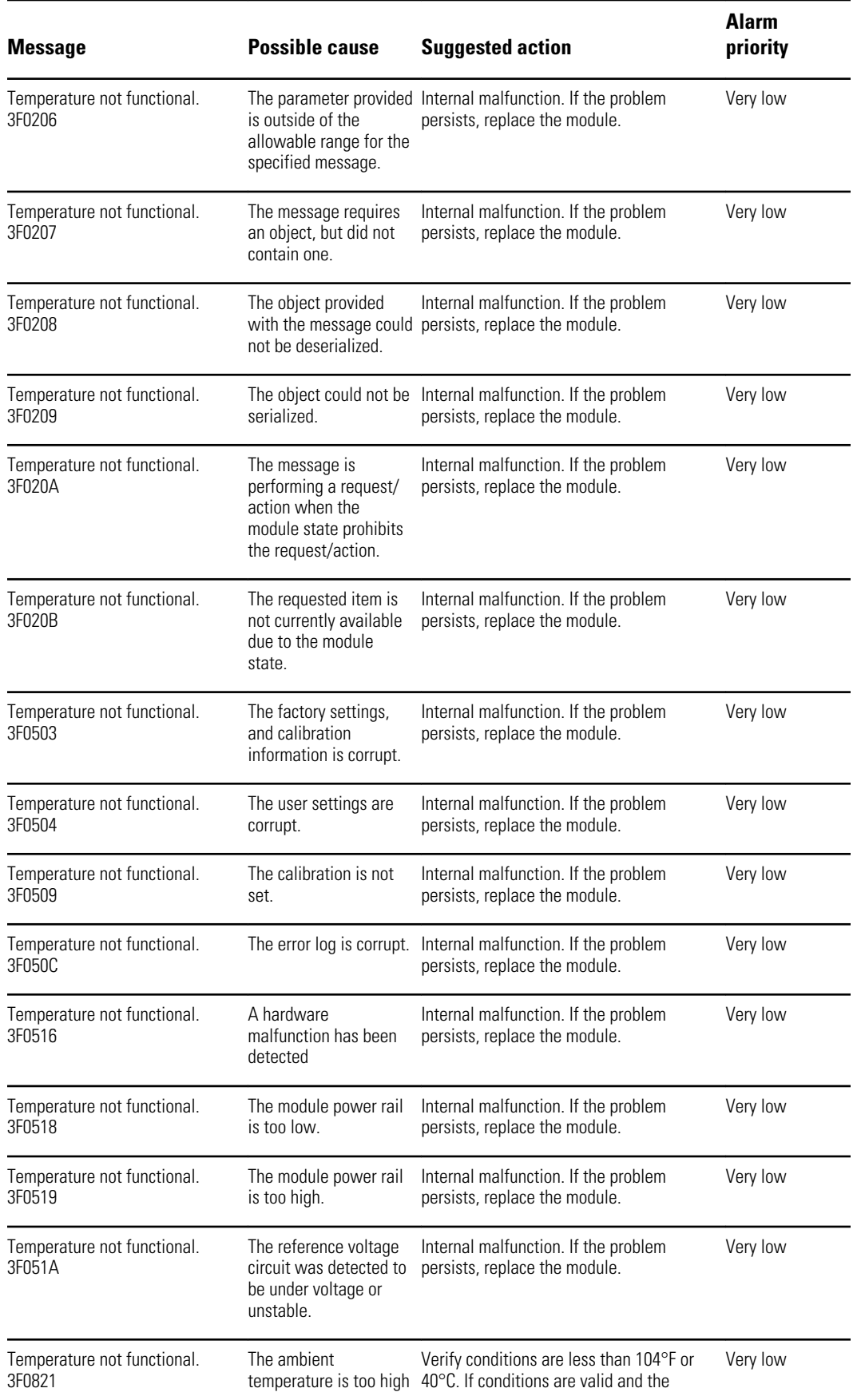

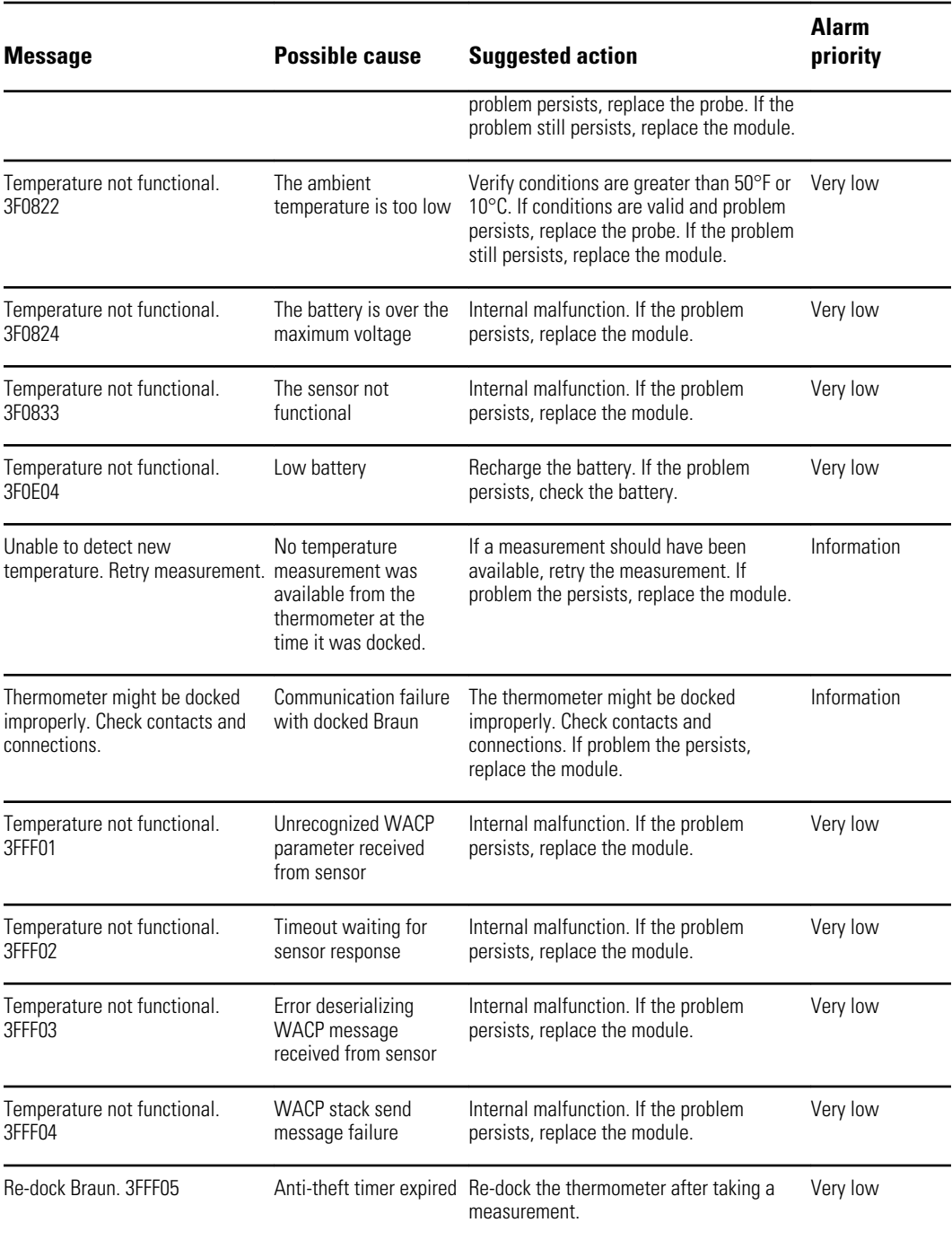

# **Patient and clinician data messages**

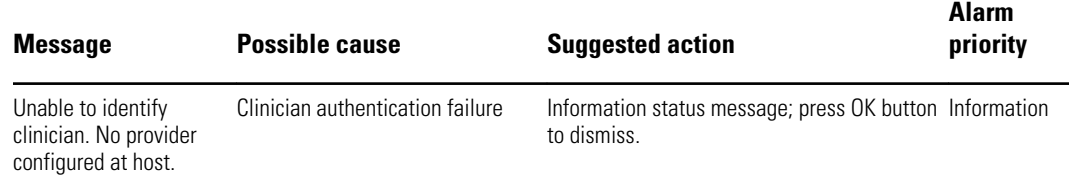

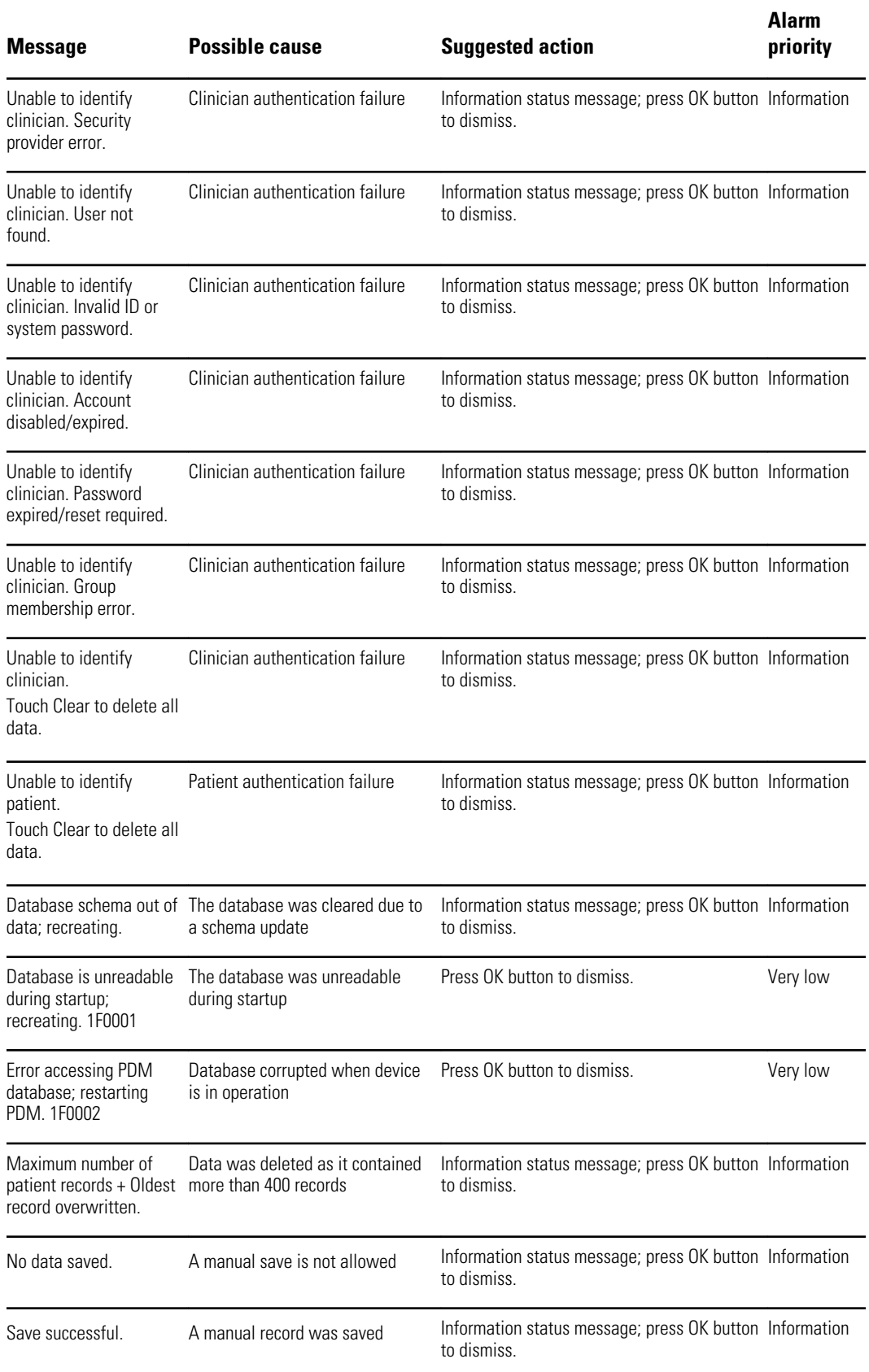

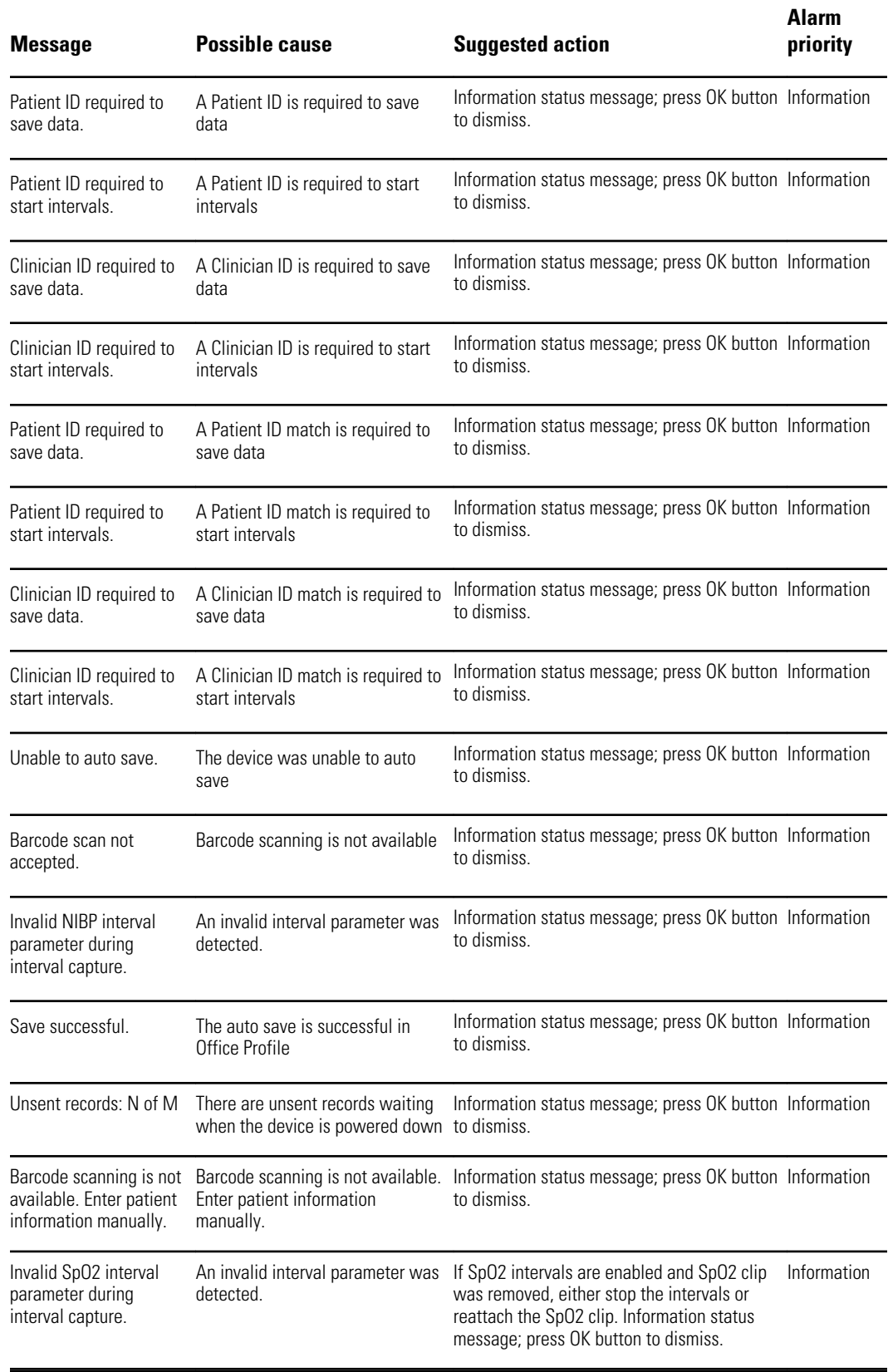

## **Radio messages**

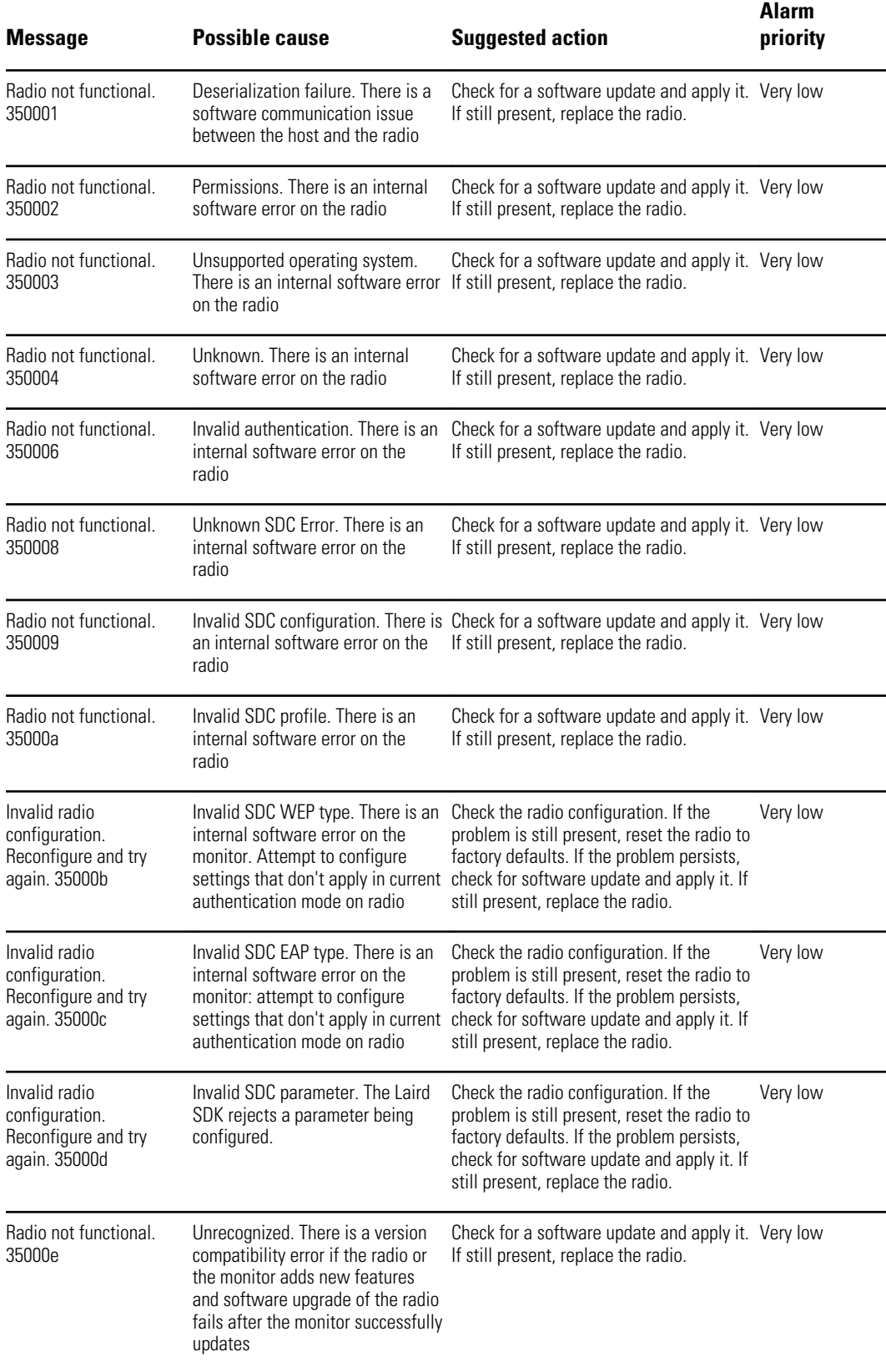

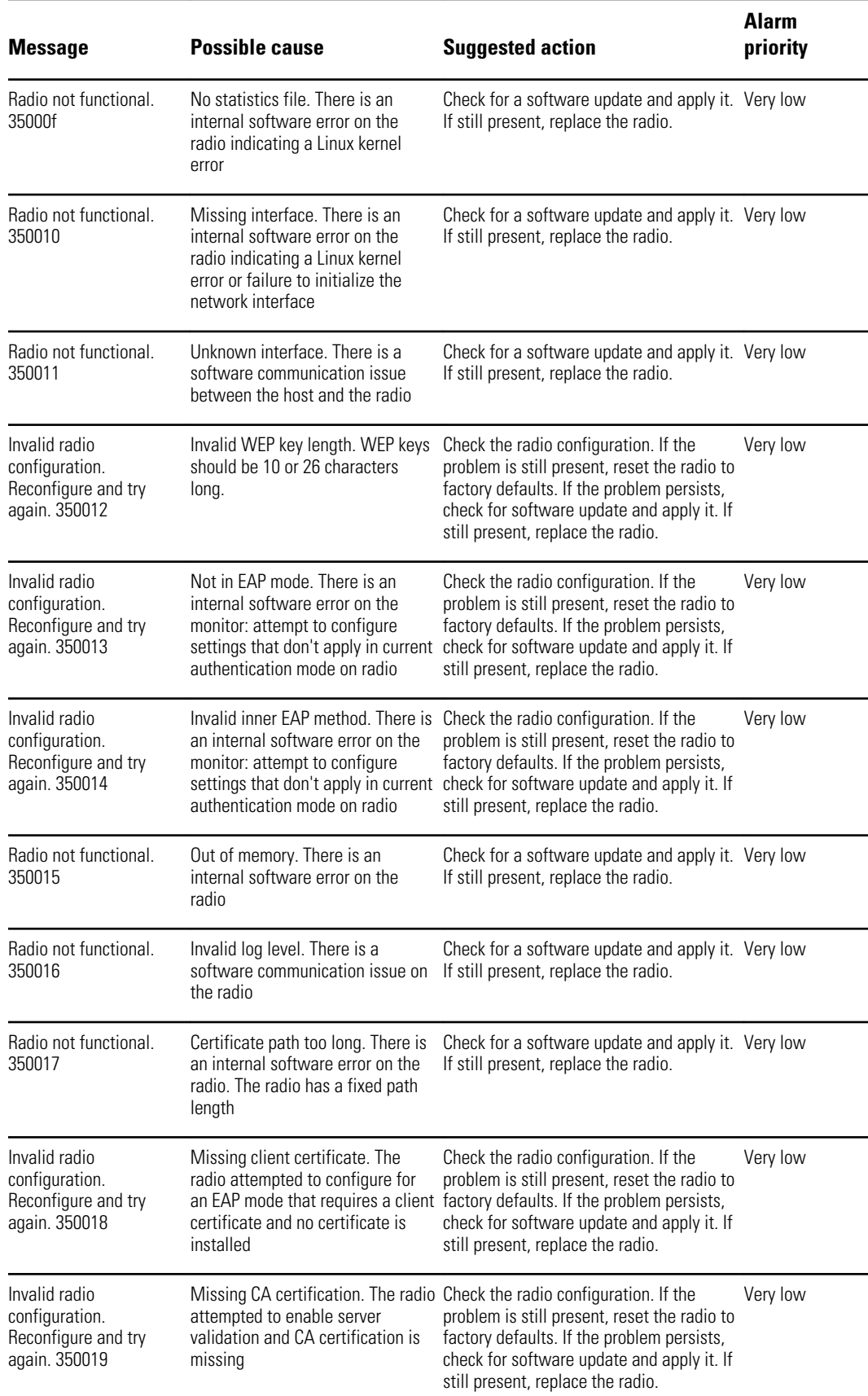

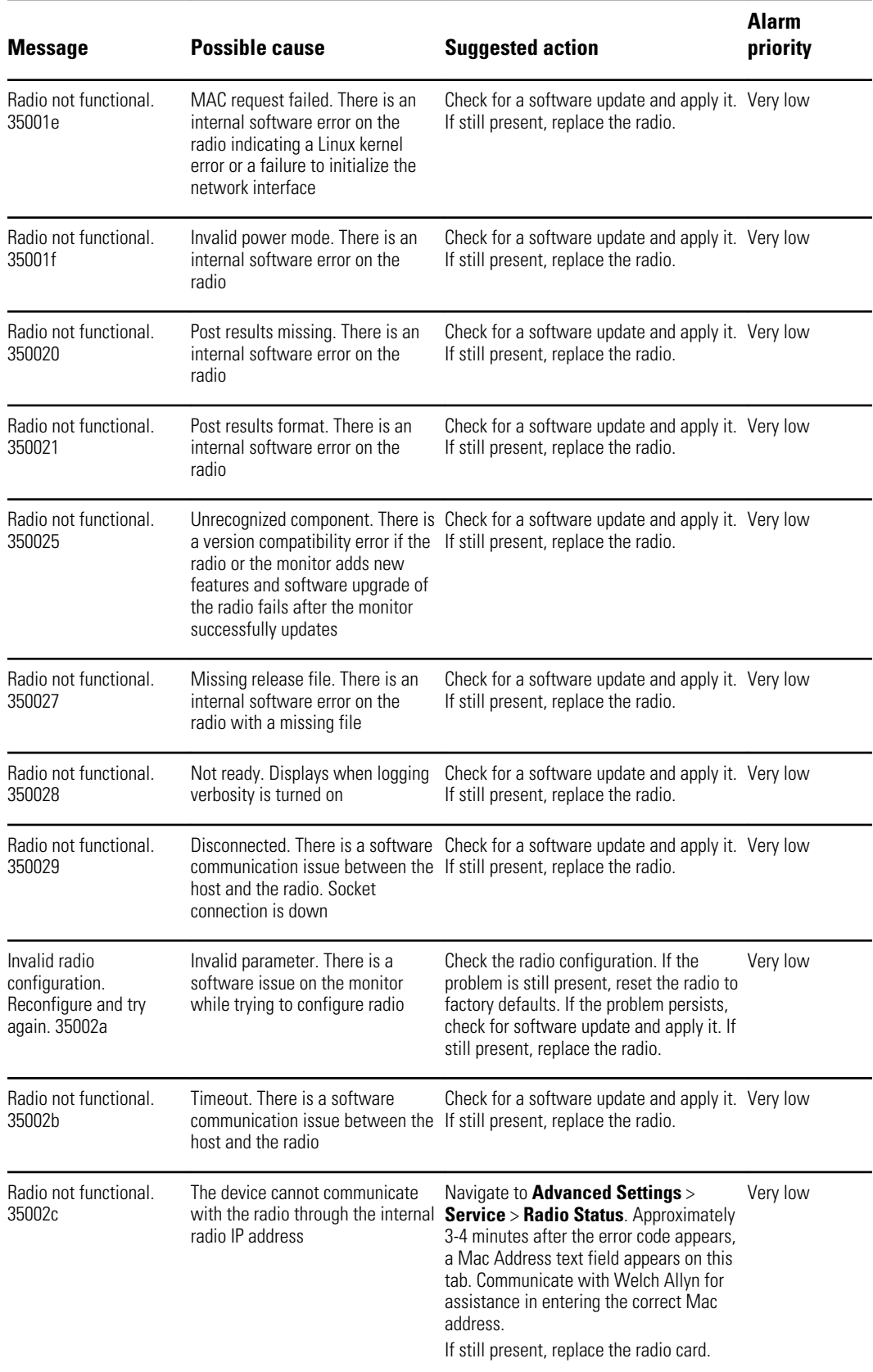

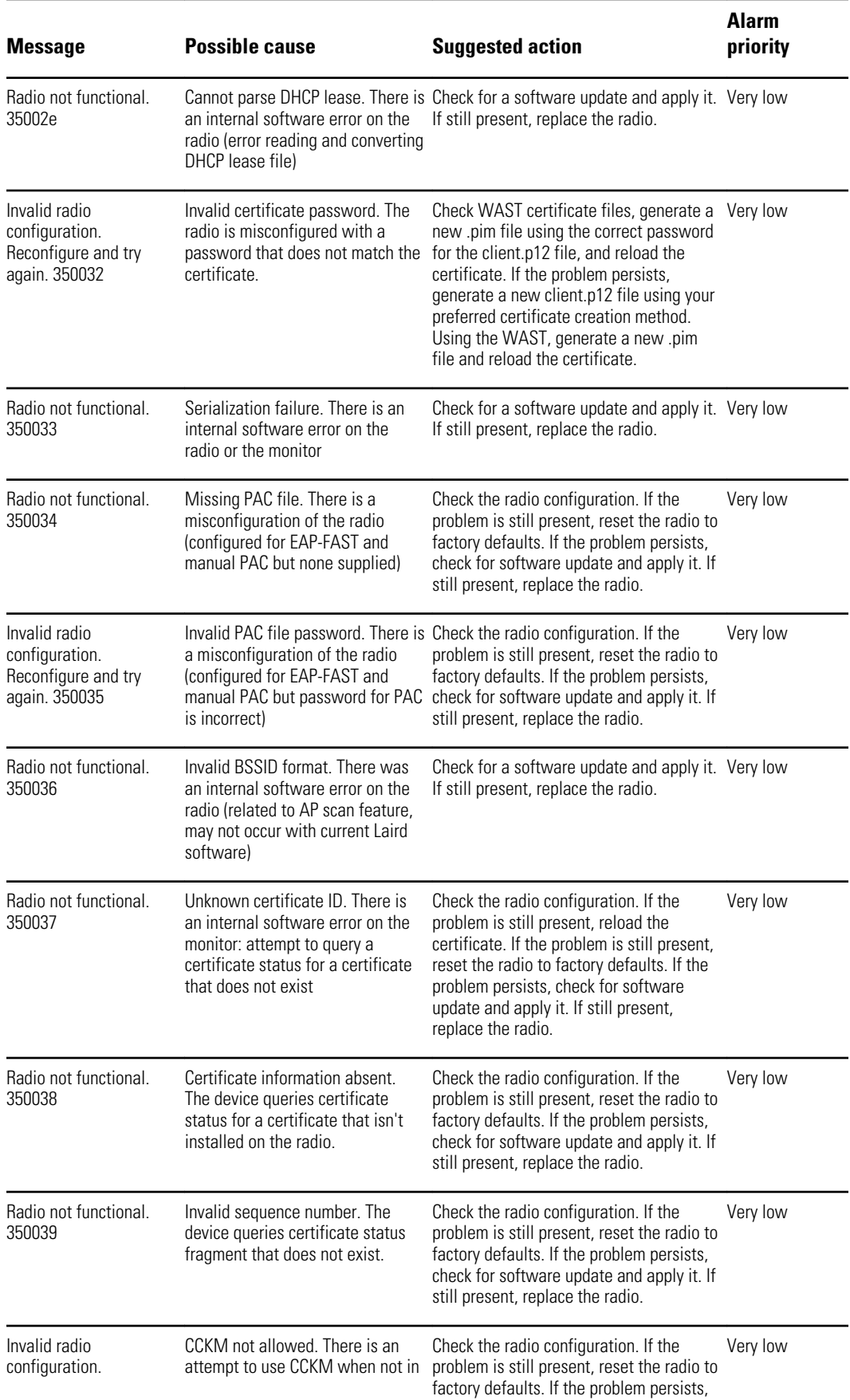

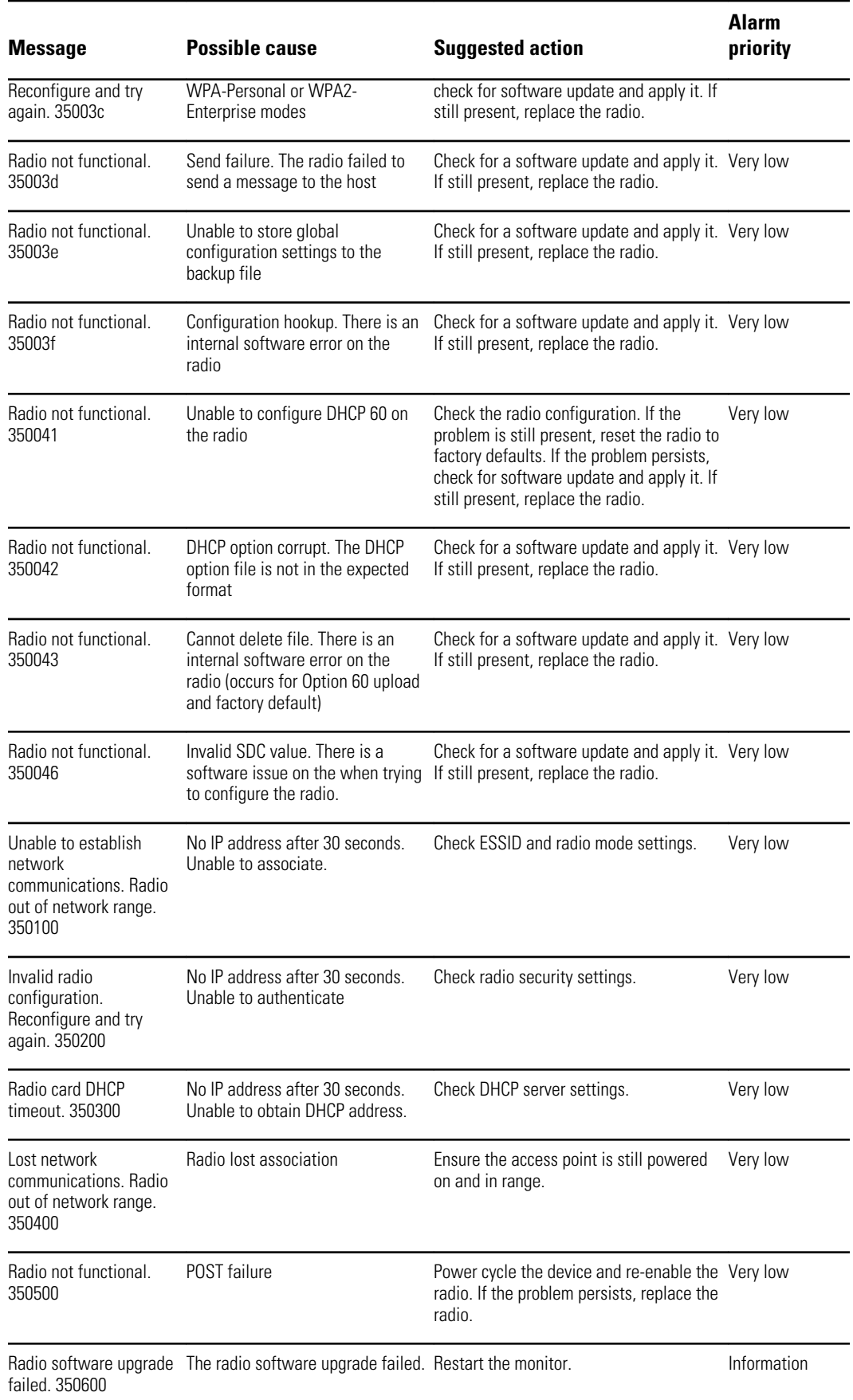

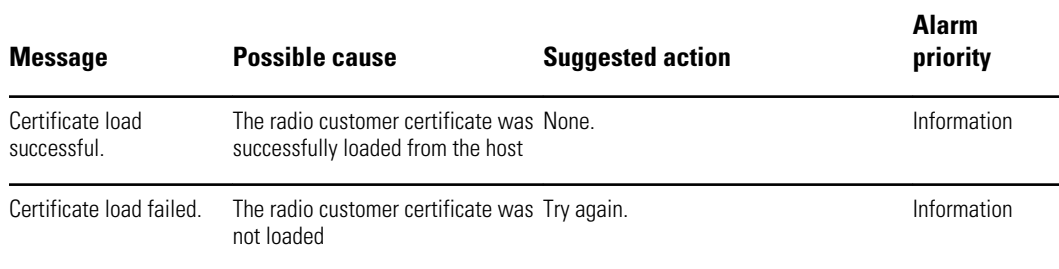

# **Connectivity messages**

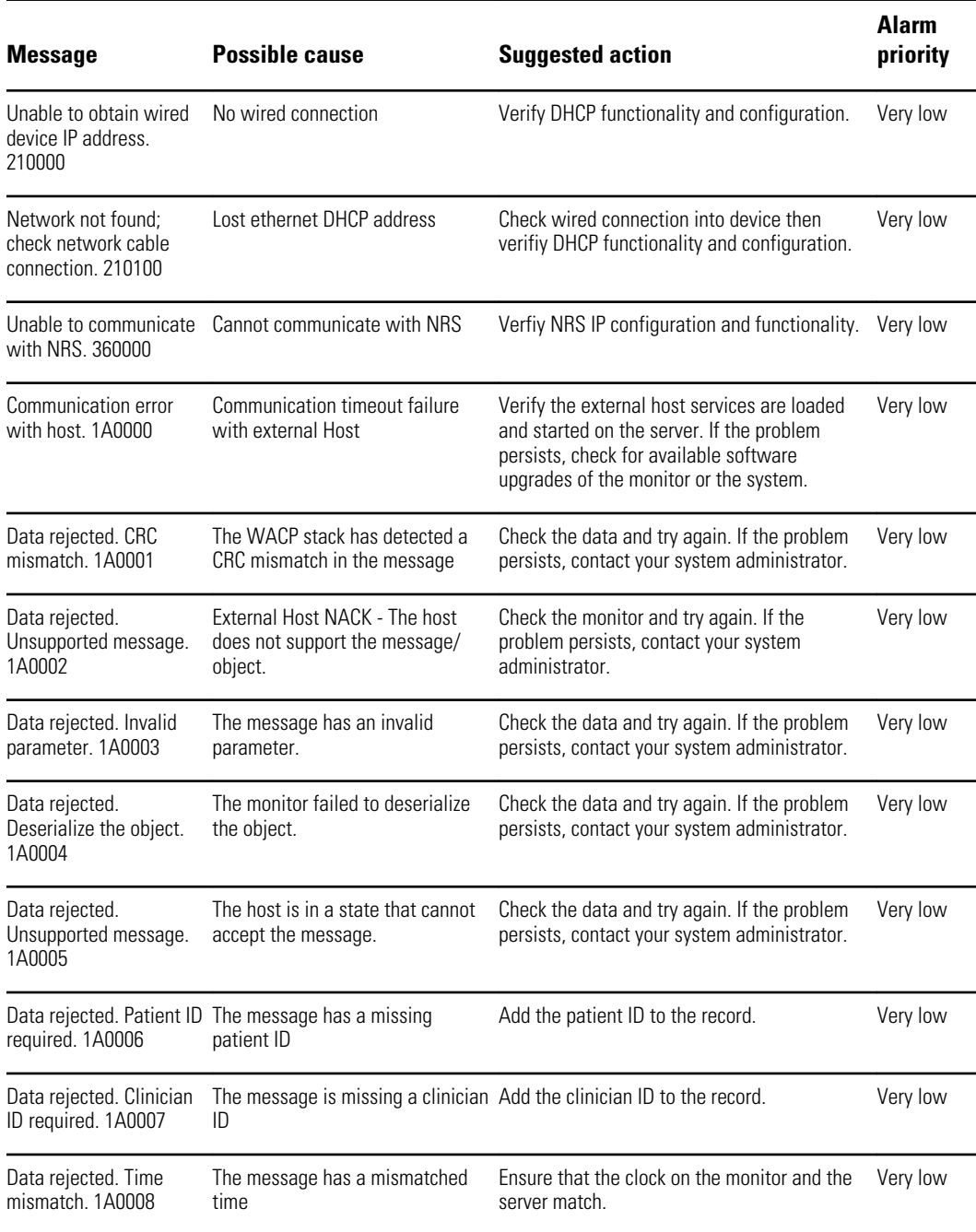

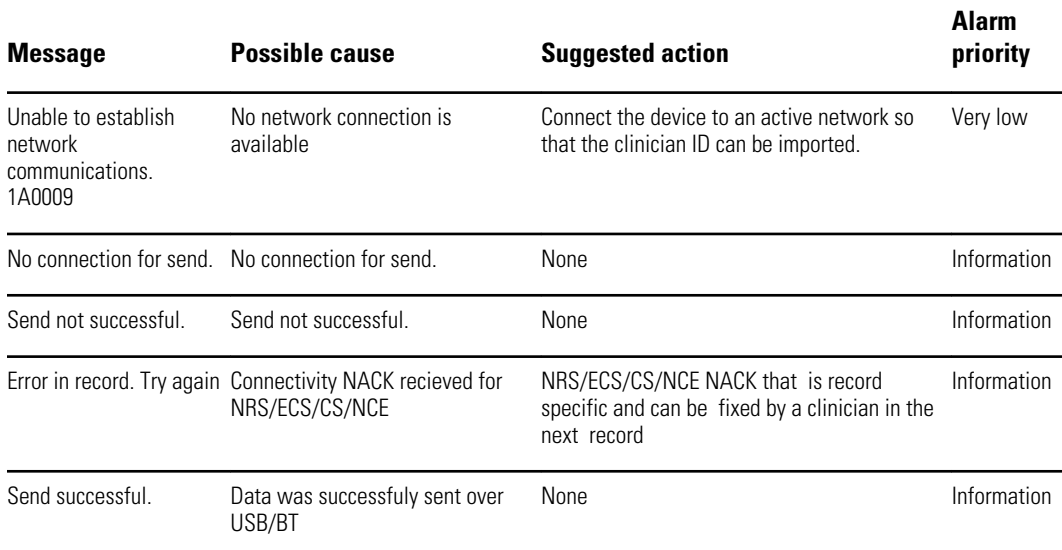

#### **System messages**

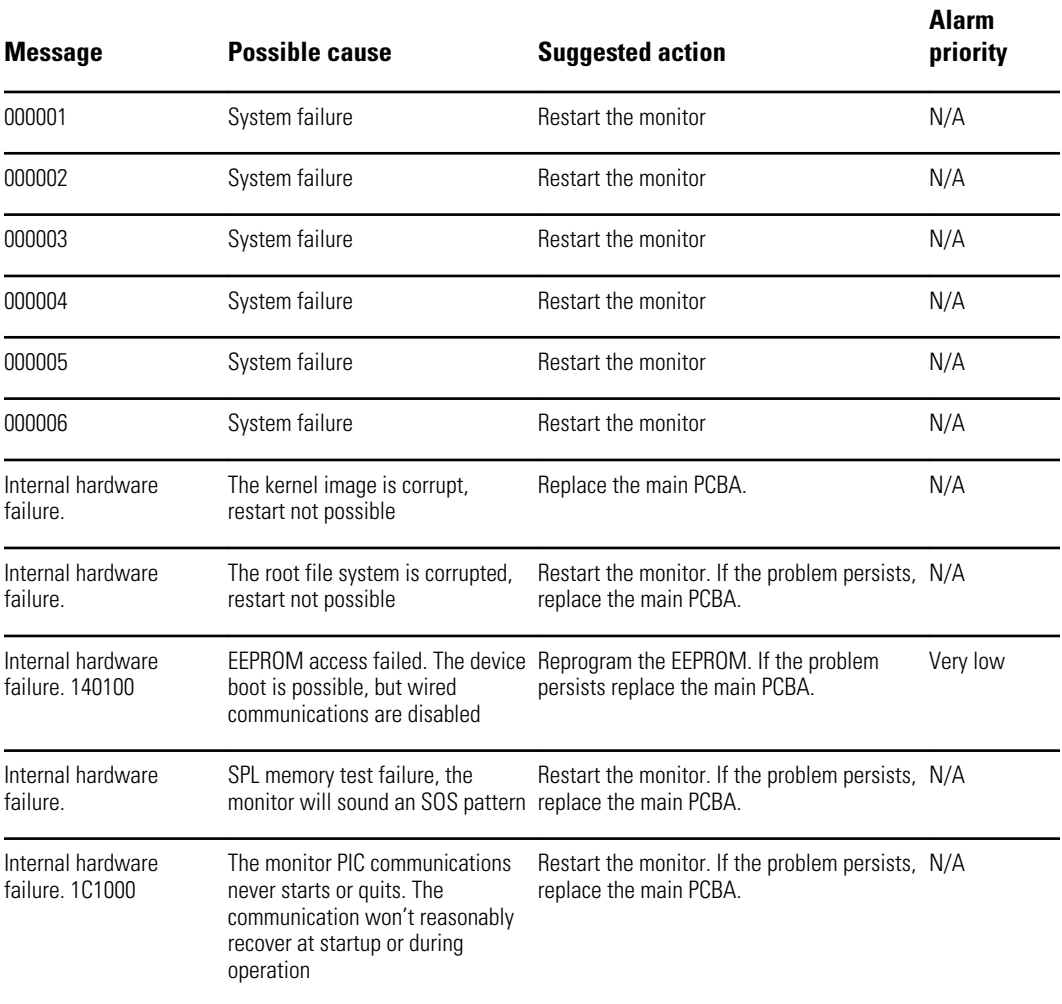

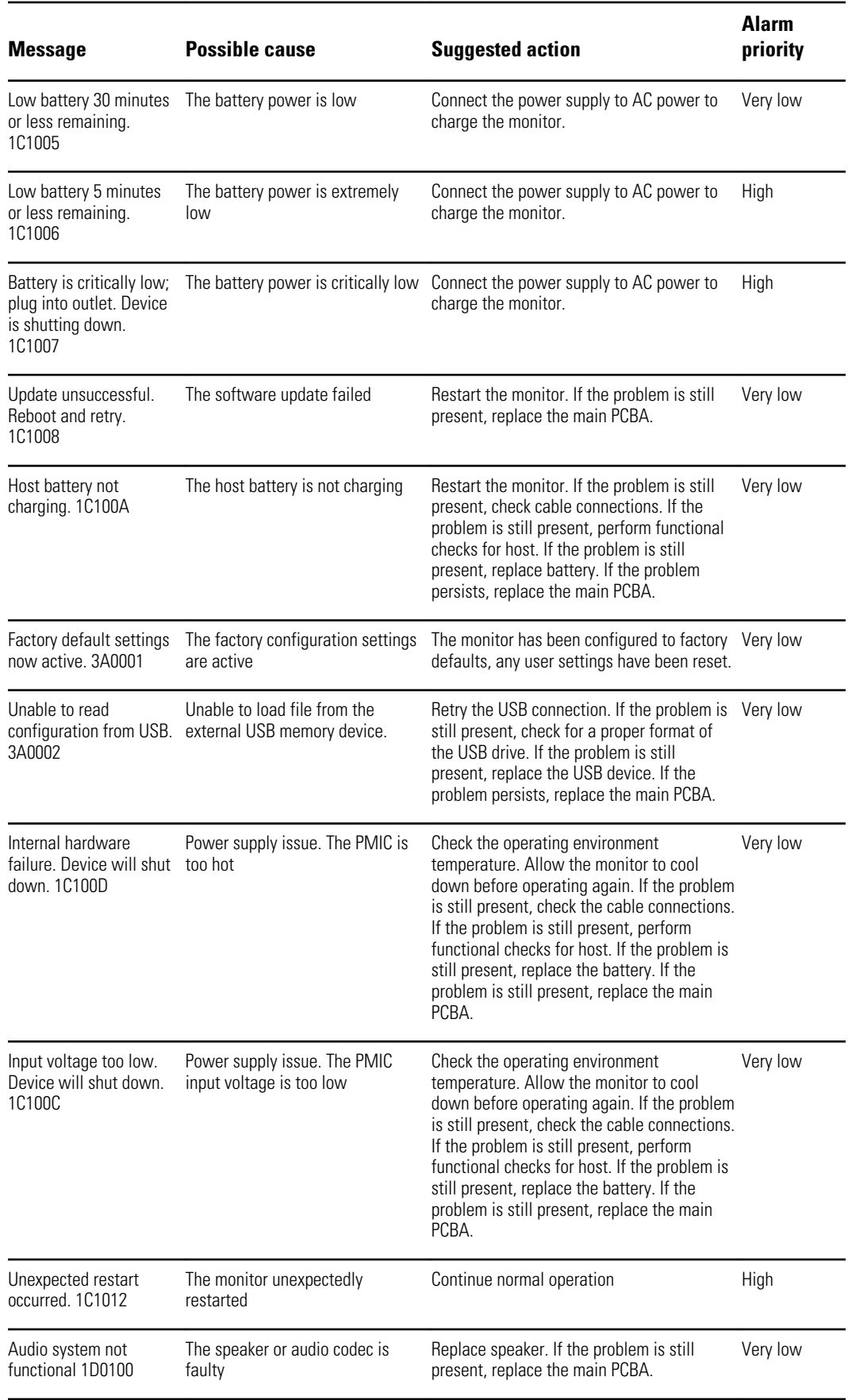

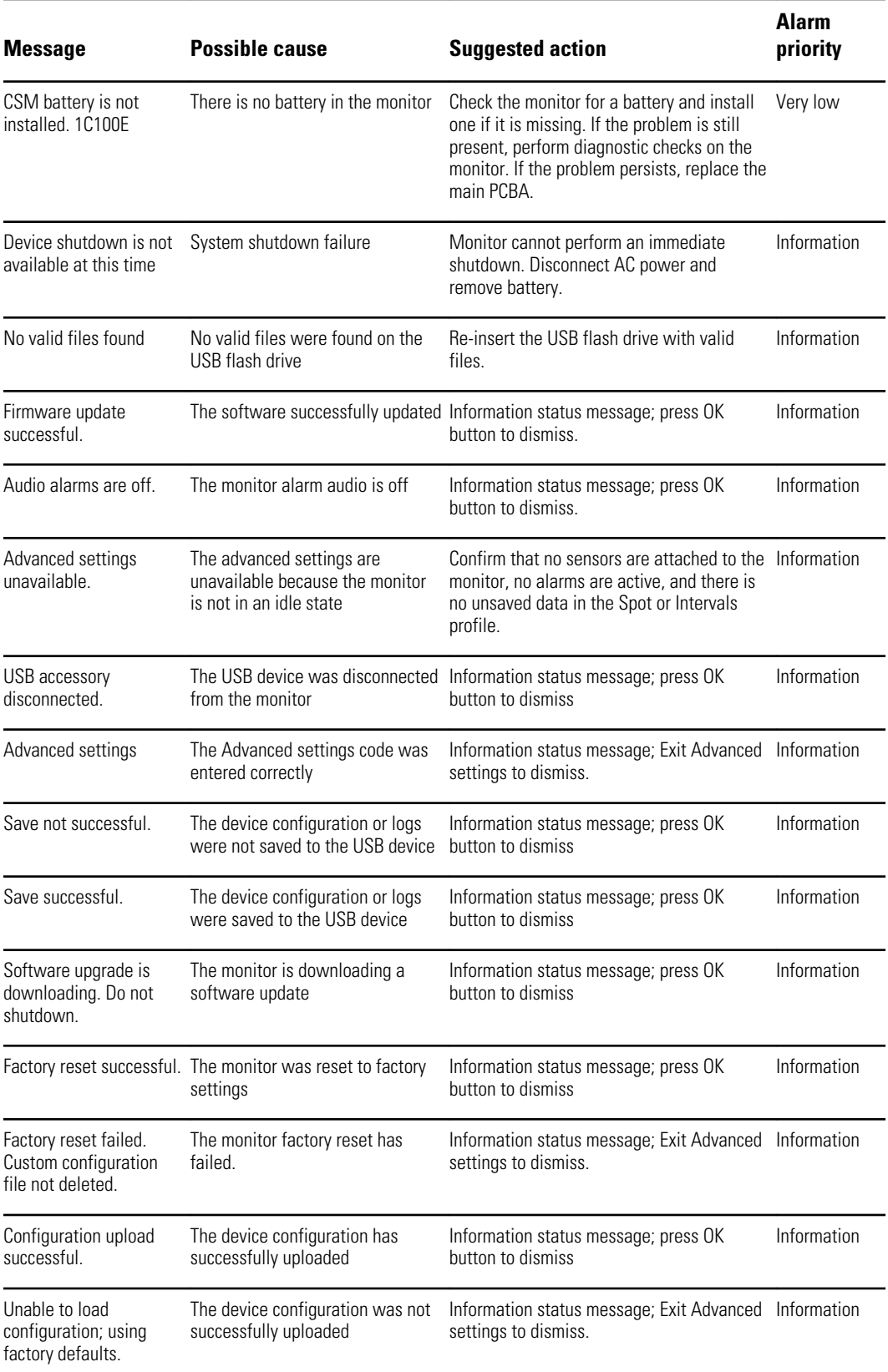

#### **Software update messages**

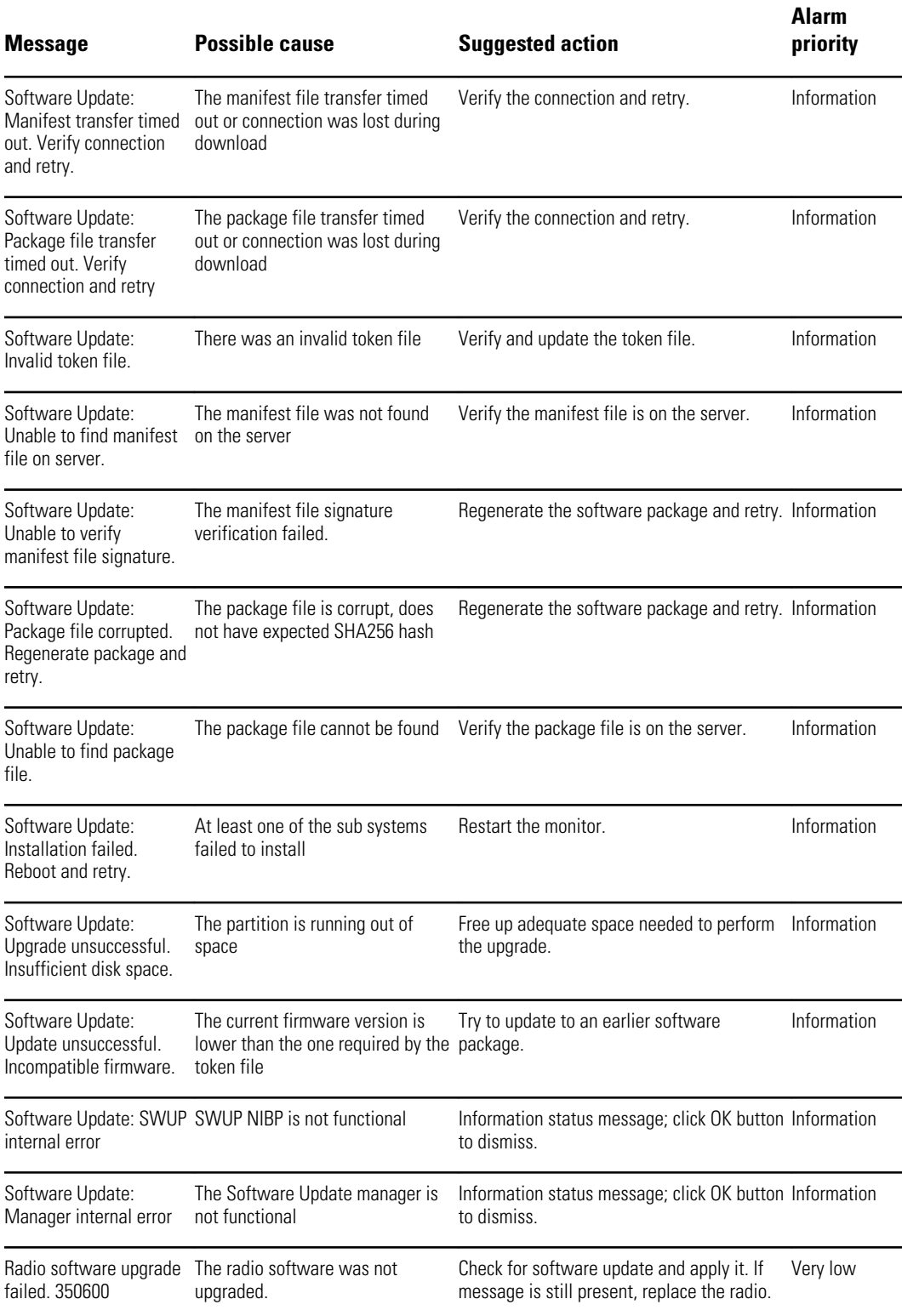

# *Bluetooth***® messages**

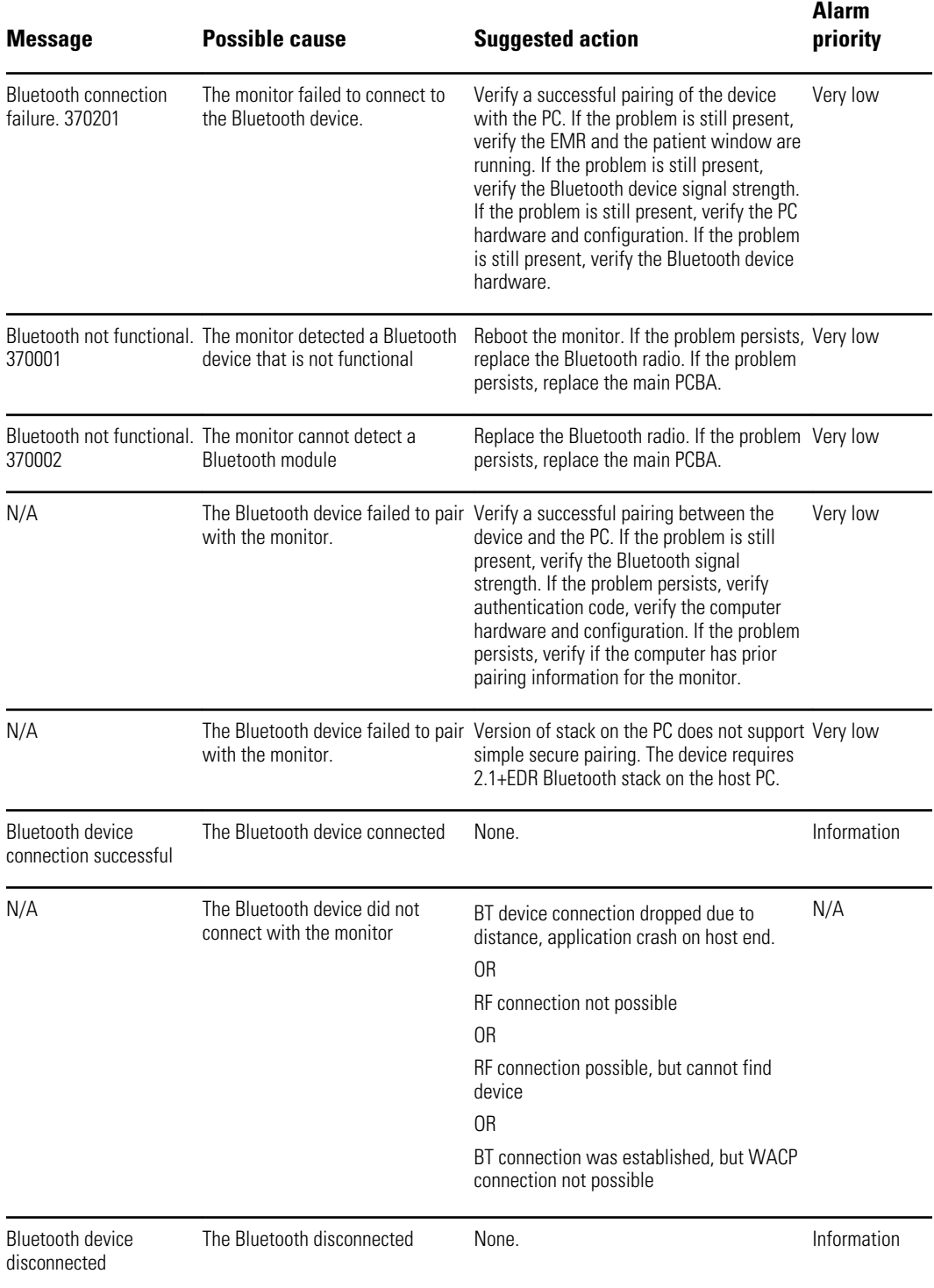

## **APM messages**

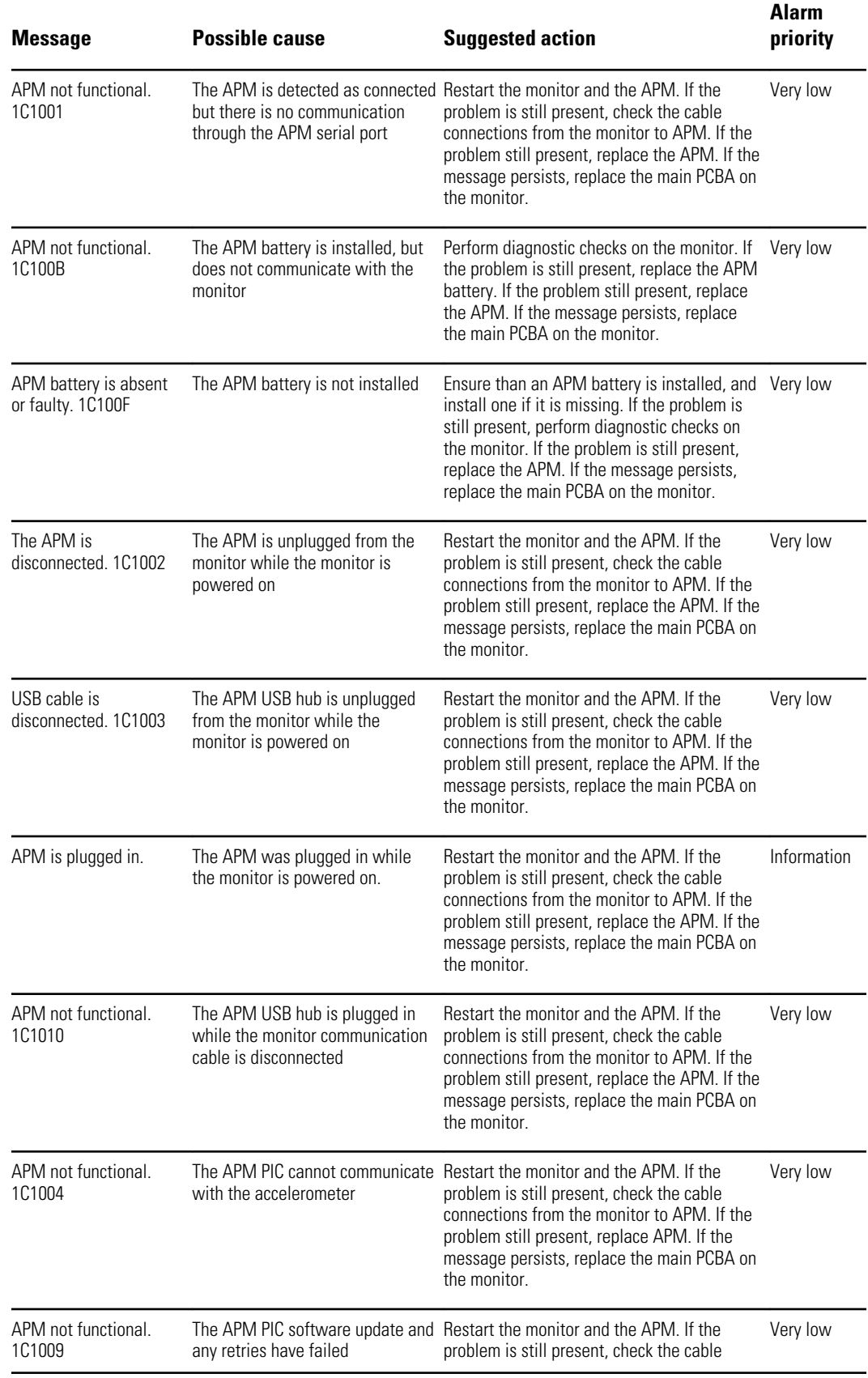

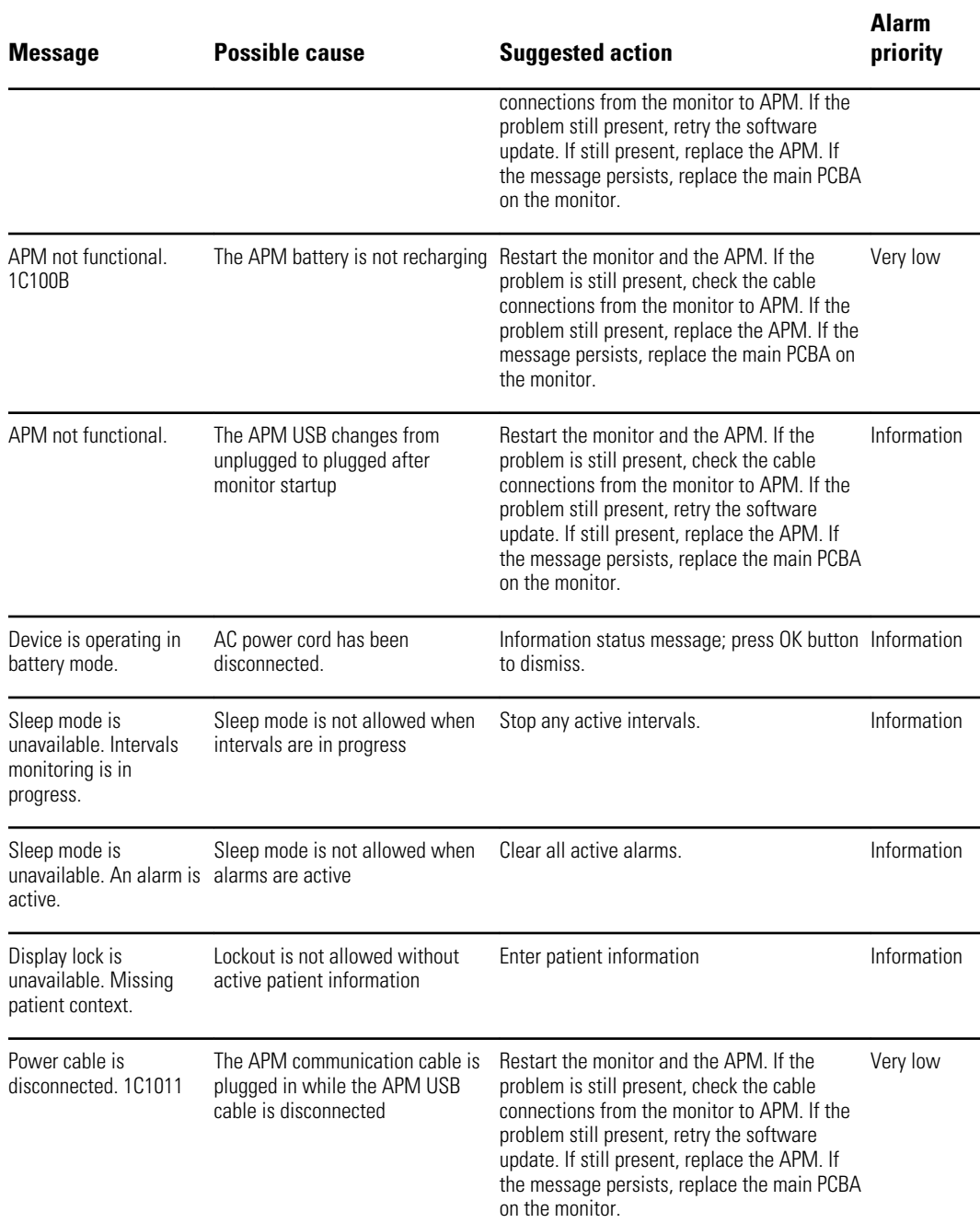

# Identifying the monitor and subsystems

This explanation of the monitor labeling is provided to assist you in identifying these particular parts by serial number. The part numbers appearing on the labels are internal part numbers and will not be found in the list of field replaceable units (FRUs) included in this manual.

Future revisions of a part may not always be backward compatible with a legacy part. To determine the correct replacement part for your unit always provide the serial number and model when ordering.

# Monitor serial number and model label

The model number and serial number can be found on a label on the back housing.

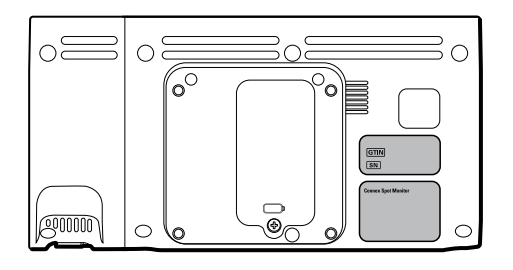

#### **Serial number and format code**

j.

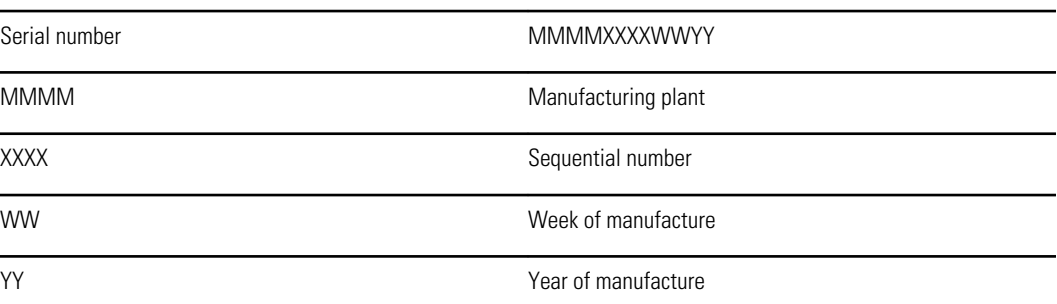

# Monitor circuit board and internal options label

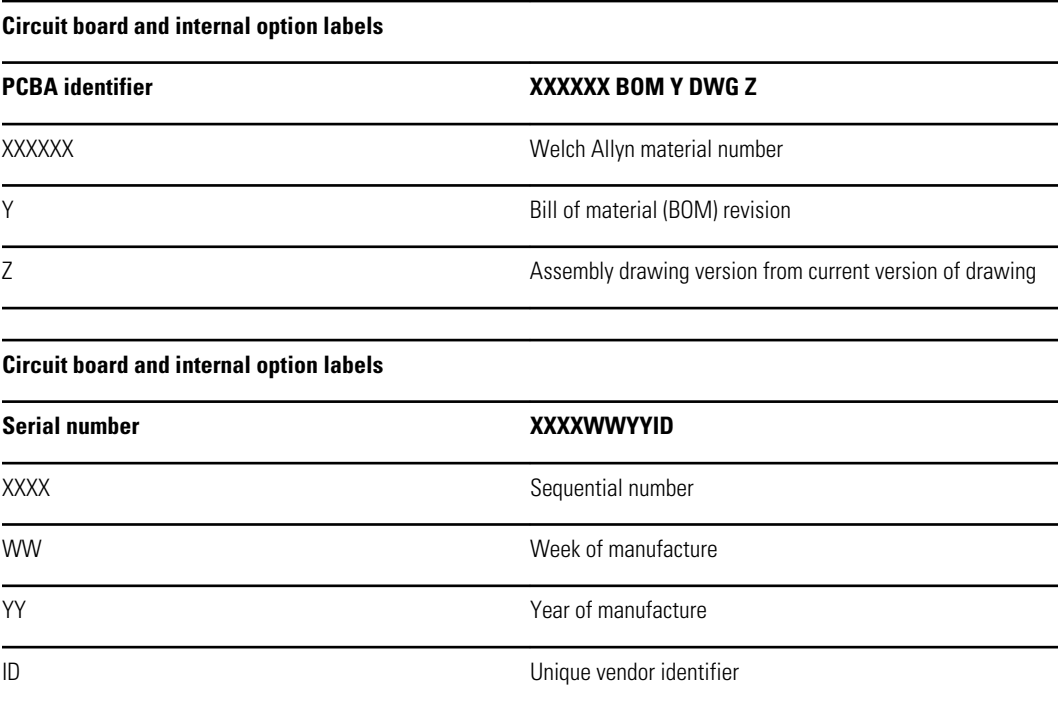

## Model number format and code

#### **Model configurations**

- **Note** For more configuration options, including approved accessories, see the accessories list in the Directions for use on the user documentation CD or [http://www.welchallyn.com/en/products/categories/patient-monitoring/vital](http://www.welchallyn.com/en/products/categories/patient-monitoring/vital-signs-devices/connex-spot-monitor/documents.html)[signs-devices/connex-spot-monitor/documents.html](http://www.welchallyn.com/en/products/categories/patient-monitoring/vital-signs-devices/connex-spot-monitor/documents.html).
- **Note** If options have been added to the device, the actual configuration will not match the model description.

The device is available in multiple configurations. Use the following table to determine available 7100, 7300, 7400, and 7500 model configurations. Model numbers include one item from each column

**Example**: 75CE-B (North America)

**Example**: 71XE-4 (United Kingdom)

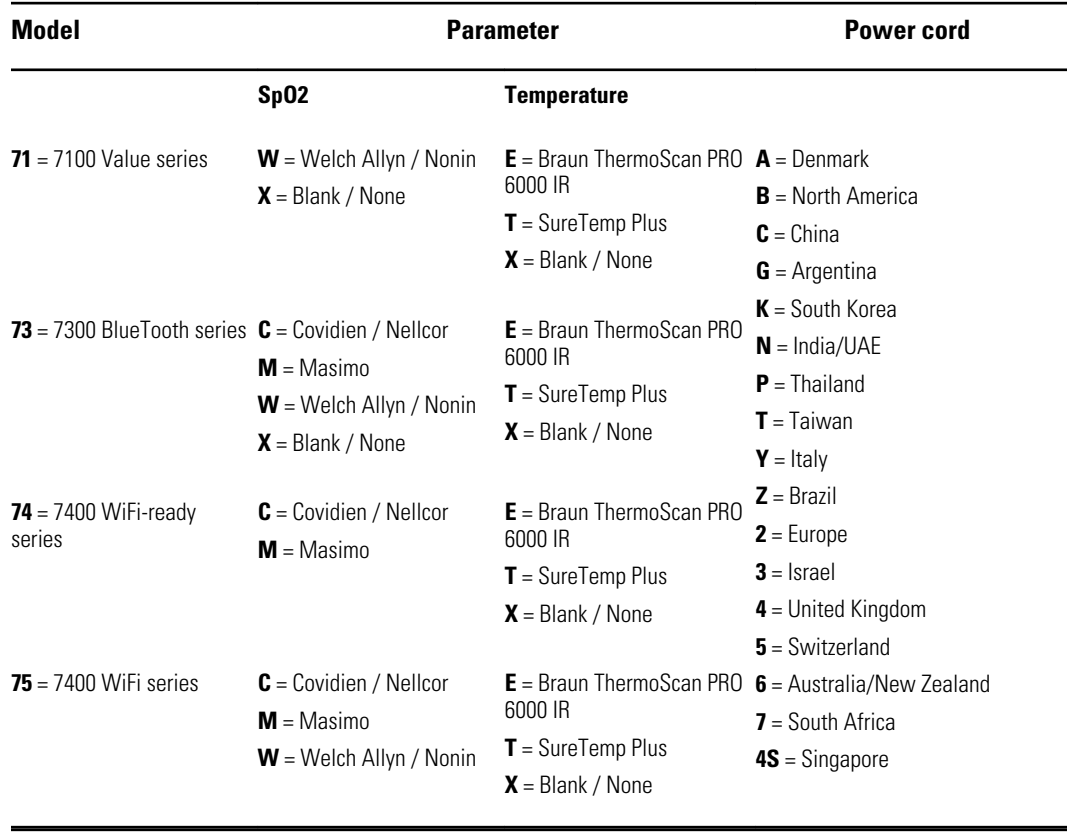

# Interconnect diagram

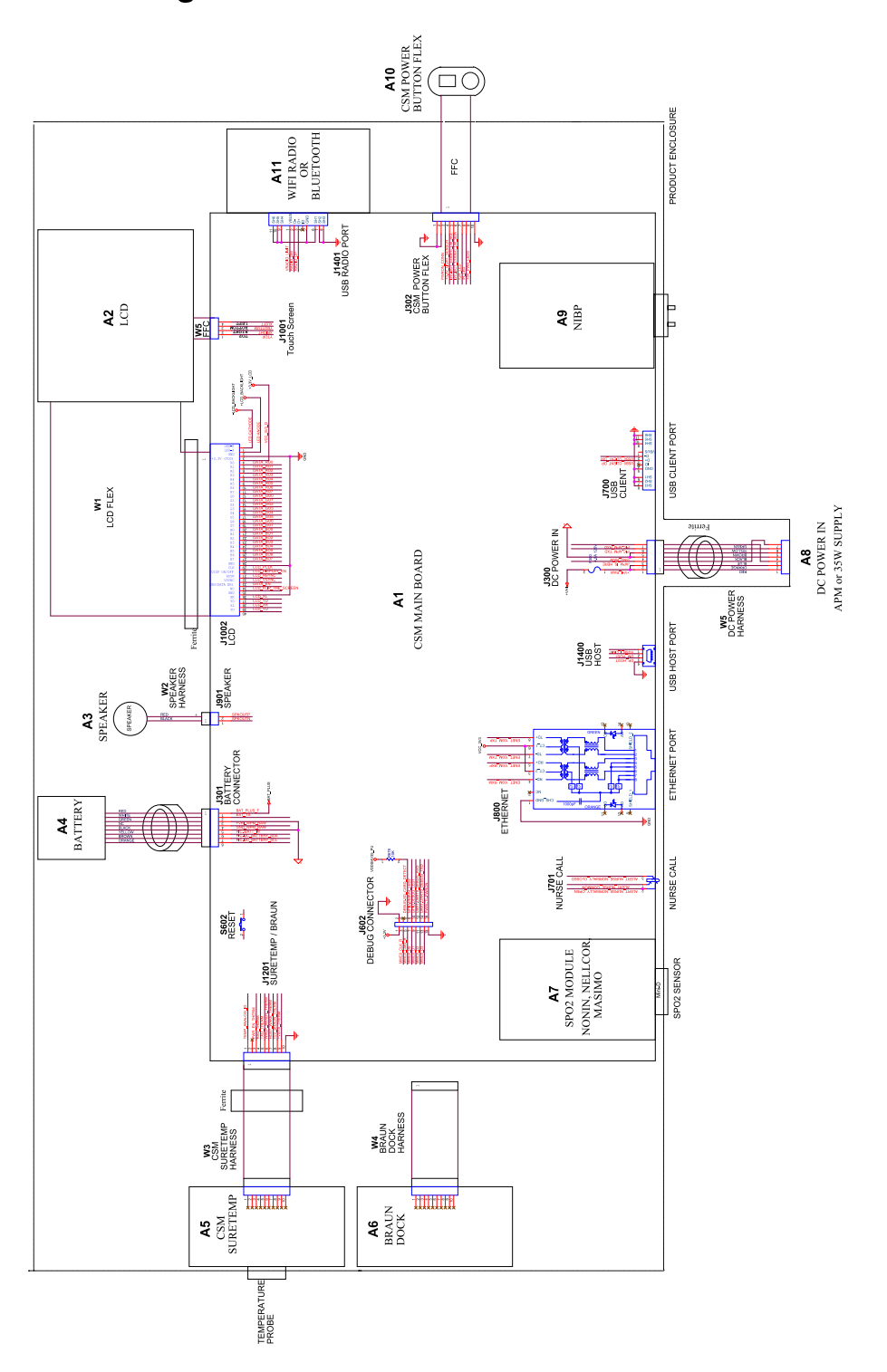

# Service and maintenance toolset

# Connex® Spot Monitor

The following is the listing of tools and test equipment required to perform basic functional verification checks, full functional verification checks and calibration, and service and maintenance on the Welch Allyn Connex Spot Monitor. Please refer to the device service manual for detailed instructions to service your device.

**Note** Tools and test equipment must also be readily available to complete Welch Allyn Technical Service Training for this device.

|                               | <b>Material no. Description</b>                                                                  | <b>Oty</b>   | <b>Usage</b> |              |
|-------------------------------|--------------------------------------------------------------------------------------------------|--------------|--------------|--------------|
|                               |                                                                                                  |              | <b>Full</b>  | <b>Basic</b> |
| <b>General test equipment</b> |                                                                                                  |              |              |              |
| 106270                        | Service test box                                                                                 | $\mathbf{1}$ | X            |              |
| 106275                        | Micro USB cable                                                                                  | 1            | X            |              |
| N/A                           | Wireless router, a/b/g or equivalent                                                             | 1            | X            |              |
| N/A                           | Ethernet cable                                                                                   | 1            | X            |              |
| N/A                           | PC running Windows XP SP3, Windows 7, or Windows 8                                               | 1            | X            | X            |
| web download                  | Welch Allyn Service Tool                                                                         | $\mathbf{1}$ | X            | X            |
| 1001120                       | Welch Allyn Service Tool, Gold license                                                           | 1            | Χ            |              |
| <b>NIBP testing</b>           |                                                                                                  |              |              |              |
| 407672                        | BP test volume repair fixture 113670                                                             | 1            | X            | X            |
| N/A                           | Pressure meter (must include at least two decimal points and be<br>accurate to within ±0.5 mmHg) | 1            | X            | Χ            |
| N/A                           | Blood pressure Y-tube                                                                            | 1            | X            | X            |
| 6000-30                       | Single tube blood pressure hose, 5 feet                                                          | $\mathbf{1}$ | Χ            | Χ            |

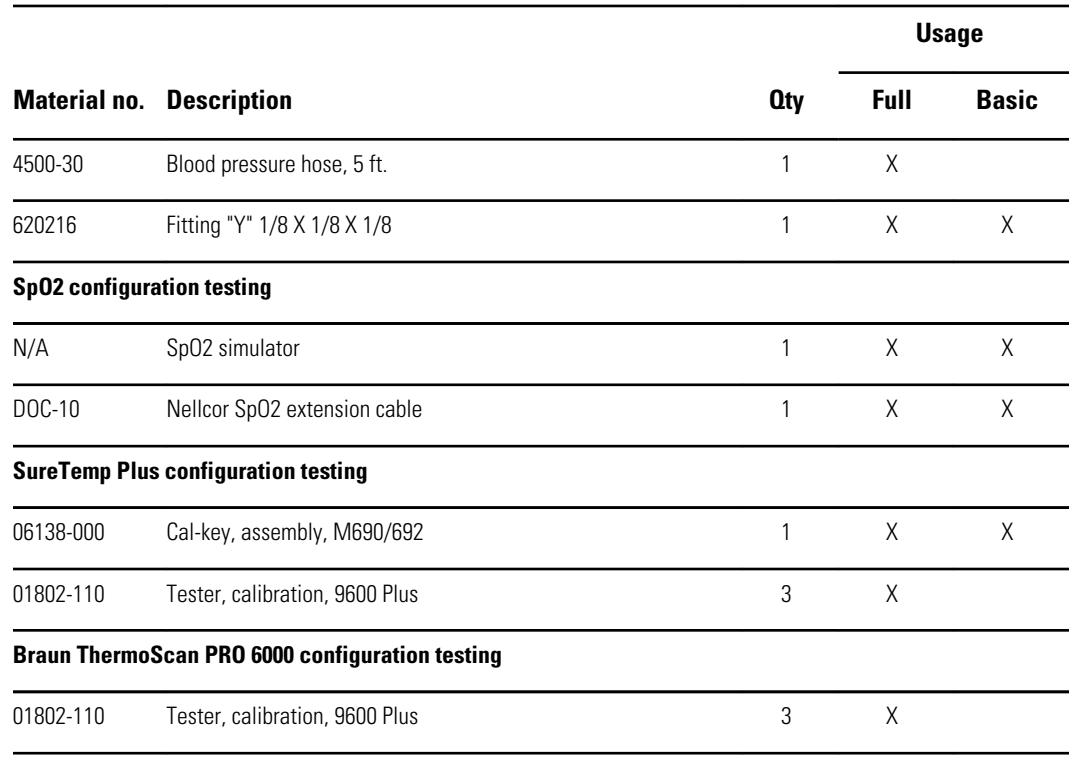

#### **Notes:**

• All items marked "N/A" in the Material no. column are OEM or off-the-shelf tools and equipment not available from Welch Allyn. The remaining items are available through Welch Allyn or a Welch Allyn distributor.

• All items marked in the Full column are required for full functional verification checks and calibration. The Welch Allyn Service Tool software and an active Gold license is also required to perform these checks. The Gold license is obtained upon successful completion of Welch Allyn Technical Service Training.

• All items marked in the Basic column are required for basic functional verification checks. The Welch Allyn Service Tool software Standard unlicensed edition can be used to perform the NIBP checks and SWF upgrades/updates.

# Miscellaneous Tools

- Phillips #1 screwdriver
- T-10 Torx screwdriver
- 3mm hex key

# Service software IT setup

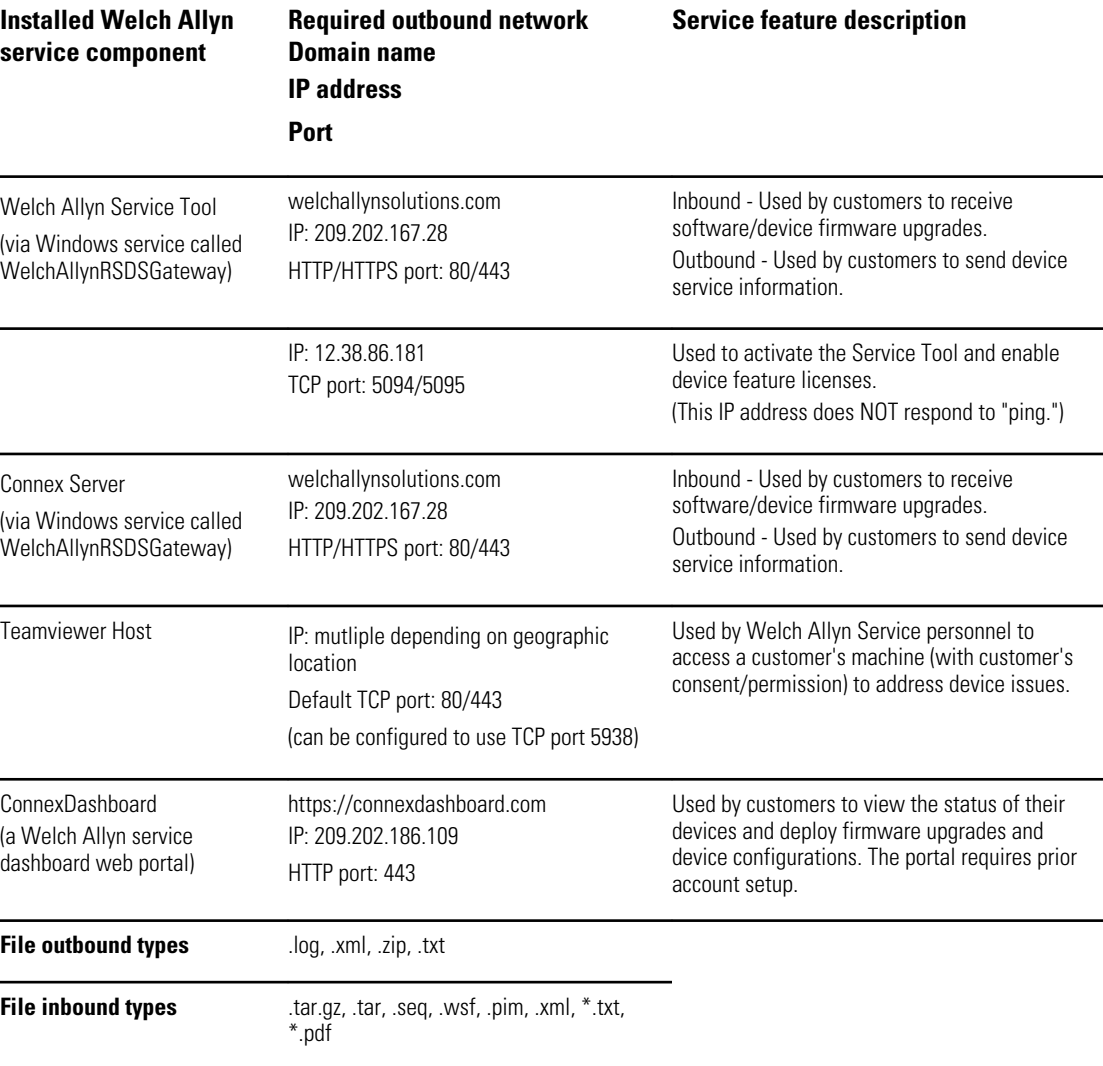